# **EPSON®**

## 9-iglični matrični pisač FX-890/FX-2190

Sva prava pridržana. Niti jedan dio ove publikacije ne smije se reproducirati, spremati u sustav pohrane niti prenositi u bilo kojem obliku ili na bilo koji način, elektronički, mehanički, fotokopiranjem, snimanjem ili drugačije, bez prethodnog pismenog odobrenja tvrtke SEIKO EPSON CORPORATION. Informacije u ovome priručniku namijenjene su samo za pisač EPSON. EPSON neće biti odgovoran ako se te informacije koriste za neki drugi pisač.

Tvrtka SEIKO EPSON CORPORATION niti njezine podružnice neće biti odgovorne kupcu ovog proizvoda ili trećim stranama u slučaju šteta, gubitaka ili troškova na štetu kupca ili trećih strana nastalih zbog: nezgode, pogrešne uporabe ili zloporabe ovog proizvoda ili neovlaštenih izmjena, popravaka ili modifikacija ovog proizvoda, ili (izuzev za SAD) nepridržavanja uputa za rad i održavanje od tvrtke SEIKO EPSON CORPORATION.

Tvrtka SEIKO EPSON CORPORATION neće biti odgovorna za bilo kakve štete ili probleme nastale uporabom bilo kojeg dodatka ili potrošnog materijala koji ne nosi oznaku Original EPSON Products ili EPSON Approved Products od tvrtke SEIKO EPSON CORPORATION.

EPSON i EPSON ESC/P registrirani su zaštitni znaci tvrtke SEIKO EPSON CORPORATION.

Microsoft, Windows i Windows NT registrirani su zaštitni znaci tvrtke Microsoft Corporation.

IBM je registrirani zaštitni znak tvrtke International Business Machines Corporation.

*Opća napomena: Ostali ovdje spomenuti nazivi proizvoda služe isključivo radi identifikacije i mogu biti zaštitni znaci svojih vlasnika. EPSON se odriče svih prava na te znakove.*

Autorska prava © 2003. SEIKO EPSON CORPORATION, Nagano, Japan.

### Referentni priručnik

## *Sadržaj*

### *[Poglavlje 1](#page-8-0) Sigurnosne obavijesti*

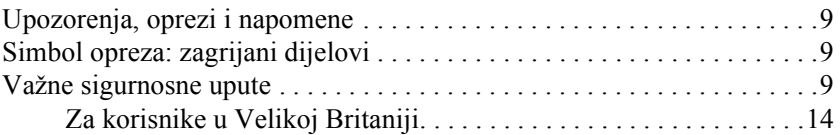

#### *[Poglavlje 2](#page-16-0) Rad s papirom*

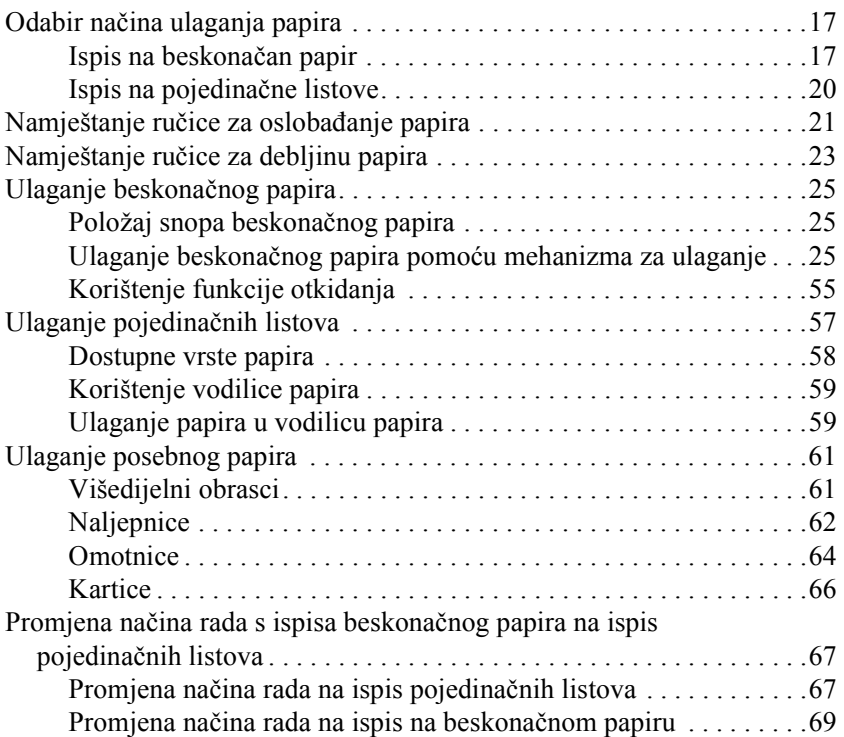

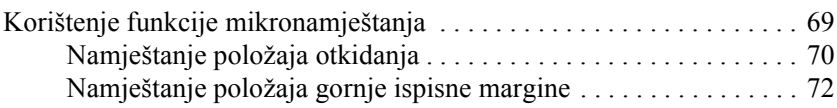

### *[Poglavlje 3](#page-74-0) Softver pisača*

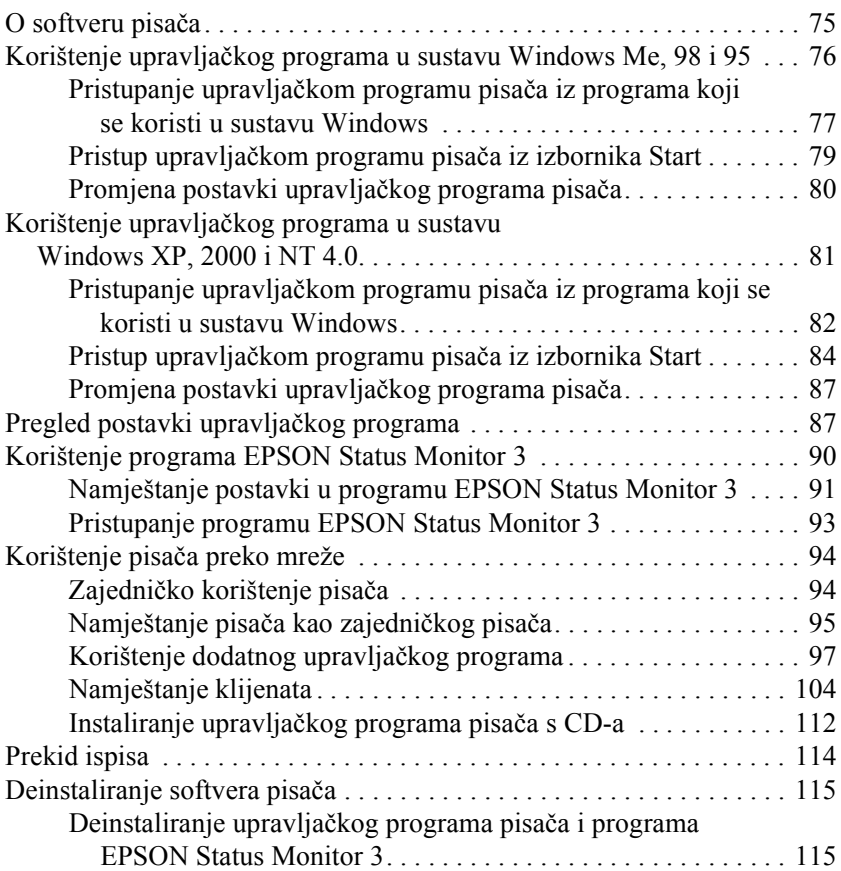

### *[Poglavlje 4](#page-120-0) Upravljačka ploča*

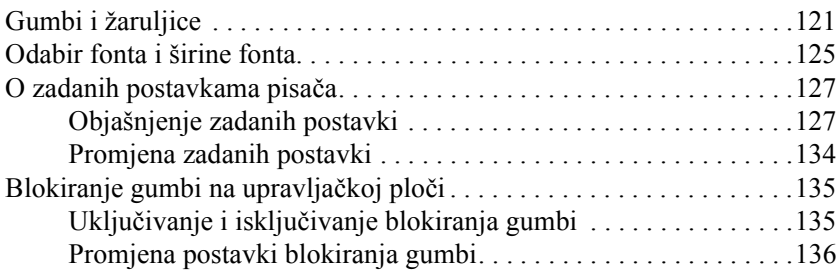

#### *[Poglavlje 5](#page-138-0) Rješavanje problema*

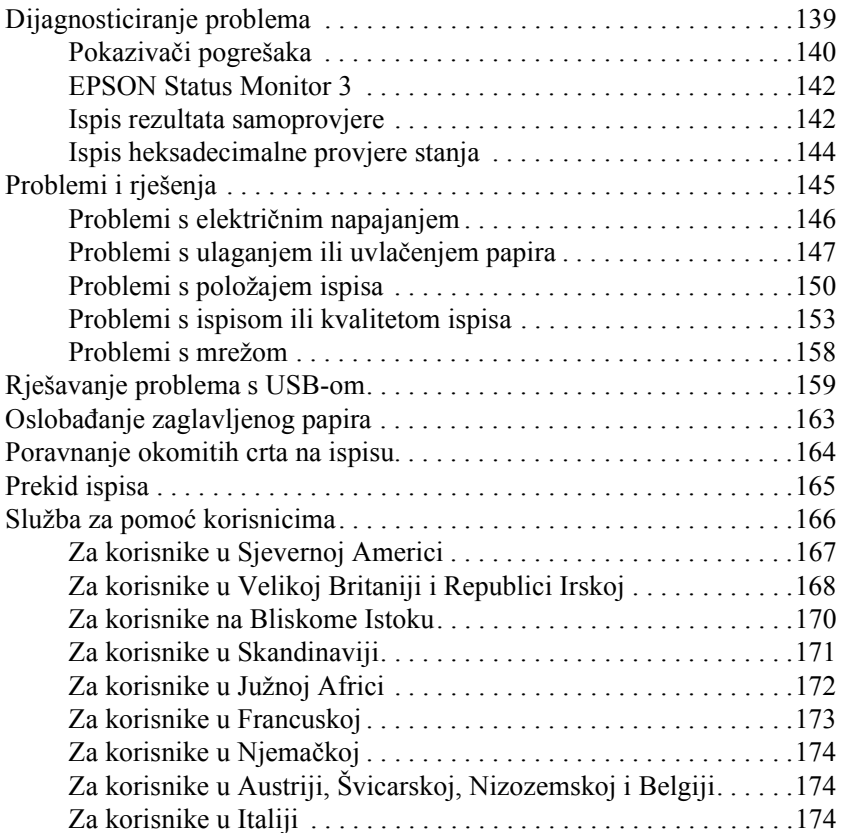

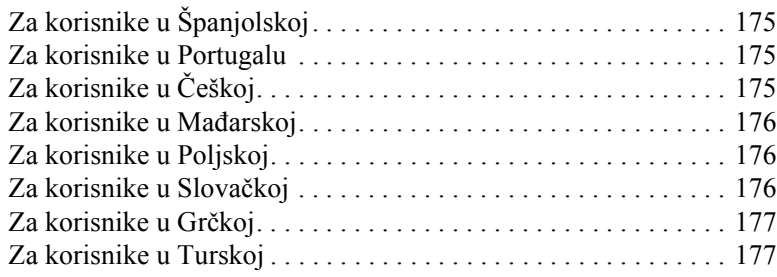

### *[Poglavlje 6](#page-178-0) Dodatni pribor i potrošni materijal*

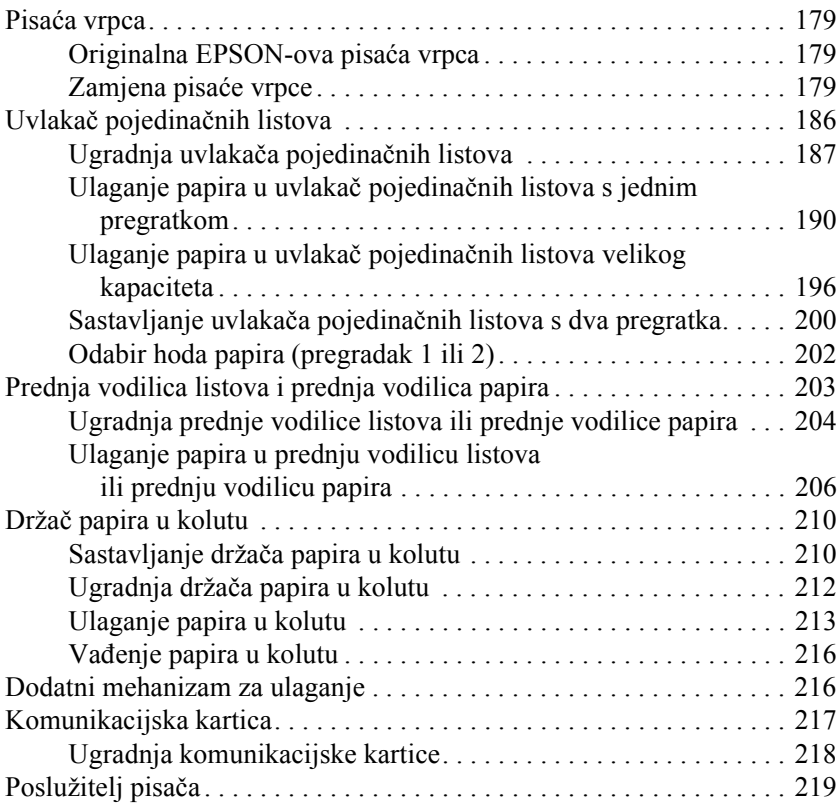

### *[Dodatak A](#page-220-0) Informacije o pisaču*

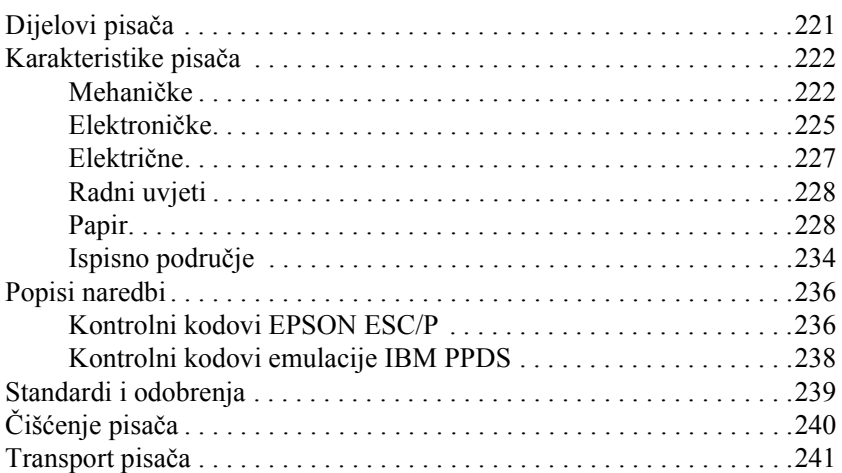

#### *[Rje](#page-242-0)čnik*

#### *[Indeks](#page-246-0)*

### <span id="page-8-1"></span><span id="page-8-0"></span>*Upozorenja, oprezi i napomene*

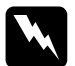

w*Upozorenja treba strogo poštivati radi sprječavanja tjelesnih ozljeda.*

c*Opreze treba poštivati radi sprječavanja šteta na uređaju. Napomene sadrže važne informacije i korisne savjete o radu pisača.*

### <span id="page-8-2"></span>*Simbol opreza: zagrijani dijelovi*

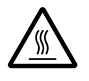

K Ovaj se simbol nalazi na ispisnoj glavi i ostalim dijelovima, čime se ističe da se ti dijelovi mogu zagrijati. Te dijelove nikad nemojte dodirivati neposredno nakon korištenja pisača. Ostavite neka se ohlade nekoliko minuta.

### <span id="page-8-3"></span>*Važne sigurnosne upute*

Prije korištenja pisača pročitajte sve sigurnosne upute. Osim toga, pridržavajte se svih upozorenja i uputa na samome pisaču.

### *Kod postavljanja pisača*

- ❏ Pisač nemojte postavljati na nestabilnu površinu ili pokraj radijatora ili nekog drugog izvora topline.
- ❏ Pisač postavite na ravnu površinu. Pisač neće ispravno raditi ako je nagnut ili ukošen.
- ❏ Pisač nemojte postavljati na mekanu i nestabilnu površinu kao što je krevet ili naslonjač, ili na male i zatvorene prostore, jer to može omesti prozračivanje.
- ❏ Nemojte blokirati niti pokrivati otvore na vanjskoj plastici pisača, te nemojte uguravati predmete kroz te otvore.
- ❏ Koristite samo izvor napajanja naznačen na naljepnici na pisaču. Ako ne znate pojedinosti o izvorima napajanja u vašoj okolici, obratite se mjesnoj elektrodistribucijskoj tvrtki ili prodavaču opreme.
- ❏ Sve uređaje uključite u ispravno uzemljene električne utičnice. Nemojte koristiti utičnice na čijim su električnim krugovima priključeni fotokopirni ili klimatizacijski uređaji koji se često uključuju i isključuju.
- ❏ Nemojte koristiti oštećeni ili oguljeni kabel za napajanje.
- ❏ Kabel za napajanje treba postaviti tako da se ne može oštetiti, zarezati, oguliti, savijati ili na neki drugi način oštetiti.
- ❏ Koristite li za napajanje pisača produžni kabel, provjerite da ukupna jakost struje svih uređaja priključenih na taj kabel ne prelazi nazivnu jakost struje kabela. Isto tako provjerite da ukupna jakost struje svih uređaja priključenih na električnu utičnicu ne prelazi nazivnu jakost struje utičnice.
- ❏ Koristite samo kabel za napajanje priložen uz pisač. U suprotnome postoji opasnost nastanka požara ili električnog udara.
- ❏ Priloženi kabel za napajanje smije se koristiti samo za ovaj pisač. U suprotnome postoji opasnost nastanka požara ili električnog udara.

#### *Kod održavanja pisača*

- ❏ Prije čišćenja iskopčajte pisač, a čistite ga samo vlažnom krpom.
- ❏ Nemojte prolijevati tekućine po pisaču.
- ❏ Osim ako to nije izričito navedeno u ovome priručniku, nemojte pokušavati sami popravljati pisač.
- ❏ Iskopčajte pisač i odnesite ga ovlaštenom serviseru u ovim slučajevima:
- i. ako je oštećen kabel za napajanje ili utikač.
- ii. ako je u pisač prodrla tekućina.
- iii. ako je pisač pao na pod ili je oštećena vanjska plastika.
- iv. ako pisač ne radi ispravno ili pokazuje značajnu promjenu u načinu rada.
- ❏ Koristite samo kontrole koje su opisane u priloženim priručnicima.
- ❏ Namjeravate li pisač koristiti u Njemačkoj, potrebno je poštivati sljedeće:

U svrhu ispravne zaštite pisača od kratkog spoja i prevelikog napona, električna mreža mora biti zaštićena osiguračem jakosti 10 ili 16 A.

### *Kod rukovanja papirom*

- ❏ Dugme nikad nemojte koristiti za podešavanje, pomicanje i izvlačenje papira; to može oštetiti pisač ili uzrokovati pomak položaja gornje ispisne margine.
- ❏ Dugme na lijevoj strani pisača služi za oslobađanje zaglavljenog papira samo kad je pisač isključen. U suprotnome se može oštetiti pisač ili pomaknuti položaj gornje ispisne margine ili položaj za otkidanje.
- ❏ Kad koristite mehanizam za uvlačenje, nemojte pritiskati gumb Load/Eject (Uvlačenje/izvlačenje) niti Tear Off/Bin (Otkidanje/pregradak); papir bi se mogao odvojiti od mehanizma za uvlačenje i zaglaviti pisač.
- ❏ Papir nemojte rukom povlačiti prema gore kako biste ga namjestili na mehanizam za uvlačenje; to može oštetiti pisač. Pomaknite papir pritiskom gumba LF/FF.
- ❏ U vodilicu papira nemojte stavljati višedijelne obrasce, indigo-papire i naljepnice.
- ❏ Beskonačan papir s naljepnicama najbolje je koristiti na mehanizmu za uvlačenje. Ne preporučuje se uvlačenje naljepnica kroz mehanizam za uguravanje straga ili sprijeda.
- ❏ Naljepnice nikad nemojte izvlačiti unatrag pomoću gumba Load/Eject (Uvlačenje/izvlačenje) ili Tear Off/Bin (Otkidanje/pregradak). Mogle bi se odlijepiti od podloge i zaglaviti papir.
- ❏ S obzirom da su naljepnice osjetljive na temperaturu i vlažnost, koristite ih samo u ovim radnim uvjetima:

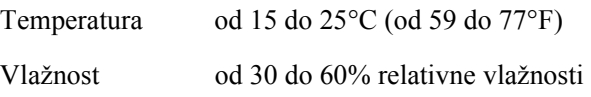

- ❏ Naljepnice nemojte ostavljati u pisaču ako ih ne koristite; mogle bi se oviti oko valjka i ostati zaglavljene nakon što nastavite ispis.
- ❏ Beskonačan papir s naljepnicama nemojte uvlačiti kroz stražnji ulazni otvor. Kako je hod papira kroz stražnji otvor zakrivljen, naljepnice bi se u pisaču mogle odlijepiti od podloge i zaglaviti papir.
- ❏ Nemojte stavljati naborani ili presavijeni papir.

### *Kod rada s pisačem*

- ❏ Koristite samo kontrole koje su opisane u priručnicima. Nepravilno korištenje ostalih kontrola može prouzročiti štete koje može popraviti samo ovlašteni serviser.
- ❏ Nakon što ga isključite, pričekajte najmanje pet sekundi prije nego što pisač ponovno uključite; u suprotnome bi se mogao oštetiti.
- ❏ Pisač nemojte isključivati dok se ispisuje samoprovjera. Prije isključivanja pisača, uvijek pritisnite gumb Pause (Pauza) za prekid ispisa, te gumb Load/Eject (Uvlačenje/izvlačenje) za izbacivanje ispisane stranice.
- ❏ Pisač nemojte isključivati dok se ispisuje heksadecimalna provjera stanja. Prije isključivanja pisača, uvijek pritisnite gumb Pause (Pauza) za prekid ispisa, te gumb Load/Eject (Uvlačenje/izvlačenje) za izbacivanje ispisane stranice.
- ❏ Kabel za napajanje nemojte priključivati u utičnicu pogrešnog napona.
- ❏ Nemojte sami zamjenjivati ispisnu glavu, jer biste mogli oštetiti pisač. Isto je tako potrebno prilikom zamjene ispisne glave provjeravati i ostale dijelove pisača.
- ❏ Prije zamjene ispisne vrpce rukom morate pomaknuti ispisnu glavu. Ako ste upravo koristili pisač, ispisna je glava vjerojatno zagrijana; ostavite neka se ohladi nekoliko minuta.

### *Usklađenost s ENERGY STARom®*

Kao partner ENERGY STARa®, EPSON je utvrdio da ovaj proizvod ispunjava smjernice ENERGY STARa® za racionalnu potrošnju energije.

Međunarodni program ENERGY STAR® za uredske uređaje dobrovoljno je partnerstvo s proizvođačima računalnih i uredskih uređaja kojim se promiče korištenje osobnih računala, monitora, pisača, faks uređaja, fotokopiranih uređaja i skenera koji racionalno troše energiju u nastojanju da se smanji zagađenje zraka uzrokovano proizvodnjom električne energije.

### <span id="page-13-0"></span>*Za korisnike u Velikoj Britaniji*

### *Korištenje dodataka*

Tvrtka Epson (UK) Limited neće biti odgovorna za bilo kakve štete ili probleme nastale uporabom bilo kojeg dodatka ili potrošnog materijala koji ne nosi oznaku Original EPSON Products ili EPSON Approved Products od tvrtke Epson (UK) Limited.

### *Sigurnosne informacije*

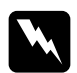

w*Upozorenje: Ovaj uređaj mora biti uzemljen. Radni napon uređaja, koji se nalazi na nazivnoj pločici, mora odgovarati naponu u električnoj utičnici.*

*Važno:*

*Vodiči u kabelu za napajanje priključenom na ovaj uređaj obojani su prema ovom modelu:*

*Zelenožuti — uzemljenje Plavi — neutralni Smeđi — vod*

### *Morate li mijenjati utikač:*

Budući da boje vodiča u kabelu ovog uređaja ne moraju odgovarati obojanim oznakama u utikaču, poštujte sljedeće:

Zelenožuti vodič mora biti priključen na izlaz u utikaču označen slovom *E* ili znakom uzemljenja  $(\perp)$ .

Plavi vodič mora biti priključen na izlaz u utikaču označen slovom *N*.

Smeđi vodič mora biti priključen na izlaz u utikaču označen slovom *L*.

Ošteti li se utikač, zamijenite ga ili se obratite ovlaštenom serviseru.

### <span id="page-16-1"></span><span id="page-16-0"></span>*Odabir načina ulaganja papira*

Pisač može ispisivati na pojedinačne listove i na beskonačan papir, koji se mogu ulagati na nekoliko načina. Papir se u pisač može ulagati odozgo, sprijeda, odozdo ili straga. Odaberite način ulaganja koji najbolje odgovara vašim potrebama.

### <span id="page-16-2"></span>*Ispis na beskonačan papir*

Za ispis na beskonačan papir možete odabrati jedan od tri položaja mehanizma za ulaganje (uguravanje sprijeda ili straga, te uvlačenje), kao i jedan od tri otvora za ulaganje papira (sprijeda, straga ili odozdo). Ovaj će vam dio pomoći da odaberete najprikladniji hod papira i položaj mehanizma za ulaganje. Upute o ugradnji mehanizma i ulaganju papira pogledajte u dijelu ["Ulaganje beskona](#page-24-2)čnog papira pomoću mehanizma [za ulaganje" na str. 25.](#page-24-2)

### *Mehanizam u položaju uguravanja*

Ako često trebate otkidati beskonačan papir (ispisujete li, primjerice, narudžbenice ili račune), tada je mehanizam najbolje koristiti u položaju uguravanja sprijeda ili straga. Na taj način beskonačan papir lako možete otkidati po perforaciji koristeći rub za otkidanje. U tome ćete slučaju, čak i ako je beskonačan papir uložen u mehanizam za uguravanje, moći ispisivati na pojedinačne listove iz vodilica papira bez izvlačenja beskonačnog papira.

Dva su položaja mehanizma za uguravanje: sprijeda i straga. Mehanizam je tvornički namješten na položaj uguravanja straga. Pojedinosti o položajima uguravanja i hodovima papira pogledajte u donjoj tablici.

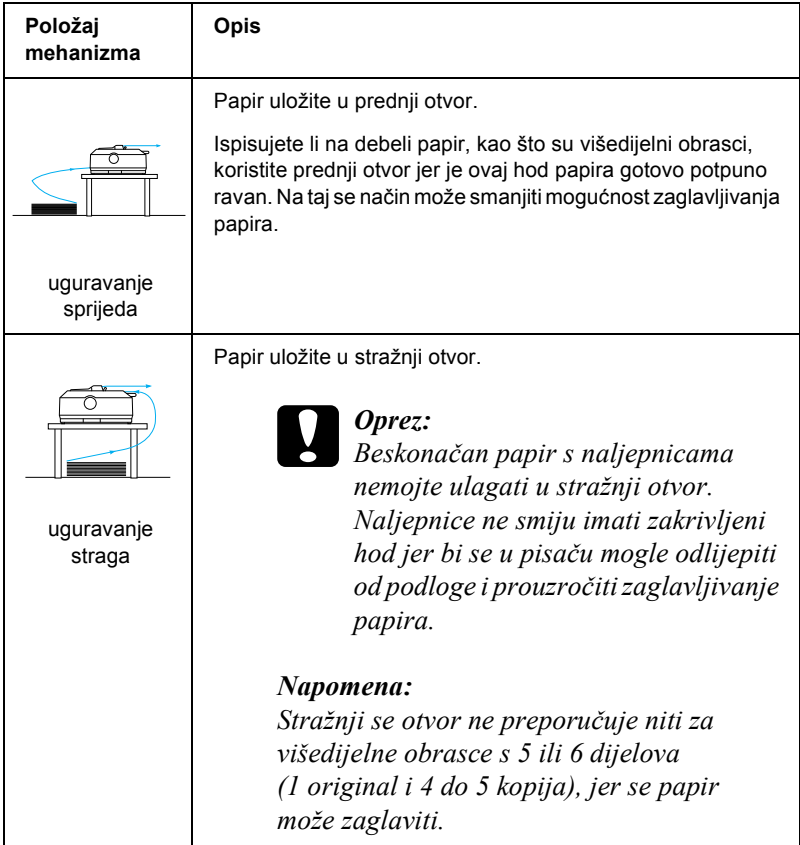

### *Mehanizam u položaju uvlačenja*

Ako često ispisujete na debeli ili tvrdi beskonačan papir, primjerice na višedijelne obrasce s naljepnicama, mehanizam koristite u položaju uvlačenja. U ovome položaju postoji najmanja vjerojatnost da se papir zaglavi, a ujedno omogućuje ulaganje beskonačnog papira sprijeda, straga ili odozdo. U položaju uvlačenja, međutim, ne možete koristiti rub za otkidanje.

#### *Napomena:*

*Kako biste mehanizam mogli koristiti u položaju uvlačenja, potrebno ga je izvaditi iz položaja uguravanja straga i ugraditi na položaj uvlačenja ili možete nabaviti dodatni mehanizam za uvlačenje (C80020*✽ *za FX-890, C80021*✽ *za FX-2190), te ga ugraditi u položaj uvlačenja.*

Koristite li zajedno mehanizam za uguravanje i dodatni mehanizam u položaju uvlačenja, možete napraviti kombinaciju mehanizma uguravanja/uvlačenja. To će poboljšati hod beskonačnog papira, a preporučuje se za ispis na beskonačne tiskane obrasce. Pojedinosti o tomu pogledajte u dijelu ["Korištenje dva mehanizma u kombinaciji](#page-51-0)  [uguravanja/uvla](#page-51-0)čenja" na str. 52.

S mehanizmom za uvlačenje možete koristiti prednji, donji ili stražnji ulazni otvor.

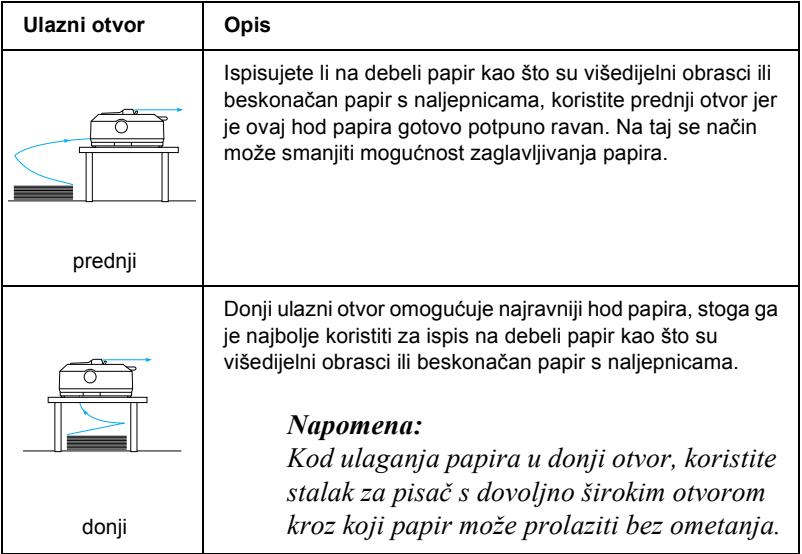

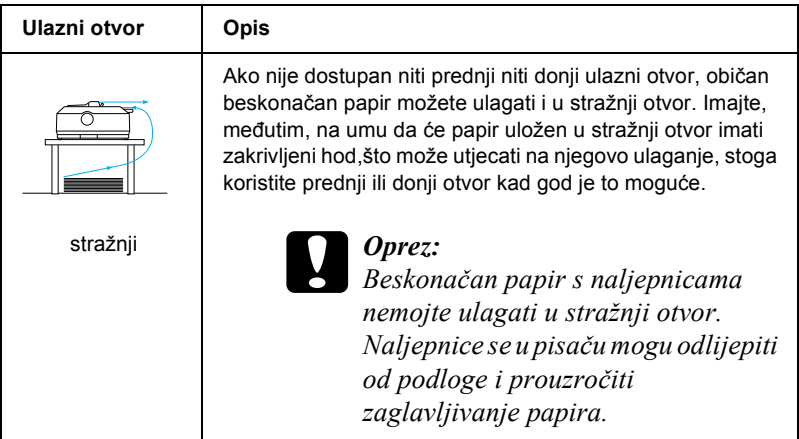

### <span id="page-19-0"></span>*Ispis na pojedinačne listove*

Obične pojedinačne listove papira (ne i višedijelne obrasce u pojedinačnim listovima) i omotnice možete pojedinačno ulagati u stražnji ulazni otvor koristeći priloženu vodilicu papira, što je prikazano na slici.

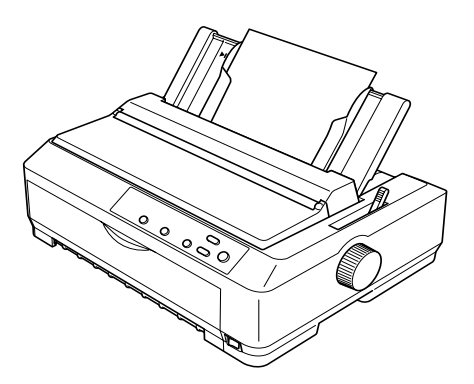

Za ulaganje višedijelnih obrazaca u pojedinačnim listovima potrebno je koristiti prednji ulazni otvor. Za lakši rad, možete nabaviti dodatnu prednju vodilicu listova (C81400✽ za FX-890, C81401✽ za FX-2190) i prednju vodilicu papira (C81402✽ za FX-890, C81403✽ za FX-2190).

Snop pojedinačnih listova može se ulagati i pomoću dodatnog uvlakača pojedinačnih listova. Pojedinosti o tomu pogledajte u dijelu ["Ulaganje](#page-56-0)  pojedinač[nih listova" na str. 57.](#page-56-0) Informacije o dodatnom uvlakaču pojedinačnih listova pogledajte u dijelu "Uvlakač pojedinač[nih listova"](#page-185-1)  [na str. 186.](#page-185-1)

### <span id="page-20-0"></span>*Namještanje ručice za oslobađanje papira*

Kada u pisač uložite beskonačan papir, ručicom za oslobađanje papira morate namjestiti željeni način ulaganja papira, što je opisano u donjoj tablici.

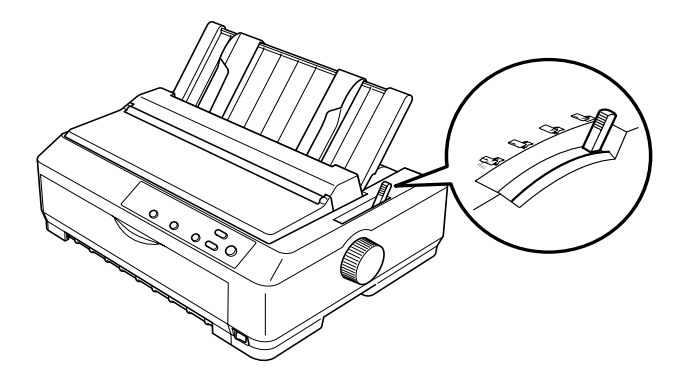

U donjoj su tablici opisani položaji ručice za oslobađanje papira.

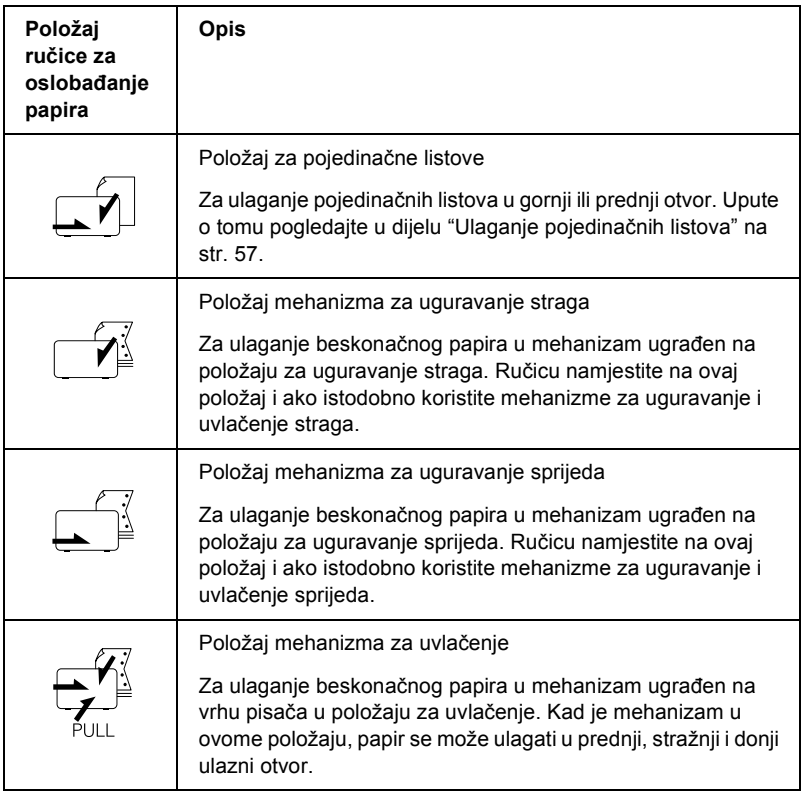

### <span id="page-22-0"></span>*Namještanje ručice za debljinu papira*

Prije početka ispisa možda će, ovisno o vrsti papira koji se koristi, biti potrebno promijeniti postavku debljine papira. Slijedite ovaj postupak:

1. Isključite pisač i otvorite poklopac. Ručica za debljinu papira nalazi se na lijevoj strani pisača. Brojevi pored ručice označavaju debljinu.

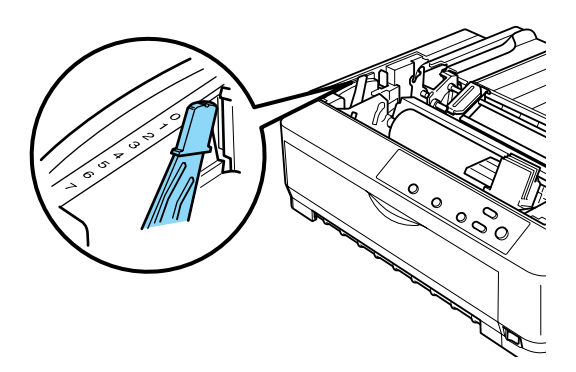

2. Debljinu papira namjestite prema donjoj tablici.

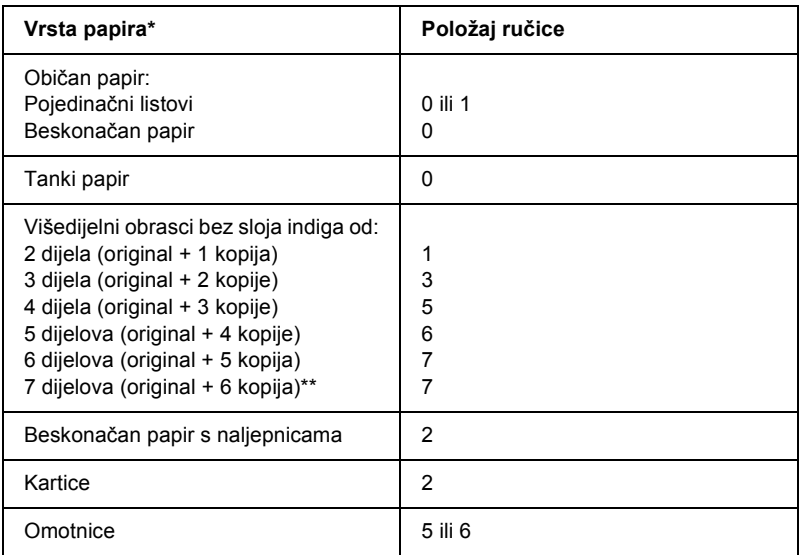

- \* Detaljnije informacije pogledajte u karakteristikama papira.
- \*\* Ako se koristi položaj uvlačenja odozdo ili uguravanja sprijeda.

#### *Napomena:*

- ❏ *Ako je radna temperatura niža od 5°C (41°F) ili viša od 35°C (95°F), ručicu za debljinu papira namjestite za jedan položaj niže kako bi se poboljšala kvaliteta ispisa.*
- ❏ *Ako je radna temperatura niža od 5°C (41°F) ili viša od 35°C (95°F), ne mogu se koristiti višedijelni obrasci od 7 dijelova.*

### <span id="page-24-0"></span>*Ulaganje beskonačnog papira*

U ovome je dijelu opisan postupak ulaganja beskonačnog papira u pisač.

### <span id="page-24-1"></span>*Položaj snopa beskonačnog papira*

Prije nego što ga počnete koristiti, snop beskonačnog papira morate poravnati prema načinu ulaganja (kako je prikazano dolje), kako bi papir mogao bez zastoja ulaziti u pisač.

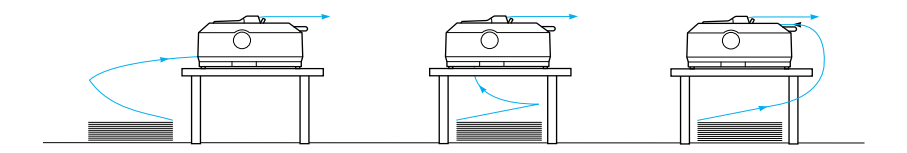

### <span id="page-24-2"></span>*Ulaganje beskonačnog papira pomoću mehanizma za ulaganje*

Postupak ulaganja papira ovisi o položaju mehanizma za ulaganje papira u pisač. Donje upute opisuju pojedinačne položaje mehanizma za ulaganje.

U ovome je dijelu opisano ["Korištenje mehanizma u položaju](#page-24-3)  [uguravanja sprijeda" na str. 25,](#page-24-3) ["Korištenje mehanizma u položaju](#page-32-0)  [uguravanja straga" na str. 33](#page-32-0), ["Korištenje mehanizma u položaju](#page-39-0)  uvlač[enja" na str. 40](#page-39-0), te ["Korištenje dva mehanizma u kombinaciji](#page-51-0)  [uguravanja/uvla](#page-51-0)čenja" na str. 52.

### <span id="page-24-3"></span>*Korištenje mehanizma u položaju uguravanja sprijeda*

U ovome je dijelu opisano ["Ugradnja mehanizma u položaj uguravanja](#page-25-0)  [sprijeda" na str. 26](#page-25-0), ["Ulaganje papira u mehanizam za uguravanje](#page-26-0)  [sprijeda" na str. 27](#page-26-0), te ["Skidanje mehanizma iz položaja uguravanja](#page-31-0)  [sprijeda" na str. 32](#page-31-0).

### <span id="page-25-0"></span>*Ugradnja mehanizma u položaj uguravanja sprijeda*

Prije ugradnje mehanizma u položaj uguravanja sprijeda, izvadite ga iz sadašnjeg položaja. Ako se mehanizam nalazi u položaju uguravanja straga, izvadite vodilicu papira i pritisnite bravice mehanizma, te ga podignite prema van. Ako se mehanizam nalazi u položaju za uvlačenje, izvadite ga prema uputama iz dijela ["Skidanje mehanizma iz položaja](#page-49-0)  uvlač[enja" na str. 50.](#page-49-0)

#### *Napomena:*

*Mehanizam je tvornički namješten na položaj uguravanja straga.*

- 1. Provjerite je li pisač isključen. Ako je potrebno, na pisač pričvrstite vodilicu papira prema uputama iz dijela "Sastavljanje pisača" u *Instalacijskome priručniku*.
- 2. Ako je ugrađena dodatna prednja vodilica listova, izvadite je tako da primite rebra s obje strane i lagano podignete vodilicu. Ako je ugrađena dodatna prednja vodilica papira, otvorite prednji poklopac i izvadite je.

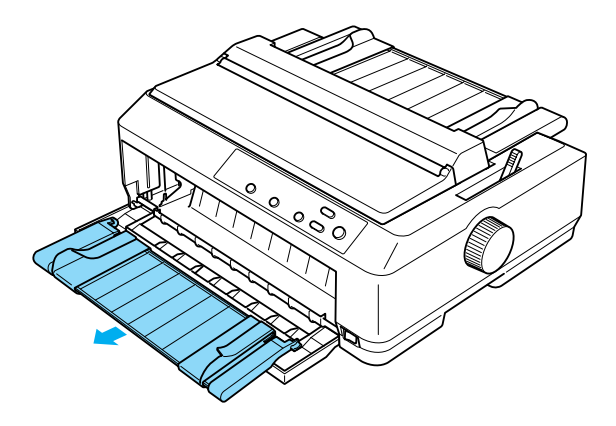

3. Mehanizam uvucite u ugradbene otvore unutar pisača i pritisnite oba kraja, kako bi mehanizam čvrsto sjeo na mjesto.

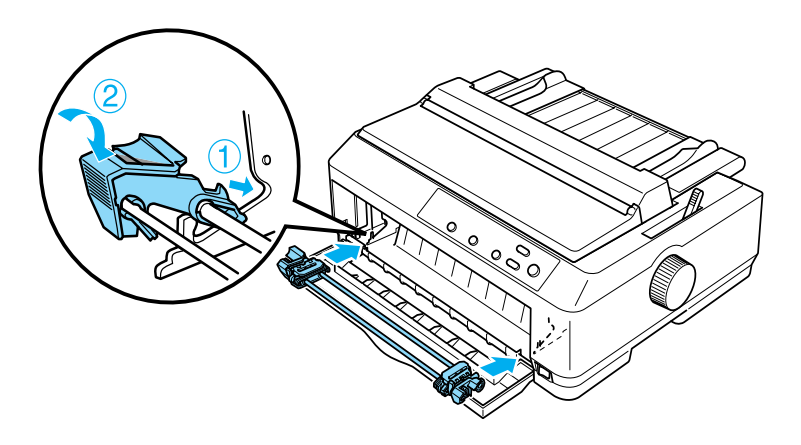

Upute o ulaganju beskonačnog papira u mehanizam za uguravanje sprijeda pogledajte u dijelu ["Ulaganje papira u mehanizam za](#page-26-0)  [uguravanje sprijeda" na str. 27.](#page-26-0)

### <span id="page-26-0"></span>*Ulaganje papira u mehanizam za uguravanje sprijeda*

Ako koristite mehanizam za uguravanje, preporučuje se da u zadanim postavkama uključite (namjestite na On) funkciju automatskog otkidanja. Pojedinosti o tomu pogledajte u dijelu ["O zadanih postavkama](#page-126-2)  pisač[a" na str. 127](#page-126-2).

Postupak ulaganja papira u mehanizam za uguravanje sprijeda:

- 1. Provjerite je li pisač isključen.
- 2. Otvorite prednji poklopac. Provjerite je li mehanizam ugrađen u položaj uguravanja sprijeda.

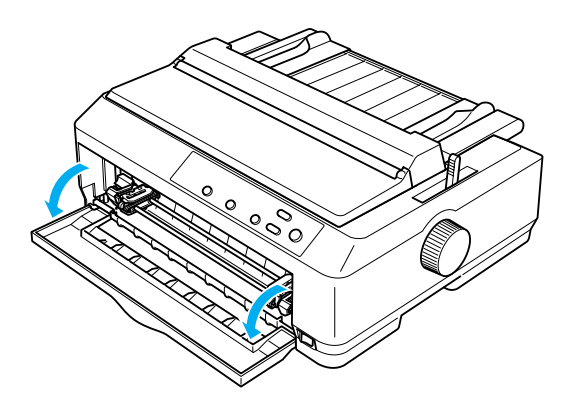

3. Ručicu za oslobađanje papira namjestite na položaj uguravanja sprijeda. Namjestite i ručicu za debljinu papira (koja se nalazi ispod poklopca) na položaj koji odgovara debljini papira. Upute o tomu pogledajte u dijelu "Namještanje ruč[ice za debljinu papira" na](#page-22-0)  [str. 23.](#page-22-0)

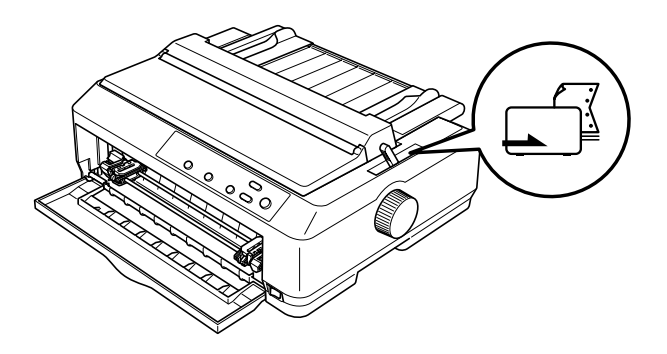

4. Otpustite lijevu i desnu vodilicu otvora na papiru tako da plave zaklopke povučete unatrag.

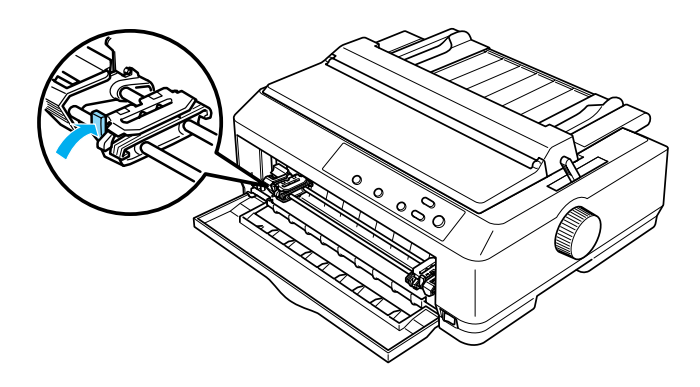

5. Pomaknite lijevu vodilicu otvora na papiru za približno 12 mm od krajnje lijevog položaja, te je zaključajte tako da plavu zaklopku pogurnete unaprijed. Nakon toga povucite desnu vodilicu otvora na papiru i namjestite je prema širini papira, ali je nemojte zatvoriti.

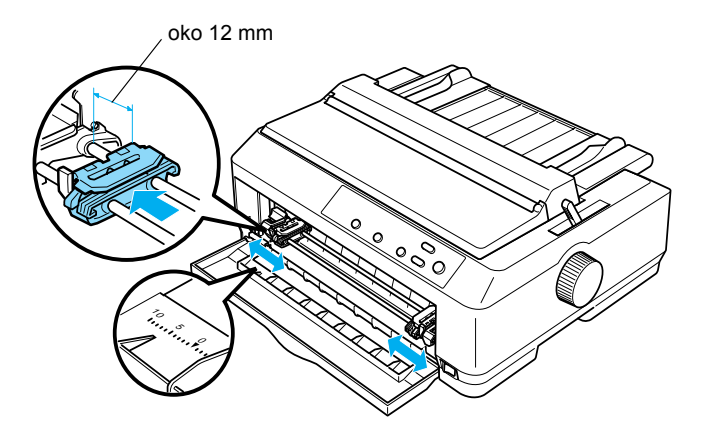

6. Skinite prednji poklopac tako da ga povučete prema dolje, na način prikazan na slici.

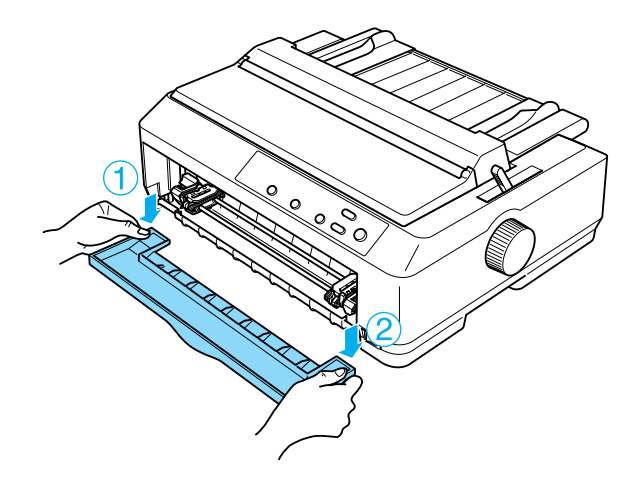

7. Provjerite ima li papir čist i ravan rub. Nakon toga otvorite poklopce obje vodilice i prva četiri otvora na papiru postavite na vrhove vodilica, s time da je strana na koju će se ispisivati okrenuta prema gore.

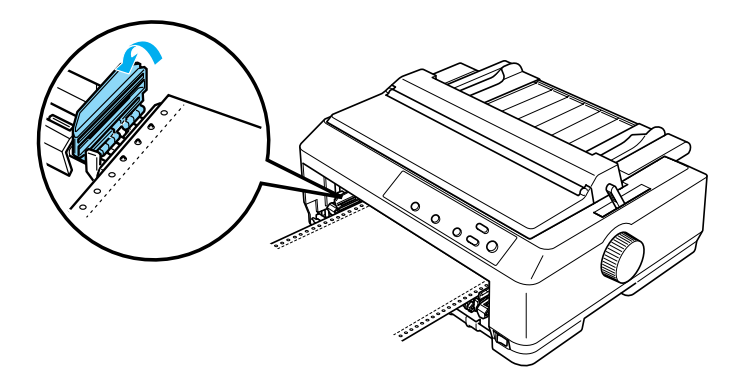

8. Zatvorite poklopce vodilica otvora na papiru.

- 9. Pomaknite desnu vodilicu tako da papir ostane napet, a zatim je zaključajte tako da zaklopku povučete prema dolje.
- 10. Pričvrstite prednji poklopac tako da se beskonačan papir nađe u dolje prikazanom položaju.

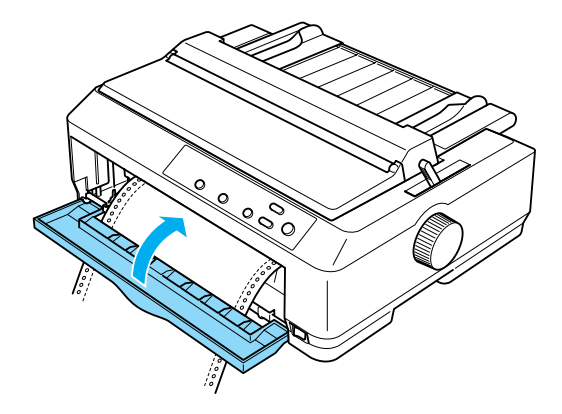

11. Provjerite je li vodilica papira ravno postavljena na pisač i pomaknite rubne vodilice na sredinu vodilice papira.

#### *Napomena:*

*EPSON iz sigurnosnih razloga preporučuje da pisačem radite samo kad je poklopac zatvoren. Pisač će raditi i ako je poklopac podignut ili izvađen, ali najveća se sigurnost i brzina ispisa mogu postići samo ako je poklopac zatvoren.*

- 12. Uključite pisač. Kad pisač počne primati podatke, automatski će uvući papir i započeti ispis.
- 13. Nakon dovršetka ispisa, ispisani dokument izvadite na način opisan u dijelu "Vađenje beskonač[nog papira" na str. 55](#page-54-1).

Ako je prvi ispisani redak na stranici postavljen previsoko ili prenisko, položaj možete promijeniti pomoću funkcije mikronamještanja opisane u dijelu ["Namještanje položaja gornje ispisne margine" na str. 72](#page-71-0).

#### Oprez: *Položaj gornje ispisne margine nemojte namještati dugmetom; to može oštetiti pisač ili uzrokovati pomak položaja gornje ispisne margine.*

### <span id="page-31-0"></span>*Skidanje mehanizma iz položaja uguravanja sprijeda*

Postupak skidanja mehanizma iz položaja uguravanja sprijeda:

- 1. Provjerite je li pisač isključen.
- 2. Izvucite sav papir iz mehanizma na način opisan u dijelu "Vađ[enje](#page-54-1)  beskonač[nog papira" na str. 55.](#page-54-1)
- 3. Pritisnite zaklopke mehanizma, nagnite ga i izvucite iz pisača.

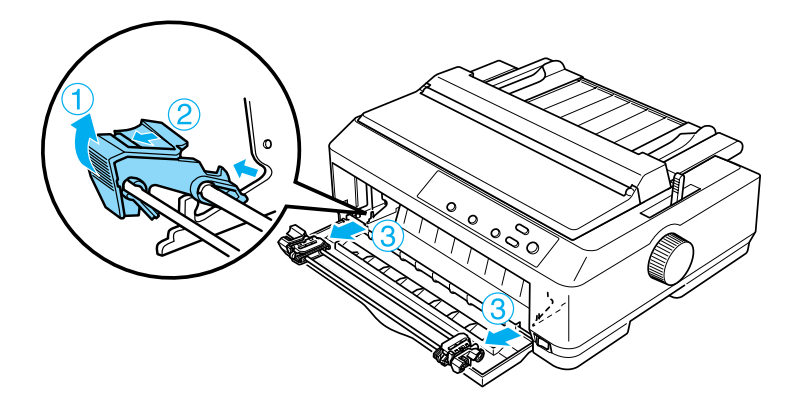

4. Zatvorite prednji poklopac.

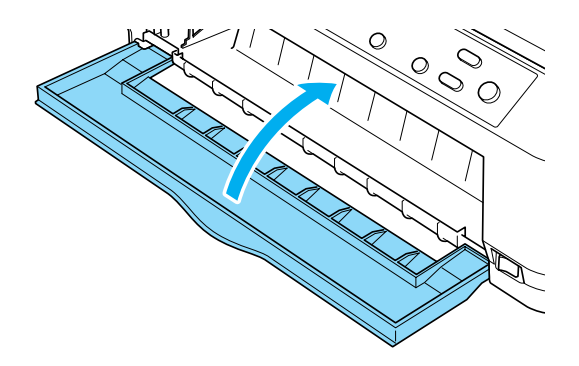

### <span id="page-32-0"></span>*Korištenje mehanizma u položaju uguravanja straga*

Mehanizam je tvornički namješten na položaj uguravanja straga. Ako se mehanizam već nalazi u položaju uguravanja straga, prijeđite na dio ["Ulaganje papira u mehanizam za uguravanje straga" na str. 35](#page-34-0) s uputama o ulaganju papira.

U ovome je dijelu opisano ["Ugradnja mehanizma u položaj uguravanja](#page-33-0)  [straga" na str. 34](#page-33-0), ["Ulaganje papira u mehanizam za uguravanje straga"](#page-34-0)  [na str. 35,](#page-34-0) te ["Skidanje mehanizma iz položaja uguravanja straga" na](#page-38-0)  [str. 39](#page-38-0).

#### *Napomena:*

*Za debeli je papir, poput beskonačnog papira s naljepnicama ili višedijelnih obrazaca od pet ili šest dijelova, potreban relativno ravan hod kako papir ne bi ostalo zaglavljen. Kod ispisa na debeli beskonačni papir, mehanizam neka bude u položaju uguravanja sprijeda ili uvlačenja.*

### <span id="page-33-0"></span>*Ugradnja mehanizma u položaj uguravanja straga*

Prije ugradnje mehanizma u položaj uguravanja straga, izvadite ga iz sadašnjeg položaja. Ako se mehanizam nalazi u položaju uguravanja sprijeda, izvadite ga tako da pritisnete bravice mehanizma, te ga podignite prema van. Ako se mehanizam nalazi u položaju uvlačenja, izvadite ga prema uputama iz dijela ["Skidanje mehanizma iz položaja](#page-49-0)  uvlač[enja" na str. 50.](#page-49-0)

- 1. Provjerite je li pisač isključen. Nakon toga otvorite poklopac vodilice papira tako da stražnji rub povučete prema naprijed.
- 2. Podignite vodilicu papira i izvadite je iz pisača.

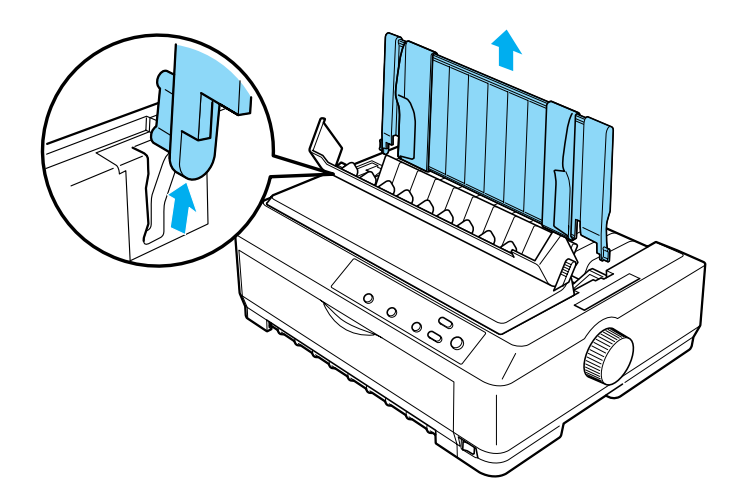

3. Mehanizam spustite u ugradbene otvore unutar pisača i pritisnite oba kraja, kako bi mehanizam čvrsto sjeo na mjesto.

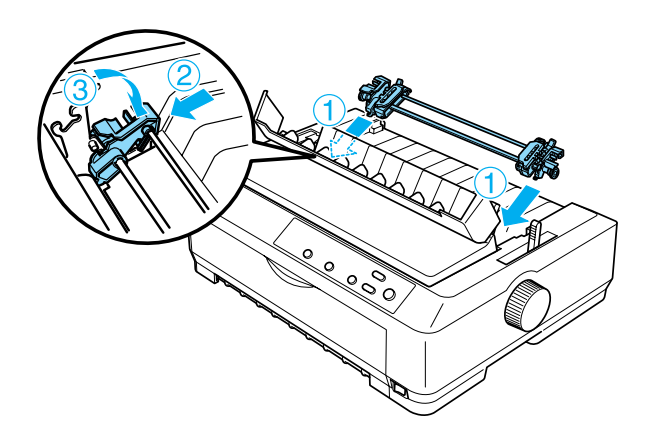

Upute o ulaganju beskonačnog papira u mehanizam za uguravanje straga pogledajte u dijelu ["Ulaganje papira u mehanizam za uguravanje straga"](#page-34-0)  [na str. 35.](#page-34-0)

#### <span id="page-34-0"></span>*Ulaganje papira u mehanizam za uguravanje straga*

Postupak ulaganja papira u mehanizam za uguravanje straga:

1. Provjerite je li pisač isključen, te je li mehanizam postavljen u položaj uguravanja straga. Provjerite je li izvađena i vodilica papira.

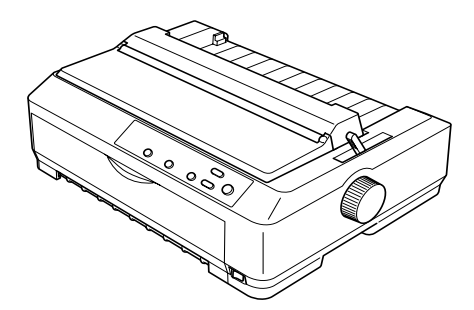

2. Ručicu za oslobađanje papira namjestite na položaj uguravanja straga.

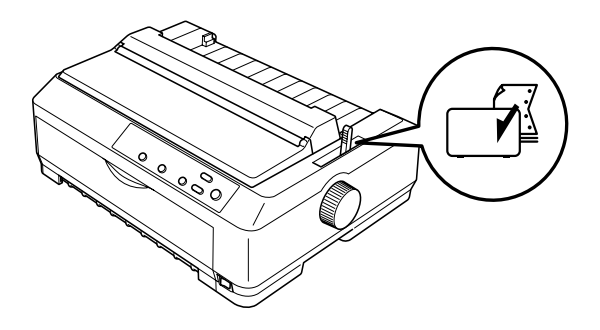

3. Otpustite lijevu i desnu vodilicu otvora na papiru tako da plave zaklopke pogurnete unaprijed.

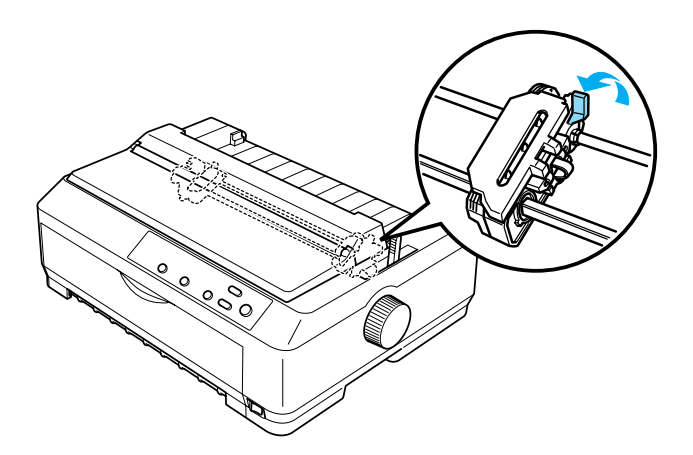
4. Pomaknite lijevu vodilicu otvora na papiru za približno 12 mm od krajnje lijevog položaja, te je zaključajte tako da plavu zaklopku povučete unatrag. Nakon toga povucite desnu vodilicu otvora na papiru i namjestite je prema širini papira, ali je nemojte zatvoriti.

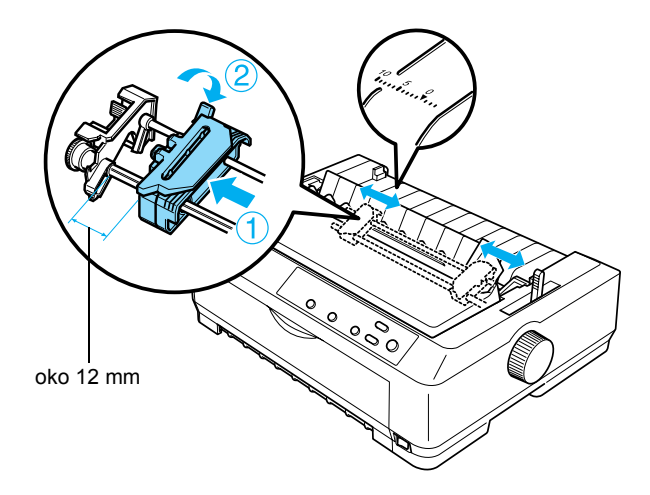

Znak trokuta na gornjoj strani pisača pokazuje krajnje lijevu točku od koje može započeti ispis.

5. Provjerite ima li papir čist i ravan rub. Nakon toga otvorite poklopce obje vodilice i prva četiri otvora na papiru postavite na vrhove vodilica, s time da je strana na koju će se ispisivati okrenuta prema dolie.

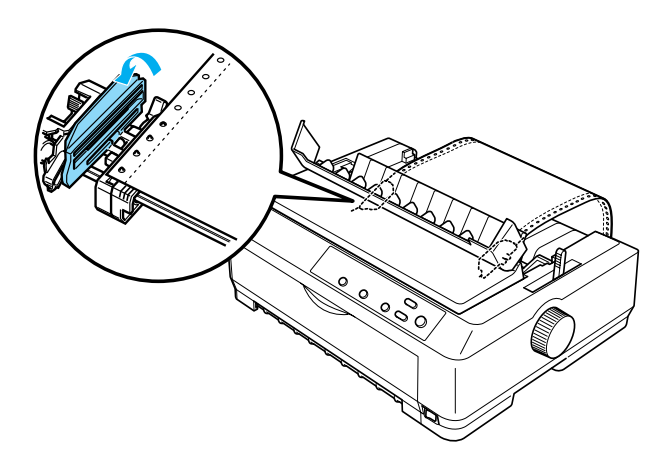

- 6. Zatvorite poklopce vodilica otvora na papiru.
- 7. Pomaknite desnu vodilicu tako da papir ostane napet, a zatim je zaključajte tako da plavu zaklopku povučete prema dolje.
- 8. Pričvrstite vodilicu papira i postavite je ravno na pisač, te pomaknite rubne vodilice na sredinu vodilice papira.

#### *Napomena:*

*EPSON iz sigurnosnih razloga preporučuje da pisačem radite samo kad je poklopac zatvoren. Pisač će raditi i ako je poklopac podignut ili izvađen, ali najveća se sigurnost i brzina ispisa mogu postići samo ako je poklopac zatvoren.*

- 9. Uključite pisač. Kad pisač počne primati podatke, automatski će uvući papir i započeti ispis.
- 10. Nakon dovršetka ispisa, ispisani dokument izvadite na način opisan u dijelu "Vađenje beskonač[nog papira" na str. 55.](#page-54-0)

Ako je prvi ispisani redak na stranici postavljen previsoko ili prenisko, položaj možete promijeniti pomoću funkcije mikronamještanja opisane u dijelu ["Namještanje položaja gornje ispisne margine" na str. 72](#page-71-0).

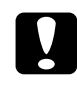

Oprez: *Položaj gornje ispisne margine nemojte namještati dugmetom; to može oštetiti pisač ili uzrokovati pomak položaja gornje ispisne margine.*

## *Skidanje mehanizma iz položaja uguravanja straga*

Postupak skidanja mehanizma iz položaja uguravanja straga:

- 1. Provjerite je li pisač isključen.
- 2. Izvucite sav papir iz mehanizma na način opisan u dijelu "Vađ[enje](#page-54-0)  beskonač[nog papira" na str. 55.](#page-54-0)
- 3. Pritisnite zaklopke mehanizma, nagnite ga i izvucite iz pisača.

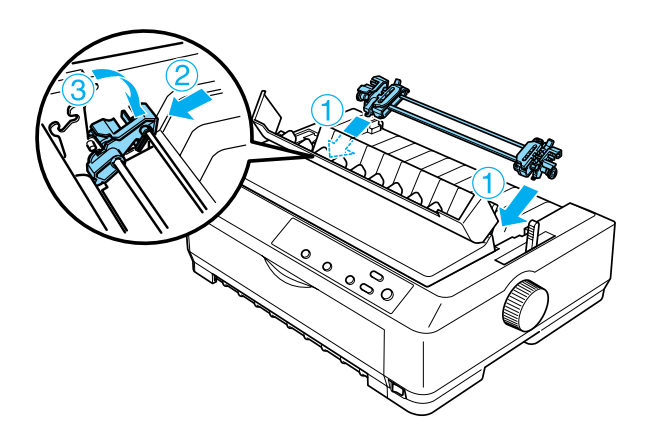

## *Korištenje mehanizma u položaju uvlačenja*

Mehanizam u položaju uvlačenja idealno je rješenje za ispis na debeli ili tvrdi beskonačan papir, primjerice na višedijelne obrasce s naljepnicama. S mehanizmom za uvlačenje neće, međutim, biti moguće koristiti funkciju otkidanja.

S obzirom da debeli papir treba imati ravan hod kako ne bi ostao zaglavljen u pisaču, kod korištenja mehanizma za uvlačenje papir ulažite u prednji ili donji ulazni otvor. Kako bi se dodatno smanjila mogućnost zaglavljivanja papira i poboljšalo korištenje beskonačnog papira, možete koristiti dva mehanizma zajedno. Pojedinosti o tomu pogledajte u dijelu ["Korištenje dva mehanizma u kombinaciji uguravanja/uvla](#page-51-0)čenja" na [str. 52.](#page-51-0)

Prije ugradnje mehanizma u položaj uvlačenja, potrebno je skinuti uređaj za napinjanje papira, a zatim ugraditi mehanizam. Informacije o postupku ugradnje pogledajte u dijelu ["Ugradnja mehanizma u položaj](#page-39-0)  uvlač[enja" na str. 40.](#page-39-0)

U ovome je dijelu opisano ["Ugradnja mehanizma u položaj uvla](#page-39-0)čenja" [na str. 40](#page-39-0), ["Ulaganje papira u mehanizam za uvla](#page-43-0)čenje" na str. 44, te ["Skidanje mehanizma iz položaja uvla](#page-49-0)čenja" na str. 50.

## <span id="page-39-0"></span>*Ugradnja mehanizma u položaj uvlačenja*

Prije ugradnje mehanizma u položaj uvlačenja, izvadite ga iz sadašnjeg položaja. Ako se mehanizam nalazi u položaju uguravanja sprijeda, izvadite ga tako da pritisnete bravice mehanizma, te ga podignite prema van. Ako se mehanizam nalazi u položaju uguravanja straga, izvadite vodilicu papira i pritisnite bravice mehanizma, te ga podignite prema van.

## *Napomena:*

*Mehanizam je tvornički namješten na položaj uguravanja straga.*

1. Provjerite je li pisač isključen. Nakon toga otvorite poklopac vodilice papira tako da stražnji rub povučete prema naprijed.

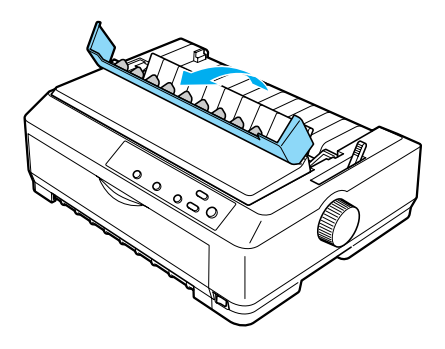

2. Podignite poklopac pisača i skinite ga s pisača.

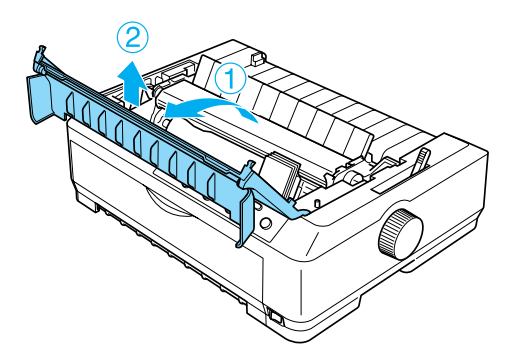

3. Pritisnite vrške s obje strane uređaja za napinjanje papira prema gore i izvadite uređaj iz pisača. Uređaj za napinjanje spremite na sigurno mjesto.

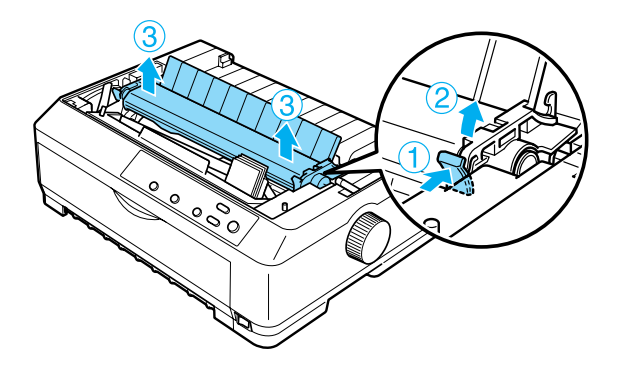

### *Napomena:*

*Namjeravate li papir ulagati odostraga, prije ugradnje vodilice papira i mehanizma potrebno je papir uložiti u hod papira. Upute o tomu pogledajte u dijelu ["Ulaganje papira u mehanizam za](#page-43-0)  uvlač[enje" na str. 44.](#page-43-0)*

4. Ako je potrebno, pričvrstite vodilicu papira, pomaknite rubne vodilice na sredinu vodilice papira i postavite je ravno na pisač.

#### *Napomena:*

*Namjeravate li papir ulagati odostraga, prije ugradnje vodilice papira i mehanizma potrebno je papir uložiti u hod papira.*

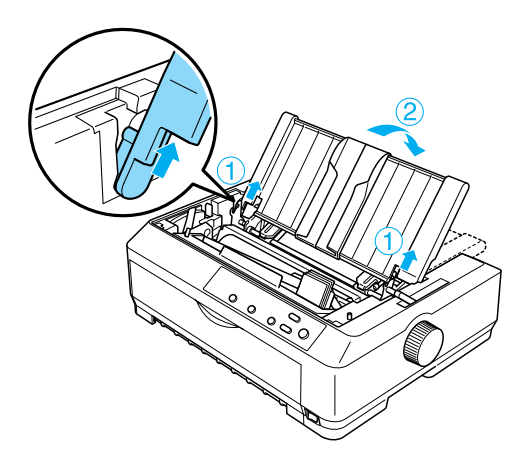

5. Mehanizam spustite u ugradbene otvore unutar pisača i pritisnite oba kraja, kako bi mehanizam čvrsto sjeo na mjesto.

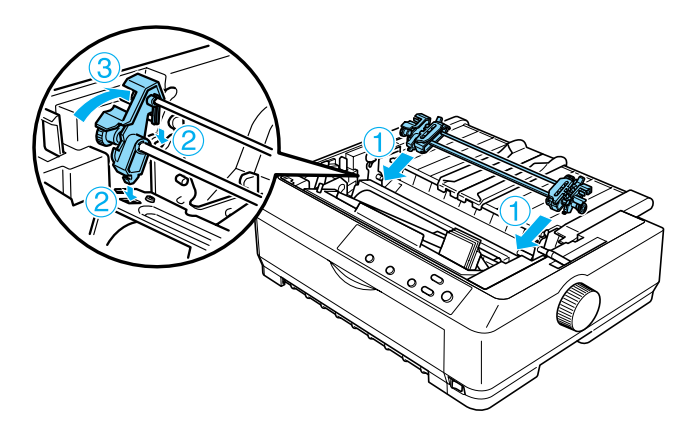

## <span id="page-43-0"></span>*Ulaganje papira u mehanizam za uvlačenje*

Postupak ulaganja papira u mehanizam za uvlačenje:

1. Provjerite je li pisač isključen, te je li skinut poklopac. Provjerite i je li mehanizam postavljen na položaj uvlačenja, te nalazi li se vodilica papira ravno na pisaču.

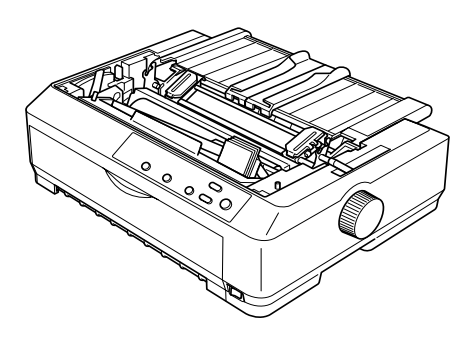

2. Ručicu za oslobađanje papira namjestite na položaj uvlačenja.

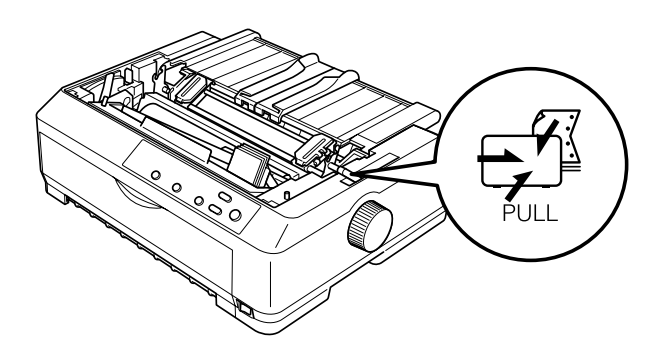

3. Povucite zaklopke vodilica na papiru kako biste ih otpustili.

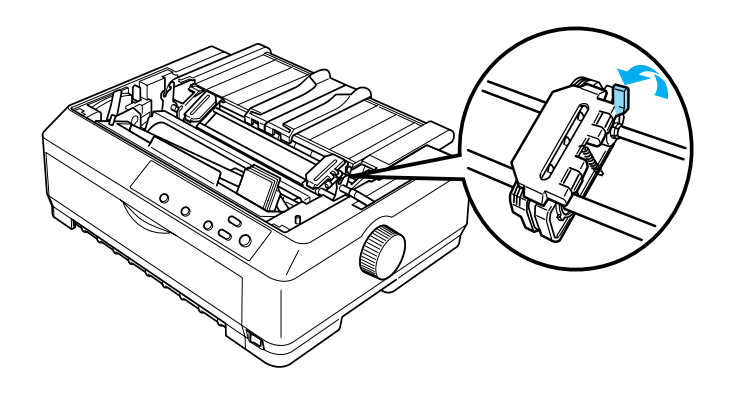

4. Pomaknite lijevu vodilicu otvora na papiru za približno 12 mm od krajnje lijevog položaja, te je zaključajte tako da zaklopku povučete unatrag. Nakon toga povucite desnu vodilicu otvora na papiru i namjestite je prema širini papira, ali je nemojte zatvoriti.

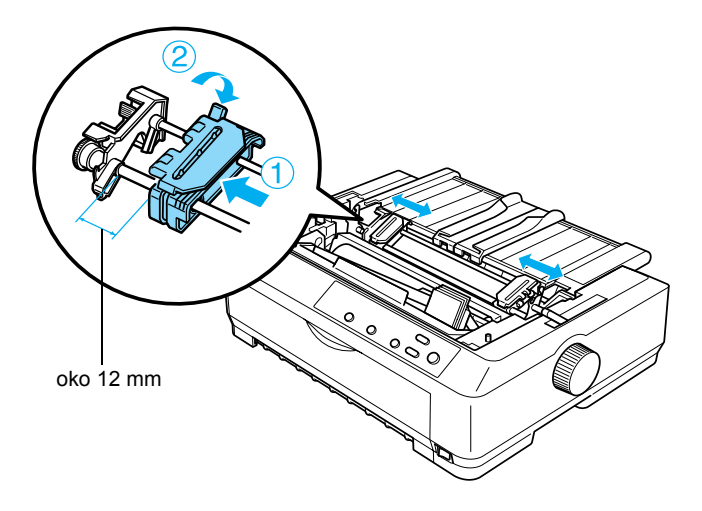

5. Provjerite ima li papir čist i ravan rub. Nakon toga otvorite poklopce vodilica otvora na papiru.

### *Napomena:*

*Prije ulaganja papira u ulazni otvor, provjerite je li pisač isključen. Uložite li papir dok je pisač uključen, papir se može zaglaviti.*

6. Uložite papir u prednji ili donji ulazni otvor na način prikazan na donjoj slici, sve dok ne izađe između valjka i vodilice vrpce. Nakon toga podignite papir sve dok perforacija između prve i druge stranice ne dođe u ravninu s vrhom vrpce.

## **Prednji ulazni otvor**

Prije provlačenja papira u prednji otvor, skinite prednji poklopac. Nakon toga provucite papir, s time da je strana na koju će se ispisivati okrenuta prema gore.

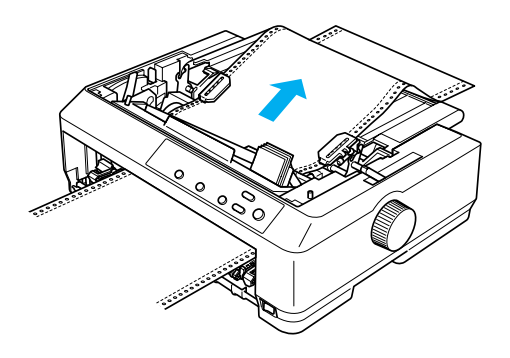

### **Donji ulazni otvor**

Uložite papir u donji ulazni otvor, s time da je strana na koju će se ispisivati okrenuta prema gore.

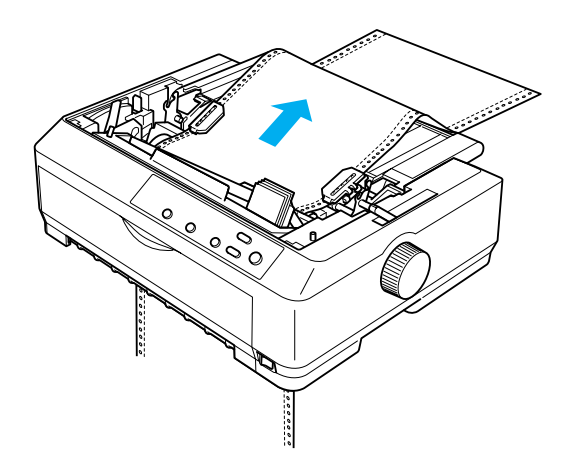

7. Četiri otvora na papiru postavite na vrhove vodilica. Nakon toga zatvorite poklopce vodilica.

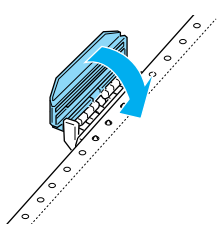

8. Pomaknite desnu vodilicu tako da papir ostane napet, a zatim je zaključajte.

9. Rubne vodilice na vodilici papira pomaknite na sredinu.

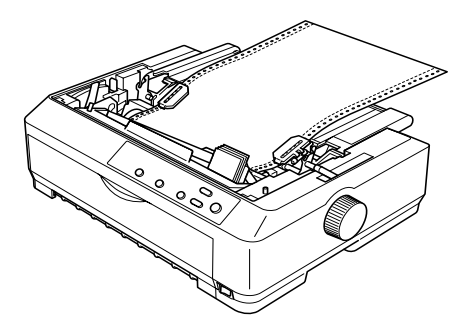

10. Pričvrstite prednji poklopac na dolje prikazani način.

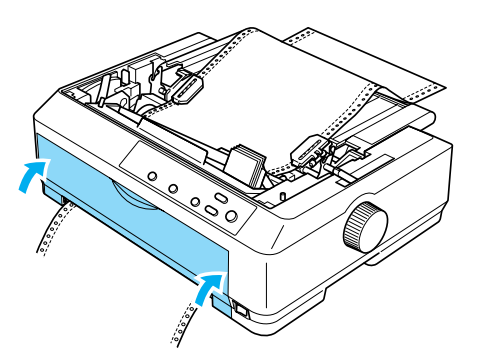

- 11. Uključite pisač.
- 12. Napnite papir pritiskom gumba LF/FF.

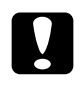

### Oprez:

*Papir uvijek mora biti napet, jer se u suprotnome može smanjiti kvaliteta ispisa.*

13. Ako je to potrebno, namjestite položaj papira na način opisan u dijelu ["Namještanje položaja gornje ispisne margine" na str. 72](#page-71-0).

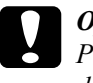

c*Oprez: Položaj gornje ispisne margine nemojte namještati dugmetom; to može oštetiti pisač ili uzrokovati pomak položaja gornje ispisne margine.*

14. Pričvrstite poklopac pisača tako da prednje vrške uvučete u otvore i spustite poklopac. Nakon toga zatvorite poklopac vodilice papira.

#### *Napomena:*

*EPSON iz sigurnosnih razloga preporučuje da pisačem radite samo kad je poklopac zatvoren. Pisač će raditi i ako je poklopac podignut ili izvađen, ali najveća se sigurnost i brzina ispisa mogu postići samo ako je poklopac zatvoren.*

15. Pošaljite pisaču naredbu za ispis. Pisač će ispis započeti od položaja gornje ispisne margine. Nakon dovršetka ispisa otvorite poklopac vodilica papira i otrgnite ispisani dokument na perforaciji koja je najbliža izlaznom otvoru papira.

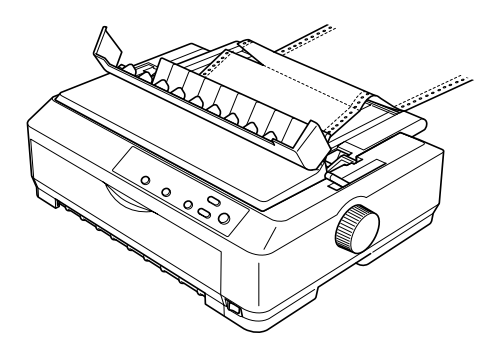

## <span id="page-49-1"></span>*Vađenje papira iz mehanizma za uvlačenje*

Postupak vađenja papira iz mehanizma za uvlačenje:

1. Nakon dovršetka ispisa otrgnite papir na perforaciji koja je najbliža izlaznom otvoru.

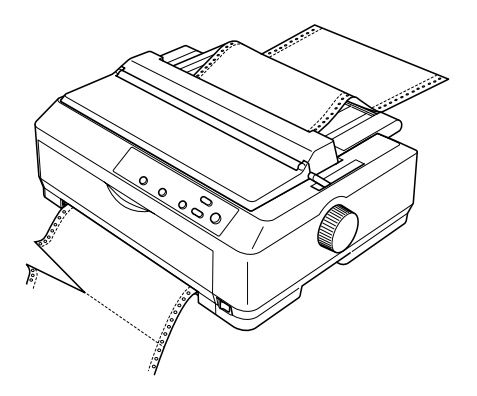

2. Kako bi papir u potpunosti izašao iz pisača, držite pritisnut gumb LF/FF.

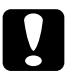

c*Oprez: Kad koristite mehanizam za uvlačenje, nemojte pritiskati gumb* Load/Eject *(Uvlačenje/izvlačenje) niti* Tear Off/Bin *(Otkidanje/pregradak); papir bi se mogao odvojiti od mehanizma za uvlačenje i zaglaviti pisač.*

## <span id="page-49-0"></span>*Skidanje mehanizma iz položaja uvlačenja*

Postupak skidanja mehanizma iz položaja uvlačenja:

- 1. Izvucite sav papir iz mehanizma za uvlačenje na način opisan u dijelu "Vađ[enje papira iz mehanizma za uvla](#page-49-1)čenje" na str. 50.
- 2. Provjerite je li pisač isključen. Nakon toga otvorite poklopac vodilice papira tako da stražnji rub povučete prema sebi.
- 3. Podignite poklopac pisača za stražnji dio i skinite ga s pisača.

4. Pritisnite zaklopke mehanizma, nagnite ga prema sebi i izvucite iz pisača.

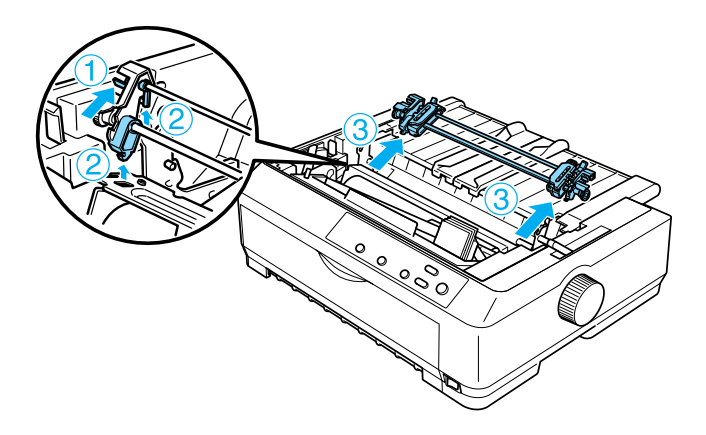

- 5. Mehanizam spremite na sigurno mjesto ili ga ugradite u položaj za uguravanje sprijeda ili straga na način opisan u dijelu ["Korištenje](#page-24-0)  [mehanizma u položaju uguravanja sprijeda" na str. 25](#page-24-0) ili ["Korištenje](#page-32-0)  [mehanizma u položaju uguravanja straga" na str. 33](#page-32-0).
- 6. Ugradite uređaj za napinjanje papira tako da ga spustite na vrške pisača. Nakon toga pritisnite oba kraja uređaja dok ne sjedne na mjesto.

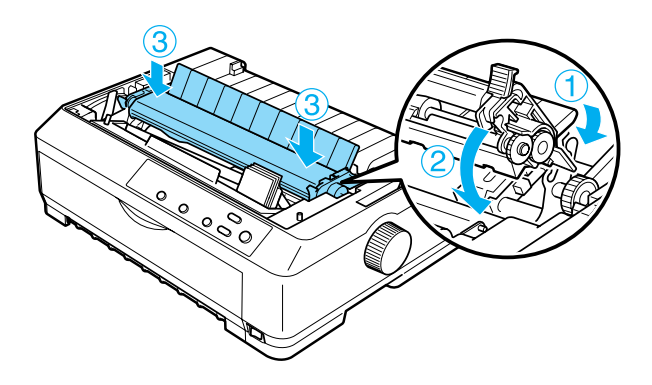

7. Ugradite poklopac pisača.

## <span id="page-51-0"></span>*Korištenje dva mehanizma u kombinaciji uguravanja/uvlačenja*

Istodobno korištenje dva mehanizma preporučuje se za ispis tiskanih obrazaca na beskonačnom papiru, višedijelnih obrazaca i naljepnice, te za kvalitetan ispis slika. Kako bi se izbjegli slučajevi zaglavljivanja papira i poboljšalo ulaganje beskonačnog papira, možete ugraditi dodatni mehanizam (C80020✽ za FX-890, C80021✽ za FX-2190) i onda istodobno koristiti oba mehanizma.

Postupak istodobnog korištenja dva mehanizma:

- 1. Jedan mehanizam ugradite u položaj uguravanja sprijeda ili straga na način opisan u dijelu ["Ugradnja mehanizma u položaj uguravanja](#page-25-0)  [sprijeda" na str. 26](#page-25-0) ili ["Ugradnja mehanizma u položaj uguravanja](#page-33-0)  [straga" na str. 34](#page-33-0).
- 2. Uložite beskonačan papir u mehanizam za uguravanje sprijeda ili straga na način opisan u dijelu ["Ulaganje papira u mehanizam za](#page-26-0)  [uguravanje sprijeda" na str. 27](#page-26-0) ili ["Ulaganje papira u mehanizam za](#page-34-0)  [uguravanje straga" na str. 35.](#page-34-0)
- 3. Ručicu za oslobađanje papira namjestite na položaj uguravanja sprijeda ili straga, ovisno o položaju mehanizma za uguravanje.
- 4. Uključite pisač. Pomaknite papir na položaj gornje ispisne margine pritiskom gumba Load/Eject (Uvlačenje/izvlačenje). Nakon toga pritišćite gumb LF/FF sve dok perforacija između prve i druge stranice ne dođe u ravninu s vrhom vrpce.

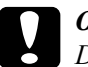

c*Oprez: Dugme nikad nemojte koristiti za pomicanje papira; to može oštetiti pisač ili prouzročiti pomak položaja gornje ispisne margine.*

5. Drugi mehanizam ugradite u položaj uvlačenja na način opisan u dijelu ["Ugradnja mehanizma u položaj uvla](#page-39-0)čenja" na str. 40.

6. Otvore na papiru postavite na vrhove vodilica na mehanizmu za uvlačenje.

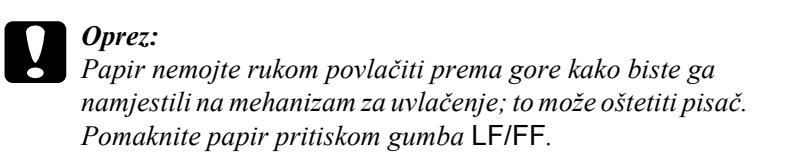

- 7. Ručicu za oslobađanje papira namjestite na položaj uvlačenja. Nakon toga funkcijom mikronamještanja (koja je opisana u dijelu ["Korištenje funkcije mikronamještanja" na str. 69](#page-68-0)) napnite papir između mehanizama za uguravanje i uvlačenje.
- 8. Ručicu za oslobađanje papira vratite u položaj postavljen u 3. koraku.
- 9. Kad pisač počne primati podatke, ispis će započeti od trenutnog položaja bez povlačenja papira unaprijed. Ako je to potrebno, namjestite položaj papira na način opisan u dijelu ["Namještanje](#page-71-0)  [položaja gornje ispisne margine" na str. 72.](#page-71-0)
- 10. Ugradite poklopac pisača. Provjerite je li vodilica papira ugrađena i nalazi li se ravno na pisaču.

#### *Napomena:*

*EPSON iz sigurnosnih razloga preporučuje da pisačem radite samo kad je poklopac zatvoren. Pisač će raditi i ako je poklopac podignut ili izvađen, ali najveća se sigurnost i brzina ispisa mogu postići samo ako je poklopac zatvoren.*

11. Pošaljite pisaču naredbu za ispis. Pisač će započeti ispis od trenutnog položaja bez povlačenja papira unaprijed. Nakon dovršetka ispisa otrgnite ispisani dokument na perforaciji koja je najbliža izlaznom otvoru.

U donjoj su tablici prikazani različiti načini ulaganja beskonačnog papira kroz dva mehanizma, kao i položaj ručice za oslobađanje papira.

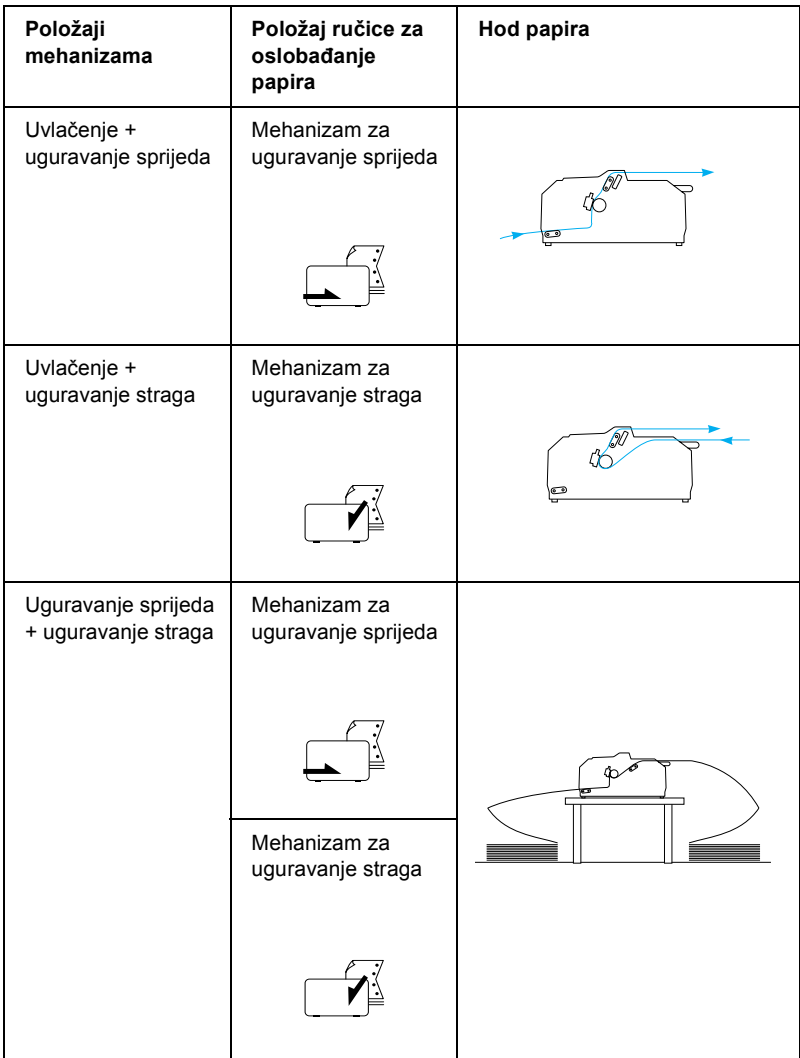

# *Korištenje funkcije otkidanja*

Ako je ugrađen mehanizam za uguravanje, nakon dovršetka ispisa funkcijom otkidanja možete pomaknuti beskonačan papir do ruba za otkidanje. Tako možete vrlo jednostavno otkinuti ispisani dokument. Kada želite nastaviti ispis, pisač će automatski povući papir do položaja gornje ispisne margine, čime ćete uštedjeti papir između dokumenata, a koji se inače baca.

## <span id="page-54-0"></span>*Vađenje beskonačnog papira*

Beskonačan papir možete pomoću funkcije otkidanja izvaditi na dva načina: ručno, tako da pritisnete gumb Tear Off/Bin (Otkidanje/pregradak), ili automatski, tako da uključite funkciju automatskog otkidanja. Kada papir dođe u položaj otkidanja, treperit će žaruljica Tear Off/Bin (Otkidanje/pregradak).

Ako perforacija između stranica nije poravnana s rubom za otkidanje, njezin položaj možete namjestiti funkcijom mikronamještanja. Pojedinosti o tomu pogledajte u dijelu ["Namještanje položaja otkidanja"](#page-69-0)  [na str. 70.](#page-69-0)

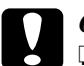

### c*Oprez:*

- ❏ *Funkciju otkidanja nemojte koristiti uz mehanizam za uvlačenje; papir bi se mogao otrgnuti od mehanizma i zaglaviti pisač. Nakon dovršetka ispisa otrgnite ispisani dokument na perforaciji koja je najbliža izlaznom otvoru.*
- ❏ *Funkciju otkidanja nemojte koristiti za ulaganje beskonačnog papira s naljepnicama odostraga; mogle bi se odlijepiti od podloge i zaglaviti pisač.*

## *Korištenje gumba Tear Off/Bin (Otkidanje/pregradak)*

Postupak vađenja beskonačnog papira pomoću gumba Tear Off/Bin (Otkidanje/pregradak):

1. Nakon što pisač dovrši ispis dokumenta, provjerite da žaruljica Tear Off/Bin (Otkidanje/pregradak) ne treperi.

#### *Napomena:*

*Ako žaruljica* Tear Off/Bin *(Otkidanje/pregradak) treperi, to znači da se papir nalazi u položaju otkidanja. Pritisnete li gumb* Tear Off/Bin *(Otkidanje/pregradak) još jednom, pisač će povući papir do sljedećeg položaja gornje ispisne margine.*

2. Pritisnite gumb Tear Off/Bin (Otkidanje/pregradak). Pisač će povući papir do ruba za otkidanje.

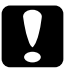

c*Oprez: Dugme nikad nemojte koristiti za namještanje položaja otkidanja; to može oštetiti pisač ili prouzročiti pomak položaja gornje ispisne margine.*

### *Napomena:*

*Ako perforacija na papiru nije ispravno poravnana s rubom za otkidanje, položaj otkidanja možete namjestiti funkcijom mikronamještanja, što je opisano u dijelu ["Namještanje položaja](#page-69-0)  [otkidanja" na str. 70](#page-69-0).*

- 3. Otrgnite ispisani dokument na rubu za otkidanje na poklopcu.
- 4. Pritisnite gumb Load/Eject (Uvlačenje/izvlačenje) kako biste beskonačan papir izvukli iz pisača do neutralnog položaja.

Za izvlačenje preostalog papira pritisnite gumb Load/Eject (Uvlačenje/izvlačenje) i papir će se izvući do neutralnog položaja. Nakon toga otvorite poklopce vodilica na mehanizmu i izvucite papir.

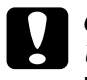

c*Oprez: Uvijek otrgnite ispisani dokument prije nego što pritisnete gumb*  Load/Eject *(Uvlačenje/izvlačenje). Izvlačenje nekoliko stranica papira unatrag može zaglaviti pisač.*

## *Automatsko pomicanje papira na položaj otkidanja*

Kako bi ispisani dokumenti automatski bili pomaknuti na položaj otkidanja, uključite funkciju automatskog otkidanja i u zadanim postavkama odaberite duljinu stranice beskonačnog papira. Upute o mijenjaju zadanih postavki pogledajte u dijelu ["Promjena zadanih](#page-133-0)  [postavki" na str. 134.](#page-133-0)

Kad je namješteno automatsko otkidanje, pisač će automatski pomaknuti papir na položaj otkidanja kada primi punu stranicu s podacima ili naredbu za uvlačenje pune stranice, a iza koje nema podataka.

# <span id="page-56-0"></span>*Ulaganje pojedinačnih listova*

U pisač s vrha možete ulagati pojedinačne listove običnog papira i omotnice, komad po komad, koristeći vodilicu papira, što je prikazano na donjoj slici.

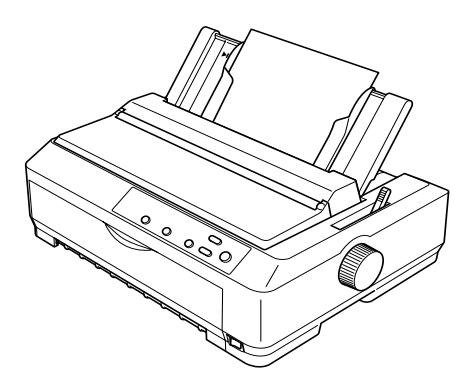

Listove možete ulagati i pomoću dodatnog uvlakača listova, prednje vodilice listova ili prednje vodilice papira. Pojedinosti o tomu pogledajte u dijelu "Uvlakač pojedinač[nih listova" na str. 186](#page-185-0) ili ["Prednja vodilica](#page-202-0)  [listova i prednja vodilica papira" na str. 203.](#page-202-0)

## *Dostupne vrste papira*

U donjoj su tablici navedene vrste papira koji se može ulagati, kao i ulazni otvori u koje je papir potrebno uložiti. Upute o namještanju ručice za debljinu papira pogledajte u dijelu ["Namještanje ru](#page-22-0)čice za debljinu [papira" na str. 23](#page-22-0).

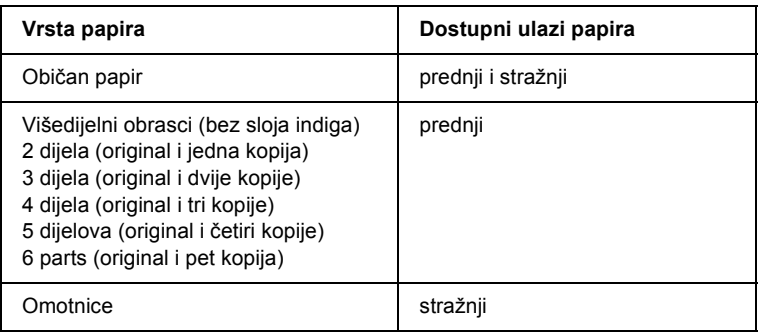

- ❏ *Ako je radna temperatura niža od 5°C (41°F) ili viša od 35°C (95°F), ručicu za debljinu papira namjestite za jedan položaj niže kako bi se poboljšala kvaliteta ispisa.*
- ❏ *Ako je radna temperatura niža od 5°C (41°F) ili viša od 35°C (95°F), ne mogu se koristiti višedijelni obrasci od 7 dijelova.*
- ❏ *Nemojte ulagati naborani ili presavijeni papir.*

# *Korištenje vodilice papira*

Pomoću vodilice papira, priložene uz pisač, možete ulagati pojedinačne listove ili omotnice s vrha pisača. List papira smije biti širok najviše 257 mm na modelu FX-890, odnosno 420 mm na modelu FX-2190. (Detaljnije podatke o svojstvima papira pogledajte u dijelu ["Karakteristike pisa](#page-221-0)ča" na str. 222.)

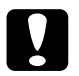

c*Oprez: U vodilicu papira nemojte ulagati višedijelne obrasce, indigo-papire i naljepnice.*

# <span id="page-58-0"></span>*Ulaganje papira u vodilicu papira*

Postupak ulaganja papira u vodilicu papira:

1. Provjerite je li vodilica papira uspravljena. Koristite li list običnog papira, namjestite ručicu za debljinu papira (koja se nalazi ispod poklopca) na 0. (Koristite li omotnice, upute o namještanju ručice za debljinu papira pogledajte u dijelu ["Omotnice" na str. 64.](#page-63-0)) Ručicu za oslobađanje papira pomaknite u položaj za pojedinačne listove.

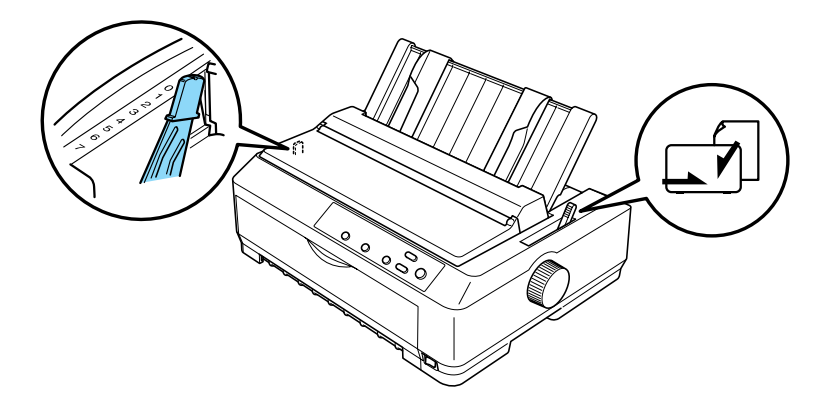

2. Ako je potrebno, uključite pisač.

3. Pomaknite lijevi rub dok ne zastane pored oznake trokuta na vodilici papira. Nakon toga namjestite desnu vodilicu prema širini papira.

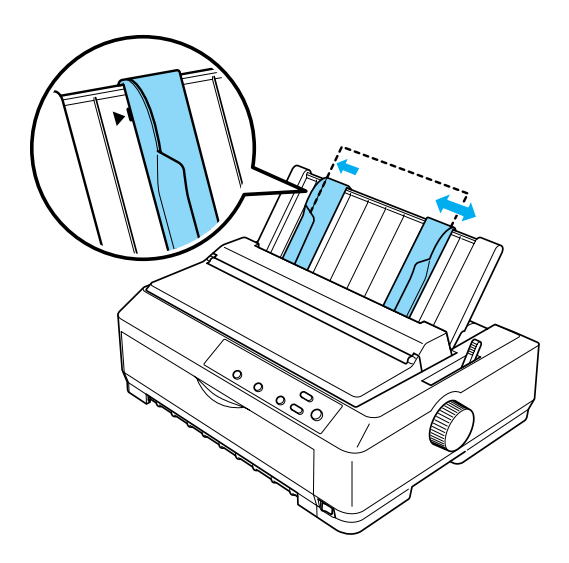

4. Stavite list papira između bočnih vodilica, s time da je strana na koju će se ispisivati okrenuta prema dolje. Pisač će automatski uvući papir i biti spreman za ispis.

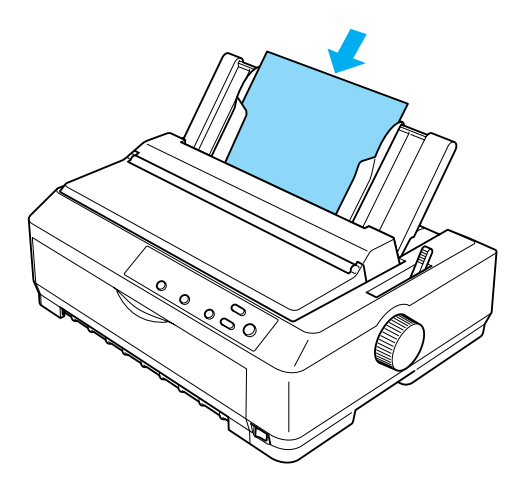

#### *Napomena:*

*EPSON iz sigurnosnih razloga preporučuje da pisačem radite samo kad je poklopac zatvoren. Pisač će raditi i ako je poklopac podignut ili izvađen, ali najveća se sigurnost i brzina ispisa mogu postići samo ako je poklopac zatvoren.*

Ako je prvi ispisani redak na stranici postavljen previsoko ili prenisko, položaj gornje ispisne margine možete namjestiti funkcijom mikronamještanja. Pojedinosti o tomu pogledajte u dijelu ["Namještanje položaja gornje ispisne margine" na str. 72.](#page-71-0)

# *Ulaganje posebnog papira*

# *Višedijelni obrasci*

Moguće je koristiti višedijelne obrasce s najviše šest dijelova (pet kopija i original) i bez sloja indiga. Provjerite je li ručica za debljinu papira namještena na ispravan položaj ovisno o debljini obrasca. Upute o tomu pogledajte u dijelu "Namještanje ruč[ice za debljinu papira" na str. 23](#page-22-0).

## *Višedijelni obrasci na beskonačnom papiru*

Višedijelne obrasce na beskonačnom papiru možete ulagati na isti način kao i običan beskonačan papir; jedina je razlika namještanje ručice za debljinu papira. Detaljne upute o tomu pogledajte u dijelu ["Ulaganje](#page-24-1)  beskonač[nog papira" na str. 25.](#page-24-1)

- ❏ *Ukupna debljina višedijelnog obrasca ne smije prelaziti 0,46 mm.*
- ❏ *Nemojte ulagati naborani ili presavijeni papir.*
- ❏ *Za debeli je papir, poput višedijelnih obrazaca od pet ili šest dijelova, potreban relativno ravan hod kako papir ne bi ostalo zaglavljen. Debeli papir uložite u prednji ili donji ulazni otvor.*

## *Višedijelni obrasci s pojedinačnim listovima*

Kod ulaganja višedijelnih obrazaca s pojedinačnim listovima morate koristiti prednji ulazni otvor na koji je ugrađena dodatna vodilica papira ili vodilica listova, jer je za debeli papir, poput višedijelnih obrazaca od pet ili šest dijelova, potreban ravan hod kako papir ne bi ostao zaglavljen.

Postupak ulaganja višedijelnih obrazaca s pojedinačnim listovima pogledajte u dijelu ["Ulaganje papira u prednju vodilicu listova ili prednju](#page-205-0)  [vodilicu papira" na str. 206.](#page-205-0)

### *Napomena:*

- ❏ *Ukupna debljina višedijelnog obrasca ne smije prelaziti 0,46 mm.*
- ❏ *Nemojte ulagati naborani ili presavijeni papir.*

# *Naljepnice*

S ovim pisačem možete koristiti jedino naljepnice koje dolaze u obliku beskonačnog papira, s otvorima sa strane za mehanizam za uvlačenje. Nemojte ispisivati na pojedinačne listove s naljepnicama, jer pisač možda neće ispravno provlačiti listove s glatkom pozadinom.

Za debeli je papir, poput beskonačnog papira s naljepnicama, potreban relativno ravan hod papira. Naljepnice ulažite samo u prednji (za mehanizam za uguravanje ili uvlačenje) ili donji (za mehanizam za uvlačenje) ulazni otvor; kako bi se postigli najbolji rezultati, koristite mehanizam u položaju uvlačenja, a papir ulažite u prednji ili donji otvor.

Postupak ulaganja beskonačnog papira s naljepnicama isti je onome za običan beskonačan papir, uz jedinu razliku što prije ispisa morate ručicu za debljinu papira namjestiti na 2. Pojedinosti o tomu pogledajte u dijelu ["Ulaganje papira u mehanizam za uvla](#page-43-0)čenje" na str. 44.

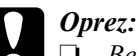

❏ *Beskonačan papir s naljepnicama najbolje je koristiti na mehanizmu za uvlačenje. Ne preporučuje se ulaganje naljepnica u mehanizam za uguravanje straga ili sprijeda.*

- ❏ *Naljepnice nikad nemojte izvlačiti unatrag pomoću gumba*  Load/Eject *(Uvlačenje/izvlačenje) ili* Tear Off/Bin *(Otkidanje/pregradak). Mogle bi se odlijepiti od podloge i prouzročiti zaglavljivanje papira.*
- ❏ *S obzirom da su naljepnice osjetljive na temperaturu i vlažnost, koristite ih samo u ovim radnim uvjetima:*

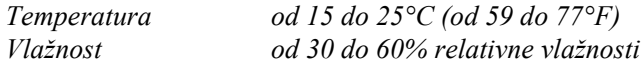

- ❏ *Naljepnice nemojte ostavljati u pisaču ako ih ne koristite; mogle bi se oviti oko valjka i ostati zaglavljene nakon što nastavite ispis.*
- ❏ *Beskonačan papir s naljepnicama nemojte ulagati u stražnji ulazni otvor. Kako je hod papira kroz stražnji otvor zakrivljen, naljepnice bi se u pisaču mogle odlijepiti od podloge i prouzročiti zaglavljivanje papira.*
- ❏ *Nemojte ulagati naborani ili presavijeni papir.*

## <span id="page-63-1"></span>*Vađenje beskonačnog papira s naljepnicama*

Kako se naljepnice ne bi odlijepile od podloge i zalijepile u pisaču, slijedite ovaj postupak za vađenje beskonačnog papira s naljepnicama iz pisača:

1. Otkinite novi list na beskonačnom papiru s naljepnicama na perforaciji koja je najbliža ulaznom otvoru.

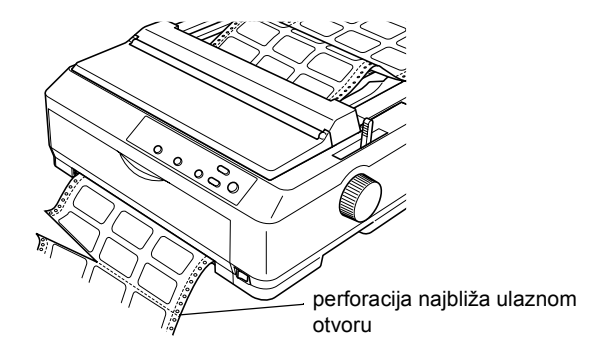

2. Držite pritisnut gumb LF/FF kako biste iz pisača izbacili preostale naljepnice.

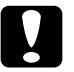

c*Oprez: Naljepnice nikad nemojte izvlačiti unatrag pomoću gumba*  Load/Eject *(Uvlačenje/izvlačenje) ili* Tear Off/Bin *(Otkidanje/pregradak). Mogle bi se odlijepiti od podloge i prouzročiti zaglavljivanje papira.*

# <span id="page-63-0"></span>*Omotnice*

Omotnice možete ulagati pojedinačno pomoću vodilice papira ili u većoj količini pomoću dodatnog uvlakača pojedinačnih listova velikog kapaciteta (ili pregratka 1 na uvlakaču s dva pregratka).

Prije ulaganja omotnica, ručicu za debljinu papira namjestite na 5 (za tanke omotnice) ili 6 (za debele omotnice).

Omotnice se mogu ulagati samo u stražnji ulazni otvor.

Postupak ulaganja pojedinačnih omotnica opisan je u dijelu ["Ulaganje](#page-58-0)  [papira u vodilicu papira" na str. 59](#page-58-0). Postupak ulaganja veće količine omotnica opisan je u dijelu ["Ulaganje papira u uvlaka](#page-195-0)č pojedinačnih [listova velikog kapaciteta" na str. 196](#page-195-0). Omotnice uložite tako da je strana na koju se ispisuje okrenuta prema dolje i pogurnite ih u otvor.

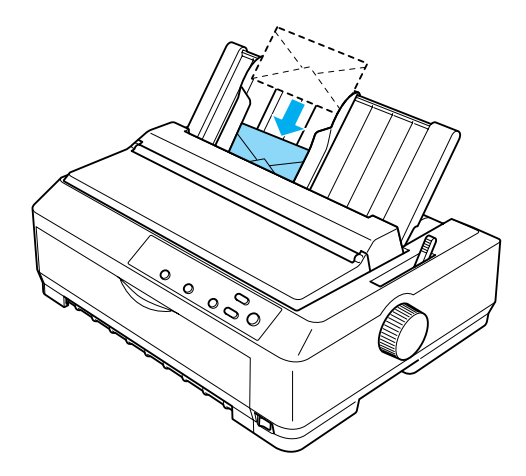

- ❏ *Provjerite je li omotnica uložena tako da je strana na koju se ispisuje okrenuta prema dolje, a gornji rub prvi ulazi u pisač.*
- ❏ *Ispisna glava ne smije ispisivati preko lijevog i desnog ruba omotnice ili debelog papira. U programu koji koristite za ispis provjerite nalazi li se čitavo ispisno područje na omotnici. Detaljnije informacije o ispisnoj površini na omotnicama pogledajte u dijelu ["Ispisno podru](#page-233-0)čje" na str. 234.*
- ❏ *Koristite li omotnice broj 6, provjerite je li lijeva vodilica u ravnini sa strelicom na vodilici papira.*

# *Kartice*

Kartice možete ulagati pojedinačno pomoću vodilice papira ili u većoj količini pomoću dodatnog uvlakača pojedinačnih listova velikog kapaciteta (ili pregratka 1 na uvlakaču s dva pregratka).

Prije ulaganja kartica, ručicu za debljinu papira namjestite na 2, a ručicu za oslobađanje papira na položaj pojedinačnih listova.

Kartice se mogu ulagati samo u prednji ili stražnji ulazni otvor.

Postupak ulaganja pojedinačnih kartica opisan je u dijelu ["Ulaganje](#page-58-0)  [papira u vodilicu papira" na str. 59](#page-58-0). Postupak ulaganja veće količine kartica opisan je u dijelu ["Ulaganje papira u uvlaka](#page-195-0)č pojedinačnih listova [velikog kapaciteta" na str. 196](#page-195-0).

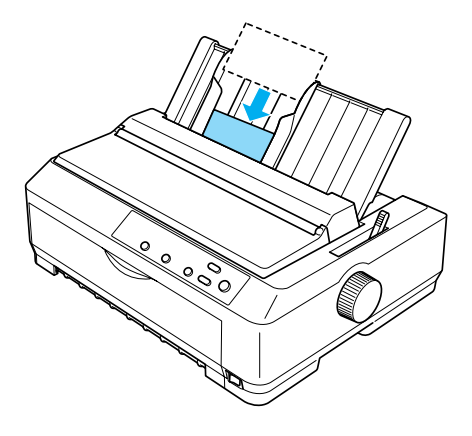

- ❏ *Ako ulažete razglednice tako da najprije ulazi dulja strana, kartice obavezno ulažite u gornji otvor.*
- ❏ *Prije ispisa prebacite pisač u način rada s karticama tako da nekoliko puta pritisnete gumb* Tear Off/Bin *(Otkidanje/pregradak) dok ne zasvijetli lijeva žaruljica uz gumb* Tear Off/Bin *(Otkidanje/pregradak).*

❏ *Razglednice koristite u sljedećim radnim uvjetima:*

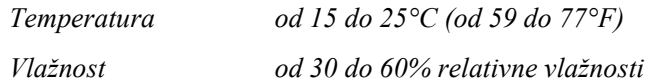

❏ *Ako ulažete kartice veličine A6, uvijek ih ulažite tako da dulja strana ulazi prva.*

# *Promjena načina rada s ispisa beskonačnog papira na ispis pojedinačnih listova*

Vrlo jednostavno možete mijenjati način rada između ispisa na beskonačan papir s mehanizmom za uguravanje i ispisa na pojedinačne listove, bez vađenja ili ulaganja beskonačnog papira.

# *Promjena načina rada na ispis pojedinačnih listova*

Sljedeći postupak opisuje način promjene načina rada s ispisa na beskonačan papir s mehanizmom za uguravanje na ispis pojedinačnih listova.

- ❏ *Ako je u pisač uložen beskonačan papir s naljepnicama, izvadite ga prije promjene na ispis pojedinačnih listova. Pojedinosti o tomu pogledajte u dijelu "Vađenje beskonač[nog papira s naljepnicama"](#page-63-1)  [na str. 64.](#page-63-1)*
- ❏ *Ako se mehanizam nalazi u položaju uvlačenja, izvadite beskonačan papir prije promjene na ispis pojedinačnih listova. Pojedinosti o tomu pogledajte u dijelu "Vađ[enje papira iz mehanizma za](#page-49-1)  uvlač[enje" na str. 50.](#page-49-1)*

1. Ostanu li u pisaču ispisane stranice, pomaknite papir na položaj otkidanja pritiskom gumba Tear Off/Bin (Otkidanje/pregradak). Nakon toga otkinite ispisane stranice.

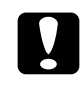

c*Oprez: Ispisani dokument otrgnite prije nego što pritisnete gumb*  Load/Eject *(Uvlačenje/izvlačenje) u sljedećem koraku. Izvlačenje nekoliko stranica papira unatrag može zaglaviti pisač.*

- 2. Pomaknite beskonačan papir unatrag na neutralni položaj pritiskom gumba Load/Eject (Uvlačenje/izvlačenje). Papir će i dalje biti pričvršćen na mehanizam za uguravanje, ali neće ometati hod papira.
- 3. Postavite vodilicu papira u uspravni položaj.
- 4. Ručicu za oslobađanje papira pomaknite u položaj za pojedinačne listove.

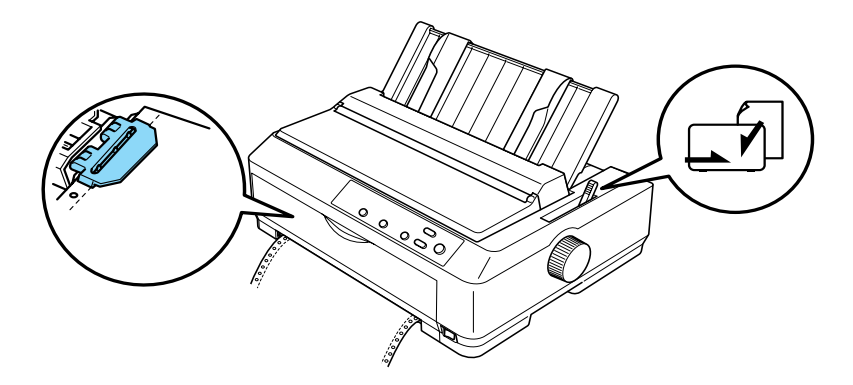

5. Uložite pojedinačne listove na način opisan u dijelu ["Ulaganje](#page-56-0)  pojedinač[nih listova" na str. 57](#page-56-0).

# *Promjena načina rada na ispis na beskonačnom papiru*

Sljedeći postupak opisuje način promjene načina rada s ispisa na pojedinačne listove na ispis na beskonačan papir s mehanizmom za uguravanje.

#### *Napomena:*

*Prije promjene načina rada s ispisa pomoću dodatne vodilice listova na ispis pomoću mehanizma za uguravanje, potrebno je skinuti prednju vodilicu listova.*

1. Ostane li u pisaču list papira, izvucite ga pritiskom gumba Load/Eject (Uvlačenje/izvlačenje).

c*Oprez: Dugme nikad nemojte koristiti za izbacivanje papira; to može oštetiti pisač ili prouzročiti pomak položaja gornje ispisne margine.*

- 2. Provjerite je li mehanizam ugrađen u položaj uguravanja sprijeda ili straga, te je li provučen beskonačan papir, što je opisano u dijelu "Ulaganje beskonačnog papira pomoć[u mehanizma za ulaganje" na](#page-24-2)  [str. 25](#page-24-2).
- 3. Ručicu za oslobađanje papira namjestite na položaj uguravanja sprijeda ili straga, ovisno o tome koji položaj mehanizma koristite.

Pisač će automatski povući papir kad započnete ispis.

# <span id="page-68-0"></span>*Korištenje funkcije mikronamještanja*

Funkcija mikronamještanja omogućuje pomicanje papira unaprijed ili unatrag u koracima od 0,118 mm, što omogućuje precizno namještanje položaja gornje ispisne margine i položaja otkidanja.

# <span id="page-69-0"></span>*Namještanje položaja otkidanja*

Ako perforacija na papiru nije poravnana s rubom za otkidanje, možete je pomaknuti pomoću funkcije mikronamještanja.

Postupak namještanja položaja otkidanja:

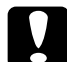

c*Oprez: Dugme nikad nemojte koristiti za namještanje položaja otkidanja; to može oštetiti pisač ili prouzročiti pomak položaja otkidanja.*

### *Napomena:*

*Postavka položaja otkidanja ostat će spremljena sve dok je ne promijenite, čak i ako isključite pisač.*

1. Provjerite treperi li žaruljica Tear Off/Bin (Otkidanje/pregradak), što znači da se papir nalazi u položaju otkidanja. Pritisnite gumb Tear Off/Bin (Otkidanje/pregradak) kako biste papir pomaknuli na položaj otkidanja.

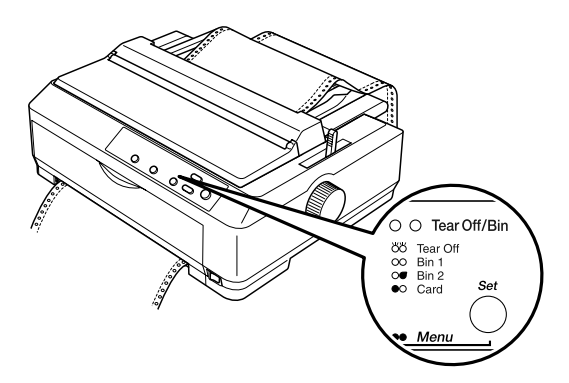

2. Držite pritisnut gumb Pause (Pauza) u trajanju od tri sekunde. Zatreperit će žaruljica Pause (Pauza) i pisač će prijeći u stanje mikronamještanja.

3. Otvorite poklopac vodilice papira, a zatim pomaknite papir unatrag pritiskom gumba LF/FF ili unaprijed pritiskom gumba Load/Eject (Uvlačenje/izvlačenje), sve dok perforacija na papiru nije poravnana s rubom za otkidanje na uređaju za napinjanje papira.

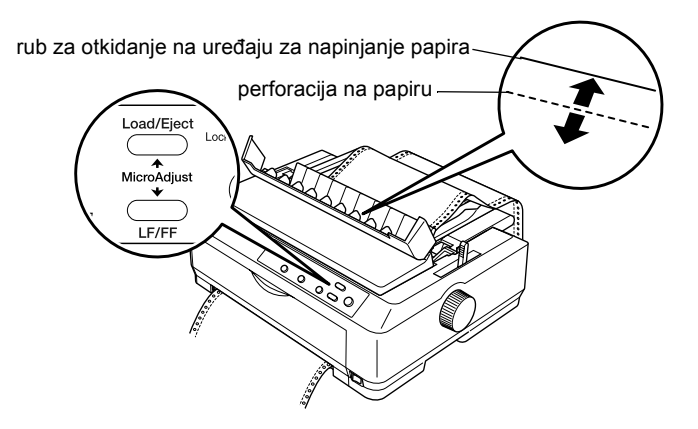

#### *Napomena:*

*Pisač posjeduje minimalni i maksimalni položaj otkidanja. Pokušate li ga namjestiti izvan tih granica, pisač će se oglasiti zvučnim signalom i prestat će pomicati papir.*

- 4. Otkinite ispisane stranice.
- 5. Pritisnite gumb Pause (Pauza) za izlaz iz mikronamještanja.

Kad nastavite ispis, pisač će automatski povući papir na položaj gornje ispisne margine i započeti ispis.

# <span id="page-71-0"></span>*Namještanje položaja gornje ispisne margine*

Položaj gornje ispisne margine je položaj na stranici od kojeg će pisač započeti ispis. Ako je ispisani tekst na stranici postavljen previsoko ili prenisko, položaj gornje ispisne margine možete namjestiti funkcijom mikronamještanja.

Postupak namještanja položaja gornje ispisne margine:

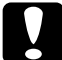

c*Oprez: Položaj gornje ispisne margine nemojte namještati dugmetom; to može oštetiti pisač ili uzrokovati pomak položaja gornje ispisne margine.*

- ❏ *Postavka položaja gornje ispisne margine ostat će spremljena sve dok je ne promijenite, čak i ako isključite pisač.*
- ❏ *Gornja margina namještena u nekim programima zanemarit će položaj gornje ispisne margine namještene funkcijom mikronamještanja. Ako je potrebno, položaj gornje ispisne margine namjestite u programu koji koristite.*
- 1. Provjerite je li pisač uključen.
- 2. Uložite papir. (Ako se mehanizam nalazi u položaju uguravanja, beskonačan papir pomaknite na položaj gornje ispisne margine pritiskom gumba Load/Eject (Uvlačenje/izvlačenje).) Ako je potrebno, podignite poklopac pisača kako biste mogli vidjeti položaj papira.
- 3. Držite pritisnut gumb Pause (Pauza) u trajanju od tri sekunde. Zatreperit će žaruljica Pause (Pauza) i pisač će prijeći u stanje mikronamještanja.
4. Pritiskom gumba LF/FF položaj gornje ispisne margine pomičete prema gore, a pritiskom gumba Load/Eject (Uvlačenje/izvlačenje) prema dolje.

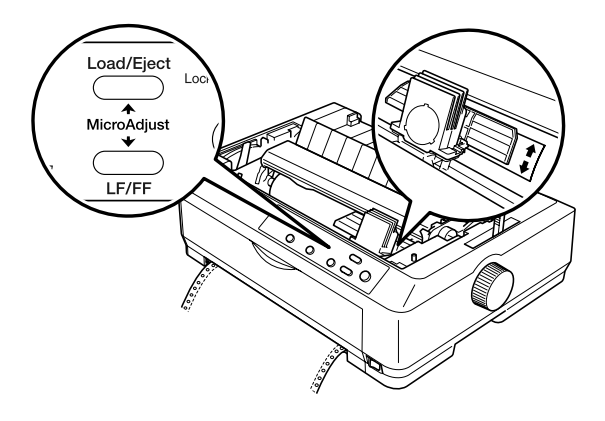

### *Napomena:*

- ❏ *Pisač posjeduje minimalni i maksimalni položaj gornje ispisne margine. Pokušate li ga namjestiti izvan tih granica, pisač će se oglasiti zvučnim signalom i prestat će pomicati papir.*
- ❏ *Kad papir dođe u zadani položaj gornje ispisne margine, pisač će se također oglasiti zvučnim signalom i nakratko prestati pomicati papir. Zadani položaj može poslužiti kao referentna točka kod namještanja gornje ispisne margine.*
- 5. Nakon namještenja položaja gornje ispisne margine, pritisnite gumb Pause (Pauza) i izaći ćete iz mikronamještanja.

#### *Napomena:*

*EPSON iz sigurnosnih razloga preporučuje da pisačem radite samo kad je poklopac zatvoren. Pisač će raditi i ako je poklopac podignut ili izvađen, ali najveća se sigurnost i brzina ispisa mogu postići samo ako je poklopac zatvoren.*

# *Poglavlje 3 Softver pisača*

### *O softveru pisača*

EPSON-ov softver priložen uz pisač uključuje upravljački program pisača i program EPSON Status Monitor 3.

Upravljački program je softver koji računalu omogućuje upravljanje pisačem. Morate ga instalirati kako bi programi koje koristite u sustavu Windows mogli u potpunosti iskoristiti sve mogućnosti pisača.

Program EPSON Status Monitor 3 omogućuje nadzor nad stanjem pisača, pruža obavijesti kad se dogode pogreške, kao i savjete za rješavanje problema. Status Monitor 3 automatski će biti instaliran kod instaliranja upravljačkog programa.

#### *Napomena:*

*Prije nastavka provjerite je li na računalu instaliran upravljački program pisača, što je opisano u Instalacijskome priručniku.*

# <span id="page-75-0"></span>*Korištenje upravljačkog programa u sustavu Windows Me, 98 i 95*

Upravljačkom programu pisača možete pristupiti iz programa koje koristite u sustavu Windows ili iz izbornika Start.

- ❏ Kad upravljačkom programu pisača pristupate u programu koji koristite u sustavu Windows, zadane će postavke vrijediti samo u tom programu. Pojedinosti o tomu pogledajte u dijelu ["Pristupanje](#page-76-0)  upravljačkom programu pisač[a iz programa koji se koristi u sustavu](#page-76-0)  [Windows" na str. 77.](#page-76-0)
- ❏ Ako upravljačkom programu pisača pristupate iz izbornika Start, zadane će postavke vrijediti u svim programima. Pojedinosti o tomu pogledajte u dijelu "Pristup upravljač[kom programu pisa](#page-78-0)ča iz [izbornika Start" na str. 79](#page-78-0).

Za provjeru i promjenu postavki upravljačkog programa pisača pogledajte dio ["Promjena postavki upravlja](#page-79-0)čkog programa pisača" na [str. 80.](#page-79-0)

### *Napomena:*

- ❏ *Primjeri u sljedećem dijelu odnose se na pisač FX-890. Posjedujete li FX-2190, zamijenite njegov naziv nazivom modela u primjerima. Upute vrijede za oba modela.*
- ❏ *Iako će postavke iz većine programa nadjačati one iz upravljačkog programa, to neće biti slučaj u svima, stoga morate provjeriti odgovaraju li postavke u upravljačkom programu vašim oečkivanjima.*

### <span id="page-76-0"></span>*Pristupanje upravljačkom programu pisača iz programa koji se koristi u sustavu Windows*

Za pristup upravljačkom programu pisača iz programa koji se koristi u sustavu Windows, postupite kako slijedi:

1. Na izborniku File (Datoteka) programa pritisnite Print Setup (Postava ispisa) ili Print (Ispis). U dijaloškom okviru Print (Ispis) ili Print Setup (Postava ispisa) provjerite je li na padajućem popisu Name (Naziv) odabran željeni pisač.

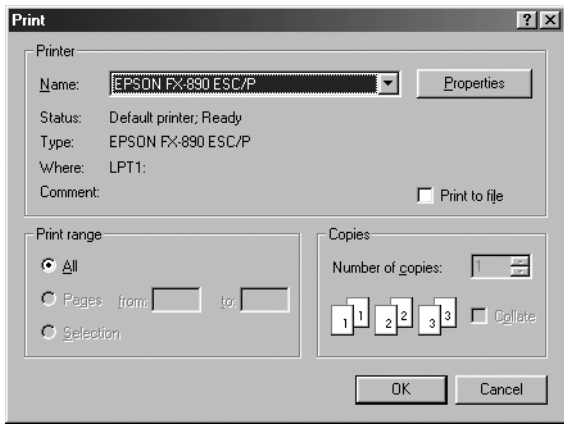

2. Pritisnite Printer (Pisač), Setup (Postava), Properties (Svojstva) ili Options (Mogućnosti). (Možda ćete morati pritisnuti nekoliko gornjih gumba.) Otvorit će se prozor Properties (Svojstva) i u njemu izbornici Paper (Papir), Graphics (Grafika) i Device Options (Mogućnosti uređaja). Ti izbornici sadrže postavke upravljačkog programa pisača.

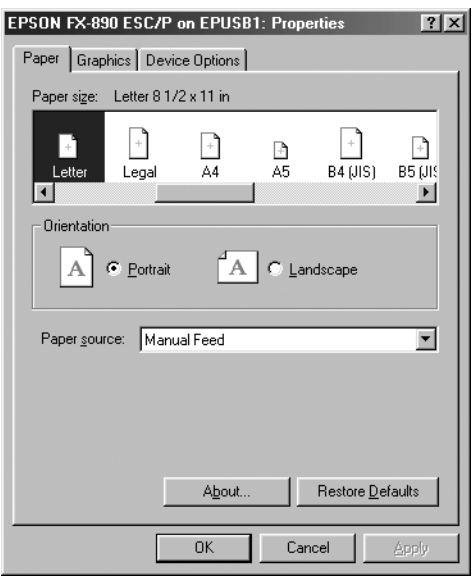

3. Za prikaz izbornika pritisnite odgovarajuću karticu pri vrhu prozora. Informacije o promjeni postavki pogledajte u dijelu ["Promjena](#page-79-0)  postavki upravljač[kog programa pisa](#page-79-0)ča" na str. 80.

## <span id="page-78-0"></span>*Pristup upravljačkom programu pisača iz izbornika Start*

Za pristup upravljačkom programu iz izbornika Start, postupite kako slijedi:

- 1. Pritisnite gumb Start a zatim Settings (Postavke).
- 2. Pritisnite Printers (Pisači).
- 3. Desnom tipkom miša pritisnite ikonu pisača, a zatim pritisnite Properties (Svojstva). Na zaslonu će se pojaviti prozor Properties (Svojstva) u kojem se nalaze izbornici Paper (Papir), Graphics (Grafika), Device Options (Mogućnosti uređaja) i Utility (Pomoćni program). Ti će izbornici prikazati postavke upravljačkog programa pisača.
- 4. Za prikaz izbornika pritisnite odgovarajuću karticu pri vrhu prozora. Informacije o promjeni postavki pogledajte u dijelu ["Promjena](#page-79-0)  postavki upravljač[kog programa pisa](#page-79-0)ča" na str. 80.

## <span id="page-79-0"></span>*Promjena postavki upravljačkog programa pisača*

Upravljački program pisača sadrži četiri izbornika: Paper (Papir), Graphics (Grafika), Device Options (Mogućnosti uređaja) i Utility (Pomoćni program). Pregled svih dostupnih postavki pogledajte u dijelu ["Pregled postavki upravlja](#page-86-0)čkog programa" na str. 87. Pomoć možete pogledati i tako da desnom tipkom miša pritisnete stavke u upravljačkome programu, a zatim odaberete What's this? (Što je ovo?).

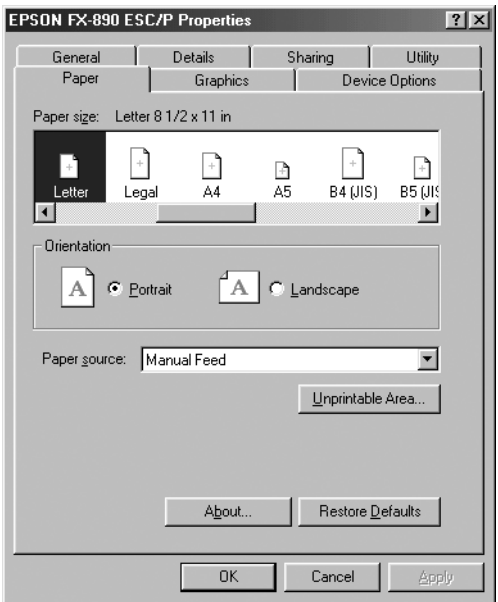

Nakon namještanja postavki upravljačkog programa, za prihvaćanje promjena pritisnite OK (U redu), a za vraćanje postavki na zadane vrijednosti pritisnite Restore Defaults (Vrati zadano).

Nakon što namjestite i eventualno promijenite postavke pisača, pisač je spreman za ispis.

# <span id="page-80-0"></span>*Korištenje upravljačkog programa u sustavu Windows XP, 2000 i NT 4.0*

Upravljačkom programu pisača možete pristupiti iz programa koji koristite u sustavu Windows ili iz izbornika Start.

- ❏ Kad upravljačkom programu pisača pristupate u programu koji koristite u sustavu Windows, zadane će postavke vrijediti samo u tom programu. Pojedinosti o tomu pogledajte u dijelu ["Pristupanje](#page-81-0)  upravljačkom programu pisač[a iz programa koji se koristi u sustavu](#page-81-0)  [Windows" na str. 82](#page-81-0).
- ❏ Ako upravljačkom programu pisača pristupate iz izbornika Start, zadane će postavke vrijediti u svim programima. Pojedinosti o tomu pogledajte u dijelu "Pristup upravljač[kom programu pisa](#page-83-0)ča iz [izbornika Start" na str. 84](#page-83-0).

Za provjeru i promjenu postavki upravljačkog programa pisača pogledajte dio ["Promjena postavki upravlja](#page-86-1)čkog programa pisača" na [str. 87](#page-86-1).

#### *Napomena:*

- ❏ *Primjeri u sljedećem dijelu odnose se na pisač FX-890. Posjedujete li FX-2190, zamijenite njegov naziv nazivom modela u primjerima. Upute vrijede za oba modela.*
- ❏ *Iako će postavke iz većine programa nadjačati one iz upravljačkog programa, to neće biti slučaj u svima, stoga morate provjeriti odgovaraju li postavke u upravljačkom programu vašim oečkivanjima.*

### <span id="page-81-0"></span>*Pristupanje upravljačkom programu pisača iz programa koji se koristi u sustavu Windows*

Za pristup upravljačkom programu pisača iz programa koji se koristi u sustavu Windows, postupite kako slijedi:

#### *Napomena:*

*Niže navedeni primjeri odnose se na operacijski sustav Windows 2000. Izgledom se mogu razlikovati od stvarnog prikaza, ali su upute iste.*

1. Na izborniku File (Datoteka) programa pritisnite Print Setup (Postava ispisa) ili Print (Ispis). U dijaloškom okviru Print (Ispis) ili Print Setup (Postava ispisa) provjerite je li na padajućem popisu Name (Naziv) odabran željeni pisač.

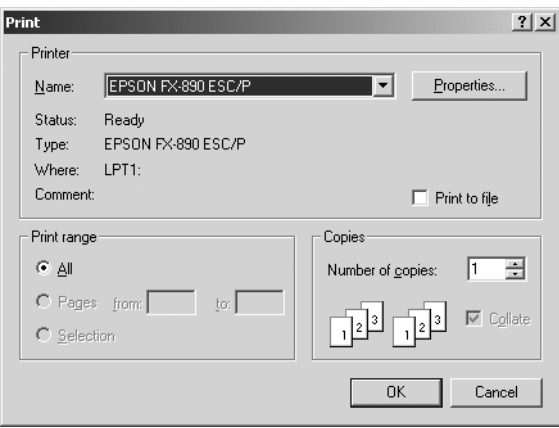

2. Pritisnite Printer (Pisač), Setup (Postava), Properties (Svojstva) ili Options (Mogućnosti). (Možda ćete morati pritisnuti nekoliko gornjih gumba.) Otvorit će se prozor Document Properties (Svojstva dokumenta) i u njemu izbornici Layout (Izgled) i Paper/Quality (Papir/kvaliteta). Ti izbornici sadrže postavke upravljačkog programa pisača.

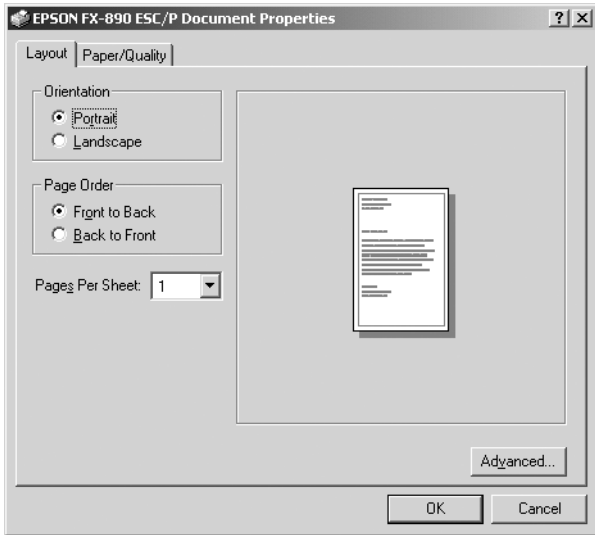

3. Za prikaz izbornika pritisnite odgovarajuću karticu pri vrhu prozora. Postupak promjene postavki pogledajte u dijelu ["Promjena postavki](#page-86-1)  upravljač[kog programa pisa](#page-86-1)ča" na str. 87.

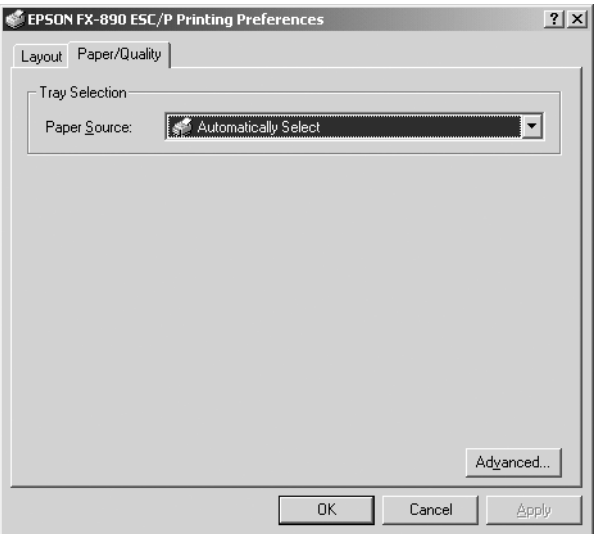

# <span id="page-83-0"></span>*Pristup upravljačkom programu pisača iz izbornika Start*

Za pristup upravljačkom programu iz izbornika Start, postupite kako slijedi:

### *Napomena:*

*Prikazi zaslona odnose se na operacijski sustav Windows 2000. Izgledom se mogu razlikovati od stvarnog prikaza, ali su upute iste.*

- 1. Pritisnite gumb Start a zatim Settings (Postavke).
- 2. Pritisnite Printers (Pisači).

3. Desnom tipkom miša pritisnite ikonu pisača, a zatim pritisnite Printing Preferences (Svojstva ispisa) (u sustavu Windows XP ili 2000), odnosno Document Defaults (Zadana svojstva dokumenta) (u sustavu Windows NT 4.0). Na zaslonu će se pojaviti prozor Default Document Properties (Zadana svojstva dokumenta), u kojem se nalaze izbornici Layout (Izgled) i Paper/Quality (Papir/kvaliteta). Ti će izbornici prikazati postavke upravljačkog programa pisača.

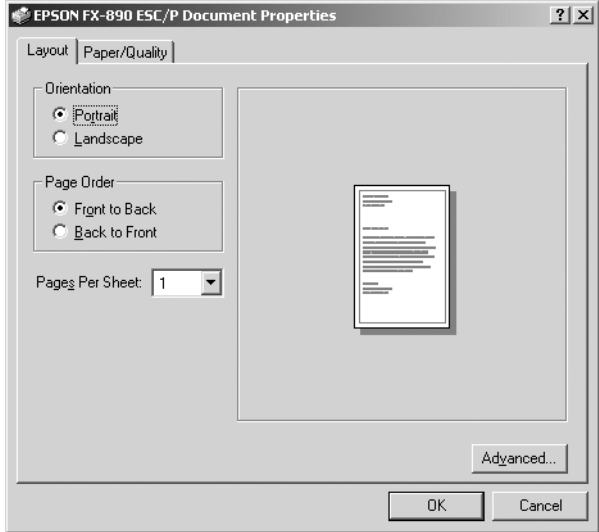

Pritisnete li Properties (Svojstva) na izborniku koji će se pojaviti kad desnom tipkom miša pritisnete ikonu pisača, otvorit će se prozor softvera pisača u kojem se nalaze izbornici za promjenu postavki upravljačkog programa.

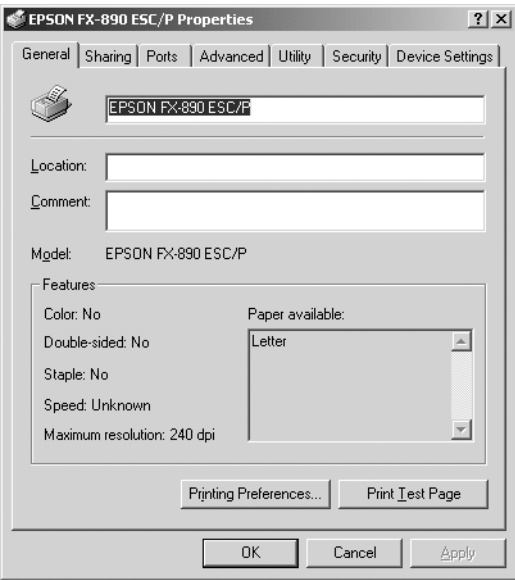

4. Za prikaz izbornika pritisnite odgovarajuću karticu pri vrhu prozora. Informacije o promjeni postavki pogledajte u dijelu ["Pregled](#page-86-0)  postavki upravljač[kog programa" na str. 87](#page-86-0).

### <span id="page-86-1"></span>*Promjena postavki upravljačkog programa pisača*

U upravljačkome se programu nalaze dva izbornika preko kojih možete mijenjati postavke upravljačkog programa pisača, a to su Layout (Izgled) i Paper/Quality (Papir/kvaliteta). Postavke možete mijenjati i preko izbornika Utility (Pomoćni program) u softveru pisača. Pregled svih dostupnih postavki pogledajte u dijelu ["Pregled postavki upravlja](#page-86-0)čkog [programa" na str. 87](#page-86-0). Pomoć možete pogledati i tako da desnom tipkom miša pritisnete stavke u upravljačkome programu, a zatim odaberete What's this? (Što je ovo?).

Nakon namještanja postavki upravljačkog programa, za prihvaćanje promjena pritisnite OK (U redu), a za odbijanje pritisnite Cancel (Odustani).

Nakon što namjestite i eventualno promijenite postavke pisača, pisač je spreman za ispis.

# <span id="page-86-0"></span>*Pregled postavki upravljačkog programa*

U donjim su tablicama objašnjene sve postavke upravljačkog programa pisača u sustavu Windows. Neke postavke nisu dostupne u svim verzijama operacijskog sustava Windows.

### *Postavke pisača*

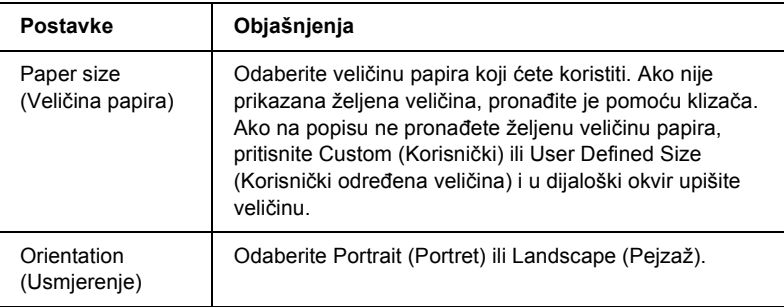

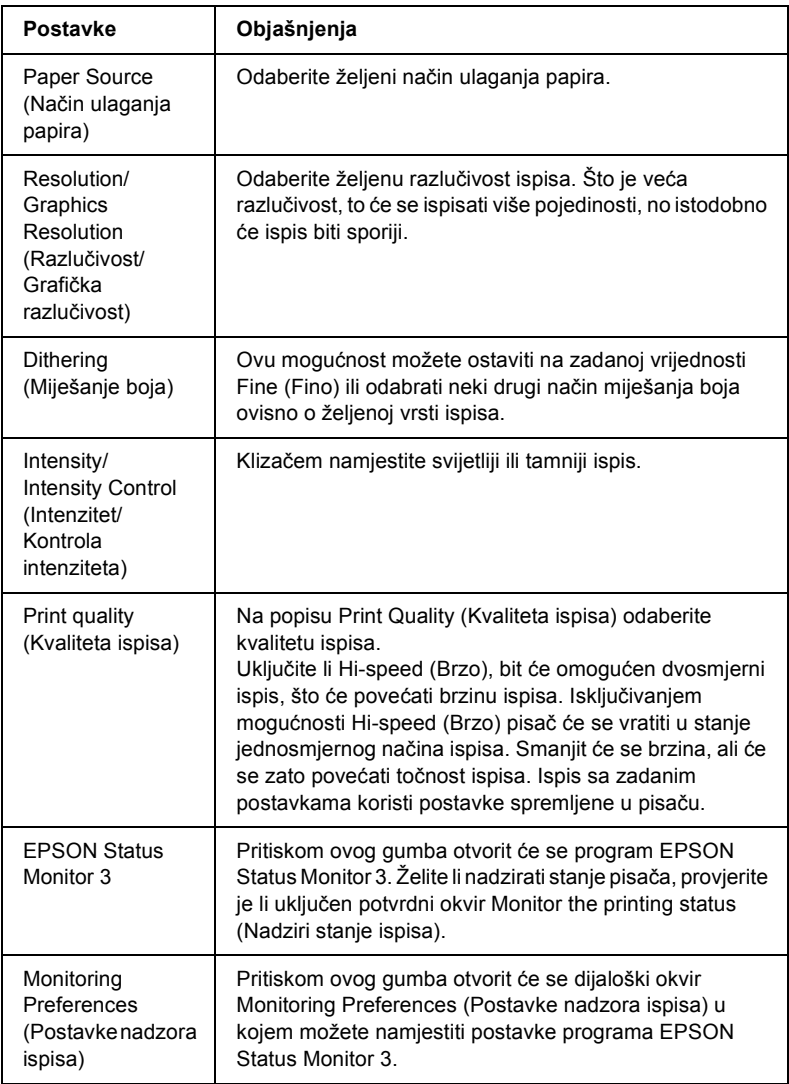

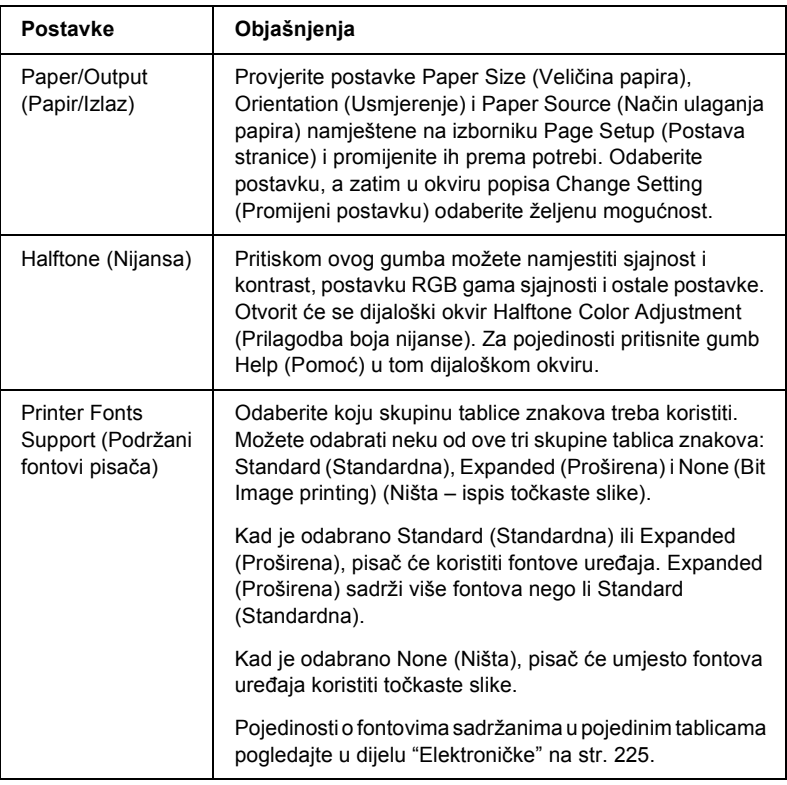

### *Postavke nadzora ispisa*

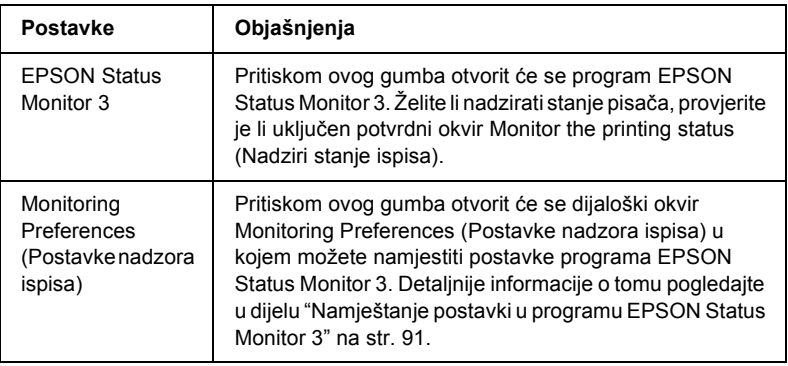

# *Korištenje programa EPSON Status Monitor 3*

EPSON Status Monitor 3 priložen uz pisač može se koristiti u sustavima Windows Me, 98, 95, XP, 2000 i NT 4.0. Omogućuje nadzor stanja pisača, prikazuje obavijesti kada nastane pogreška s pisačem i pruža upute za rješavanje problema.

EPSON Status Monitor 3 može se koristiti samo ako je:

- ❏ Pisač izravno priključen na glavno računalo preko paralelnog priključka [LPT1].
- ❏ Sustav podešen tako da podržava dvosmjernu komunikaciju.

EPSON Status Monitor 3 se instalira kod instaliranja upravljačkog programa pisača, što je opisano u *Instalacijskome priručniku*.

#### *Napomena:*

*Instalirate li upravljački program koristeći naredbu Add Printer (Dodaj pisač) u mapi Printers (Pisači) ili postupak "Pritisni i piši", EPSON Status Monitor 3 možda neće ispravno raditi. Želite li koristiti EPSON Status Monitor 3 ponovno instalirajte upravljački program na način opisan u Instalacijskome priručniku.*

Prije korištenja programa EPSON Status Monitor 3 pažljivo pročitajte datoteku README na CD-u softvera pisača. U datoteci se nalaze najnovije informacije o tom programu.

### <span id="page-90-0"></span>*Namještanje postavki u programu EPSON Status Monitor 3*

Postupak namještanja postavki u programu EPSON Status Monitor 3:

- 1. Otvorite izbornik Utility (Pomoćni program) na način opisan u dijelu "Korištenje upravljač[kog programa u sustavu Windows Me,](#page-75-0)  [98 i 95" na str. 76](#page-75-0) ili "Korištenje upravljač[kog programa u sustavu](#page-80-0)  [Windows XP, 2000 i NT 4.0" na str. 81.](#page-80-0)
- 2. Pritisnite gumb Monitoring Preferences (Postavke nadzora ispisa). Otvorit će se dijaloški okvir Monitoring Preferences (Postavke nadzora ispisa).

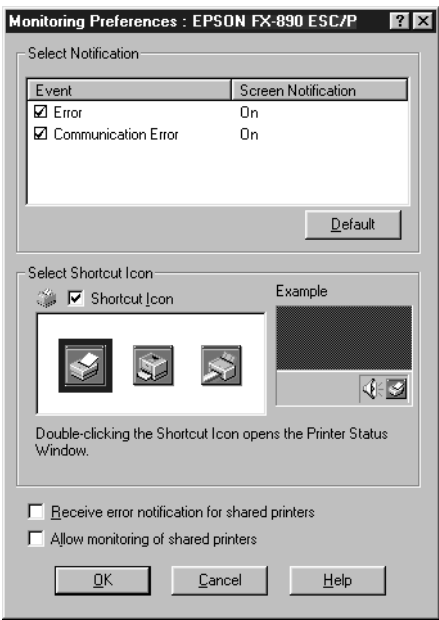

3. Dostupne su sljedeće postavke:

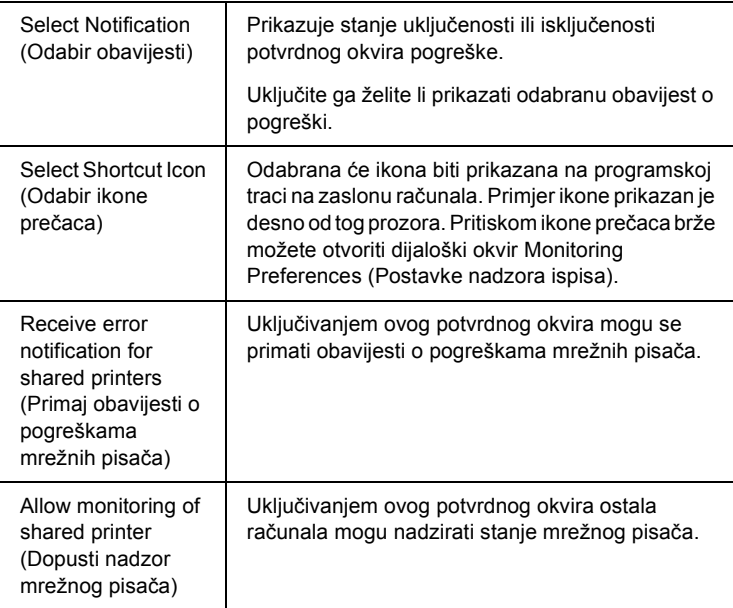

### *Napomena:*

*Pritiskom gumba* Default *(Zadano) sve će stavke biti vraćene na zadane postavke.*

## *Pristupanje programu EPSON Status Monitor 3*

Za pristupanje programu EPSON Status Monitor 3 učinite nešto od sliedećeg:

- ❏ Dvaput pritisnite ikonu pisača na programskoj traci. Tu ikonu možete dodati tako da otvorite izbornik Utility (Pomoćni program) i slijedite upute.
- ❏ Otvorite izbornik Utility (Pomoćni program) i pritisnite ikonu EPSON Status Monitor 3. Informacije o tome kako otvoriti izbornik Utility (Pomoćni program) pogledajte u dijelu ["Korištenje](#page-75-0)  upravljač[kog programa u sustavu Windows Me, 98 i 95" na str. 76](#page-75-0) ili "Korištenje upravljač[kog programa u sustavu Windows XP, 2000](#page-80-0)  [i NT 4.0" na str. 81](#page-80-0).

Kada otvorite EPSON Status Monitor 3, pojavit će se sljedeći prozor stanja pisača.

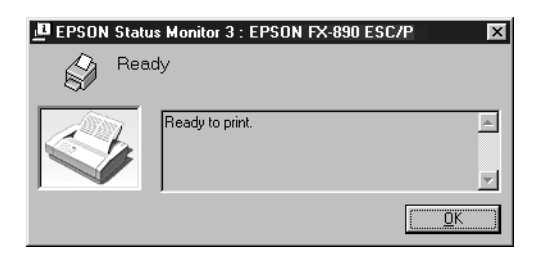

U njemu možete pogledati informacije o stanju pisača.

# *Korištenje pisača preko mreže*

### *Zajedničko korištenje pisača*

U ovome su dijelu opisani postupci za zajedničko korištenje pisača preko standardne mreže u sustavu Windows.

Umrežena računala mogu zajednički koristiti pisač koji je izravno priključen na neko od njih. Računalo koje je izravno priključeno na pisač naziva se poslužiteljem pisača, a ostala su klijenti koji moraju imati dozvolu za zajedničko korištenje pisača na poslužitelju pisača. Klijenti koriste pisač preko poslužitelja pisača.

Namještanja poslužitelja pisača i klijenata izvršite ovisno o verziji operacijskog sustava Windows i pravima pristupa mreži.

### **Namještanje poslužitelja pisača**

- ❏ Za sustav Windows Me, 98 ili 95 pogledajte dio ["Namještanje pisa](#page-94-0)ča kao zajedničkog pisač[a" na str. 95.](#page-94-0)
- ❏ Za sustav Windows XP, 2000 ili 4.0 pogledajte dio ["Korištenje](#page-96-0)  dodatnog upravljač[kog programa" na str. 97.](#page-96-0)

### **Namještanje klijenata**

- ❏ Za sustav Windows Me, 98 ili 95 pogledajte dio ["U sustavu](#page-103-0)  [Windows Me, 98 ili 95" na str. 104.](#page-103-0)
- ❏ Za sustav Windows XP ili 2000 pogledajte dio ["U sustavu](#page-106-0)  [Windows XP ili 2000" na str. 107.](#page-106-0)
- ❏ Za sustav Windows NT 4.0 pogledajte dio ["U sustavu Windows](#page-110-0)  [NT 4.0" na str. 111](#page-110-0).

- ❏ *Ako pisač zajednički koristite, namjestite EPSON Status Monitor 3 tako da se zajednički pisač može nadzirati na poslužitelju pisača. Pogledajte dio ["Namještanje postavki u programu EPSON Status](#page-90-0)  [Monitor 3" na str. 91.](#page-90-0)*
- ❏ *Ako zajednički pisač koristite u sustavu Windows Me, 98 ili 95, na poslužitelju dvaput pritisnite ikonu* Network *(Mreža) u Control panelu (Upravljačkoj ploči) i provjerite je li instaliran dio "File and printer sharing for Microsoft Networks" (Zajedničko korištenje datoteka i pisača za Microsoftove mreže). Zatim na poslužitelju i klijentima provjerite je li instaliran "IPX/SPX-compatible Protocol" (IPX/SPX-kompatibilan protokol) ili "TCP/IP Protocol" (TCP/IP protokol).*
- ❏ *Poslužitelj pisača i klijenti trebaju biti postavljeni na istom mrežnom sustavu i upravljani jednim administratorom mreže.*
- ❏ *Prikazi na zaslonu na sljedećim stranicama ovise o verziji operacijskog sustava Windows.*

# <span id="page-94-0"></span>*Namještanje pisača kao zajedničkog pisača*

Ako se pisač koristi u sustavu Windows Me, 98 ili 95, poslužitelj pisača namjestite na donji način.

- 1. Pritisnite Start, Settings (Postavke), a zatim Control Panel (Upravljačka ploča).
- 2. Dvaput pritisnite ikonu Network (Mreža).
- 3. Na izborniku Configuration (Konfiguracija) pritisnite File and Print Sharing (Zajedničko korištenje datoteka i pisača).
- 4. Uključite potvrdni okvir I want to be able to allow others to print to my printer(s). (Želim moći ostalima omogućiti ispis s moga pisača), a zatim pritisnite OK (U redu).
- 5. Za prihvaćanje postavki pritisnite OK (U redu).

- ❏ *Kad se pojavi "Insert the Disk" (Stavite disk), u računalo stavite CD s operacijskim sustavom Windows Me, 98 ili 95. Pritisnite*  OK *(U redu) i slijedite upute na zaslonu.*
- ❏ *Kad se pojavi upit da ponovno pokrenete računalo, ponovno ga pokrenite i nastavite mijenjati postavke. Pogledajte dio ["Nakon](#page-95-0)  [povovnog pokretanja ra](#page-95-0)čunala" na str. 96.*

### <span id="page-95-0"></span>*Nakon povovnog pokretanja računala*

- 1. Dvaput pritisnite ikonu Printers (Pisači) na upravljačkoj ploči.
- 2. Desnom tipkom miša pritisnite ikonu pisača, a zatim na izborniku pritisnite Sharing (Zajedničko korištenje).
- 3. Pritisnite Shared As (Zajednički se koristi kao), u okvir Share Name (Zajednički naziv) upišite naziv i pritisnite OK (U redu). Prema potrebi upišite komentar (Comment) i lozinku (Password).

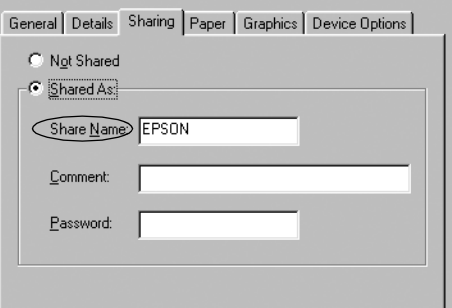

- ❏ *U zajedničkom nazivu nemojte koristiti razmake i crtice jer to može prouzročiti pogreške.*
- ❏ *Ako pisač zajednički koristite, namjestite EPSON Status Monitor 3 tako da se zajednički pisač može nadzirati na poslužitelju pisača. Pogledajte dio ["Namještanje postavki u](#page-90-0)  [programu EPSON Status Monitor 3" na str. 91.](#page-90-0)*

Klijentna računala morate namjestiti tako da pisač mogu koristiti preko mreže. Pojedinosti o tomu pogledajte na sljedećim stranicama.

- ❏ ["U sustavu Windows Me, 98 ili 95" na str. 104](#page-103-0)
- ❏ ["U sustavu Windows XP ili 2000" na str. 107](#page-106-0)
- ❏ ["U sustavu Windows NT 4.0" na str. 111](#page-110-0)

### <span id="page-96-0"></span>*Korištenje dodatnog upravljačkog programa*

Ako se pisač koristi u sustavu Windows XP, 2000 ili Windows NT 4.0, na računalo možete instalirati dodatne upravljačke programe. Ti upravljački programi služe za klijentna računala koja koriste drugačije sustave od poslužitelja.

Donji postupak opisuje namještanje poslužitelja pisača na sustavu Windows XP, 2000 ili Windows NT 4.0, te instaliranje dodatnih upravljačkih programa.

#### *Napomena:*

- ❏ *U sustavu Windows XP, 2000*, *ili Windows NT 4.0 morate biti prijavljeni kao administrator računala.*
- ❏ *Ako je operacijski sustav poslužitelja pisača Windows NT 4.0, dodatni se upravljački program može koristiti samo ako je instaliran Service Pack 4 ili noviji.*
- 1. Na poslužitelju pisača koji koristi sustav Windows 2000 ili NT 4.0 pritisnite Start, Settings (Postavke), a zatim Printers (Pisači). Na poslužitelju pisača koji koristi sustav Windows XP pritisnite Start, Printers and Faxes (Pisači i faksevi). Koristite li sustav Windows XP Home edition, najprije pritisnite Control panel (Kontrolna ploča), a zatim Printers and Faxes (Pisači i faksevi).
- 2. Desnom tipkom miša pritisnite ikonu pisača, a zatim na izborniku pritisnite Sharing (Zajedničko korištenje).

Pojavi li se sljedeći izbornik u sustavu Windows XP, pritisnite Network Setup Wizard (Čarobnjak za instalaciju mreže) ili If you understand the security risks but want to share printers without running the wizard, click here (Shvaćate li sigurnosne rizike, ali ipak želite zajednički koristiti pisače bez pokretanja čarobnjaka, pritisnite ovdje).

Što god odabrali, slijedite upute na zaslonu.

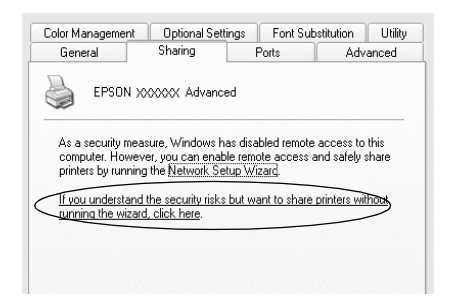

3. Ako poslužitelj pisača koristi sustav Windows 2000 ili NT 4.0*,* pritisnite Shared (Zajedniki se koristi) (u sustavu Windows 2000)*,* ili Shared as (Zajednički se koristi kao) (u sustavu Windows NT 4.0)*,* a zatim upišite naziv u okvir Share Name (Zajednički naziv).

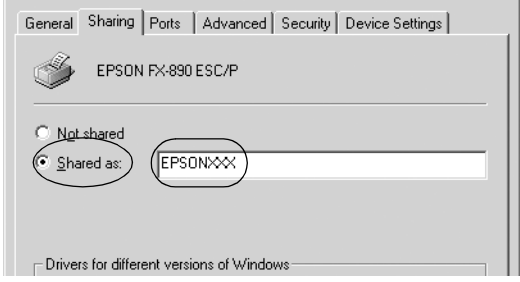

Ako poslužitelj pisača koristi sustav Windows XP, pritisnite Share this printer (Zajednički koristi ovaj pisač), a zatim upišite naziv u okvir Share name (Zajednički naziv).

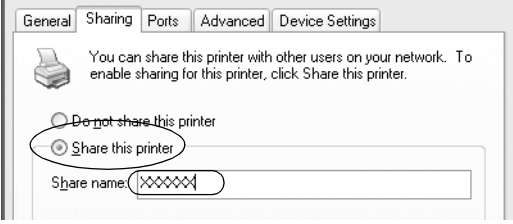

#### *Napomena:*

*U zajedničkom nazivu nemojte koristiti razmake i crtice jer to može prouzročiti pogreške.*

4. Odaberite dodatne upravljačke programe.

#### *Napomena:*

*Ako poslužitelj pisača i klijenti koriste isti operacijski sustav, nije potrebno instalirati dodatne upravljačke programe. Nakon 3. koraka samo pritisnite* OK *(U redu).*

Na poslužitelju pisača koji koristi sustav Windows NT 4.0

Odaberite verziju sustava Windows koju koriste klijenti. Odaberite, primjerice, Windows 95 kako bi se instalirali dodatni upravljački programi za klijente sa sustavima Windows Me, 98 i 95. Nakon toga pritisnite OK (U redu).

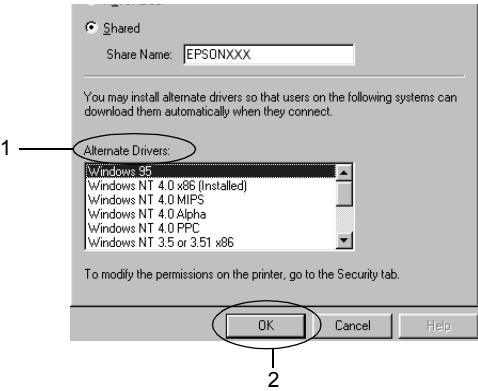

### *Napomena:*

- ❏ *Ne trebate odabrati* Windows NT 4.0x86*, jer je taj upravljački sustav već instaliran.*
- ❏ *Nemojte odabrati druge upravljačke programe osim*  Windows 95*. Ostali upravljački programi nisu dostupni.*

Na poslužitelju pisača koji koristi sustav Windows XP ili 2000

Pritisnite Additional Drivers (Dodatni upravljački programi).

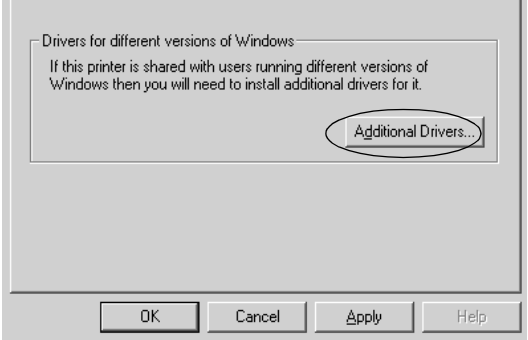

Odaberite verziju sustava Windows koju koriste klijenti, a zatim pritisnite OK (U redu).

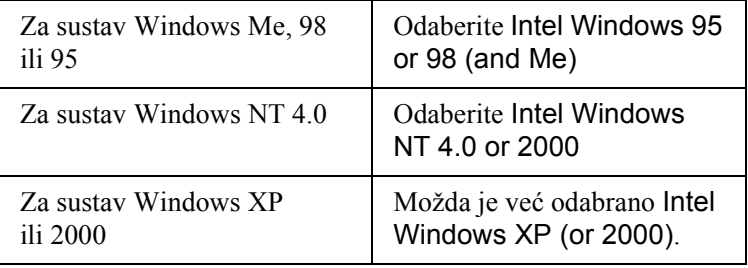

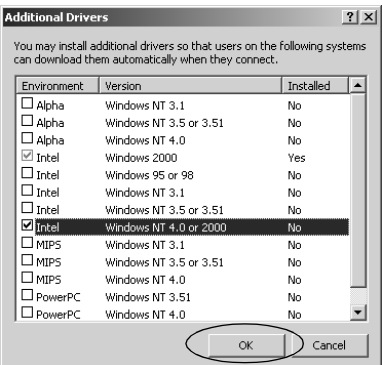

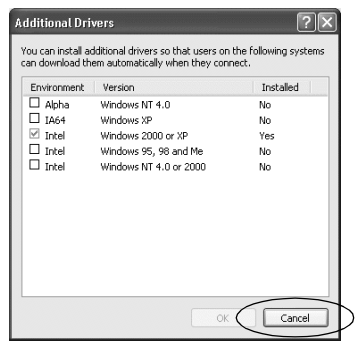

- ❏ *Ne trebate instalirati dodatni upravljački program za Intel Windows 2000 (ili XP), jer je on već instaliran.*
- ❏ *Nemojte odabrati druge upravljačke programe osim "Intel Windows 95 or 98 (and Me)" i "Intel Windows NT 4.0 or 2000", jer nisu dostupni.*
- 5. Kad se pojavi upit, u CD-ROM pogon stavite CD priložen uz računalo, a zatim pritisnite OK (U redu).
- 6. Ovisno o poruci, upišite naziv pogona i mape u kojoj se nalazi upravljački program za klijente, a zatim pritisnite OK (U redu). Poruke će se razlikovati ovisno o operacijskom sustavu klijenta.

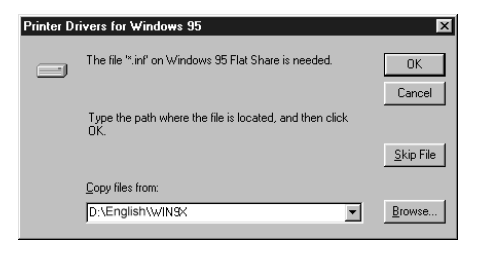

Naziv mape bit će drugačiji ovisno o operacijskome sustavu.

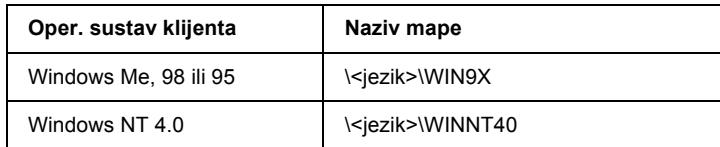

Pri instaliranju upravljačkih programa u sustavu Windows XP ili 2000, može se pojaviti poruka "Digital Signature is not found." (Nije pronađen digitalni potpis). Pritisnite Yes (Da) (za sustav Windows 2000) ili Continue Anyway (Ipak nastavi) (za suatav Windows XP) i instaliranje će se nastaviti.

7. Ako instalirate u sustavu Windows 2000 ili XP pritisnite Close (Zatvori). Ako instalirate u sustavu Windows NT 4.0, prozor sa svojstvima automatski će se zatvoriti.

#### *Napomena:*

*Prije zajedničkog korištenja pisača provjerite sljedeće:*

- ❏ *Namjestite EPSON Status Monitor 3 tako da se zajednički pisač može nadzirati na poslužitelju pisača. Pogledajte dio ["Namještanje postavki u programu EPSON Status Monitor 3"](#page-90-0)  [na str. 91.](#page-90-0)*
- ❏ *Namjestite sigurnost zajedničkog pisača (prava pristupa klijenata). Klijenti ne mogu koristiti zajednički pisač bez prava. Za pojedinosti pogledajte pomoć sustava Windows.*

Klijentna računala morate namjestiti tako da pisač mogu koristiti preko mreže. Pojedinosti o tomu pogledajte na sljedećim stranicama:

❏ ["U sustavu Windows Me, 98 ili 95" na str. 104](#page-103-0)

- ❏ ["U sustavu Windows XP ili 2000" na str. 107](#page-106-0)
- ❏ ["U sustavu Windows NT 4.0" na str. 111](#page-110-0)

## *Namještanje klijenata*

U ovome je dijelu opisan postupak instaliranja upravljačkog programa pristupanjem zajedničkom pisaču preko mreže.

### *Napomena:*

- ❏ *Prije zajedničkog korištenja pisača preko mreže u sustavu Windows, potrebno je namjestiti poslužitelj pisača. Za pojedinosti pogledajte dio ["Namještanje pisa](#page-94-0)ča kao zajedničkog pisača" na str. 95 (za Windows Me, 98 ili 95) ili ["Korištenje dodatnog upravlja](#page-96-0)čkog [programa" na str. 97](#page-96-0) (za Windows XP, 2000 ili NT 4.0).*
- ❏ *U ovome je dijelu opisan postupak pristupanja zajedničkom pisaču na standardnom mrežnom sustavu preko poslužitelja (Microsoftova radna grupa). Ako zbog mrežnog sustava ne možete pristupiti zajedničkom pisaču, za pomoć se obratite administratoru mreže.*
- ❏ *U ovome je dijelu opisan postupak instaliranja upravljačkog programa pristupanjem zajedničkom pisaču preko mape* Printers *(Pisači). Zajedničkom pisaču možete pristupiti i iz mape Network Neighborhood (Mrežno okruženje) ili My Network (Moja mreža) na radnoj površini sustava Windows.*
- ❏ *Dodatni upravljački program ne možete koristiti na poslužiteljevom operacijskom sustavu.*
- ❏ *Kad EPSON Status Monitor 3 želite koristiti na klijentima, na svakome od njih morate instalirati i upravljački program pisača i EPSON Status Monitor 3 s priloženog CD-a.*

### <span id="page-103-0"></span>*U sustavu Windows Me, 98 ili 95*

Donji postupak opisuje namještanje klijenata u sustavu Windows Me, 98 ili 95.

- 1. Pritisnite Start, Settings (Postavke), a zatim Printers (Pisači).
- 2. Dvaput pritisnite ikonu Add Printer (Dodaj pisač), a zatim pritisnite Next (Dalje).
- 3. Pritisnite Network printer (Mrežni pisač), a zatim Next (Dalje).
- 4. Pritisnite Browse (Pregledaj) i otvorit će se dijaloški okvir Browse for Printer (Traži pisač).

*Isto tako možete upisati "*\\(naziv računala koji je lokalno povezan sa zajedničkim pisačem)\(naziv zajedničkog pisača)*" u put mreže ili naziv reda čekanja.*

5. Pritisnite računalo ili poslužitelj koji je priključen na zajednički pisač, a zatim naziv zajedničkog pisača. Nakon toga pritisnite OK (U redu).

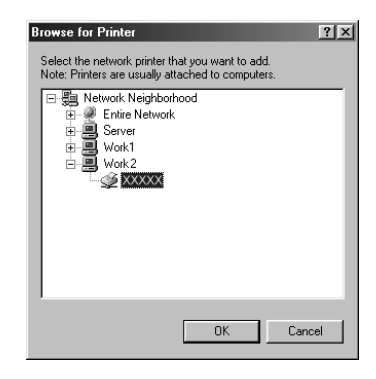

#### *Napomena:*

*Računalo ili poslužitelj priključen na zajednički pisač može promijeniti naziv pisača. Naziv zajedničkog pisača saznajte od administratora mreže.*

6. Pritisnite Next (Dalje).

### *Napomena:*

- ❏ *Ako je na klijenta već instaliran upravljački program pisača, morate odabrati ili novi ili sadašnji upravljački program. Kad se pojavi upit za odabir upravljačkog programa, odaberite ga ovisno o prikazanoj poruci.*
- ❏ *Ako poslužitelj pisača koristi sustav Windows Me, 98 ili 95, ili je dodatni upravljački program za sustav Windows Me, 98 ili 95 instaliran na poslužitelju koji koristi sustav Windows XP, 2000 ili NT 4.0, prijeđite na sljedeći korak.*
- ❏ *Ako taj upravljački program nije instaliran na poslužitelju koji koristi sustav Windows XP, 2000 ili NT 4.0, prijeđite na dio ["Instaliranje upravlja](#page-111-0)čkog programa pisača s CD-a" na [str. 112](#page-111-0).*
- 7. Saznajte naziv zajedničkog pisača i odaberite hoće li se on koristiti kao zadani pisač ili ne. Pritisnite OK (U redu) i slijedite upute na zaslonu.

### *Napomena:*

*Naziv zajedničkog pisača možete promijeniti tako da će ono biti prikazano samo na klijentnom računalu.*

### <span id="page-106-0"></span>*U sustavu Windows XP ili 2000*

Donji postupak opisuje namještanje klijenata u sustavu Windows XP ili 2000.

Upravljački program zajedničkog pisača možete instalirati ako imate pravo pristupa Power User (Napredni korisnik) ili jače; ne morate nužno biti administrator.

Ako poslužitelj pisača koristi sustav Windows NT 4.0, provjerite sliedeće:

- ❏ Na poslužitelju pisača koji koristi sustav Windows NT 4.0, dodatni se upravljački program za klijente koji koriste sustav Windows XP ili 2000 naziva "Windows NT 4.0 x86", a već je instaliran kao upravljački program za sustav Windows NT 4.0. Pri instaliranju upravljačkog programa s poslužitelja sa sustavom Windows NT 4.0 na klijente koji koriste sustav Windows XP ili 2000, bit će instaliran upravljački program za suatav Windows NT 4.0.
- ❏ Upravljački program za sustav Windows XP ili 2000 ne možete instalirati na poslužitelj pisača koji koristi sustav Windows NT 4.0. Za instaliranje upravljačkog programa za sustav Windows XP ili 2000 u klijente koji koriste sustav Windows XP ili 2000, administrator treba instalirati lokalni upravljački program na klijente s CD-a priloženog uz pisač, a zatim provesti sljedeći postupak.
- 1. Na klijentima koji koriste sustav Windows 2000 pritisnite Start, Settings (Postavke), a zatim Printers (Pisači). Na klijentima koji koristi sustav Windows XP pritisnite Start, Printers and Faxes (Pisači i faksevi). Koristite li sustav Windows XP Home edition, najprije pritisnite Control panel (Kontrolna ploča), a zatim Printers and Faxes (Pisači i faksevi).

2. U sustavu Windows 2000 dvaput pritisnite ikonu Add Printer (Dodaj pisač), a zatim pritisnite Dalje (Dalje).

U sustavu Windows XP na izborniku Printer Tasks (Zadaci pisača) pritisnite Add a printer (Dodaj pisač).

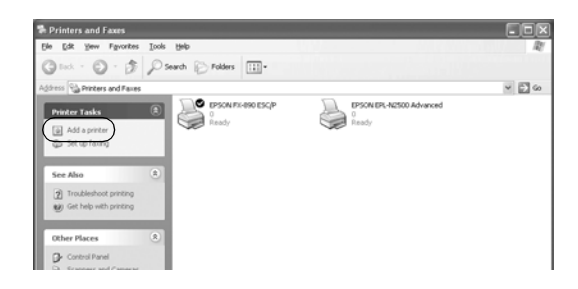

- 3. Odaberite Network printer (Mrežni pisač) (u sustavu Windows 2000) ili A network printer, or a printer attached to another computer (Mrežni pisač, ili pisač koji je priključen na drugo računalo) (u sustavu Windows XP), a zatim pritisnite Next (Dalje).
- 4. U sustavu Windows 2000 upišite naziv zajedničkog pisača, a zatim pritisnite Next (Dalje).

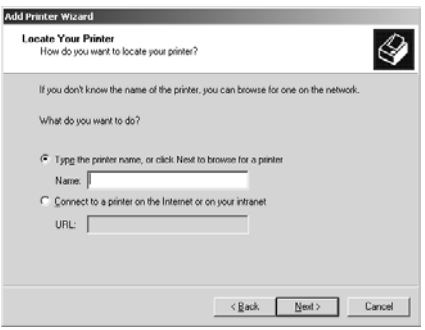
#### *Napomena:*

- ❏ *Isto tako možete upisati "\\*(naziv računala koji je lokalno povezan sa zajedničkim pisačem)\(naziv zajedničkog pisača)*" u put mreže ili naziv reda čekanja.*
- ❏ *Nije potrebno upisivati naziv zajedničkog pisača.*

U sustavu Windows XP pritisnite Browse for a printer (Traži pisač).

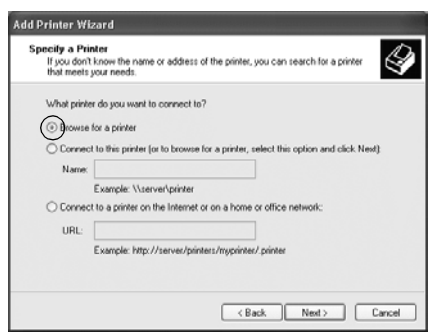

5. Pritisnite ikonu računala ili poslužitelja koji je priključen na zajednički pisač, a zatim naziv zajedničkog pisača. Nakon toga pritisnite OK (U redu).

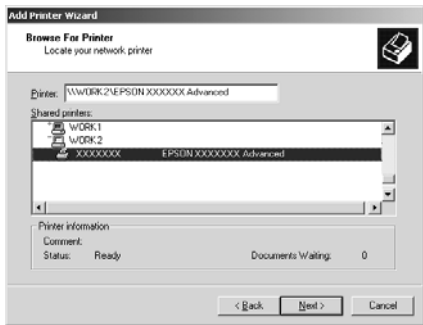

#### *Napomena:*

- ❏ *Računalo ili poslužitelj priključen na zajednički pisač može promijeniti naziv pisača. Naziv zajedničkog pisača saznajte od administratora mreže.*
- ❏ *Ako je na klijenta već instaliran upravljački program pisača, morate odabrati ili novi ili sadašnji upravljački program. Kad se pojavi upit za odabir upravljačkog programa, odaberite ga ovisno o prikazanoj poruci. Ako je već instaliran lokalni upravljački program pisača za sustav Windows XP ili 2000, na poslužitelju koji koristi sustav Windows NT 4.0 možete odabrati njega kao sadašnjeg umjesto alternativnog upravljačkog programa.*
- ❏ *Ako je dodatni upravljački program za sustav Windows XP ili 2000 (NT 4.0) instaliran na poslužitelju koji koristi sustav Windows XP, 2000 ili NT 4.0, prijeđite na sljedeći korak.*
- ❏ *Ako taj upravljački program nije instaliran na poslužitelju koji koristi sustav Windows NT 4.0 ili Windows Me, 98 ili 95, prijeđite na dio ["Instaliranje upravlja](#page-111-0)čkog programa pisača s [CD-a" na str. 112](#page-111-0).*
- 6. U sustavu Windows 2000 odaberite treba li pisač koristiti kao zadani ili ne, a zatim pritisnite OK (U redu).
- 7. Provjerite sve postavke, a zatim pritisnite Finish (Završi).

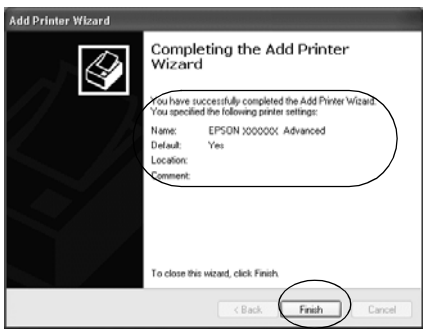

#### *U sustavu Windows NT 4.0*

Donji postupak opisuje namještanje klijenata u sustavu Windows NT 4.0.

Upravljački program zajedničkog pisača možete instalirati ako imate pravo pristupa Power User (Napredni korisnik) ili jače; ne morate nužno biti administrator.

- 1. Pritisnite Start, Settings (Postavke), a zatim Printers (Pisači).
- 2. Dvaput pritisnite ikonu Add Printer (Dodaj pisač).
- 3. Pritisnite Network printer server (Poslužitelj mrežnog pisača), a zatim Next (Dalje).
- 4. Pritisnite ikonu računala ili poslužitelja koji je priključen na zajednički pisač, a zatim naziv zajedničkog pisača. Nakon toga pritisnite OK (U redu).

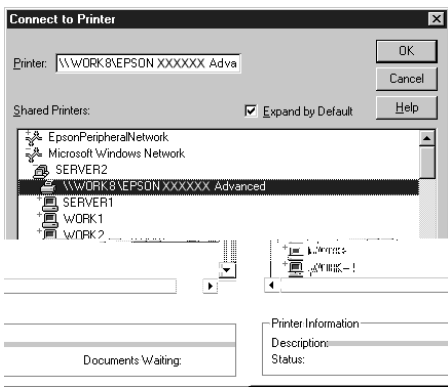

#### *Napomena:*

- ❏ *Isto tako možete upisati "*\\(naziv računala koji je lokalno povezan sa zajedničkim pisačem)\(naziv zajedničkog pisača)*" u put mreže ili naziv reda čekanja.*
- ❏ *Računalo ili poslužitelj priključen na zajednički pisač može promijeniti naziv pisača. Naziv zajedničkog pisača saznajte od administratora mreže.*
- ❏ *Ako je na klijenta već instaliran upravljački program pisača, morate odabrati ili novi ili sadašnji upravljački program. Kad se pojavi upit za odabir upravljačkog programa, odaberite ga ovisno o prikazanoj poruci.*
- ❏ *Ako je dodatni upravljački program za sustav Windows NT 4.0 instaliran na poslužitelju koji koristi sustav Windows XP ili 2000, prijeđite na sljedeći korak.*
- ❏ *Ako taj upravljački program nije instaliran na poslužitelju koji koristi sustav Windows XP ili 2000 ili Windows Me, 98 ili 95, prijeđite na dio ["Instaliranje upravlja](#page-111-0)čkog programa pisača s [CD-a" na str. 112](#page-111-0).*
- 5. Odaberite treba li pisač koristiti kao zadani ili ne, a zatim pritisnite OK (U redu).
- 6. Pritisnite Finish (Završi).

# <span id="page-111-0"></span>*Instaliranje upravljačkog programa pisača s CD-a*

U ovome je dijelu opisan način instaliranja upravljačkog programa pisača na klijente, ako je mrežni sustav uređen na sljedeći način:

- ❏ Dodatni upravljački programi nisu instalirani na poslužitelj koji koristi sustav Windows XP, 2000 ili NT 4.0.
- ❏ Poslužitelj koristi sustav Windows Me, 98 ili 95, a klijent Windows XP, 2000 ili NT 4.0.

Prikazi na zaslonu na sljedećim stranicama ovise o verziji operacijskog sustava Windows.

#### *Napomena:*

- ❏ *Pri instaliranju na klijente koji koriste sustav Windows XP, 2000 ili NT 4.0, u sustave Windows XP, 2000 ili NT 4.0 morate ući uz administratorske ovlasti.*
- ❏ *Ako su dodatni upravljački programi instalirani ili poslužitelj i klijenti koriste isti operacijski sustav, nije potrebno instalirati upravljačke programe s CD-a.*
- 1. Pristupite zajedničkom pisaču i pojavit će se upit. Pritisnite OK (U redu), a zatim slijedite upute na zaslonu za instaliranje upravljačkog programa s CD-a.
- 2. Stavite CD i pojavit će se dijaloški okvir EPSON-ovog instalacijskog programa. Poništite dijaloški okvir pritiskom na Cancel (Odustani), a zatim upišite naziv pogona i mape u kojoj se nalazi upravljački program za klijente i pritisnite OK (U redu).

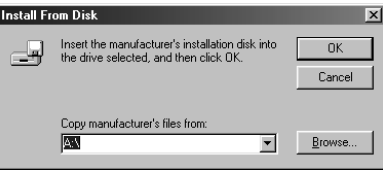

Pri instaliranju upravljačkih programa u sustavu Windows XP ili 2000, može se pojaviti poruka "Digital Signature is not found." (Nije pronađen digitalni potpis). Pritisnite Yes (Da) (za sustav Windows 2000) ili Continue Anyway (Ipak nastavi) (za suatav Windows XP) i instaliranje će se nastaviti.

Naziv mape bit će drugačiji ovisno o operacijskome sustavu.

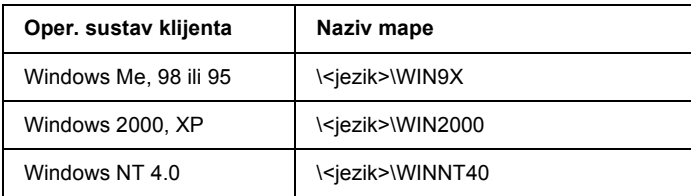

3. Odaberite naziv pisača, a zatim pritisnite OK (U redu). Slijedite upute na zaslonu.

# <span id="page-113-0"></span>*Prekid ispisa*

Ako ispisani dokument ne izgleda kako to očekujete i na njemu su prikazani neispravni ili pomiješani znakovi ili slike, ispis je potrebno prekinuti. Ako je na programskoj traci prikazana ikona pisača, za prekid ispisa slijedite donje upute.

1. Dvaput pritisnite ikonu pisača na programskoj traci, a zatim na izborniku Printer (Pisač) pritisnite Purge Print Documents (Trajno ukloni dokumente za ispis).

2. Želite li prekinuti ispis svih dokumenata, na izborniku Printer (Pisač) pritisnite Purge Print Documents (Trajno ukloni dokumente za ispis) (u sustavu Windows Me, 98 ili 95) ili Cancel All Documents (Prekini ispis svih dokumenata) (u sustavu Windows XP, 2000 ili NT 4.0).

Želite li prekinuti ispis samo određenog dokumenta, odaberite taj dokument i na izborniku Document (Dokument) pritisnite Cancel Printing (Prekini ispis) (u sustavu Windows Me, 98 ili 95) ili Cancel (Odustani) (u sustavu Windows XP, 2000 ili NT 4.0).

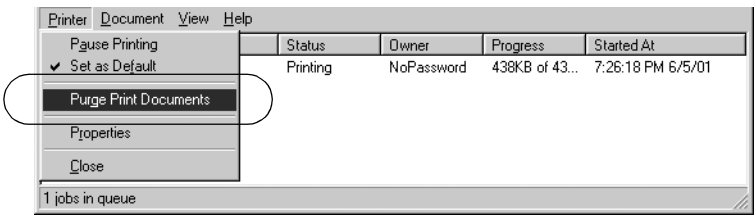

Ispis u tijeku bit će prekinut.

# <span id="page-114-0"></span>*Deinstaliranje softvera pisača*

Želite li ponovno instalirati ili nadograditi upravljački program pisača, najprije deinstalirajte stari upravljački program.

## *Deinstaliranje upravljačkog programa pisača i programa EPSON Status Monitor 3*

- 1. Zatvorite sve programe.
- 2. Pritisnite Start, Settings (Postavke), a zatim Control Panel (Upravljačka ploča).

3. Dvaput pritisnite ikonu Add/Remove Programs (Dodaj/ukloni programe).

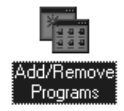

4. Pritisnite EPSON Printer Software (EPSON-ov softver pisača) i pritisnite Add/Remove (Dodaj/ukloni).

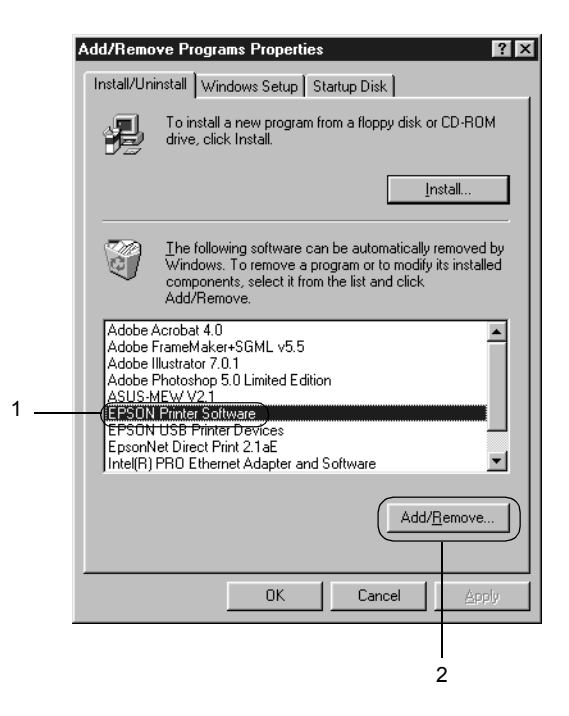

#### *Napomena:*

*Koristite li sustav Windows XP ili Windows 2000, pritisnite* Change *(Promijeni) ili* Remove Programs *(Ukloni programe), zatim*  EPSON Printer Software *(EPSON-ov softver pisača), a nakon toga* Change/Remove *(Promijeni/ukloni).*

5. Pritisnite izbornik Printer Model (Model pisača), pritisnite ikonu EPSON FX-890 Advanced ili EPSON FX-2190 Advanced, a zatim OK (U redu).

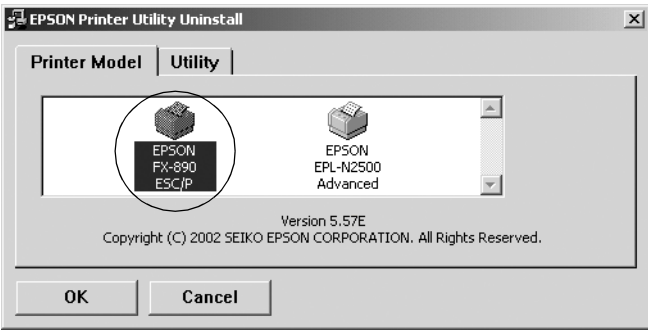

6. Deinstalirate li Monitored Printers (Nadzirani pisači), u prikazanom dijaloškom okviru pritisnite Yes (Da).

#### *Napomena:*

*Možete deinstalirati samo pomoćni program Monitored Printers (Nadzirani pisači) u programu EPSON Status Monitor 3. Kad se to deinstalira, nećete više moći mijenjati postavku nadziranih pisača iz programa EPSON Status Monitor 3.*

- 7. Deinstalirate li EPSON Status Monitor 3, u prikazanom dijaloškom okviru pritisnite Yes (Da).
- 8. Slijedite upute na zaslonu.

#### *Deinstaliranje USB upravljačkog programa*

Kad se pisač priključi na računalo preko USB kabela, istodobno će se instalirati i upavljački program za USB. Nakon deinstaliranja upravljačkog programa pisača potrebno je deinstalirati i upravljački program za USB.

Dolje je opisan postupak deinstaliranja upravljačkog programa za USB.

#### *Napomena:*

- ❏ *Upravljački program pisača deinstalirajte prije deinstaliranja upravljačkog programa za USB.*
- ❏ *Nakon deinstaliranaj upravljačkog programa za USB nećete moći koristiti niti jedan drugi EPSON-ov pisač priključen preko USB kabela.*
- 1. Izvršite korake od 1 do 3 iz dijela ["Deinstaliranje softvera pisa](#page-114-0)ča" [na str. 115](#page-114-0).
- 2. Pritisnite EPSON USB Printer Devices (EPSON-ovi USB pisači) i pritisnite Add/Remove (Dodaj/ukloni).

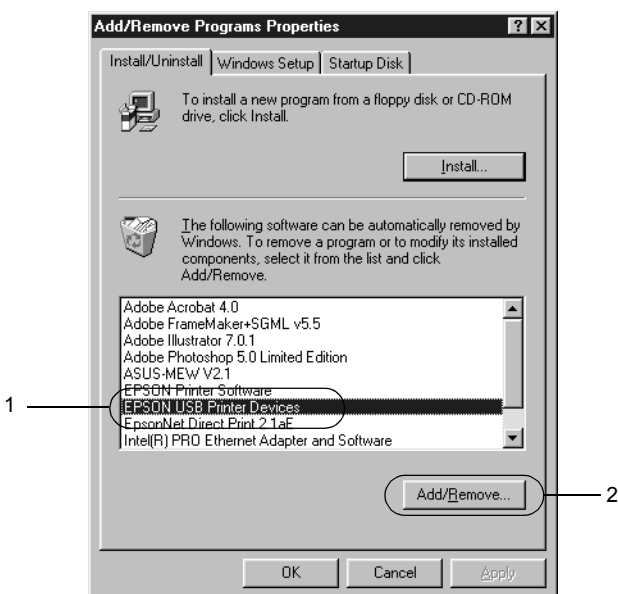

#### *Napomena:*

- ❏ EPSON USB Printer Devices *(EPSON-ovi USB pisači) pojavit će se samo ako je pisač priključen USB kabelom na računalo sa sustavom Windows Me ili 98.*
- ❏ *Ako upravljački sustav za USB nije ispravno instaliran, možda se neće pojaviti* EPSON USB Printer Devices *(EPSON-ovi USB pisači). Dolje je opisan postupak kako pokrenuti datoteku "Epusbun.exe" s CD-a priloženog uz pisač.*
	- 1. U CD-ROM pogon računala stavite CD.
	- 2. Otvorite pregled sadržaja CD-ROM pogona.
	- 3. Dvaput pritisnite mapu Win9x.
	- 4. Dvaput pritisnite ikonu datoteke Epusbun.exe.
- 3. Slijedite upute na zaslonu.

Postupak ponovnog instaliranja upravljačkog programa pisača opisan je u *Instalacijskome priručniku*.

# *Poglavlje 4 Upravljačka ploča*

# *Gumbi i žaruljice*

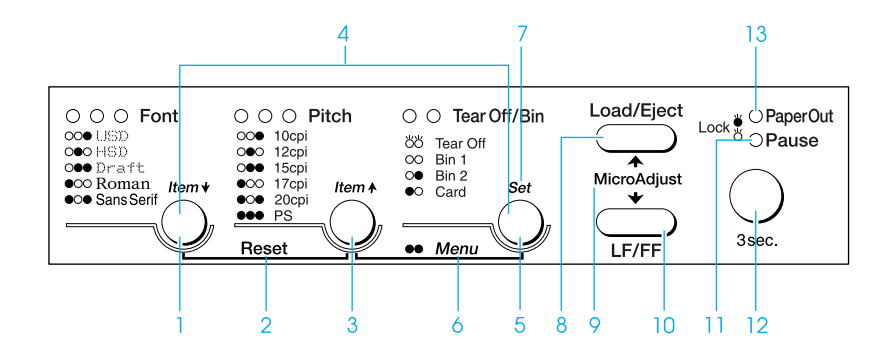

1 Gumb Font

Odabire neki od ponuđenih fontova. Upute o odabiru fonta pogledajte u dijelu ["Odabir fonta i širine fonta" na str. 125.](#page-124-0)

#### Žaruljice Font

Označavaju koji je font odabran.

2 Reset

Istodobnim pritiskom gumba Font i Pitch (Širina fonta) pisač će očistiti međuspremnik i vratiti se na zadane postavke.

#### 3 Gumb Pitch (Širina fonta)

Odabire neku od ponuđenih širina fonta. Upute o odabiru širine fonta pogledajte u dijelu ["Odabir fonta i širine fonta"](#page-124-0)  [na str. 125](#page-124-0).

Žaruljice Pitch (Širina fonta)

Označavaju koja je širina fonta odabrana.

4 Gumbi Item↑/Item↓

Istodobnim pritiskom gumba Pitch (Širina fonta) i Tear Off/Bin (Otkidanje/pregradak) pisač će prijeći u stanje u kojem možete mijenjati zadane postavke. U tom stanju pritiskom gumba Font i Pitch (Širina fonta) možete premještati trenutno odabranu stavku neke postavke. Pogledajte dio ["Promjena zadanih postavki" na str. 134.](#page-133-0)

#### 5 Gumb Tear Off/Bin (Otkidanje/pregradak)

- ❏ Povlači beskonačan papir do položaja otkidanja.
- ❏ Izvlači beskonačan papir iz položaja otkidanja na položaj gornje ispisne margine.
- ❏ Odabire uvlakač pojedinačnih listova, ako je on postavljen.

#### Žaruljice Tear Off/Bin (Otkidanje/pregradak)

- ❏ Kad je beskonačan papir u položaju otkidanja, treperit će obje žaruljice; ako papir nije u položaju otkidanja, žaruljice će biti isključene.
- ❏ Lijeva će žaruljica svijetliti kad je odabran način rada Card (Kartica).
- ❏ Obje će žaruljice biti isključene kad je odabran pregradak 1 na dodatnom uvlakaču pojedinačnih listova.
- ❏ Desna će žaruljica svijetliti kad je odabran pregradak 2 na dodatnom uvlakaču pojedinačnih listova.

#### 6 Menu (Izbornik)

Istodobnim pritiskom gumba Pitch (Širina fonta) i Tear Off/Bin (Otkidanje/pregradak) pisač će prijeći u stanje u kojem možete mijenjati postavke pisača. Pogledajte dio ["O zadanih postavkama pisa](#page-126-0)ča" na str. 127.

7 Gumb Set (Namještanje)

Kad se pisač nalazi u stanju mijenjanja zadanih postavki, pritiskom gumba Tear Off/Bin (Otkidanje/pregradak) možete namjestiti odabranu postavku.

# 8 Gumb Load/Eject (Uvlačenje/izvlačenje)

- ❏ Uvlači jedan list papira.
- ❏ Izbacuje jedan list papira, ako je papir uložen.
- ❏ Uvlači beskonačan papir iz položaja mirovanja.
- ❏ Izvlači beskonačan papir do položaja mirovanja, ako je uložen list papira.
- 9 Micro adjust (Mikronamještanje)

Držite li tri sekunde pritisnut gumb Pause (Pauza), pisač će prijeći u stanje mikronamještanja. U tom načinu rada, gumbima LF/FF i Load/Eject (Uvlačenje/izvlačenje) možete namjestiti položaj gornje ispisne margine i položaj otkidanja. Pogledajte dio ["Korištenje funkcije](#page-68-0)  [mikronamještanja" na str. 69](#page-68-0).

- 10 Gumb LF/FF
	- ❏ Ako se kratko pritisne, uvlači papir redak po redak.
	- ❏ Ako se dulje drži pritisnutim, izbacuje jedan list papira ili povlači beskonačan papir do sljedećeg položaja gornje ispisne margine.
- 11 Žaruljica Pause (Pauza)
	- ❏ Svijetli dok je pisač u stanju pauze.
	- ❏ Treperi dok je pisač u stanju mikronamještanja.
- 12 Gumb Pause (Pauza)
	- ❏ Privremeno zaustavlja ispis, a ponovnim pritiskom gumba nastavlja ispis.
	- ❏ Drži li se pritisnut tri sekunde, prelazi u stanje mikronamještanja. Ponovnim pritiskom gumba pisač izlazi iz stanja mikronamještanja.
- 13 Žaruljica Paper Out (Nema papira)
	- ❏ Svijetli kada u odabrani način ulaganja papira nije uložen papir ili nije ispravno uložen.
	- ❏ Treperi ako papir nije u potpunosti izvučen ili je papir zaglavljen u pisaču.

# <span id="page-124-0"></span>*Odabir fonta i širine fonta*

Gumbima na upravljačkoj ploči pisača možete odabrati neki od pet fontova i širina fontova, što je podrobnije opisano u daljnjem tekstu.

#### *Napomena:*

- ❏ *Postavke namještene u programima obično će nadjačati one na upravljačkoj ploči pisača. Kako bi se postigli najbolji rezultati, font i ostale postavke odaberite u programu koji koristite.*
- ❏ *Dostupna širina fonta ovisi o odabranom fontu. Detaljnije informacije pogledajte u donjoj tablici.*

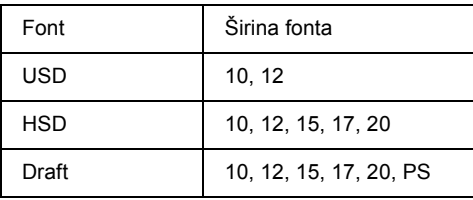

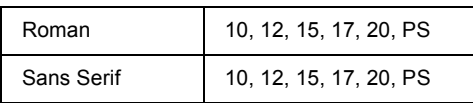

- 1. Provjerite da pisač ne ispisuje. Ako ispisuje, zaustavite ispis pritiskom gumba Pause (Pauza).
- 2. Pritisnite gumb Font dok žaruljice Font ne prikažu da je odabran željeni font, prema donjoj slici.

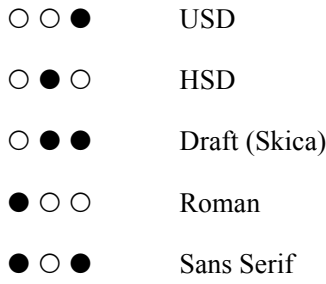

●=svijetli, O=ne svijetli

3. Pritisnite gumb Pitch (Širina fonta) dok žaruljice Pitch (Širina fonta) ne prikažu da je odabrana željena širina fonta, prema donjoj slici.

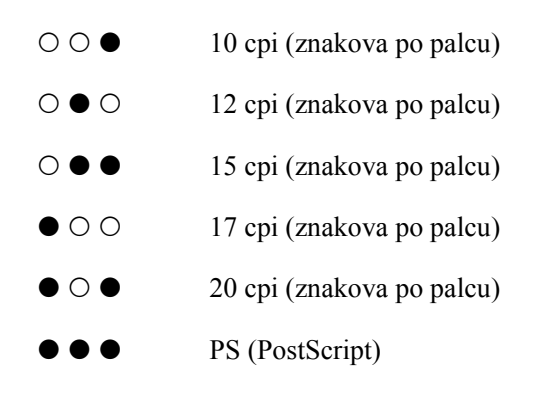

●=svijetli, O=ne svijetli

4. Provjerite je li odabran željeni font i širina fonta.

# <span id="page-126-0"></span>*O zadanih postavkama pisača*

Zadane postavke upravljaju mnogim funkcijama pisača. Iako se te funkcije vrlo često mogu namjestiti u programu ili upravljačkom programu pisača, ponekad ćete morati promijeniti zadanu postavku preko upravljačke ploče pisača i to kad se pisač nalazi u stanju za mijenjanje postavki.

Detaljan opis postavki koje se mogu mijenjati u stanju za mijenjanje postavki nalazi se u dijelu ["Objašnjenje zadanih postavki" na str. 127](#page-126-1). Upute o promjeni tih postavki pogledajte u dijelu ["Promjena zadanih](#page-133-0)  [postavki" na str. 134.](#page-133-0)

## <span id="page-126-1"></span>*Objašnjenje zadanih postavki*

U ovome su dijelu opisane postavke i mogućnosti u stanju mijenjanja zadanih postavki. Ove postavke prikazane su u donjoj tablici, a detaljnije opisane u tekstu ispod tablice.

Za pristup i promjenu neke postavke pogledajte dio ["Promjena zadanih](#page-133-0)  [postavki" na str. 134.](#page-133-0)

### *Stanje mijenjanja zadanih postavki*

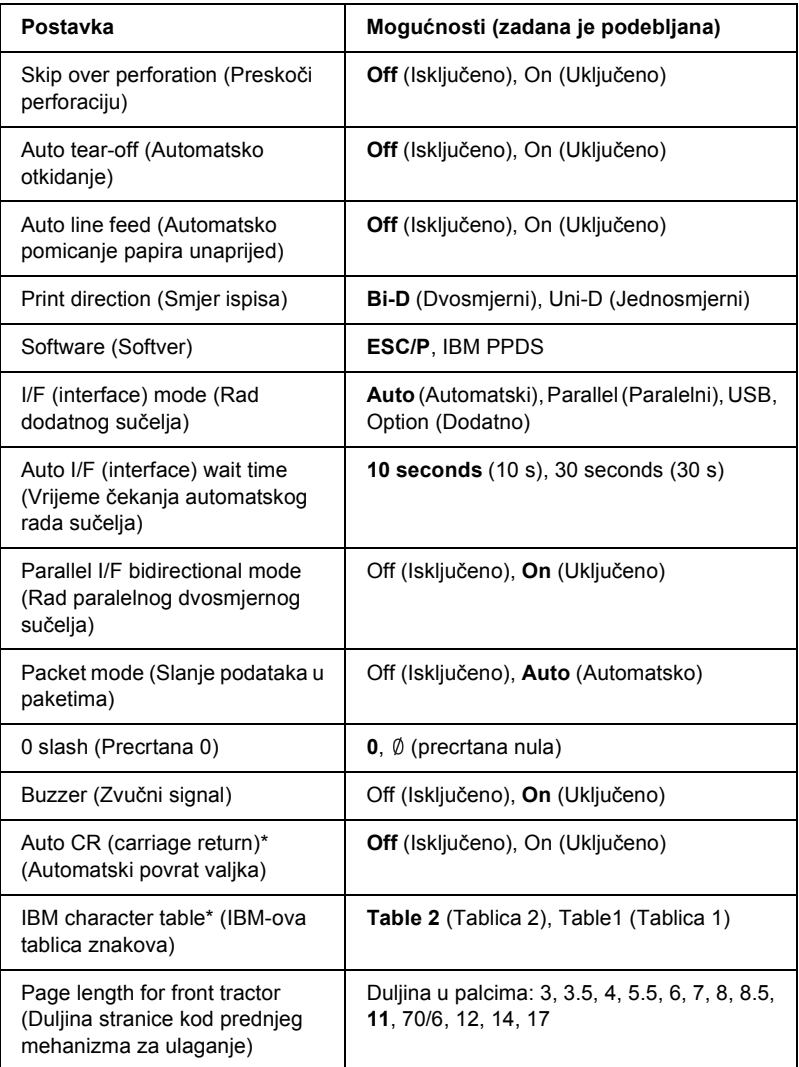

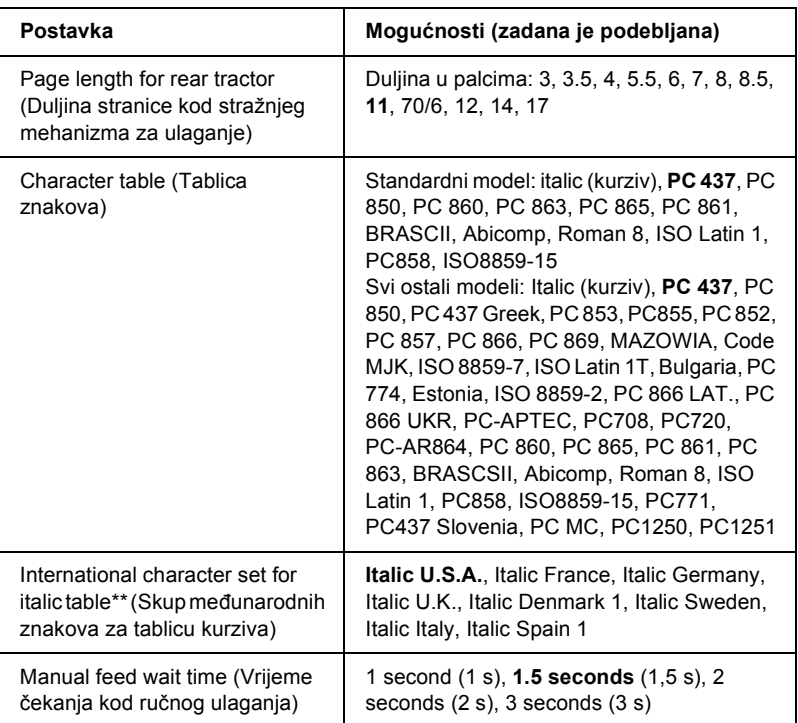

\* Ova je postavka dostupna samo kod emuliranja stanja IBM PPDS.

\*\* Dostupne mogućnosti za ovu postavku razlikuju se ovisno o državi.

#### *Skip over perforation (Preskoči perforaciju)*

Ova je značajka dostupna samo ako je odabran beskonačan papir. Uključivanjem ove značajke pisač će ostaviti razmak od 25,4 mm između posljednjeg ispisanog retka na stranici i prvog ispisanog retka na sljedećoj stranici. Budući da će većina postavki margina u programima nadjačati ovu marginu iz upravljačke ploče, ovu postavku koristite samo ako preko programa ne možete namjestiti gornju i donju marginu.

#### *Auto tear-off (Automatsko otkidanje)*

Kad je uključeno automatsko otkidanje, a beskonačan je papir uložen u mehanizam za uguravanje sprijeda ili straga, pisač će automatski pomaknuti perforaciju papira na položaj otkidanja, u kojem tada lako možete otkinuti ispisane stranice. Kada pisač ponovno počne primati podatke, automatski će vratiti papir na položaj gornje ispisne margine i započeti ispis, tako da možete iskoristiti cijelu sljedeću stranicu.

Kad je automatsko otkidanje isključeno, a beskonačan je papir uložen u mehanizam za uguravanje sprijeda ili straga, perforaciju ćete papira morati ručno pomaknuti na položaj otkidanja pritiskom gumba Tear Off/Bin (Otkidanje/pregradak). Pojedinosti o tomu pogledajte u dijelu ["Korištenje funkcije otkidanja" na str. 55](#page-54-0).

#### *Auto line feed (Automatsko pomicanje papira unaprijed)*

Kad je uključeno automatsko pomicanje papira unaprijed, pisač će nakon svakog primljenog znaka za povrat valjka unijeti znak za pomak papira unaprijed.

#### *Print direction (Smjer ispisa)*

Možete odabrati automatski smjer ispisa, dvosmjerni (Bi-D) ili jednosmjerni ispis (Uni-D). Ispis je obično dvosmjeran; jednosmjeran ispis, međutim, omogućuje točnije poravnanje okomitog ispisa.

### *Software (Softver)*

Kada odaberete ESC/P, pisač će raditi u načinu rada EPSON ESC/P. Kada odaberete IBM PPDS, pisač će emulirati IBM-ov pisač.

#### *I/F (interface) mode (Rad dodatnog sučelja)*

Pisač je, osim ugrađenog paralelnog i USB sučelja, opremljen utorom za dodatno sučelje. Način rada sučelja možete namjestiti na Auto (automatski), Parallel (Paralelni) USB ili Option (Dodatni). Ako odaberete Auto, pisač će automatski odabrati sučelje preko kojega prima podatke, te ga koristiti do završetka ispisa. Postavka Auto omogućuje zajedničko korištenje pisača na više računala, bez promjene načina rada sučelia.

Ako je na pisač priključeno samo jedno računalo, možete odabrati Parallel (Paralelni), USB ili Option (Dodatni), ovisno o tome koju vrstu sučelja računalo koristi.

#### *Auto I/F (interface) wait time (Vrijeme čekanja automatskog rada sučelja)*

Ako pisač radi u automatskom načinu rada sučelja, a od trenutno odabranog sučelja ne primi podatke unutar vremena zadanog u ovoj postavci, pisač će odrediti iz kojeg sučelja prima podatke i prijeći će na njega. Vrijeme čekanja automatskog rada sučelja možete namjestiti na 10 seconds (10 s) ili 30 seconds (30 s).

#### *Parallel I/F bidirectional mode (Rad paralelnog dvosmjernog sučelja)*

Rad paralelnog dvosmjernog sučelja koristit će se kad se uključi ova značajka. Ako nije potreban dvosmjerni način prijenosa podataka, isključite i ovu postavku.

#### *Packet mode (Slanje podataka u paketima)*

Ispisujete li iz programa koji se koristi u sustavu Windows, koristeći upravljački program pisača priložen na CD-u sa softverom pisača, svakako odaberite AUTO (Automatski). Isključite ovu značajku ako postoje problemi s vezom dok ispisujete iz programa koji se koriste u ostalim operacijskim sustavima, primjerice u DOS-u.

#### *0 slash (Precrtana 0)*

Kad je ova značajka uključena, nula je precrtana  $(\emptyset)$ ; ako je značajka isključena, nula nije precrtana (0). Precrtana nula omogućuje lakše razlikovanje broja nule od verzalnog slova "O".

#### *Buzzer (zvučni signal)*

Kada nastane pogreška, pisač će se oglasiti zvučnim signalom. Detaljnije informacije o pogreškama pisača pogledajte u dijelu ["Pokaziva](#page-139-0)či [pogrešaka" na str. 140](#page-139-0). Ako ne želite da se kod nastanka pogreške pisač oglašava zvučnim signalom, isključite ovu postavku.

#### *Auto CR (carriage return) (Automatski povrat valjka)*

Ova je postavka dostupna samo kod emuliranja stanja IBM PPDS. Kad je uključen automatski povrat valjka, nakon svakog znaka za pomak papira unaprijed (LF) ili znaka ESC J slijedit će znak za povrat valjka (CR), zbog čega će pisač sljedeći položaj ispisa pomaknuti na lijevu marginu. Ako je ova postavka isključena, za pomak položaja ispisa na lijevu marginu morat ćete poslati znak CR nakon znaka za automatski pomak papira unaprijed.

#### *IBM character table (IBM-ova tablica znakova)*

Ova je postavka dostupna samo kod emuliranja stanja IBM PPDS. Ako odaberete Table 1 (Tablica 1), heksadecimalni kodovi od 00H do 1FH, te od 80H do 9FH iz tablice znakova bit će korišteni kao kontrolni kodovi. Ako odaberete Table 2 (Tablica 2), heksadecimalni kodovi od 00H do 1FH bit će korišteni kao kontrolni kodovi, a od 80H do 9FH kao znakovi.

#### *Page length for front tractor (Duljina stranice kod prednjeg mehanizma za ulaganje)*

Ova postavka omogućuje namještanje duljine stranice (u palcima) beskonačnog papira uloženog u mehanizam za uguravanje sprijeda.

#### *Page length for rear tractor (Duljina stranice kod stražnjeg mehanizma za ulaganje)*

Ova postavka omogućuje namještanje duljine stranice (u palcima) beskonačnog papira uloženog u mehanizam za uguravanje straga.

#### *Character table (Tablica znakova)*

Možete odabrati neku od različitih tablica znakova. Ova će se postavka koristiti kad ispisujete bez upravljačkog programa pisača.

Koristite li upravljački program pisača, ovu postavku promijenite u samom upravljačkom programu. Za pojedinosti pogledajte dio ["Pregled](#page-86-0)  postavki upravljač[kog programa" na str. 87.](#page-86-0)

#### *International character set for italic table (Skup međunarodnih znakova za tablicu kurziva)*

Možete odabrati neku od različitih skupova međunarodnih znakova za tablicu kurziva. Svaki skup sadrži osam znakova koji se razlikuju ovisno o državi i jeziku, što omogućuje da tablicu kurziva prilagodite svojim potrebama.

#### *Manual feed wait time (Vrijeme čekanja kod ručnog ulaganja)*

Ova postavka omogućuje namještanje vremena koje će proteći od trenutka ulaganja papira do uvlačenja papira u pisač. Ako se papir uvlači prije nego što ga možete pravilno namjestiti, povećajte vrijeme čekanja.

# <span id="page-133-0"></span>*Promjena zadanih postavki*

Za ulaz u stanje mijenjanja zadanih postavki i promjenu samih postavki pisača slijedite donje upute.

#### *Napomena:*

- ❏ *Kako biste ispisali upute za odabir jezika i promjenu zadanih postavki, u pisač je potrebno uložiti četiri lista papira veličine A4 ili letter, ili četiri lista beskonačnog papira najmanje veličine 279 mm x 210 mm. Upute o ulaganju beskonačnog papira i pojedinačnih listova pogledajte u dijelu ["Ulaganje beskona](#page-24-0)čnog papira" na [str. 25](#page-24-0) i "Ulaganje pojedinač[nih listova" na str. 57.](#page-56-0)*
- ❏ *Koristite li pojedinačne listove, nakon ispisa svakog lista u pisač je potrebno uložiti novi list.*
- 1. Provjerite je li papir uložen u pisač.
- 2. Pritisnite gumb Menu (Izbornik) (istodobno pritisnite Pitch (Širina fonta) i Tear Off/Bin (Otkidanje/pregradak)).

Zasvijetlit će žaruljice Menu (Izbornik) (obje žaruljice Tear Off/Bin (Otkidanje/pregradak)) i pisač će prijeći u stanje mijenjanja zadanih postavki. Nakon toga pisač će ispisati upute za odabir jezika (jedan list).

- 3. Pritisnite gumb Item↓ (Font) dok žaruljice Font ne označe željeni jezik, što je navedeno u ispisanim uputama za odabir jezika.
- 4. Pritisnite gumb Set (Namještanje) (Tear Off/Bin (Otkidanje/pregradak)) za ispis uputa o promjeni zadanih postavki (tri lista) na odabranom jeziku.

Na ispisanim će uputama biti navedene postavke i način na koji ih možete mijenjati, te odgovarajući signali žaruljica na upravljačkoj ploči. Pomoću uputa promijenite zadane postavke pisača preko upravljačke ploče.

5. Kad završite s mijenjanjem postavki, pritisnite gumbe Menu (Izbornik) (istodobno pritisnite Pitch (Širina fonta) i Tear Off/Bin (Otkidanje/pregradak)). Isključit će se žaruljice Menu (Izbornik) (obje žaruljice Tear Off/Bin (Otkidanje/pregradak)) i pisač će izaći iz stanja mijenjanja zadanih postavki.

# *Blokiranje gumbi na upravljačkoj ploči*

Blokiranjem gumbi na upravljačkoj ploči možete ograničiti njihovo korištenje. U osnovnoj postavci blokiranja možete koristiti samo gumbe Pause (Pauza), Load/Eject (Uvkačenje/izvlačenje) i Tear Off/Bin (Otkidanje/pregradak).

# <span id="page-134-0"></span>*Uključivanje i isključivanje blokiranja gumbi*

Blokiranje gumbi obavlja se pomoću gumbi na upravljačkoj ploči.

Postupak uključivanja blokiranja gumbi:

1. Provjerite je li pisač isključen.

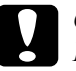

c*Oprez: Nakon što ga isključite, pričekajte najmanje pet sekundi prije nego što pisač ponovno uključite; u suprotnome bi se mogao oštetiti.*

2. Uključite pisač, ali istodobno držite pritisnute gumbe Load/Eject (Uvlačenje/izvlačenje) i Pause (Pauza). Pisač će se dvaput oglasiti zvučnim signalom i time označiti da je uključeno blokiranje gumbi.

Dok je blokiranje uključeno, pritiskom nekog od blokiranih gumbi istodobno će zatreperiti žaruljice Pause (Pauza) i Paper Out (Nema papira).

Za isključivanje blokiranja, ponovite 1. i 2. korak. Pisač će se oglasiti jednim zvučnim signalom i time označiti da je isključeno blokiranje gumbi.

Upute o promjeni funkcija koje će biti blokirane pogledajte u dijelu ["Promjena postavki blokiranja gumbi" na str. 136](#page-135-0).

# <span id="page-135-0"></span>*Promjena postavki blokiranja gumbi*

Možete odabrati koje će funkcije pisača biti blokirane uključivanjem blokiranja gumbi.

#### *Napomena:*

*Kako biste ispisali upute za odabir jezika i promjenu zadanih postavki, u pisač je potrebno uložiti tri lista papira veličine A4 ili letter, ili tri lista beskonačnog papira najmanje veličine 279 mm x 210 mm. Upute o ulaganju beskonačnog papira i pojedinačnih listova pogledajte u dijelu "Ulaganje beskonač[nog papira" na str. 25](#page-24-0) i ["Ulaganje pojedina](#page-56-0)čnih [listova" na str. 57.](#page-56-0)*

Postupak promjene postavki blokiranja gumbi:

1. Provjerite je li papir uložen, te je li pisač isključen.

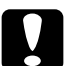

#### Oprez:

*Nakon što ga isključite, pričekajte najmanje pet sekundi prije nego što pisač ponovno uključite; u suprotnome bi se mogao oštetiti.*

2. Uključite pisač, ali istodobno držite pritisnute gumbe LF/FF i Pause (Pauza).

Pisač će prijeći u stanje mijenjanja blokiranih funkcija i ispisati upute.

- 3. Promijenite željene postavke prema ispisanim uputama.
- 4. Isključite pisač i izađite iz stanja mijenjanja blokiranih funkcija.

#### *Napomena:*

*Iz stanja mijenjanja blokiranih funkcija možete izaći i isključivanjem pisača. Promijenjene će postavke ostati na snazi sve dok ih ponovno ne promijenite.*

Upute o uključivanju blokiranja gumbi nakon promjene postavki blokiranja pogledajte u dijelu "Uključivanje i isključ[ivanje blokiranja](#page-134-0)  [gumbi" na str. 135](#page-134-0).

# *Poglavlje 5 Rješavanje problema*

# *Dijagnosticiranje problema*

Pojedinosti o problemima s USB-om pogledajte u dijelu ["Rješavanje](#page-158-0)  [problema s USB-om" na str. 159.](#page-158-0)

Ako problem nije vezan uz USB priključak, probleme s pisačem najbolje je razriješiti u dva kratka koraka: najprije treba dijagnosticirati problem, a zatim primijeniti rješenja koja bi mogla razriješiti taj problem.

Informacije za dijagnosticiranje i rješavanje najčešćih problema možete saznati preko upravljačke ploče pisača, u programu EPSON Status Monitor 3, ili ispisom samoprovjere ili heksadecimalne provjere stanja. Pogledajte odgovarajući dio u daljnjem tekstu.

Ako je u pitanju opći problem s ispisom, ako je problem vezan uz kvalitetu ispisa ili ulaganje papira, ili ako pisač uopće ne ispisuje, pogledajte odgovarajući dio u ovome poglavlju.

Za rješavanje problema možda će biti potrebno prekinuti ispis. Za pojedinosti pogledajte dio ["Prekid ispisa" na str. 114.](#page-113-0)

# <span id="page-139-0"></span>*Pokazivači pogrešaka*

Veliki broj najčešćih problema s pisačem može se ustanoviti pomoću žaruljica na upravljačkoj ploči. Ako pisač prestane raditi, a na upravljačkoj ploči svijetli jedna ili više žaruljica, ili ako se pisač oglašava zvučnim signalom, problem možete ustanoviti i razriješiti pomoću donje tablice. Ako problem ne možete razriješiti pomoću tablice, pogledajte dio ["Problemi i rješenja" na str. 145.](#page-144-0)

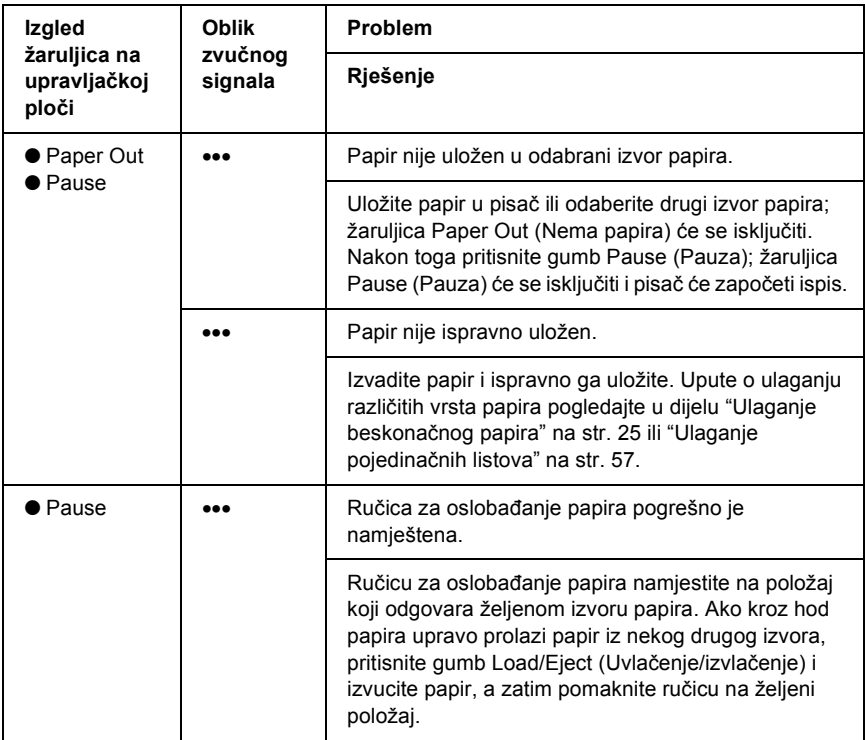

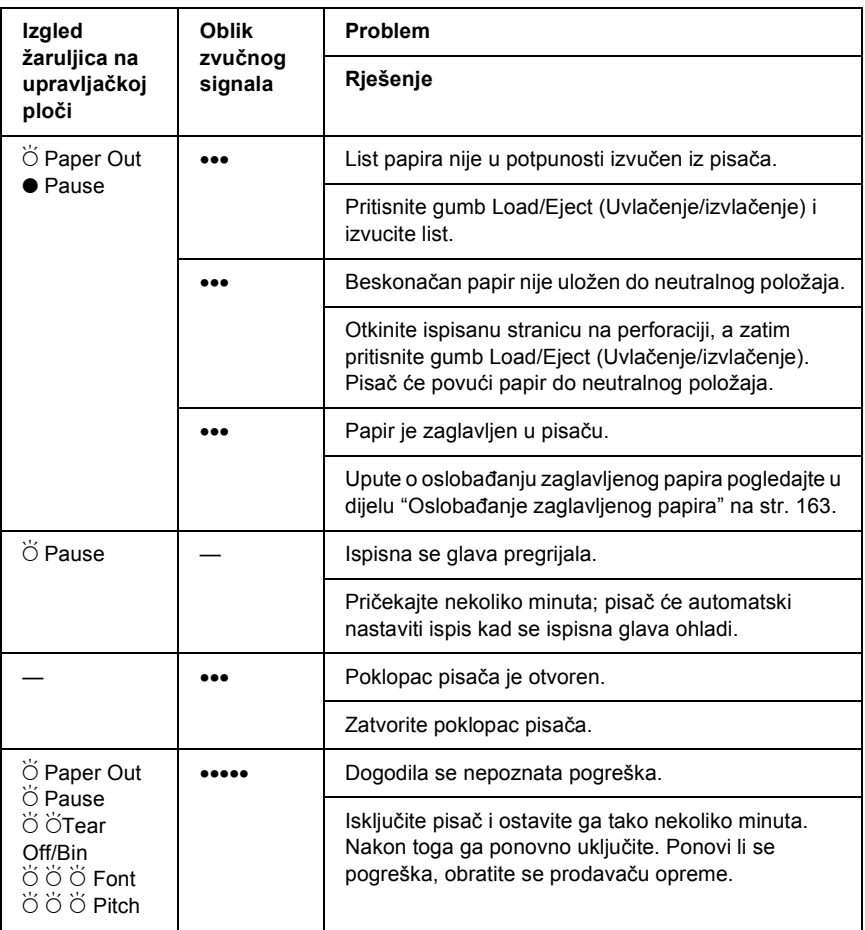

- $\bullet$  = svijetli,  $\circ$  = ne svijetli,  $\breve{\circ}$  = treperi
- ••• = kratki niz zvučnih signala (tri signala), ••••• = dugi niz zvučnih signala (pet signala)

#### *Napomena:*

*Pisač će se oglasiti jednim zvučnim signalom pritisnete li gumb na upravljačkoj ploči kada ta funkcija nije dostupna.*

# *EPSON Status Monitor 3*

Program EPSON Status Monitor 3 porukama stanja i grafičkim prikazima pokazuje trenutno stanje pisača.

Nastane li problem za vrijeme ispisa, u prozoru Progress Meter (Pokazivač napretka) bit će prikazana poruka o pogrešci.

## *Ispis rezultata samoprovjere*

Samoprovjerom pisača možete ustanoviti je li uzrok problema pisač ili računalo:

- ❏ Ako su rezultati samoprovjere zadovoljavajući, to znači da pisač radi ispravno, te da je problem vjerojatno u postavkama upravljačkog programa pisača ili programa koji koristite, računalu ili u priključnom kabelu. (Svakako koristite izolirani priključni kabel.)
- ❏ Ako rezultati samoprovjere nisu ispravni, problem je u pisaču. Moguće uzroke i rješenja problema pogledajte u dijelu ["Problemi i](#page-144-0)  [rješenja" na str. 145](#page-144-0).

Rezultate samoprovjere možete ispisati na pojedinačne listove ili na beskonačan papir. Upute o ulaganju beskonačnog papira pogledajte u dijelu "Ulaganje beskonač[nog papira" na str. 25,](#page-24-0) odnosno za ulaganje pojedinačnih listova u dijelu "Ulaganje pojedinač[nih listova" na str. 57](#page-56-0).

#### *Napomena:*

*Koristite papir čija je širina najmanje:*

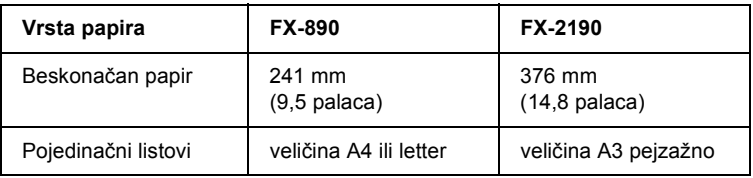

Postupak provođenja samoprovjere:

1. Provjerite je li papir uložen, te je li pisač isključen.

# c*Oprez: Nakon što ga isključite, pričekajte najmanje pet sekundi prije nego što pisač ponovno uključite; u suprotnome bi se mogao oštetiti.*

2. Kako biste provjeru ispisali fontom Draft, uključite pisač i držite pritisnut gumb LF/FF. Želite li provjeru ispisati fontovima sličnima onima na zaslonu, uključite pisač i držite pritisnut gumb Load/Eject (Uvlačenje/izvlačenje). Obje samoprovjere pomoći će vam pri otkrivanju problema s ispisom; jedina je razlika u tome što će samoprovjera fontom Draft biti ispisana brže nego li ona druga.

Nakon nekoliko sekundi pisač će automatski povući papir i započeti ispis rezultata samoprovjere. Bit će ispisan niz znakova.

#### *Napomena:*

*Za privremeni prekid samoprovjere pritisnite gumb* Pause *(Pauza). Za nastavak ispisa ponovno pritisnite gumb* Pause *(Pauza).*

3. Za prekid ispisa pritisnite gumb Pause (Pauza). Ostane li papir u pisaču, izvucite ga pritiskom gumba Load/Eject (Uvlačenje/izvlačenje). Nakon toga isključite pisač.

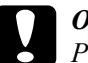

c*Oprez: Pisač nemojte isključivati dok se ispisuje samoprovjera. Prije isključivanja pisača, uvijek pritisnite gumb* Pause *(Pauza) za prekid ispisa, te gumb* Load/Eject *(Uvlačenje/izvlačenje) za izbacivanje ispisane stranice.*

# *Ispis heksadecimalne provjere stanja*

Ako ste napredan korisnik ili programer, ispisom heksadecimalne provjere stanja možete izolirati komunikacijske probleme između pisača i programa koji koristite. Za vrijeme ove provjere, pisač će sve podatke koje primi od računala ispisati kao heksadecimalne vrijednosti.

Rezultate heksadecimalne provjere stanja možete ispisati na pojedinačne listove ili na beskonačan papir. Upute o ulaganju papira pogledajte u dijelu "Ulaganje beskonač[nog papira" na str. 25](#page-24-0) ili ["Ulaganje](#page-56-0)  pojedinač[nih listova" na str. 57](#page-56-0).

#### *Napomena:*

- ❏ *Heksadecimalna provjera stanja namijenjena je računalima koja koriste operacijski sustav DOS.*
- ❏ *Papir mora biti širok najmanje 210 mm, kakav je primjerice papir veličine A4 ili letter.*

Postupak ispisa heksadecimalne provjere stanja:

1. Provjerite je li papir uložen, te je li pisač isključen.

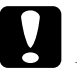

c*Oprez: Nakon što ga isključite, pričekajte najmanje pet sekundi prije nego što pisač ponovno uključite; u suprotnome bi se mogao oštetiti.*

- 2. Za prijelaz na ispis heksadecimalne provjere stanja, uključite pisač i držite pritisnute gumbe LF/FF i Load/Eject (Uvlačenje/izvlačenje).
- 3. Otvorite softverski program i pisaču pošaljite naredbu za ispis. Pisač će sve znakove koje primi ispisati u heksadecimalnom obliku.

1B 40 20 54 68 69 73 20 69 73 20 61 6E 20 65 78 .@ This is an ex 61 6D 70 6C 65 20 6F 66 20 61 20 68 65 78 20 64 ample of a hex d 75 6D 70 20 70 72 69 6E 74 6F 75 74 2E OD 0A ump printout...
Usporedbom ispisanih znakova u desnome stupcu s heksadecimalnim kodovima možete provjeriti koje kodove pisač prima. Ako se znakovi mogu ispisivati, u desnome će stupcu biti prikazani kao znakovi ASCII. Kodovi koji se ne ispisuju, primjerice kontrolni kodovi, bit će prikazani točkama.

4. Kako biste isključili ispis heksadecimalne provjere stanja, pritisnite gumb Pause (Pauza), izvucite ispisane listove, a zatim isključite pisač.

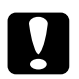

c*Oprez: Pisač nemojte isključivati dok se ispisuje heksadecimalna provjera stanja. Prije isključivanja pisača, uvijek pritisnite gumb*  Pause *(Pauza) za prekid ispisa, te gumb* Load/Eject *(Uvlačenje/izvlačenje) za izbacivanje ispisane stranice.*

## *Problemi i rješenja*

Za većinu problema na koje možete naići pri radu s pisačem postoje vrlo jednostavna rješenja. Pomoću informacija u ovome dijelu pokušajte doznati uzrok i rješenje za nastali problem s pisačem.

Ustanovite o kojoj se vrsti problema radi, a zatim pogledajte odgovarajući dio u daljnjem tekstu:

"Problemi s električ[nim napajanjem" na str. 146](#page-145-0)

["Problemi s ulaganjem ili uvla](#page-146-0)čenjem papira" na str. 147

["Problemi s položajem ispisa" na str. 150](#page-149-0)

["Problemi s ispisom ili kvalitetom ispisa" na str. 153](#page-152-0)

["Problemi s mrežom" na str. 158](#page-157-0)

Samoprovjerom možete ustanoviti je li uzrok problemu pisač ili računalo. Upute o ispisu rezultata samoprovjere pogledajte u dijelu ["Ispis rezultata samoprovjere" na str. 142.](#page-141-0) Naprednim korisnicima preporučujemo da pomoću ispisa heksadecimalne provjere stanja točno ustanove komunikacijski problem, na način opisan u dijelu ["Ispis](#page-143-0)  [heksadecimalne provjere stanja" na str. 144](#page-143-0).

Upute o oslobađanju zaglavljenog papira pogledajte u dijelu "Oslobađ[anje zaglavljenog papira" na str. 163.](#page-162-0)

## <span id="page-145-0"></span>*Problemi s električnim napajanjem*

**Žaruljice na upravljačkoj ploči svijetle kratko vrijeme, a onda se isključe.**

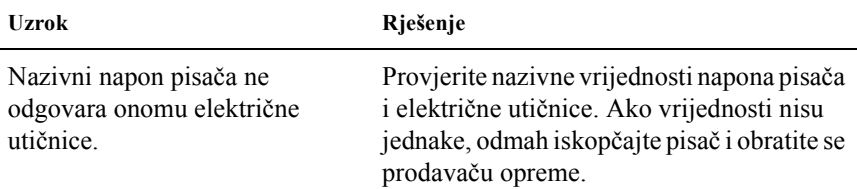

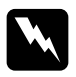

#### w*Upozorenje:*

*Kabel za napajanje nemojte priključivati u utičnicu pogrešnog napona.*

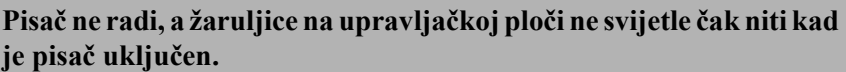

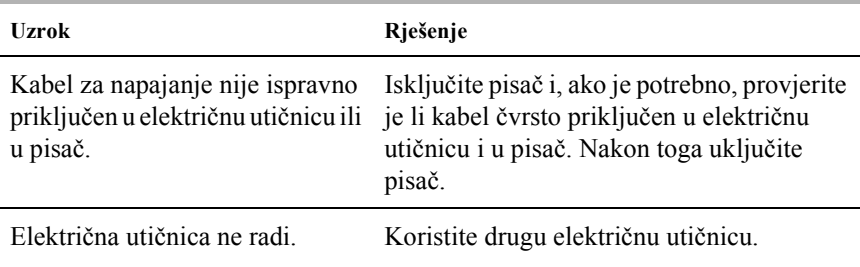

## <span id="page-146-0"></span>*Problemi s ulaganjem ili uvlačenjem papira*

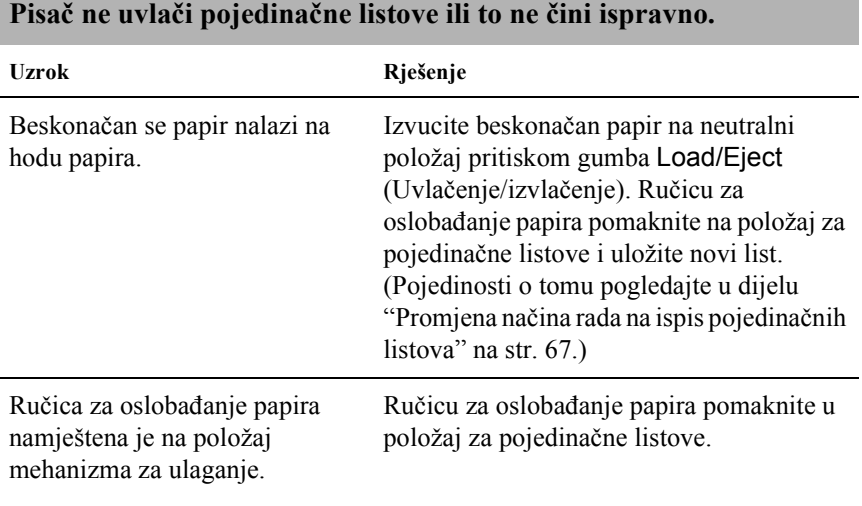

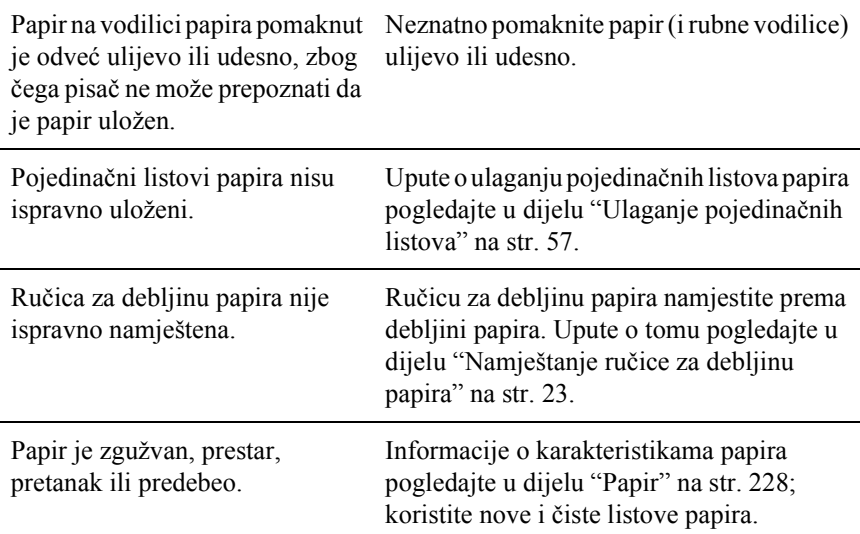

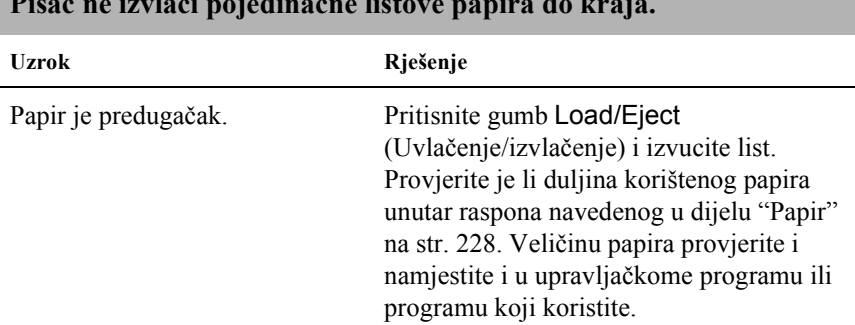

#### **Pisač ne izvlači pojedinačne listove papira do kraja.**

**Papir se ne uvlači ispravno iz dodatnog uvlakača pojedinačnih listova.**

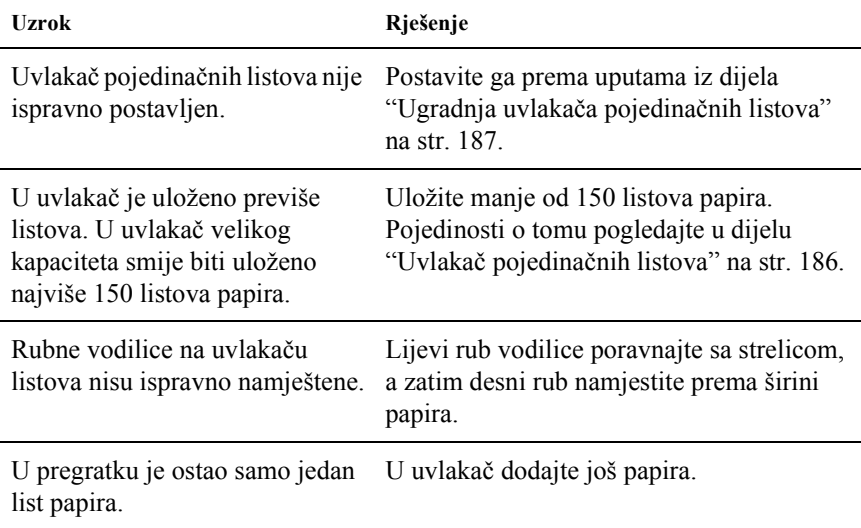

#### **Pisač ne uvlači beskonačan papir ili to ne čini ispravno.**

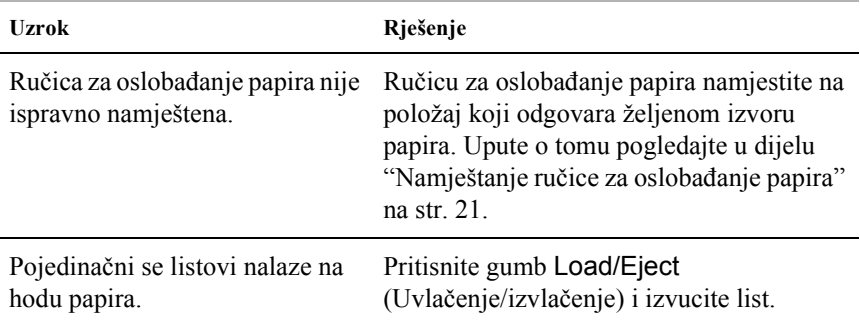

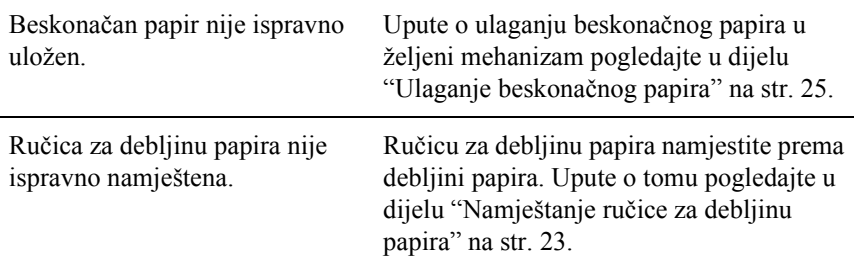

#### **Pisač ne povlači beskonačan papir u neutralan položaj.**

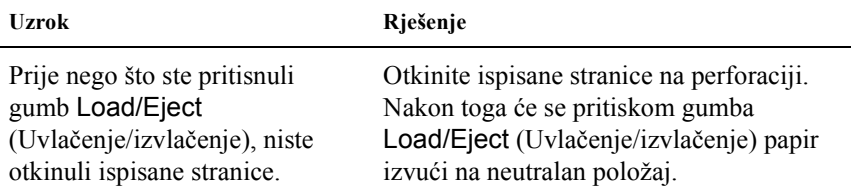

## <span id="page-149-0"></span>*Problemi s položajem ispisa*

### *Pogrešan položaj gornje ispisne margine*

#### **Ispisani je tekst previše pomaknut prema gore ili dolje na stranici.**

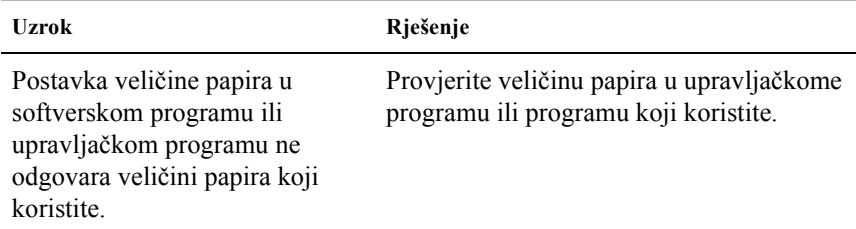

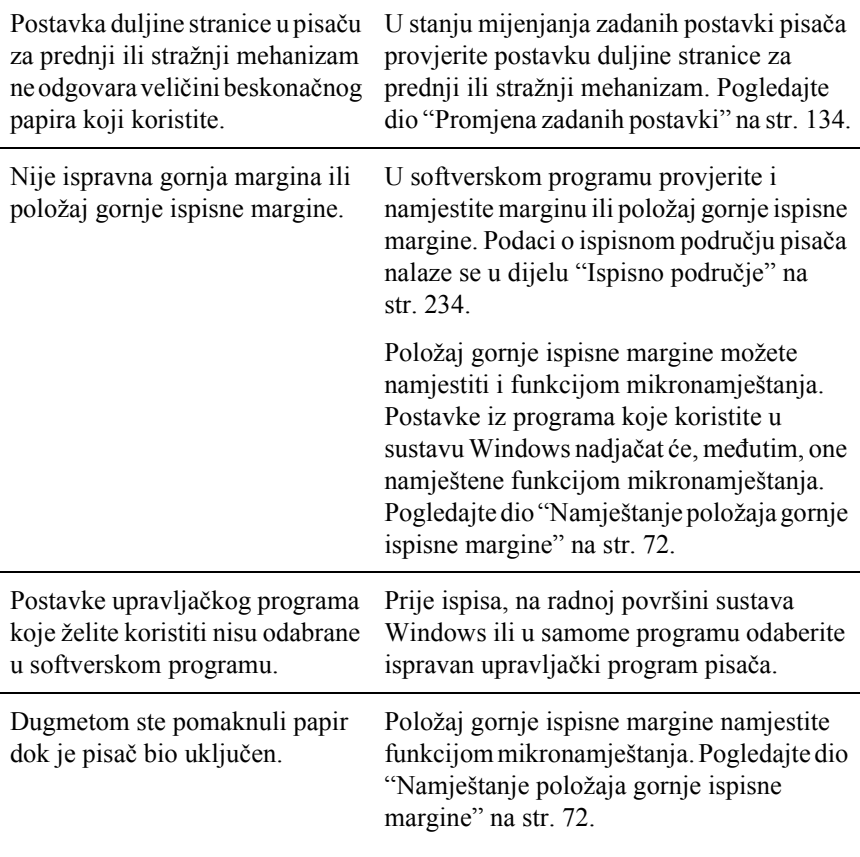

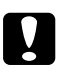

c*Oprez: Položaj gornje ispisne margine nemojte namještati dugmetom; to može oštetiti pisač ili uzrokovati pomak položaja gornje ispisne margine.*

### *Pogrešan položaj otkidanja*

**Pisač na beskonačnome papiru ispisuje po perforaciji ili predaleko od nje.**

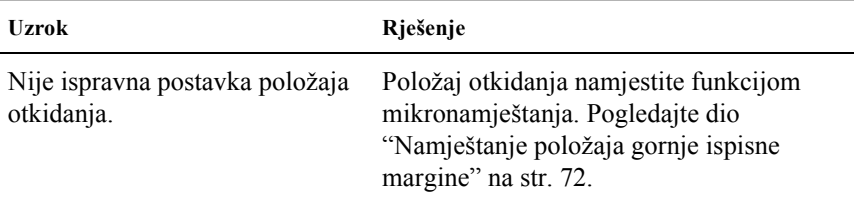

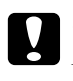

c*Oprez: Dugme nikad nemojte koristiti za namještanje položaja otkidanja; to može oštetiti pisač ili prouzročiti pomak položaja otkidanja.*

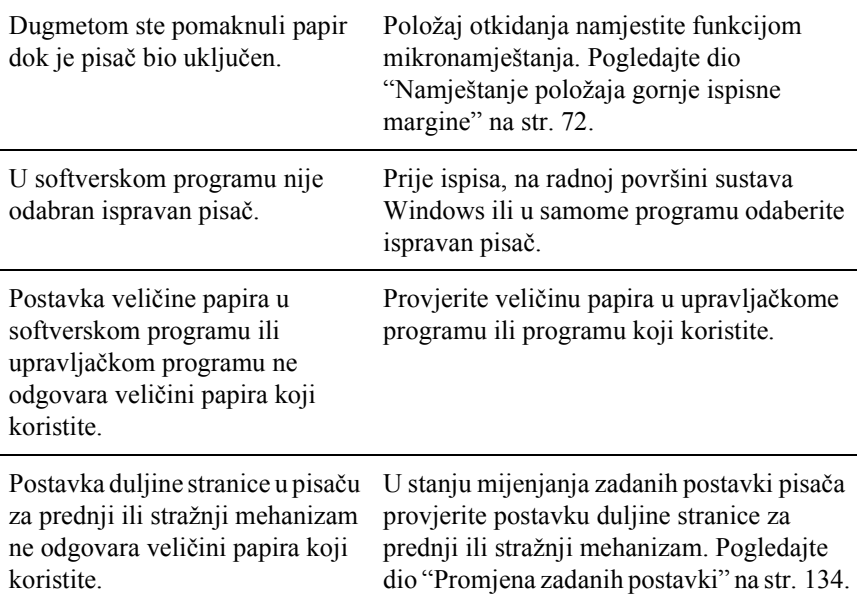

## <span id="page-152-0"></span>*Problemi s ispisom ili kvalitetom ispisa*

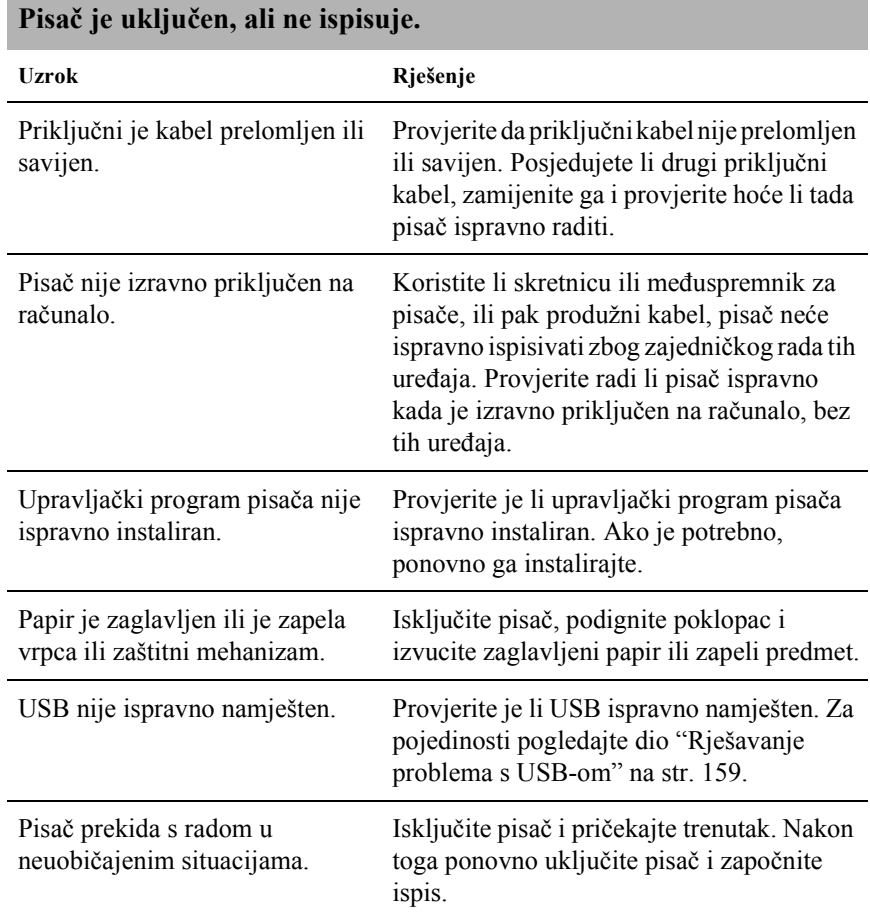

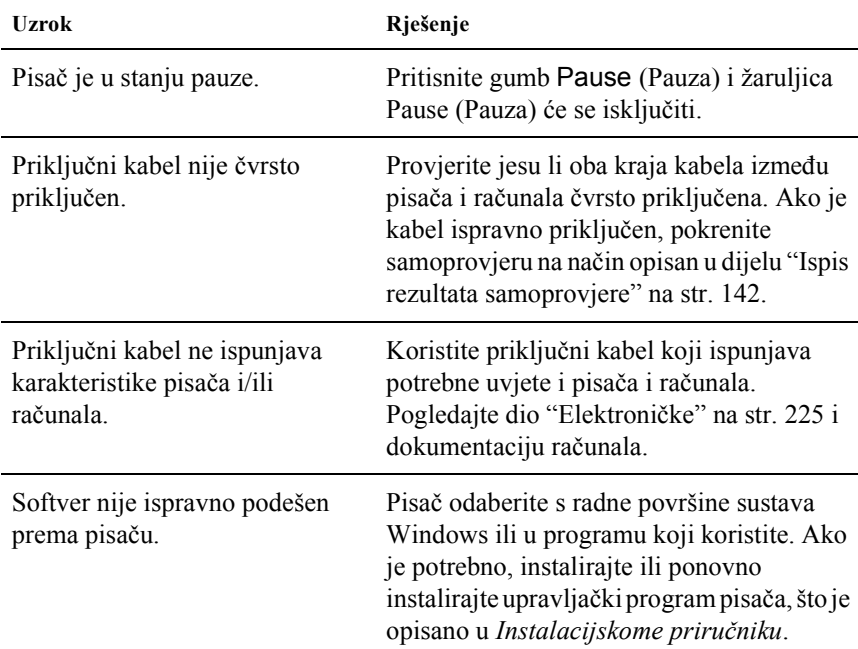

### **Pisač ne ispisuje, iako računalo šalje podatke.**

#### **Pisač radi, ali se ništa ne ispisuje ili se ispis naglo prekida.**

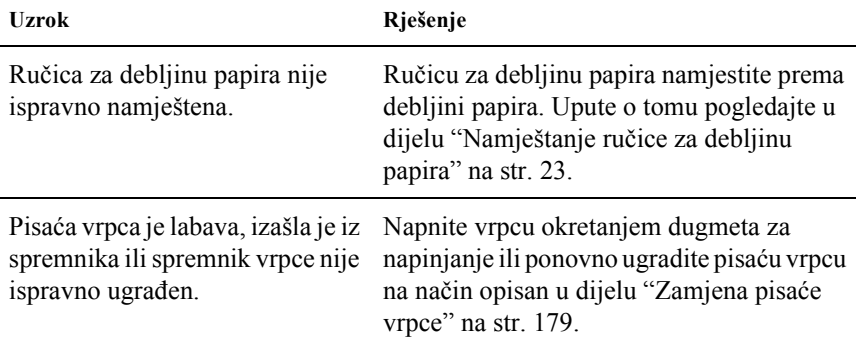

#### **Pisač ne uvlači pojedinačne listove papira ili to ne čini ispravno. (Istodobno povlači više listova papira.)**

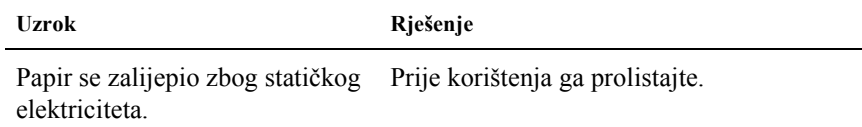

#### **Ispis je vrlo blijed.**

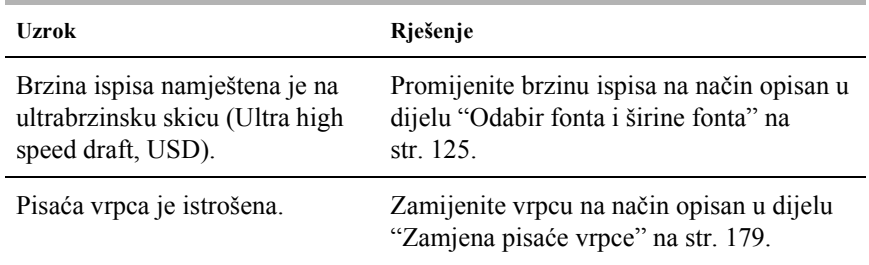

#### **Ispis je slabo vidljiv.**

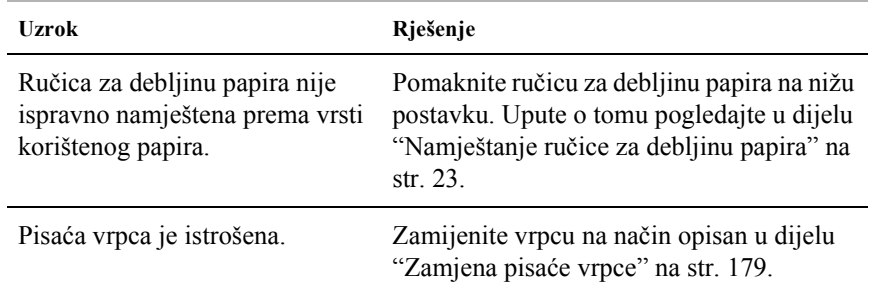

#### **Na ispisu nedostaje dio teksta ili na nekim mjestima nedostaju točke.**

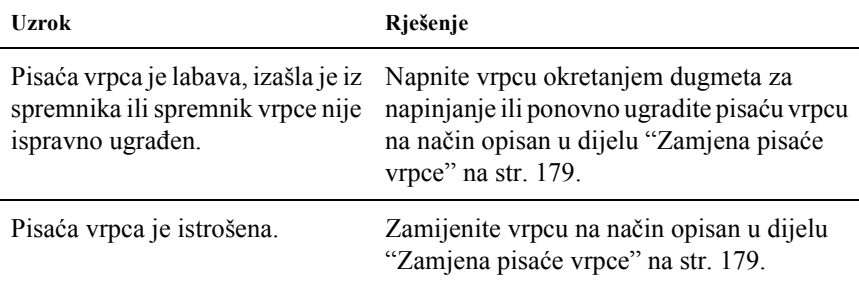

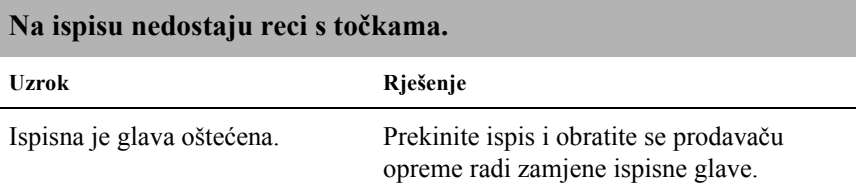

c*Oprez: Nemojte sami zamjenjivati ispisnu glavu, jer biste mogli oštetiti pisač. Isto tako, prilikom zamjene ispisne glave potrebno je provjeriti i ostale dijelove pisača.*

#### **Sav je tekst ispisan u istome retku.**

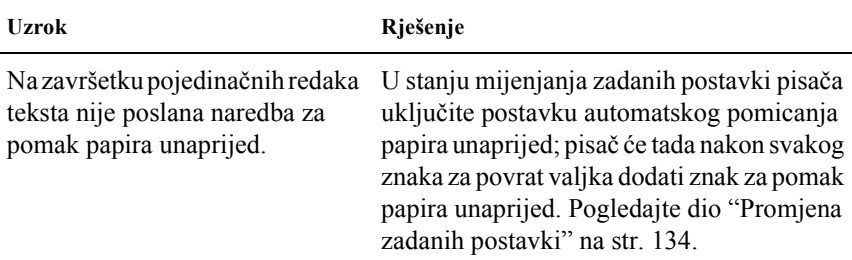

#### **Na ispisu su između redaka teksta ubačeni dodatni prazni reci.**

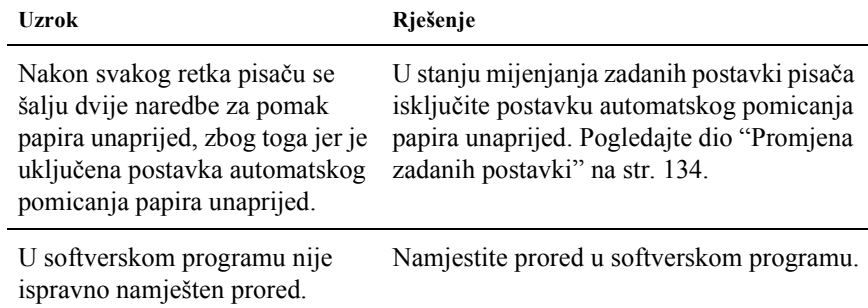

#### **Pisač ispisuje čudne simbole, neispravne fontove ili neke druge netočne znakove.**

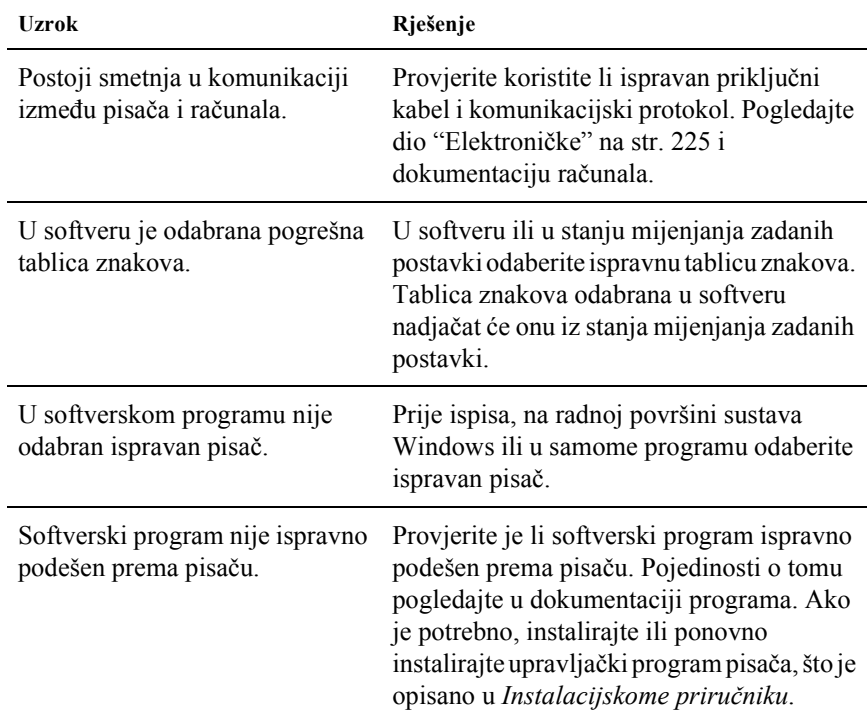

Postavke namještene u softveru nadjačavaju one namještene u stanju mijenjanja zadanih postavki ili preko gumbi na upravljačkoj ploči. Font odaberite u softverskom programu.

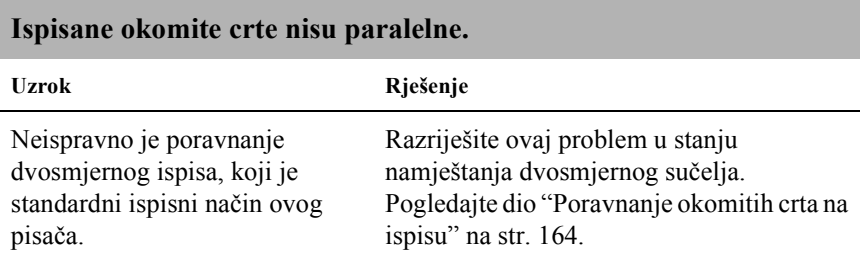

## <span id="page-157-0"></span>*Problemi s mrežom*

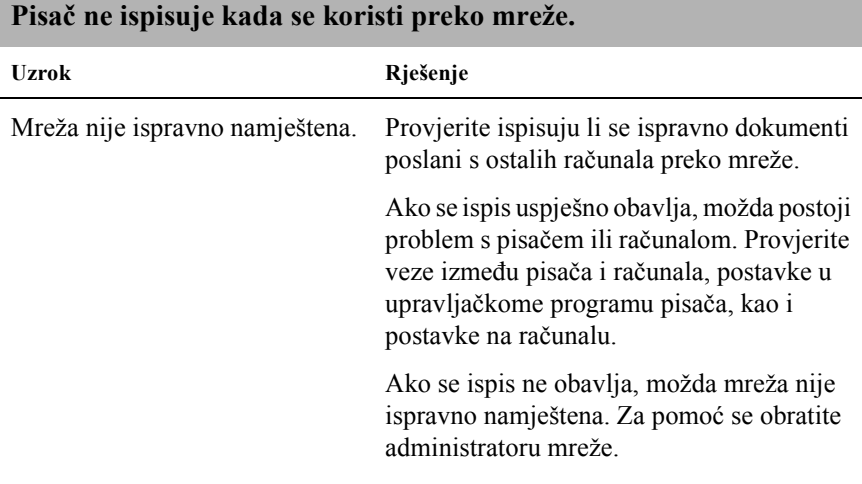

## <span id="page-158-0"></span>*Rješavanje problema s USB-om*

Imate li problema pri korištenju pisača preko USB veze, pročitajte informacije iz ovog dijela.

#### *Provjerite je li na računalu instaliran operacijski sustav Windows Me, 98, XP ili 2000*

Računalo svakako mora koristiti operacijski sustav Windows Me, 98, XP ili 2000. USB upravljački program pisača nećete moći koristiti na računalu koje nije opremljeno USB priključkom ili koje je nadograđeno sa sustava Windows 95 na sustav Windows Me, 98, XP ili 2000.

Pojedinosti o računalu zatražite od prodavača opreme.

#### *Provjerite nalazi li se u izborniku Device Manager (Upravitelj uređaja) stavka EPSON USB Printer Devices (EPSON-ovi USB pisači) (samo u sustavima Windows Me i 98)*

Ako je instalacija upravljačkog programa vrste "uključi-i-radi" prekinuta prije dovršetka postupka, upravljački program za USB ili za pisač možda nije bio ispravno instaliran.

Provjerite instalaciju i, prema potrebi, ponovno instalirajte upravljačke programe na sljedeći način:

- 1. Uključite pisač i priključite USB kabel u pisač i u računalo.
- 2. Desnom tipkom miša pritisnite ikonu My Computer (Moje računalo) na radnoj površini, a zatim pritisnite Properties (Svojstva).

3. Pritisnite karticu Device Manager (Upravitelj uređaja).

Ako su upravljački programi ispravno instalirani, na izborniku Device Manager (Upravitelj uređaja) trebala bi se pojaviti stavka EPSON USB Printer Devices (EPSON-ovi USB pisači).

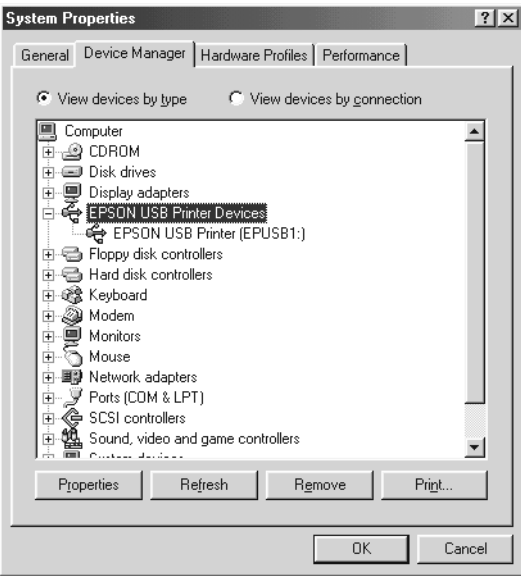

Ako na izborniku Device Manager (Upravitelj uređaja) nema stavke EPSON USB Printer Devices (EPSON-ovi USB pisači), pritisnite znak plusa (+) uz stavku Other devices (Ostali uređaji) i pogledajte instalirane uređaje.

\n
$$
\begin{array}{r}\n \begin{array}{r}\n \begin{array}{r}\n \begin{array}{r}\n \vdots \\
\hline\n \end{array} \\
\hline\n \end{array} \\
\hline\n \end{array}\n \end{array}
$$
\n

\n\n Use the Fourier transform of the form  $\mathbf{A}^T$ .\n

Ako se pod stavkom Other devices (Ostali uređaji) nalazi i stavka USB Printer (USB pisač), upravljački program za USB nije ispravno instaliran. Ako je prikazano EPSON FX-890 (za korisnike pisača FX-890) ili EPSON FX-2190 (za korisnike pisača FX-2190), upravljački program pisača nije ispravno instaliran.

Ako se pod stavkom Other devices (Ostali uređaji) ne nalazi stavka USB Printer (USB pisač), kao niti EPSON FX-890 (za korisnike pisača FX-890) ili EPSON FX-2190 (za korisnike pisača FX-2190), pritisnite Refresh (Osvježi) ili iskopčajte USB kabel iz pisača, a zatim ga ponovno priključite.

4. U stavci Other devices (Ostali uređaji) odaberite USB Printer (USB pisač), odnosno EPSON FX-890 (za korisnike pisača FX-890) ili EPSON FX-2190 (za korisnike pisača FX-2190), a zatim pritisnite Remove (Ukloni). Nakon toga pritisnite OK (U redu).

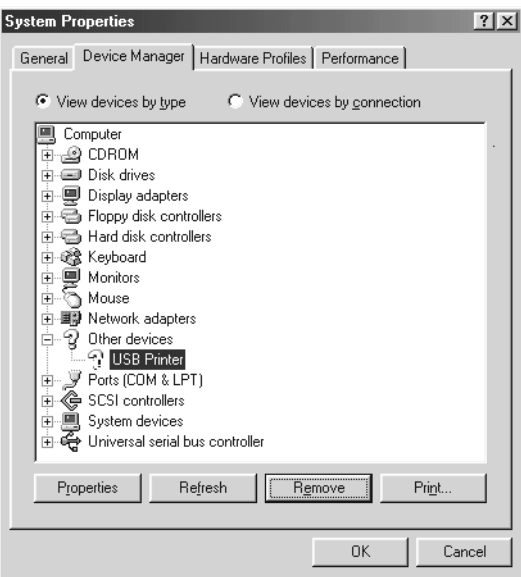

5. Kad se pojavi ovaj dijaloški okvir, pritisnite OK (U redu). Zatim ponovno pritisnite OK (U redu) kako biste zatvorili dijaloški okvir System Properties (Svojstva sustava).

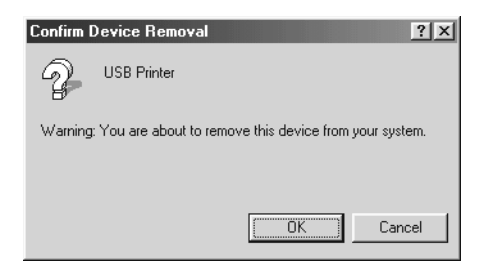

6. Isključite pisač i ponovno pokrenite računalo. Nakon toga ponovite postupak instaliranja upravljačkih programa, prema uputama iz *Instalacijskog priručnika*.

### *Pisač ne radi ispravno preko USB kabela*

Ako pisač ne radi ispravno preko USB kabela, pokušajte neko od sljedećih rješenja:

- ❏ Provjerite je li kabel koji koristite standardni izolirani USB kabel.
- ❏ Koristite li USB sabirnicu, pisač priključite na prvu priključnicu na sabirnici ili izravno na USB priključak na računalu.
- ❏ Za korisnike sustava Windows 98, pokušajte ponovno instalirati upravljački program za USB i softver pisača. Najprije deinstalirajte program EPSON Printer Software pomoću značajke Add/Remove Programs (Dodavanje/uklanjanje programa) u Control Panelu (Upravljačkoj ploči), a zatim deinstalirajte stavku EPSON USB Printer Devices (EPSON-ovi USB pisači). Nakon toga ponovno instalirajte softver prema uputama iz *Instalacijskog priručnika*. Ako stavka EPSON USB Printer Devices (EPSON-ovi USB pisači) nije registrirana na popisu Add/Remove Programs (Dodavanje/uklanjanje programa), otvorite sadržaj priloženog CD-a i u mapi Win9x dvaput pritisnite datoteku epusbun.exe. Slijedite upute na zaslonu.

## <span id="page-162-0"></span>*Oslobađanje zaglavljenog papira*

Za oslobađanje zaglavljenog papira postupite na sljedeći način:

- 1. Isključite pisač. Pisač se isključuje tako da se prekidač za napajanje povuče prema dolje, na stranu O.
- 2. Otvorite poklopac pisača.
- 3. Ako je u pisaču zaglavljen beskonačan papir, neiskorišteni papir otkinite po perforaciji koja je najbliža ulazu papira.
- 4. Dugme s lijeve strane pisača okrenite dalje od sebe i izvucite papir. Uklonite sve ostatke papira.

Ako je papir zaglavljen na mjestu izlaza papira, lagano ga izvucite iz pisača.

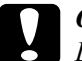

c*Oprez: Dugme na lijevoj strani pisača služi za oslobađanje zaglavljenog papira samo kad je pisač isključen. U suprotnome se može oštetiti pisač ili pomaknuti položaj gornje ispisne margine ili položaj za otkidanje.*

5. Zatvorite poklopac i uključite pisač. Žaruljica Paper Out (Nema papira) ne smije treperiti, a žaruljica Pause (Pauza) mora biti isključena.

## <span id="page-163-0"></span>*Poravnanje okomitih crta na ispisu*

Uočite li da okomite crte na ispisu nisu paralelne, taj problem možete ispraviti u stanju namještanja dvosmjernog sučelja.

U stanju namještanja dvosmjernog sučelja pisač će ispisati tri lista uzoraka za poravnanje, pod nazivom High Speed Draft (Velikobrzinska skica), Draft (Skica) i NLQ (kvaliteta kao na zaslonu). Sa svakog lista trebate odabrati najbolji uzorak za poravnanje, što je opisano u daljnjem tekstu.

#### *Napomena:*

❏ *Za ispis lista s uputama i uzoraka za poravnanje bit će potrebna četiri lista pojedinačnog ili beskonačnog papira, čija je veličina najmanje:*

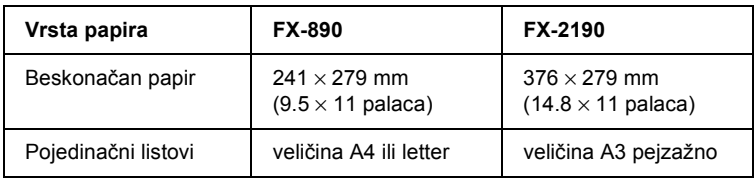

❏ *Koristite li pojedinačne listove, nakon ispisa svakog lista u pisač je potrebno uložiti novi list.*

Postupak namještanja dvosmjernog sučelja:

1. Provjerite je li papir uložen, a zatim isključite pisač.

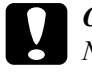

c*Oprez: Nakon što ga isključite, pričekajte najmanje pet sekundi prije nego što pisač ponovno uključite; u suprotnome bi se mogao oštetiti.*

2. Držite pritisnut gumb Pause (Pauza) i uključite pisač. Pisač će prijeći u stanje namještanja dvosmjernog sučelja, a zatim ispisati upute i prvi skup uzoraka za poravnanje.

- 3. Kao što je navedeno u tim uputama, usporedite uzorke za poravnanje i odaberite onaj s najboljim poravnanjem. Nakon toga odaberite uzorak s najboljim poravnanjem svih preostalih skupova uzoraka.
- 4. Nakon što odaberete najbolji uzorak u posljednjem skupu i odabrano spremite pritiskom gumba Tear Off/Bin (Otkidanje/pregradak), isključite pisač i izađite iz stanja namještanja dvosmjernog sučelja.

## *Prekid ispisa*

Nastane li problem za vrijeme ispisa, možda ćete trebati poništiti ispis.

Ispis možete prekinuti preko računala (upravljačkog programa pisača) ili upravljačke ploče pisača.

### *Korištenje upravljačkog programa pisača*

Za prekid ispisa prije slanja u računalo pogledajte dio ["Prekid ispisa" na](#page-113-0)  [str. 114.](#page-113-0)

### *Korištenje upravljačke ploče pisača*

Istodobnim pritiskom gumbi Font i Pitch (Širina fonta) zaustavlja se ispis, brišu podaci poslani na ispis, te brišu pogreške koje su mogle nastati na sučelju.

#### *Napomena:*

*Ovom se radnjom ujedno vraćaju i zadane postavke pisača. Ako ih ne želite vratiti, ispis poništite preko upravljačkog programa pisača.*

## *Služba za pomoć korisnicima*

Ako EPSON-ov proizvod ne radi ispravno, a problem ne možete razriješiti pomoću informacija u dokumentaciji proizvoda, za pomoć se obratite službi za pomoć korisnicima. Ako ne donjem popisu ne uspijete pronaći službu za pomoć korisnicima u vašoj državi, obratite se prodavaču kod kojega ste proizvod nabavili.

Djelatnici službe za pomoć korisnicima brže će vam moći pomoći ako im pružite sljedeće podatke:

- ❏ Serijski broj pisača (Naljepnica sa serijskim brojem obično se nalazi na stražnjoj strani pisača.)
- ❏ Model pisača
- ❏ Softverska verzija pisača (U softveru pisača pritisnite About (O), Version Info (Informacije o verziji) ili drugi sličan gumb.)
- ❏ Marku i model računala
- ❏ Naziv i verziju operacijskog sustava na računalu
- ❏ Nazive i verzije softverskih programa koje inače koristite s pisačem

## *Za korisnike u Sjevernoj Americi*

Ako ste pisač nabavili u Sjedinjenim Američkim Državama ili Kanadi, EPSON omogućuje tehničku pomoć tijekom 24 sata dnevno, koristeći elektroničke i automatizirane telefonske servise navedene u donjoj tablici:

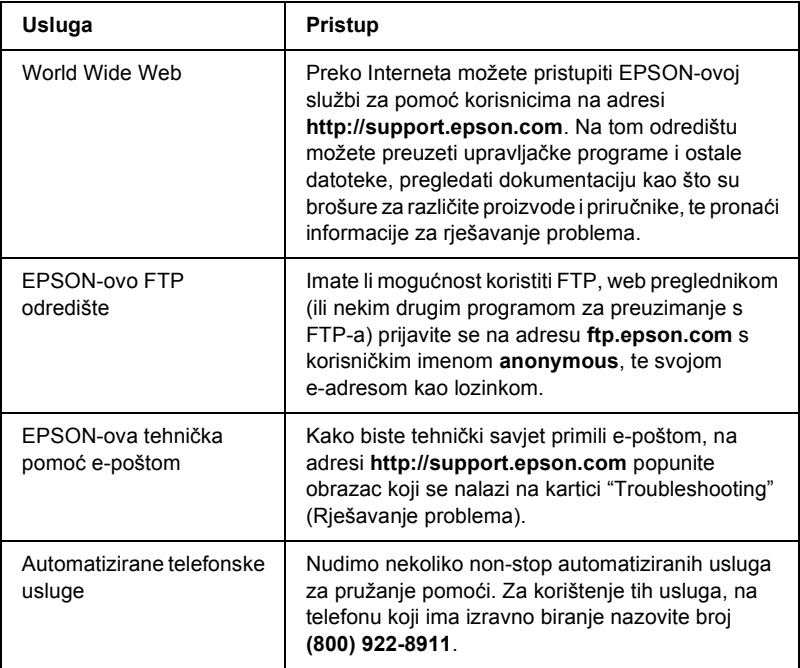

Želite li izravno razgovarati s predstavnikom službe za tehničku pomoć, nazovite broj: **(562) 276-4322** (u SAD-u), odnosno **(905) 709-2170** (u Kanadi), od ponedjeljka do petka, između 6 i 18 sati prema Pacifičkom vremenu. Može vam biti zaračunat trošak mjesnog ili međugradskog poziva.

Prije pozivanja pripremite sljedeće podatke:

❏ Naziv pisača

❏ Serijski broj pisača (nalazi se na stražnjoj strani)

- ❏ Dokaz o kupnji (npr. račun), te datum kupnje
- ❏ Konfiguraciju računala
- ❏ Opis problema

#### *Napomena:*

*Informacije o tehničkoj pomoći za bilo koji drugi softver na računalu potražite u dokumentaciji tog softvera.*

Spremnike tinte, pisaće vrpce, papir, priručnike i sav pribor možete nabaviti kod EPSON-a pozivom na broj **(800) 873-7766** ili na adresi **www.epsonstore.com** (usluga je dostupna samo u SAD-u). U Kanadi nazovite broj **(800) 873-7766** gdje ćete dobiti informacije o prodavačima opreme.

## *Za korisnike u Velikoj Britaniji i Republici Irskoj*

Ako ste pisač nabavili u Velikoj Britaniji ili Republici Irskoj, EPSON (UK) LTD korisnicima omogućuje nekoliko usluga za tehničku pomoć.

#### *Pomoć preko World Wide Weba*

❏ Informacije o najnovijim EPSON-ovim proizvodima, upravljačkim programima, računalnim vodičima, kao i odgovori na najčešća pitanja nalaze se na adresi:

<http://www.epson.co.uk>

❏ Slanje e-poruke EPSON-ovoj službi za tehničku pomoć:

http://www.epson.co.uk/support/email/

❏ Cjeloviti popis EPSON-ovih usluga za pomoć korisnicima i jamstvenih servisa:

http://www.epson.co.uk/support/

#### *Telefonska pomoć*

Naše timove iz službe za pomoć korisnicima i jamstvene servise možete kontaktirati na broj telefona 0870 163 7766 (u Velikoj Britaniji), odnosno 0044 0870 163 7766 (u Republici Irskoj). Pružit će vam sliedeće:

- ❏ Tehničke informacije o instaliranju, podešavanja i radu s EPSON-ovim uređajima
- ❏ Pripremu popravka oštećenog EPSON-ova proizvoda unutar jamstvenog razdoblja

#### *Služba za prodaju*

Naš tim iz Službe za prodaje možete kontaktirati na broj telefona 0800 220546 (u Velikoj Britaniji), odnosno 1 800 409132 (u Republici Irskoj), broj faksa 01442 227271 (u Velikoj Britaniji), odnosno 0044 1442 227271 (u Republici Irskoj), te na adresu e-pošte info@epson.co.uk. Pružit će vam sljedeće:

- ❏ Informacije i literaturu o novim EPSON-ovim proizvodima (koja je dostupna i na internetskim stranicama na adresi http://www.epson.co.uk)
- ❏ Mjesta gdje možete nabaviti EPSON-ov potrošni materijal, pribor i dodatnu opremu.

## *Za korisnike na Bliskome Istoku*

Neke od navedenih usluga dostupne su samo na engleskome jeziku.

#### *http://www.epson.com*

Odaberite svoju državu na našoj polaznoj internetskoj stranici, na kojoj se nalazi potpuni popis svih usluga za pružanje pomoći i jamstvenih servisa, među kojima su:

- ❏ Registriranje proizvoda preko Interneta
- ❏ Besplatan pristup najnovijim EPSON-ovim upravljačkim programima
- ❏ Brz pristup najčešće postavljanim pitanjima
- ❏ Interaktivan alat za pružanje pomoći preko Interneta, kojim brzo možete razriješiti probleme kod pružanja pomoći
- ❏ Izravan razgovor sa stručnjakom za pružanje pomoći preko Interneta
- ❏ Slanje e-poruke službi za tehničku pomoć

#### *Kontaktiranje službe za tehničku pomoć e-poštom i telefonom*

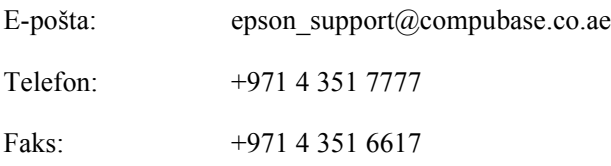

### *Upiti o prodaji, dokumentacija i najbliži prodavač opreme*

Odaberite svoju državu s polazne internetske stranice na adresi [http://www.epson.com.](http://www.epson.com)

## *Za korisnike u Skandinaviji*

Neke od navedenih usluga dostupne su samo na engleskome jeziku.

#### *http://www.epson.com*

Odaberite svoju državu na našoj polaznoj internetskoj stranici, na kojoj se nalazi potpuni popis svih usluga za pružanje pomoći i jamstvenih servisa, među kojima su:

- ❏ Registriranje proizvoda preko Interneta
- ❏ Besplatan pristup najnovijim EPSON-ovim upravljačkim programima
- ❏ Brz pristup najčešće postavljanim pitanjima
- ❏ Interaktivan alat za pružanje pomoći preko Interneta, kojim brzo možete razriješiti probleme kod pružanja pomoći
- ❏ Izravan razgovor sa stručnjakom za pružanje pomoći preko Interneta
- ❏ Slanje e-poruke službi za tehničku pomoć

#### *Telefonska pomoć*

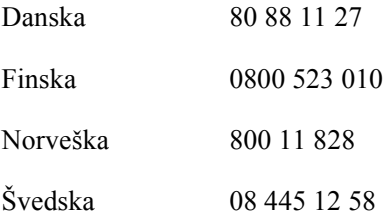

#### *Upiti o prodaji, dokumentacija i najbliži prodavač opreme*

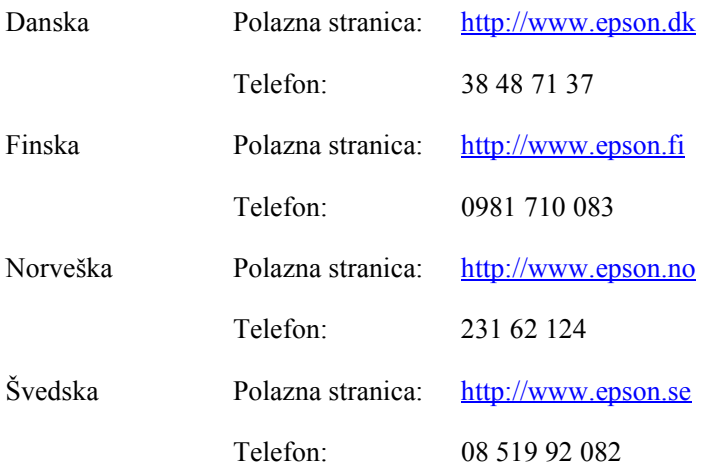

## *Za korisnike u Južnoj Africi*

Neke od navedenih usluga dostupne su samo na engleskome jeziku.

#### <http://www.epson.co.za>

Na našoj polaznoj internetskoj stranici nalazi se potpuni popis svih usluga za pružanje pomoći i jamstvenih servisa, među kojima su:

- ❏ Registriranje proizvoda preko Interneta
- ❏ Besplatan pristup najnovijim EPSON-ovim upravljačkim programima
- ❏ Brz pristup najčešće postavljanim pitanjima
- ❏ Interaktivan alat za pružanje pomoći preko Interneta, kojim brzo možete razriješiti probleme kod pružanja pomoći
- ❏ Izravan razgovor sa stručnjakom za pružanje pomoći preko Interneta
- ❏ Slanje e-poruke službi za tehničku pomoć

#### *Telefonska pomoć*

Telefon: (011) 444-5223 ili 0800 600 578

*Upiti o prodaji, dokumentacija i najbliži prodavač opreme*

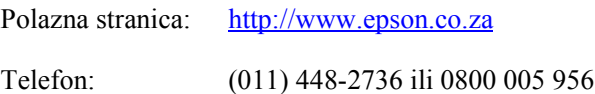

## *Za korisnike u Francuskoj*

Support Technique EPSON France,

0 892 899 999 (0,34 E/min.) Ouvert du lundi au samedi de 9h00 à 20h00 sans interruption

<http://www.epson.fr>

## *Za korisnike u Njemačkoj*

#### **EPSON Deutschland GmbH**

Servis i pomoć 0180-5234110 Od ponedjeljka do petka: od 9 do 21 sat Subotom i nedjeljom: od 10 do 16 sati Na državne praznike: od 10 do 16 sati (0,12 E/min.)

<http://www.epson.de>

## *Za korisnike u Austriji, Švicarskoj, Nizozemskoj i Belgiji*

Isto kao i za EPSON Deutschland GmbH

<http://www.epson.at> <http://www.epson.ch> <http://www.epson.nl> <http://www.epson.be>

## *Za korisnike u Italiji*

### **EPSON Italia S.p.a.**

Assistenza e Servizio Clienti

SLUŽBA ZA TEHNIČKU POMOĆ 02.268.300.58

<http://www.epson.it>

## *Za korisnike u Španjolskoj*

#### **EPSON IBÉRICA, S.A.**

Avda. Roma 18-26, 08290 Cerdanyola, Barcelona, España Tel: 34.93.5821500 Faks: 34.93.5821555

CENTRO DE ATENCIÓN AL CLIENTE Tel.:  $902, 40, 41, 42$ Faks: 93 582 15 16

E-pošta: soporte@epson.es

<http://www.epson.es>

## *Za korisnike u Portugalu*

EPSON Portugal, S.A. Serviço de Apoio a Clientes 707 222 000

<http://www.epson.pt>

## *Za korisnike u Češkoj*

EPSON Deutschland GmbH

Servis i pomoć 00420-800142052 Od ponedjeljka do petka: od 9 do 17:30 sati

[www.epson.cz/support/](http://www.epson.cz/support/)

## *Za korisnike u Mađarskoj*

EPSON Deutschland GmbH

Servis i pomoć 0680014-783 Od ponedjeljka do petka: od 9 do 17:30 sati

[www.epson.hu/support/](http://www.epson.hu/support/)

## *Za korisnike u Poljskoj*

#### **EPSON Deutschland GmbH**

Servis i pomoć 00800-4911299 Od ponedjeljka do petka: od 9 do 17:30 sati

[www.epson.pl/support/](http://www.epson.pl/support/)

## *Za korisnike u Slovačkoj*

EPSON Deutschland GmbH

Servis i pomoć ++421 02 52625241 Od ponedjeljka do petka: od 8:30 do 17 sati

[www.epson.sk/support/](http://www.epson.sk/support/)

## *Za korisnike u Grčkoj*

#### **POULIADIS ASSOCIATES CORP.**

142, Sygrou Avenue 176 71 Athens Tel.: 0030 1 9242072 Faks: 0030 1 9241066

E-pošta: k.athanasiadis@pouliadis.gr

[www.pouliadis.gr](http://www.pouliadis.gr)

## *Za korisnike u Turskoj*

EPSON TURKEY

Nispetiye Caddesi Meydan Sokak No:14 Edin&Suner Plaza, 5A Akatlar 80630 Istanbul

Informacije: bilgi@epsonerisim.com Pozivni centar: 00 90 212 336 0303

[www.epson.com.tr](http://www.epson.com.tr)

# *Poglavlje 6 Dodatni pribor i potrošni materijal*

## *Pisaća vrpca*

## *Originalna EPSON-ova pisaća vrpca*

Kada uočite da je ispis postao blijed, potrebno je zamijeniti pisaću vrpcu. Originalne EPSON-ove pisaće vrpce oblikovane su i proizvedene tako da besprijekorno rade s EPSON-ovim pisačem. Samo one jamče ispravan rad i dugi vijek trajanja ispisne glave i ostalih dijelova pisača.

Pisač koristi sljedeću pisaću vrpcu:

EPSON-ova crna pisaća vrpca

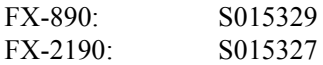

## <span id="page-178-0"></span>*Zamjena pisaće vrpce*

Postupak zamjene pisaće vrpce:

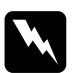

w*Upozorenje: Prije zamjene ispisne vrpce rukom morate pomaknuti ispisnu glavu. Ako ste upravo koristili pisač, ispisna je glava vjerojatno zagrijana; ostavite neka se ohladi nekoliko minuta.*

1. Provjerite je li pisač isključen. Pisač se isključuje tako da se prekidač za napajanje povuče prema dolje, na stranu O.

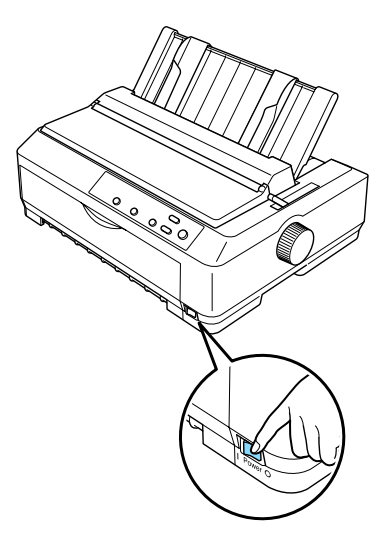

- 2. Ako je pisač priključen u električnu utičnicu, iskopčajte ga.
- 3. Otvorite poklopac vodilice papira tako da stražnji rub povučete prema naprijed.

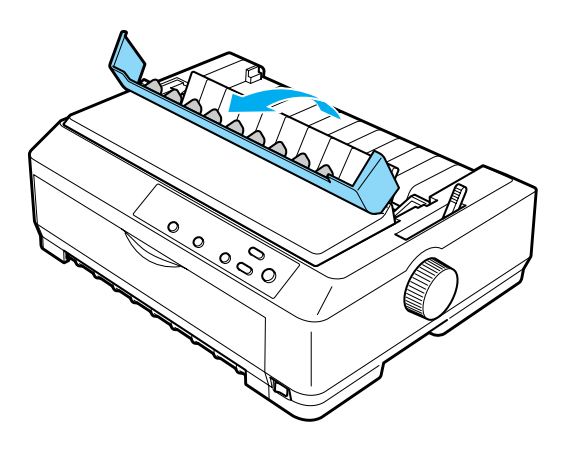
4. Uspravite poklopac pisača, a zatim ga podignite i izvadite.

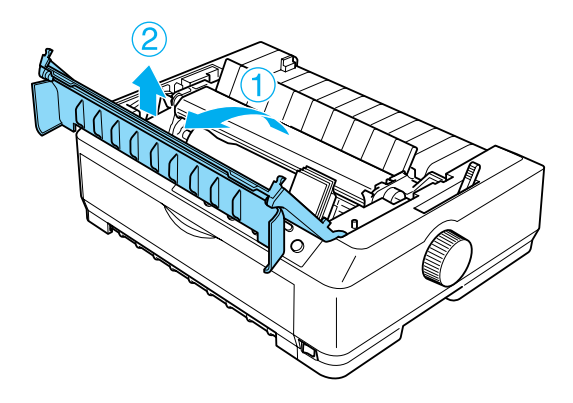

5. Pritisnite vrške s obje strane uređaja za napinjanje papira prema gore, a zatim podignite prednji dio uređaja i izvadite ga iz pisača.

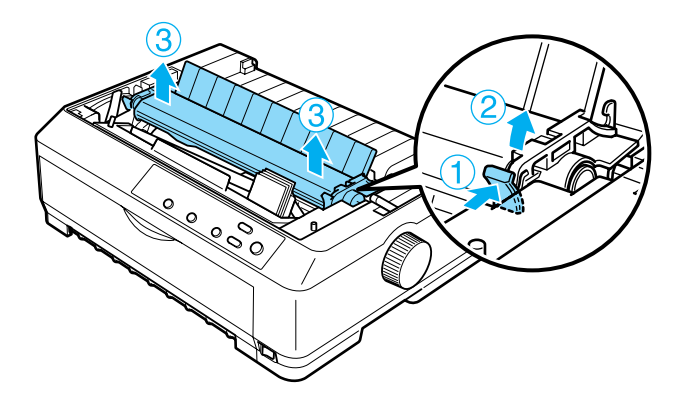

6. Ispisna glava ne smije biti zagrijana; ako jest, ostavite neka se ohladi nekoliko minuta. Nakon toga rukom pomaknite ispisnu glavu na sredinu pisača.

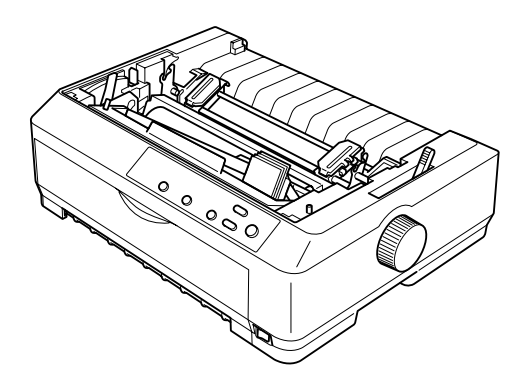

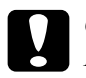

c*Oprez: Ispisnu glavu nemojte pomicati dok je pisač uključen, jer se time pisač može oštetiti.*

7. Primite vodilicu pisaće vrpce i izvucite je iz ispisne glave.

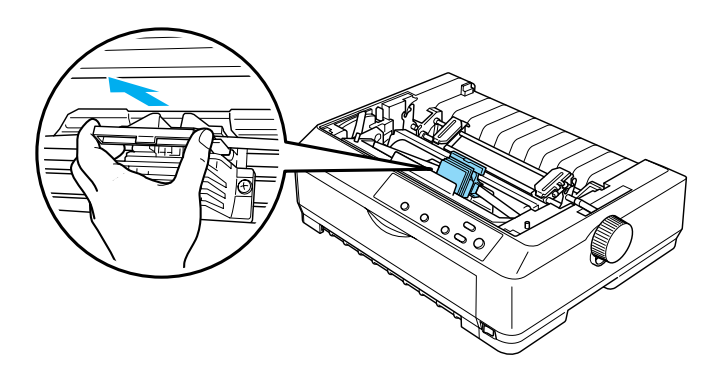

8. Primite istrošeni spremnik za dršku i izvucite ga iz pisača.

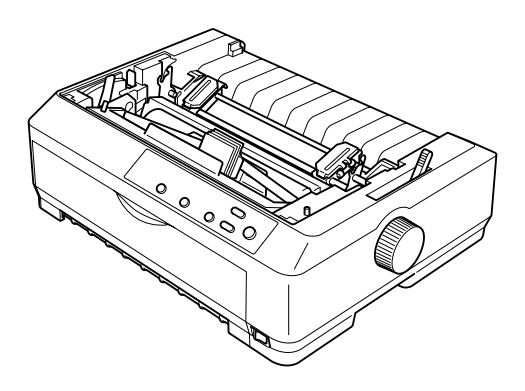

9. Pridržite obje strane vodilice pisaće vrpce i izvucite je dok ne izađe iz zaštitnog spremnika.

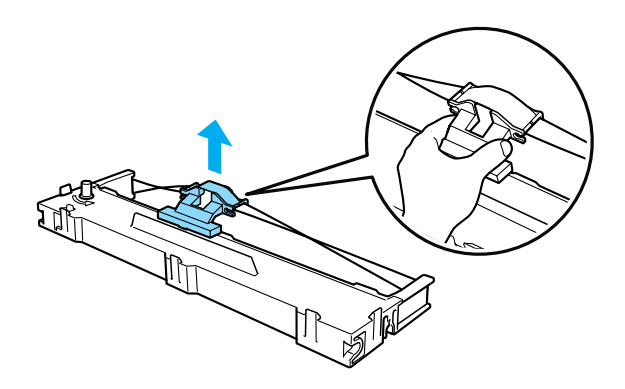

10. Pisaću vrpcu nakosite i stavite u pisač na način prikazan na donjoj slici, a zatim snažno pritisnite obje strane spremnika vrpce kako bi plastične kukice ušle u otvore na pisaču.

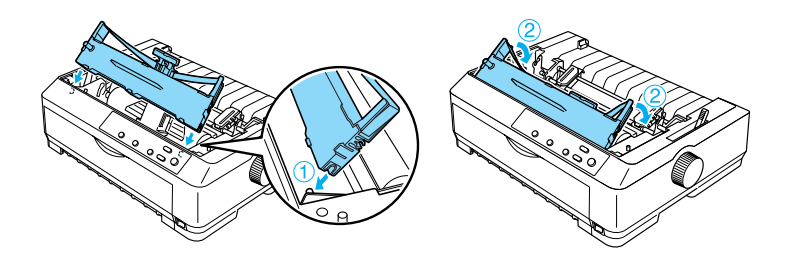

11. Uvucite vodilicu pisaće vrpce u ispisnu glavu dok ne sjedne na mjesto.

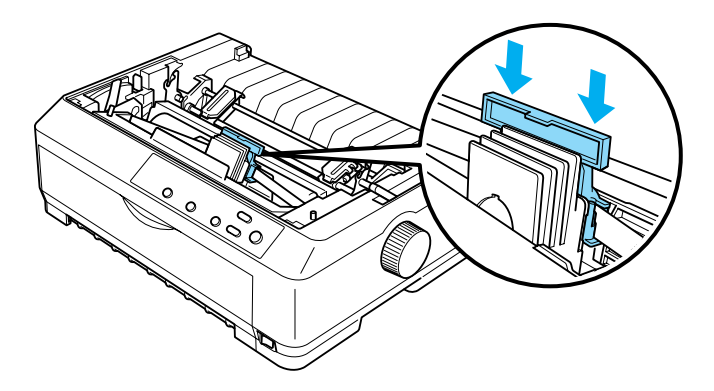

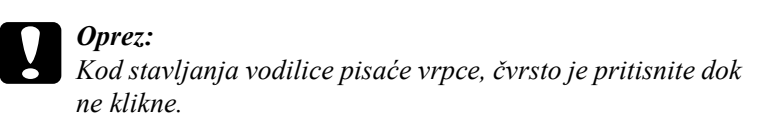

12. Okrenite dugme za napinjanje vrpce kako bi ona lakše ušla na svoje mjesto.

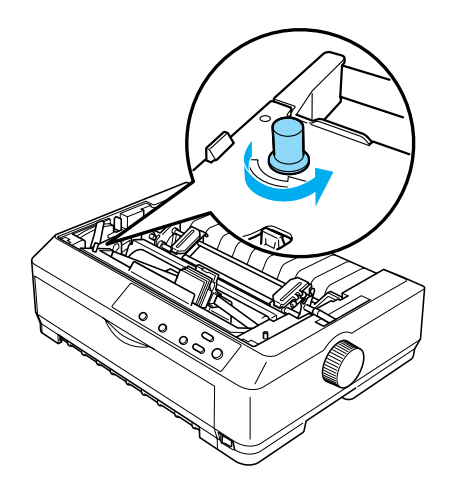

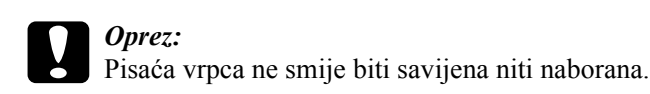

13. Ugradite dio za napinjanje papira tako da ga spustite na vrške pisača. Nakon toga pritisnite oba kraja uređaja dok ne sjedne na mjesto.

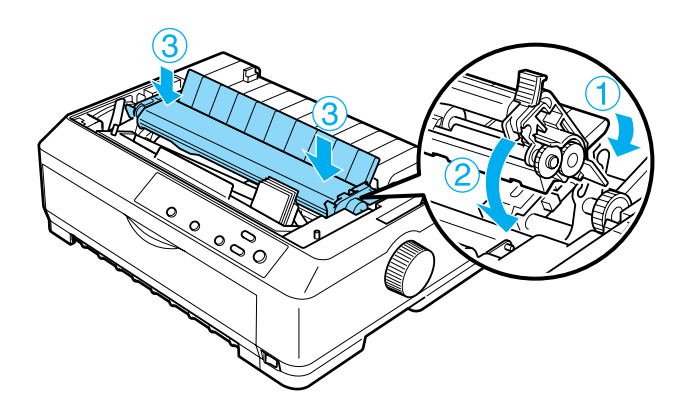

14. Ugradite poklopac pisača tako da prednje vrške uvučete u otvore na pisaču i spustite poklopac. Zatim ga pritisnite dok ne klikne.

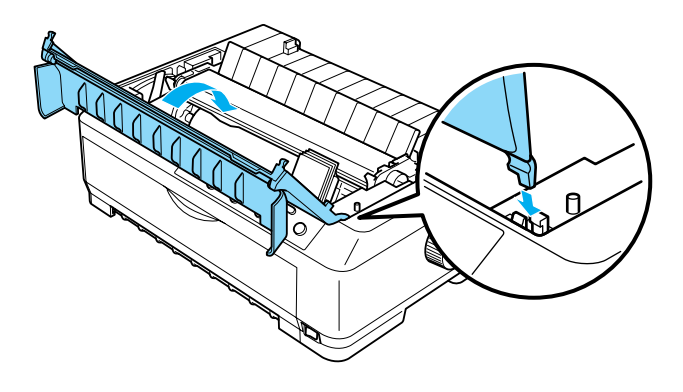

# *Uvlakač pojedinačnih listova*

S ovim pisačem možete koristiti dvije vrste dodatnog uvlakača pojedinačnih listova.

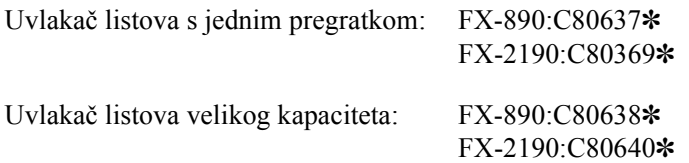

Svaki od njih možete koristiti zasebno ili pak zajedno i time napraviti uvlakač listova s dva pregratka, koji će automatski uvlačiti dvije različite vrste pojedinačnih listova papira.

Uvlakač s jednim pregratkom ima kapacitet od 50 pojedinačnih listova; uvlakač velikog kapaciteta ima kapacitet od 150 pojedinačnih listova, odnosno 25 omotnica.

Oprez: *U uvlakač pojedinačnih listova nemojte ulagati višedijelne obrasce, indigo-papire i naljepnice.*

Postupak ugradnje uvlakača pojedinačnih listova s jednim ili dva pregratka, odnosno uvlakača velikog kapaciteta opisan je u dijelu "Ugradnja uvlakača pojedinač[nih listova" na str. 187](#page-186-0). Prije ugradnje, međutim, uvlakač s dva pregratka potrebno je sastaviti. Postupak ulaganja papira u pregradak opisan je u dijelu ["Ulaganje papira u uvlaka](#page-189-0)č pojedinač[nih listova s jednim pregratkom" na str. 190,](#page-189-0) odnosno "Ulaganje papira u uvlakač pojedinač[nih listova velikog kapaciteta" na](#page-195-0)  [str. 196.](#page-195-0)

### *Napomena:*

*Dodatni se uvlakači pojedinačnih listova ne mogu ugraditi ako je mehanizam za ulaganje postavljen u položaj uvlačenja. Upute o skidanju mehanizma iz položaja uvlačenja opisan je u dijelu ["Skidanje](#page-49-0)  [mehanizma iz položaja uvla](#page-49-0)čenja" na str. 50.*

# <span id="page-186-0"></span>*Ugradnja uvlakača pojedinačnih listova*

Postupak ugradnje jednak je za uvlakače s jednim ili dva pregratka, odnosno uvlakač velikog kapaciteta.

Postupak ugradnje uvlakača pojedinačnih listova:

#### *Napomena:*

*Prije ugradnje uvlakača s dva pregratka, potrebno ga je sastaviti. Upute o tomu pogledajte u dijelu ["Sastavljanje uvlaka](#page-199-0)ča pojedinačnih listova [s dva pregratka" na str. 200.](#page-199-0)*

1. Provjerite je li pisač isključen. Nakon toga otvorite poklopac vodilice papira tako da stražnji rub povučete prema naprijed.

2. Uspravite vodilicu papira i povucite je prema van. Podignite poklopac pisača za stražnji dio i skinite ga s pisača.

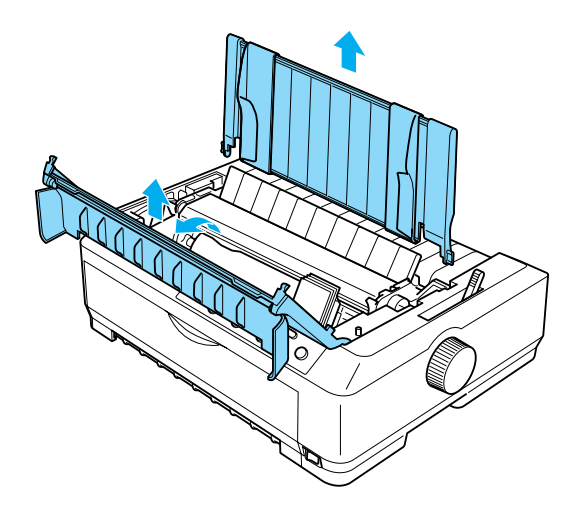

3. Primite uvlakač objema rukama, pritisnite ručice bravica i utore na uvlakaču položite na ugradbene vrške pisača, što je prikazano na donjim crtežima. Blokirajte uvlakač tako da otpustite ručice bravica. Ugrađujete li uvlakač pojedinačnih listova s dva pregratka, odnosno velikog kapaciteta, pogledajte donje crteže.

#### **uvlakač listova s jednim pregratkom**

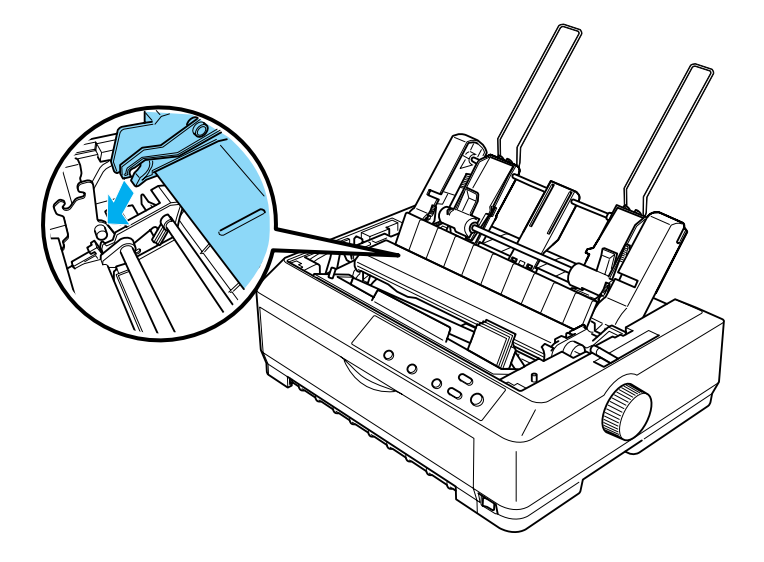

### **uvlakač listova velikog kapaciteta**

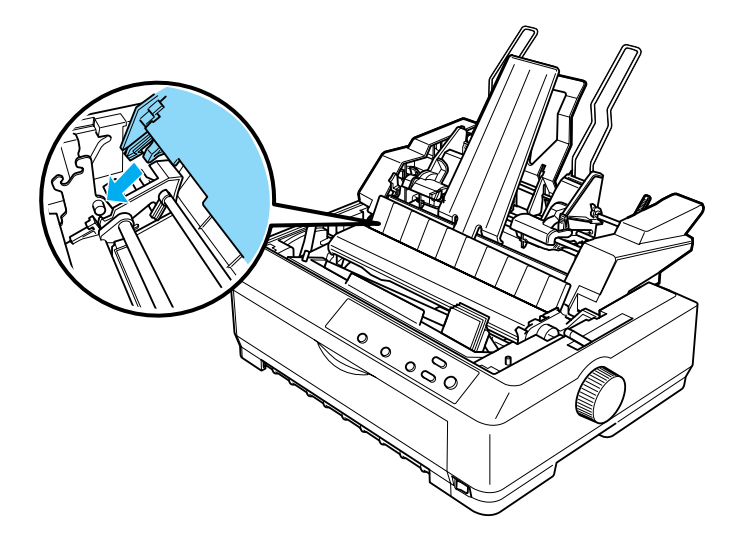

4. Postavite poklopac pisača tako da prednje vrške uvučete u otvore i spustite poklopac.

Ako je ugrađen uvlakač s dva pregratka, potrebno je odabrati željeni hod papira (pregradak 1 ili 2). Pojedinosti o tomu pogledajte u dijelu ["Odabir](#page-201-0)  [hoda papira \(pregradak 1 ili 2\)" na str. 202.](#page-201-0)

U ugrađeni uvlakač s jednim ili dva pregratka, odnosno uvlakač velikog kapaciteta potrebno je uložiti papir. Upute o tomu pogledajte u dijelu "Ulaganje papira u uvlakač pojedinač[nih listova s jednim pregratkom"](#page-189-0)  [na str. 190](#page-189-0), odnosno ["Ulaganje papira u uvlaka](#page-195-0)č pojedinačnih listova [velikog kapaciteta" na str. 196](#page-195-0).

## <span id="page-189-0"></span>*Ulaganje papira u uvlakač pojedinačnih listova s jednim pregratkom*

Uvlakač s jednim pregratkom ima kapacitet od 50 pojedinačnih listova papira. No, i dok je ugrađen, i dalje možete koristiti vodilicu papira i pojedinačno ulagati listove i omotnice.

Postupak ulaganja papira u uvlakač pojedinačnih listova s jednim pregratkom:

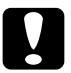

c*Oprez: U uvlakač pojedinačnih listova s jednim pregratkom nemojte ulagati višedijelne obrasce, indigo-papire i naljepnice.*

1. Provjerite je li skinuta vodilica papira, a zatim ručicu za oslobađanje papira namjestite u položaj za pojedinačne listove. Provjerite i je li ručica za debljinu papira (koja se nalazi ispod poklopca pisača) namještena na 0, te je li otvoren poklopac vodilice papira.

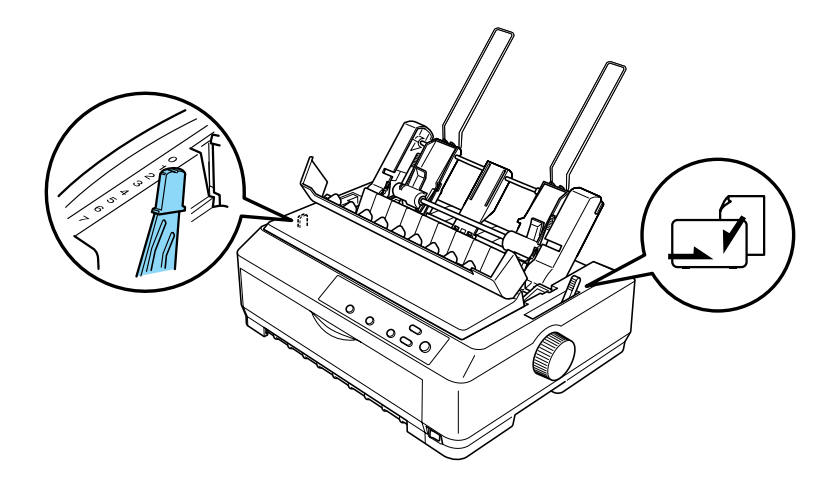

2. Pomaknite lijevu vodilicu papira na uvlakaču listova dok ne bude u ravnini sa znakom trokutom. Nakon toga namjestite desnu vodilicu prema širini papira. Oslonac papira postavite na sredinu između vodilica.

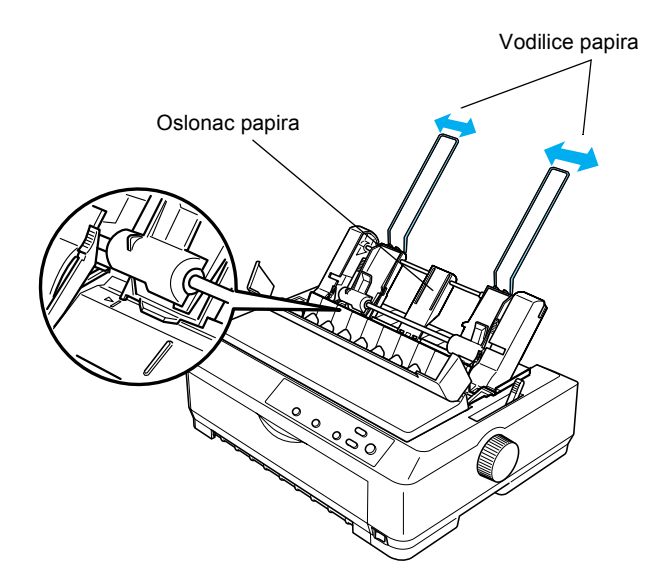

3. Povucite obje ručice držača papira dok se vodilice ne otvore; u tom je položaju omogućeno ulaganje papira.

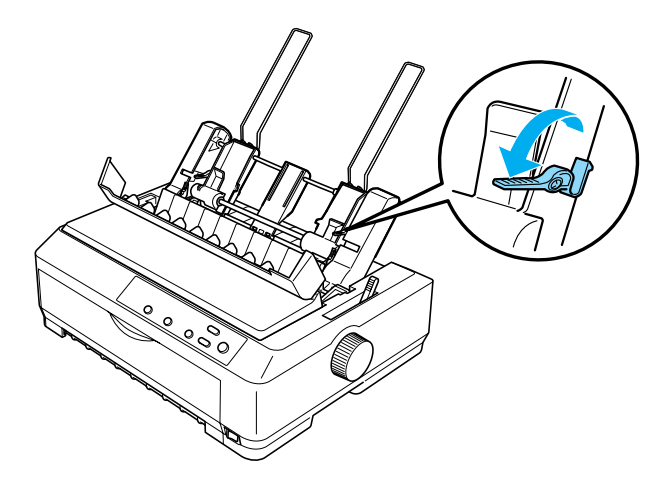

- 4. Uzmite snop papira (s najviše 50 listova) i prolistajte ga. Nakon toga na ravnoj površini izravnajte bočne i donje rubove snopa papira.
- 5. Snop uložite uz lijevu vodilicu papira, pazeći da je strana na koju će se ispisivati okrenuta prema dolje.

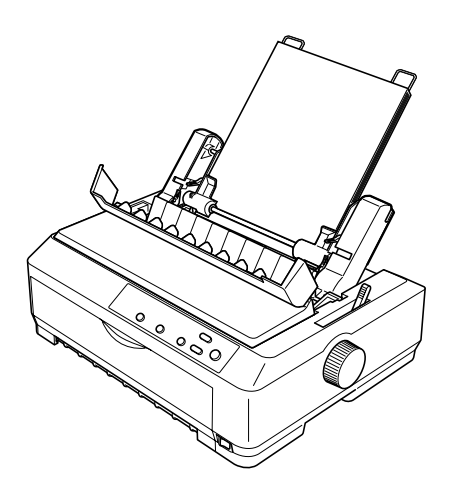

- 6. Namjestite desnu vodilicu prema širini papira. Provjerite može li se u tom položaju vodilice papir nesmetano kretati gore i dolje.
- 7. Pogurnite ručice držača papira, čime će papir biti pritisnut na valjke vodilice.
- 8. Ako je potrebno, na vodilicu papira postavite žičane držače snopa, što je prikazano na donjem crtežu.

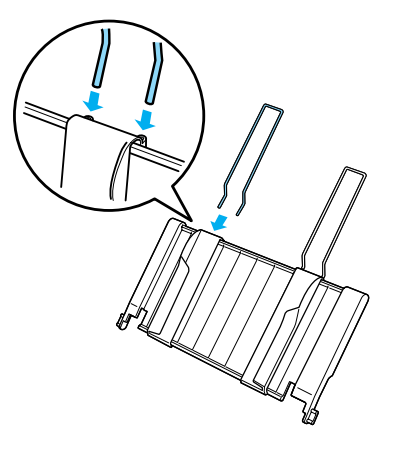

9. Postavite vodilicu papira na ugrađeni držač snopa tako da utore na vodilici uvučete u ugradbene otvore na pisaču. Rubne vodilice pomaknite na sredinu papira.

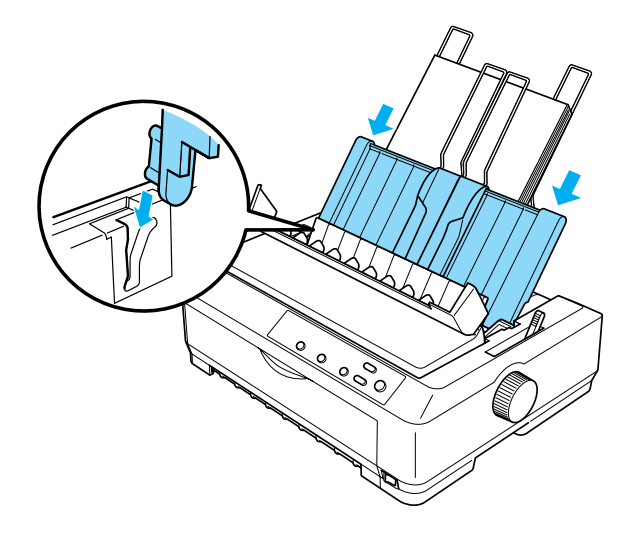

Uvlakač će automatski uvući papir kad pisač počne primati podatke.

Ako je prvi ispisani redak na stranici postavljen previsoko ili prenisko, položaj možete promijeniti pomoću funkcije mikronamještanja. Pogledajte dio ["Namještanje položaja gornje ispisne margine" na str. 72.](#page-71-0)

## <span id="page-195-0"></span>*Ulaganje papira u uvlakač pojedinačnih listova velikog kapaciteta*

Uvlakač velikog kapaciteta ima kapacitet od 150 pojedinačnih listova papira, odnosno 25 omotnica.

Postupak ulaganja papira u uvlakač pojedinačnih listova velikog kapaciteta:

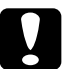

c*Oprez: U uvlakač pojedinačnih listova velikog kapaciteta nemojte ulagati višedijelne obrasce, indigo-papire i naljepnice.*

1. Ručicu za oslobađanje papira pomaknite u položaj za pojedinačne listove. Isto tako, koristite li listove običnog papira, namjestite ručicu za debljinu papira (koja se nalazi ispod poklopca) na 0. (Koristite li omotnice, upute o namještanju ručice za debljinu papira pogledajte u dijelu ["Omotnice" na str. 64](#page-63-0).) Nakon toga otvorite poklopac vodilice papira.

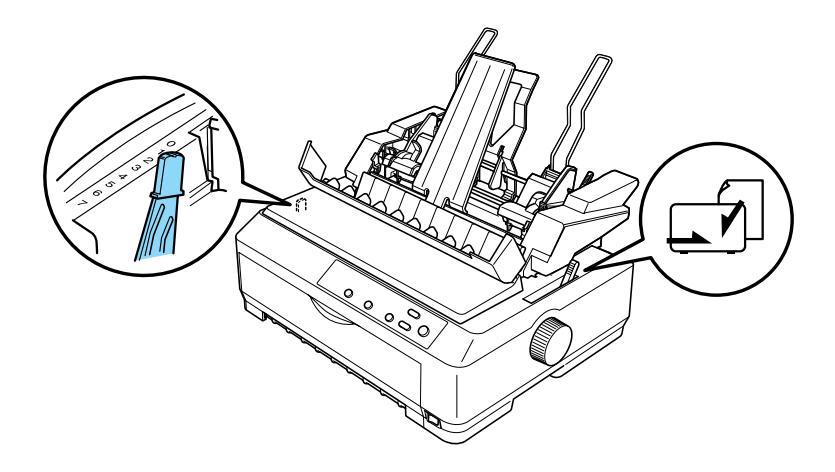

2. Povucite bravice na rubnim vodilicama i otpustite ih.

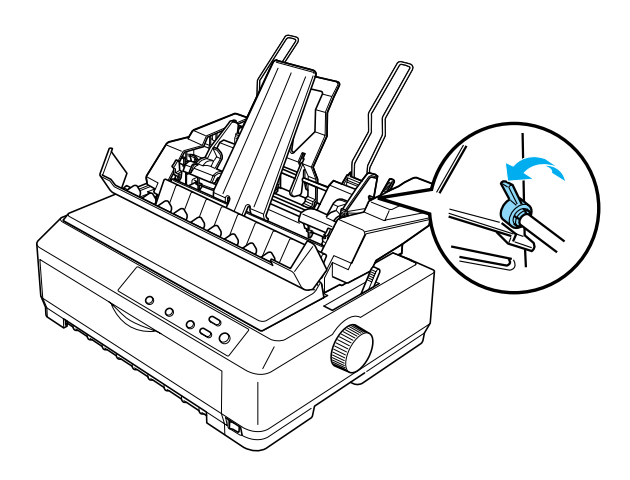

3. Pomaknite lijevu vodilicu papira dok ne bude u ravnini sa znakom trokuta, a zatim pogurnite bravice i blokirajte je. Nakon toga namjestite desnu vodilicu prema širini papira. Oslonac papira postavite na sredinu između vodilica.

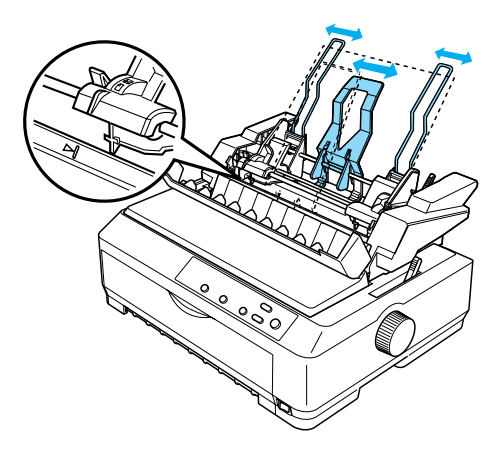

4. Povucite obje ručice držača papira dok se vodilice ne otvore; u tom je položaju omogućeno ulaganje papira.

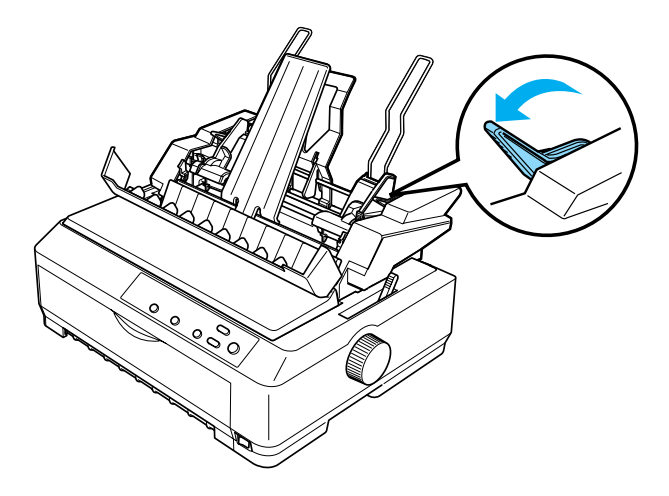

- 5. Uzmite snop papira (s najviše 150 listova) i prolistajte ga. Nakon toga na ravnoj površini izravnajte bočne i donje rubove snopa papira.
- 6. Snop uložite uz lijevu vodilicu papira, pazeći da je strana na koju će se ispisivati okrenuta prema dolje.

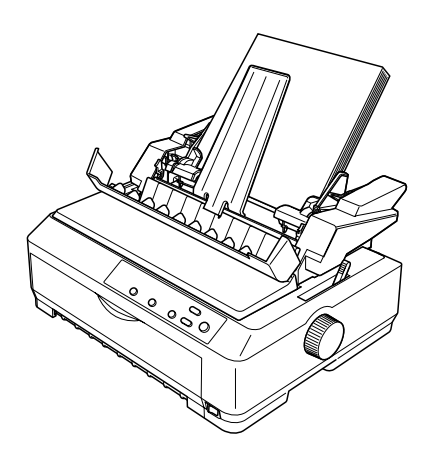

7. Namjestite desnu vodilicu prema širini papira i blokirajte je. Provjerite može li se u tom položaju vodilice papir nesmetano kretati gore i dolje.

Ulažete li omotnice, pogurnite ručice držača omotnice na način prikazan na donjem crtežu.

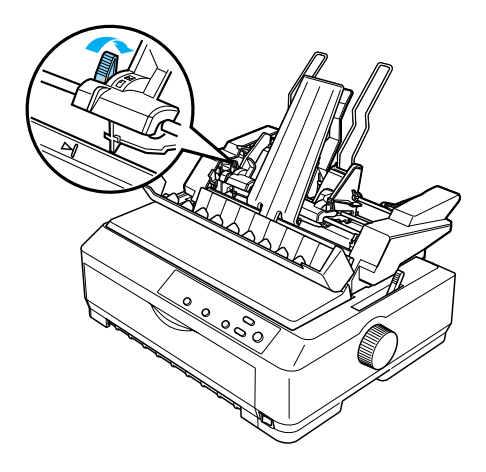

8. Pogurnite ručice držača papira, čime će papir ili omotnice biti pritisnuti na valjke vodilice.

Uvlakač će automatski uvući papir kad pisač počne primati podatke.

Ako je prvi ispisani redak na stranici postavljen previsoko ili prenisko, položaj možete promijeniti pomoću funkcije mikronamještanja. Pojedinosti o tomu pogledajte u dijelu ["Namještanje položaja gornje](#page-71-0)  [ispisne margine" na str. 72](#page-71-0).

## <span id="page-199-0"></span>*Sastavljanje uvlakača pojedinačnih listova s dva pregratka*

Uvlakač pojedinačnih listova s dva pregratka omogućuje istodobno ulaganje dvije vrste listova papira, kao i lakšu promjenu vrste papira. Prije ugradnje uvlakača s dva pregratka, potrebno je spojiti uvlakač s jednim pregratkom (C80637✽/ C80639✽) i uvlakač velikog kapaciteta (C80638✽/C80640✽).

Postupak sastavljanja uvlakača pojedinačnih listova s dva pregratka:

1. Pritisnite vrške na poklopcu pogonskog dijela uvlakača pojedinačnih listova i izvucite ga van. Spremite ga na sigurno mjesto.

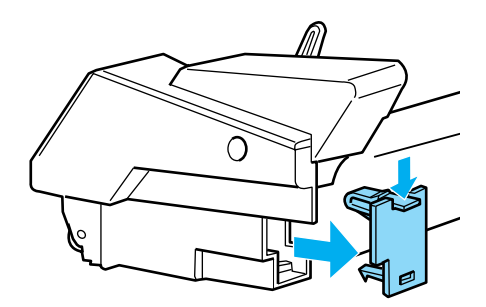

2. Primite uvlakač listova s jednim pregratkom objema rukama. Postavite utore tog uvlakača na ugradbene vrške uvlakača velikog kapaciteta.

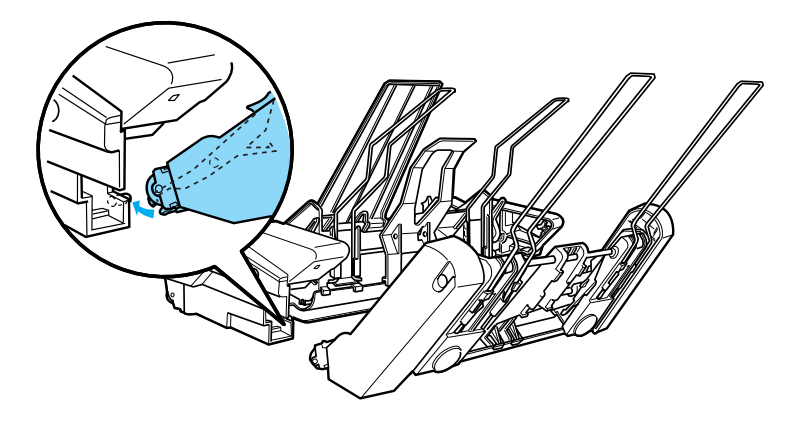

3. Čvrsto pritisnite bravice kako biste spojili dva uvlakača pojedinačnih listova.

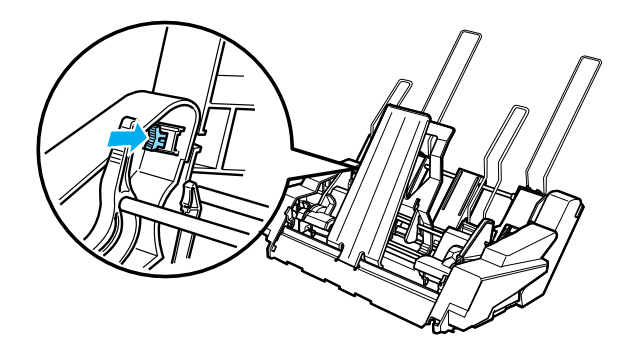

Postupak ugradnje uvlakača pojedinačnih listova s dva pregratka opisan je u dijelu "Ugradnja uvlakača pojedinač[nih listova" na str. 187](#page-186-0).

## <span id="page-201-0"></span>*Odabir hoda papira (pregradak 1 ili 2)*

Kada je u pisač ugrađen uvlakač pojedinačnih listova s dva pregratka, uvlakač velikog kapaciteta postat će pregradak 1, a uvlakač s jednim pregratkom pregradak 2; to omogućuje odabir hoda papira.

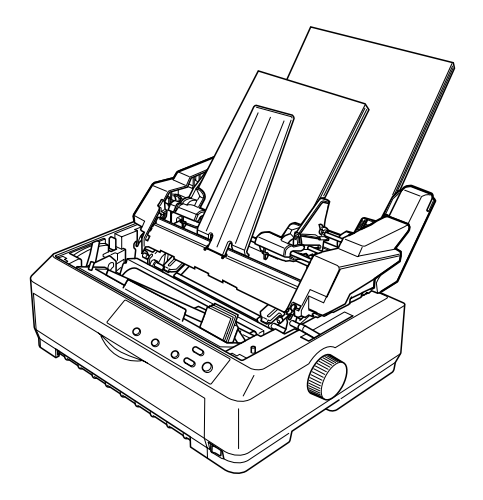

Hod papira najbolje je odabrati u programu koji koristite za ispis, jer će softverske postavke obično nadjačati one s upravljačke ploče pisača. Ako hod papira ne možete odabrati u programu, hod odaberite pritiskanjem gumba Tear Off/Bin (Otkidanje/pregradak) dok žaruljice ne označe željeni pregradak, prema donjem crtežu.

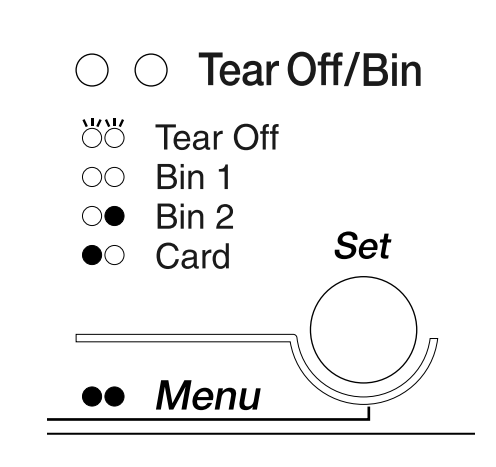

 $\bullet$ =svijetli  $\circ$ =ne svijetli  $\circ$ =treperi

Odabrani će uvlakač automatski uvući papir kad pisač počne primati podatke.

# *Prednja vodilica listova i prednja vodilica papira*

Dodatna prednja vodilica listova (C81400✽/C80401✽) i prednja vodilica papira (C81402✽/C80403✽) ugrađuju se na prednju stranu pisača. One omogućuju ulaganje pojedinačnih listova, kao i višedijelnih obrazaca u pojedinačnim listovima, bez indigo-papira, od najviše 6 dijelova (jedan original i pet kopija). Papir koji se ulaže u prednje vodilice mora biti širok od 148 do 257 mm, te se svaki list mora ulagati pojedinačno.

Dodatnom prednjom vodilicom listova izbjeći ćete zaglavljivanje papira, ali prije njezina korištenja potrebno je skinuti mehanizam za uguravanje sprijeda. Dodatnu prednju vodilicu papira možete koristiti i dok je mehanizam ugrađen u položaj uguravanja sprijeda.

Niže opisani postupci ugradnje i ulaganja papira jednaki su i za prednju vodilicu papira i za prednju vodilicu listova. Zasebni su crteži prikazani gdje je to potrebno; kod ugradnje i korištenja dodatne opreme pogledajte odgovarajuće crteže.

## *Ugradnja prednje vodilice listova ili prednje vodilice papira*

Postupak ugradnje prednje vodilice listova ili prednje vodilice papira:

1. Otvorite prednji poklopac. Ugrađujete li prednju vodilicu listova, izvadite mehanizam za ulaganje ako je postavljen na položaj uguravanja sprijeda. Izvadite ga tako da pritisnete zaklopke na mehanizmu, nagnete ga i izvučete iz pisača.

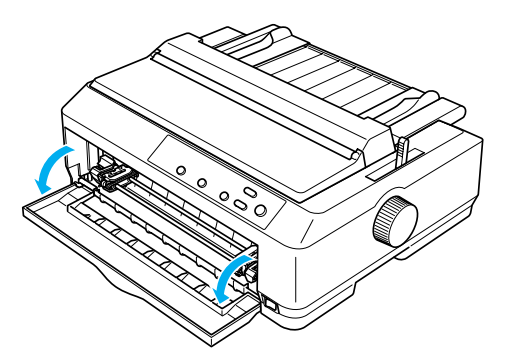

2. Plastične vrške na prednjoj vodilici papira ili listova postavite na ugradbene utore na pisaču, što je prikazano na donjem crtežu.

### prednja vodilica listova

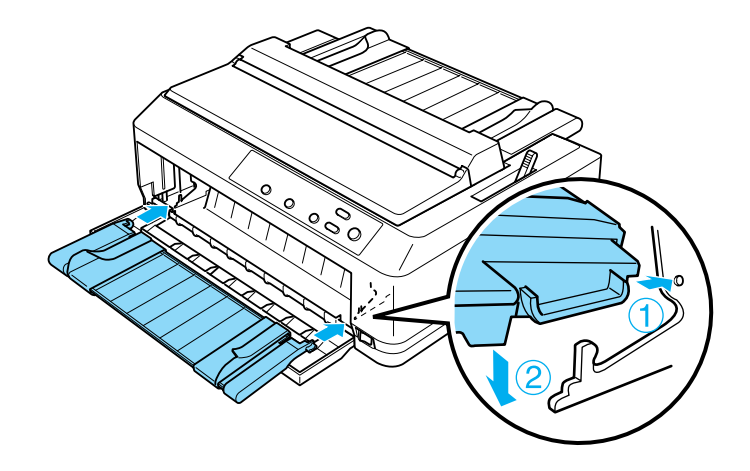

prednja vodilica papira

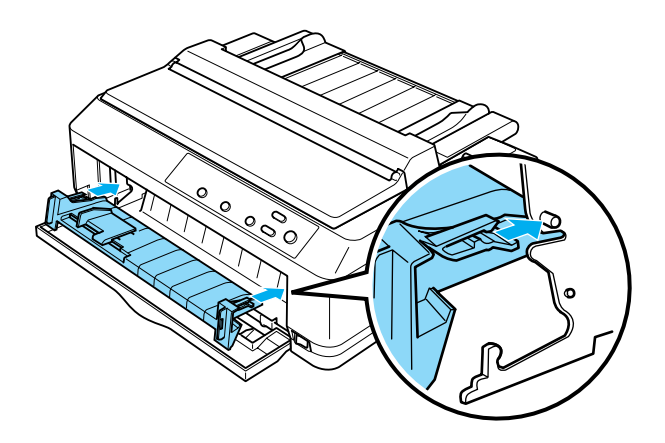

3. Rubne vodilice na vodilici papira pomaknite skroz ulijevo i udesno, a zatim uspravite vodilicu papira.

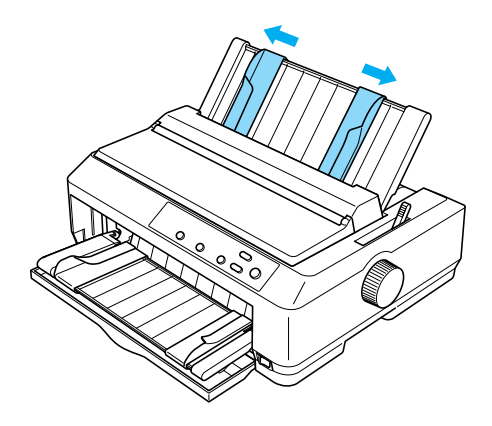

Sada se u prednju vodilicu listova ili papira može ulagati papir. Upute o tomu pogledajte u dijelu ["Ulaganje papira u prednju vodilicu listova ili](#page-205-0)  [prednju vodilicu papira" na str. 206.](#page-205-0)

## <span id="page-205-0"></span>*Ulaganje papira u prednju vodilicu listova ili prednju vodilicu papira*

U prednju vodilicu listova ili papira možete ulagati pojedinačne listove ili višedijelne obrasce. Slijedite ovaj postupak:

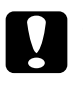

c*Oprez: U prednju vodilicu listova ili papira nemojte ulagati naljepnice ili omotnice.*

1. Provjerite je li vodilica papira uspravljena, te jesu li rubne vodilice pomaknute skroz ulijevo i udesno. Ručicu za oslobađanje papira pomaknite u položaj za pojedinačne listove.

2. Koristite li običan papir u listovima, ručicu za debljinu papira (koja se nalazi ispod poklopca) namjestite na 0, kako je prikazano na donjem crtežu.

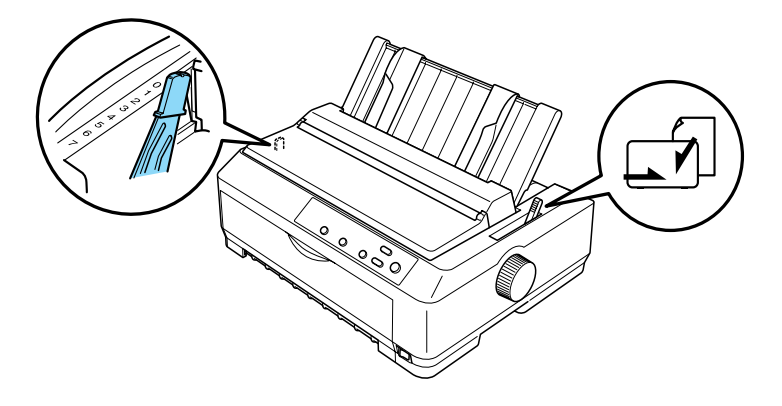

Ulažete li višedijelni obrazac u pojedinačnim listovima, ručicu za debljinu papira namjestite na odgovarajući položaj, kako je prikazano u donjoj tablici.

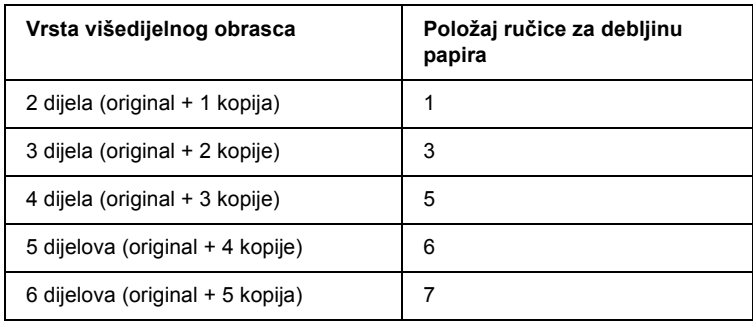

- 3. Ako je potrebno, uključite pisač.
- 4. Lijevu rubnu vodilicu na prednjoj vodilici papira ili listova pomaknite do znaka trokuta. Nakon toga namjestite desnu rubnu vodilicu prema širini papira.

#### *Napomena:*

*Lijevu rubnu vodilicu možete pomicati ulijevo u koracima od 1/10 palca i tako povećati lijevu marginu na ispisu.*

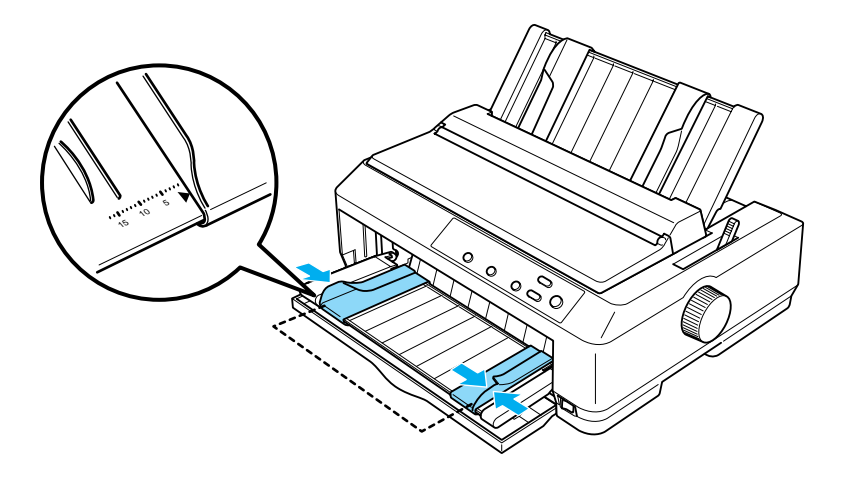

5. Papir, koji je stranom na koju će se ispisivati okrenut prema gore, uvucite između rubnih vodilica dok ne osjetite otpor. Pisač će automatski uvući papir.

#### *Napomena:*

*Prilikom ulaganja papira, rukom pritisnite papir i pogurnite ga dok u potpunosti ne uđe u ulazni otvor.*

### prednja vodilica listova

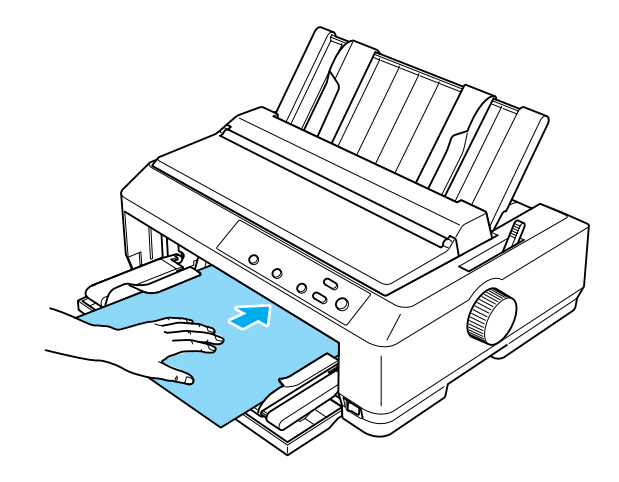

prednja vodilica papira

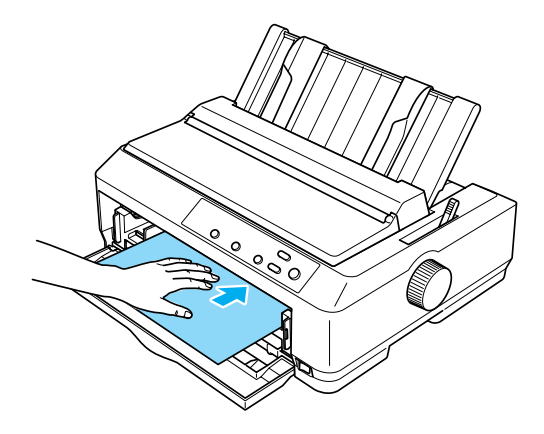

Ako je prvi ispisani redak na stranici postavljen previsoko ili prenisko, položaj možete promijeniti pomoću funkcije mikronamještanja. Pogledajte dio ["Namještanje položaja gornje ispisne margine" na str. 72.](#page-71-0)

# *Držač papira u kolutu*

Dodatni držač papira u kolutu omogućuje korištenje papira u kolutu veličine 8,5 palaca, sličnog onome koji se koristi u telefaks uređajima. To je jeftinija alternativa od korištenja beskonačnog papira u slučajevima kada je potrebna promjenjiva duljina papira. Prije ugradnje i korištenja, držač papira u kolutu potrebno je sastaviti.

## *Sastavljanje držača papira u kolutu*

Postupak sastavljanja držača papira u kolutu:

1. Ležajeve u obliku slova U uvucite u otvore na držaču, kako je prikazano na crtežu.

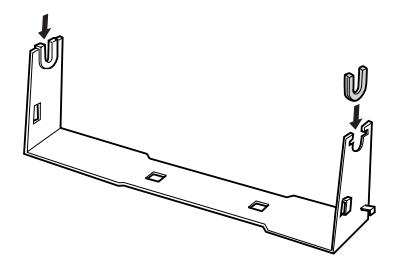

2. Na držač postavite nosivu ploču i pričvrstite je plastičnim kvačicama. Držač i nosiva ploča moraju biti postavljeni prema donjem crtežu.

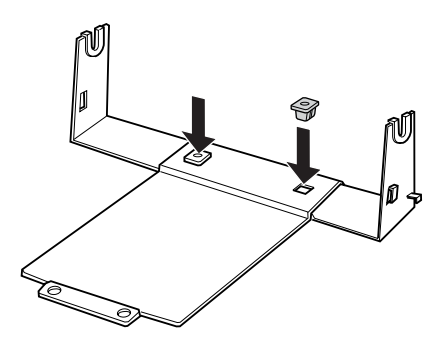

3. Ručicu za napinjanje zakvačite na oba kraja držača, kako je prikazano na donjem crtežu. Dok povlačite ručicu za napinjanje, žičane krajeve ručice uvucite u otvore na držaču. Držač papira u kolutu sada je sastavljen.

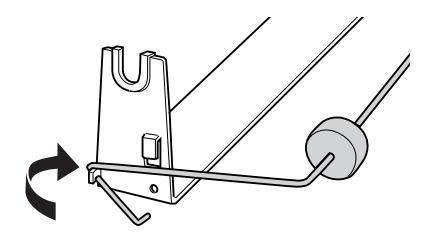

# *Ugradnja držača papira u kolutu*

Postupak ugradnje držača papira u kolutu na pisač:

- 1. Provjerite je li pisač isključen.
- 2. Skinite vodilicu papira, a zatim izvadite mehanizam za ulaganje ako je ugrađen u položaj uvlačenja ili uguravanja straga. Ako ste ga izvadili, ugradite uređaj za napinjanje papira.

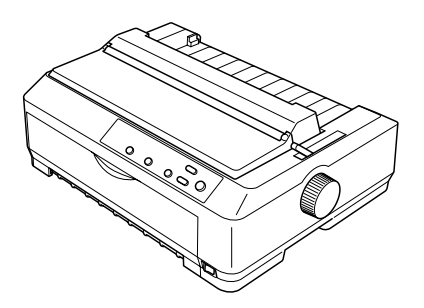

3. Držač papira u kolutu postavite ispod pisača, kako je prikazano na donjem crtežu. Otvore na nosivoj ploči namjestite ispod dva klina s donje strane pisača.

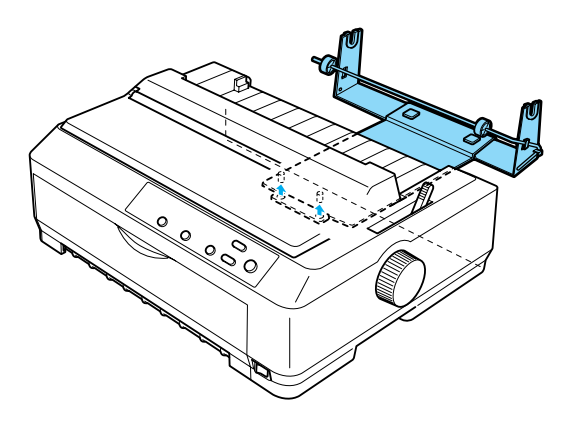

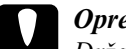

c*Oprez: Držač papira u kolutu nije čvrsto pričvršćen za pisač; na mjestu ga drži samo težina pisača i klinovi. Podignete li pisač, pazite da vam ne ispadne držač papira u kolutu.*

## *Ulaganje papira u kolutu*

Postupak ulaganja papira u kolutu nakon ugradnje držača:

- 1. Provjerite je li pisač isključen, te je li skinuta vodilica papira. Provjerite i da mehanizam za ulaganje nije ugrađen u položaj uvlačenja ili uguravanja straga, te je li ugrađen uređaj za napinjanje papira.
- 2. Ručicu za oslobađanje papira pomaknite u položaj za pojedinačne listove. Ručicu za debljinu papira namjestite na odgovarajući položaj, prema debljini papira u kolutu.
- 3. Odrežite početni dio papira u kolutu.

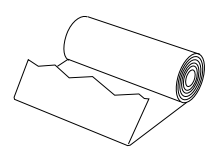

4. Osovinu držača papira uvucite u kolut papira, kako je prikazano na crtežu.

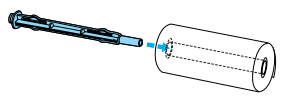

5. Osovinu i kolut postavite na držač papira, tako da se papir uvlači sa dna koluta. Nakon toga uključite pisač.

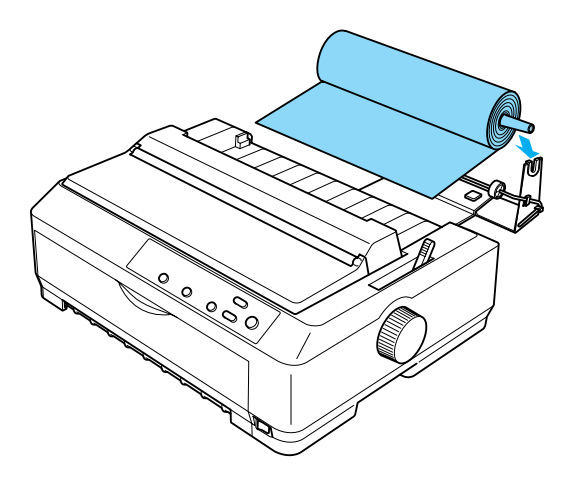

6. Početni dio papira provucite kroz stražnju stranu pisača i uvucite ga u pisač dok ne osjetite otpor. Pisač će automatski uvući papir u kolutu.

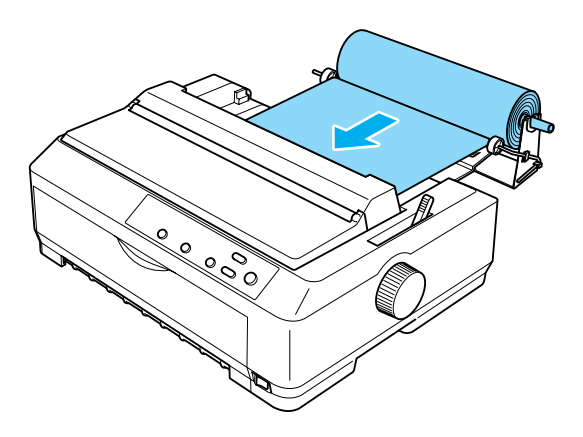

7. Iznad papira u kolutu postavite vodilicu papira, čime ćete razdvojiti ispisani od neiskorištenog dijela. Rubne vodilice pomaknite na sredinu vodilice papira.

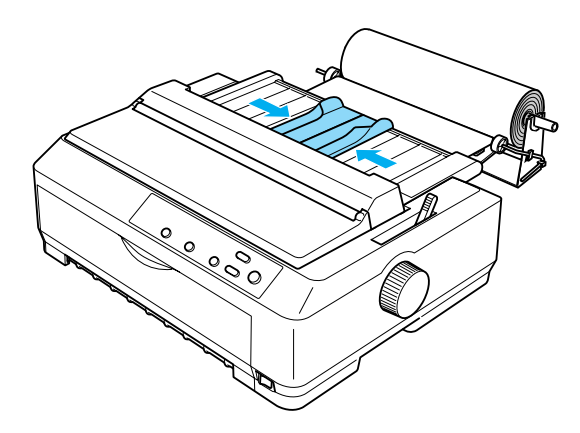

Pisač je spreman za ispis. Nakon dovršetka ispisa pomaknite papir pritiskom gumba LF/FF; nakon toga ga otkinite na rubu za otkidanje mehanizma za ulaganje (povucite ga prema sebi kako biste ga pravilno otkinuli).

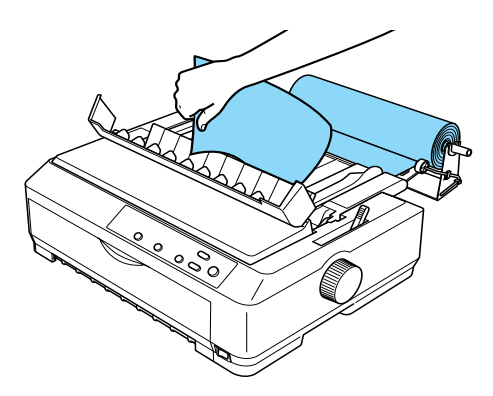

## *Vađenje papira u kolutu*

Papir u kolutu ne može se izvući unatrag. Možete ga skinuti tako da izvadite vodilicu papira, papir u kolutu odrežete iza mjesta ulaza u pisač, a zatim preostali papir izvučete pritiskom gumba Load/Eject (Uvlačenje/izvlačenje).

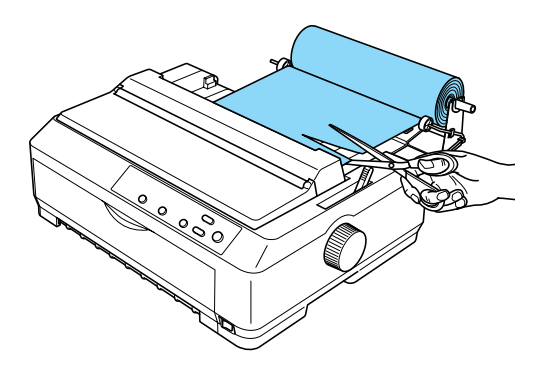

## *Dodatni mehanizam za ulaganje*

Možete ugraditi dodatni mehanizam za ulaganje (C80020✽ za pisač FX-890, odnosno C80021✽ za pisač FX-2190) i istodobno koristiti oba mehanizma.

Istodobnim korištenjem dva mehanizama za ulaganje smanjuje se mogućnost zaglavljivanja papira i poboljšava ulaganje beskonačnog papira.

Pojedinosti o ugradnji dodatnog mehanizma za ulaganje pogledajte u dijelu ["Korištenje dva mehanizma u kombinaciji uguravanja/uvla](#page-51-0)čenja" [na str. 52.](#page-51-0)
# *Komunikacijska kartica*

<span id="page-216-0"></span>Korištenjem dodatne komunikacijske kartice možete nadopuniti ugrađeno paralelno sučelje pisača. Dolje navedene EPSON-ove komunikacijske kartice kompatibilne su s ovim pisačem. (Neka sučelja nisu dostupna u svim državama.)

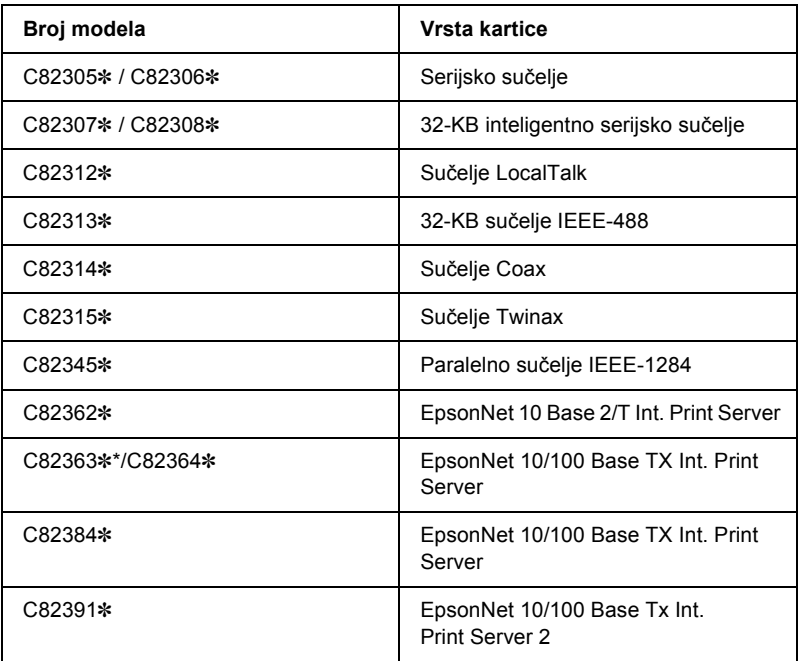

Zvjezdica (✽) zamjenjuje posljednju znamenku, koja ovisi o državi korištenja.

\* Prilikom korištenja komunikacijske kartice Ethernet C82363✽, na karticu je potrebno priključiti dodatni komunikacijski adapter (C82525✽).

Ako niste sigurni je li vam potrebno dodatno sučelje ili želite li detaljnije saznati o sučeljima, obratite se prodavaču opreme.

# *Ugradnja komunikacijske kartice*

<span id="page-217-0"></span>Postupak ugradnje dodatne komunikacijske kartice:

- 1. Provjerite je li pisač isključen. Iz pisača iskopčajte kabel za napajanje i priključni kabel.
- 2. Odvijte vijke na zaštitnoj pločici na stražnjoj strani pisača i skinite pločicu.

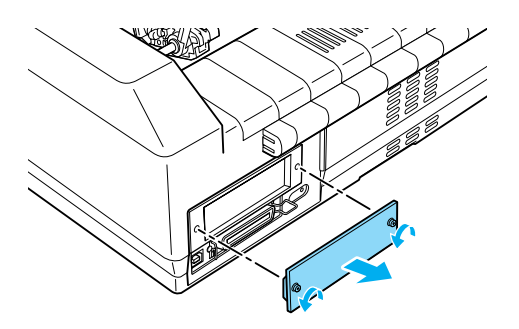

3. Uvucite komunikacijsku karticu kroz utore s obje strane komunikacijskog odjeljka. Čvrsto pritisnite karticu kako bi priključnice na stražnjoj strani kartice u potpunosti bile uvučene u unutarnji utor. Nakon toga stegnite vijke.

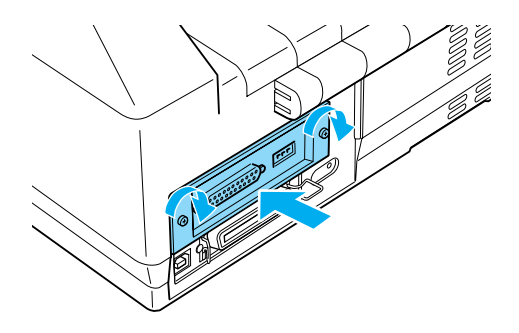

#### *Napomena:*

*Zaštitnu pločicu spremite na sigurno mjesto; bit će vam potrebna ako kasnije izvadite komunikacijsku karticu.*

Komunikacijsku karticu izvadite obrnutim postupkom.

# *Poslužitelj pisača*

Ovaj pisač može poslužiti kao mrežni pisač ako u paralelni komunikacijski priključak ugradite poslužitelj pisača. Upute o ugradnji i korištenju pogledajte u Administrativnom priručniku, priloženom uz tu dodatnu opremu.

Mogu se koristiti sljedeći poslužitelji pisača:

- ❏ EpsonNet 10 Base 2/T Int. Print Server (C82362✽)
- ❏ EpsonNet 10/100 Base Tx Int. Print Server (C82363✽\*/C82364✽)
- ❏ EpsonNet 10/100 Base Tx Int. Print Server (C82384✽)
- ❏ EpsonNet 10/100 Base Int. Print Server 2 (C82391✽)
- ❏ EpsonNet 802, 11b Wireless Ext.Print Server\*\*

\*Za korištenje ovog poslužitelja, potrebno je priključiti dodatni komunikacijski adapter (C82525<del>\*</del>).

\*\*Dostupnost ove dodatne opreme ovisi o regiji.

# *Dodatak A Informacije o pisaču*

# *Dijelovi pisača*

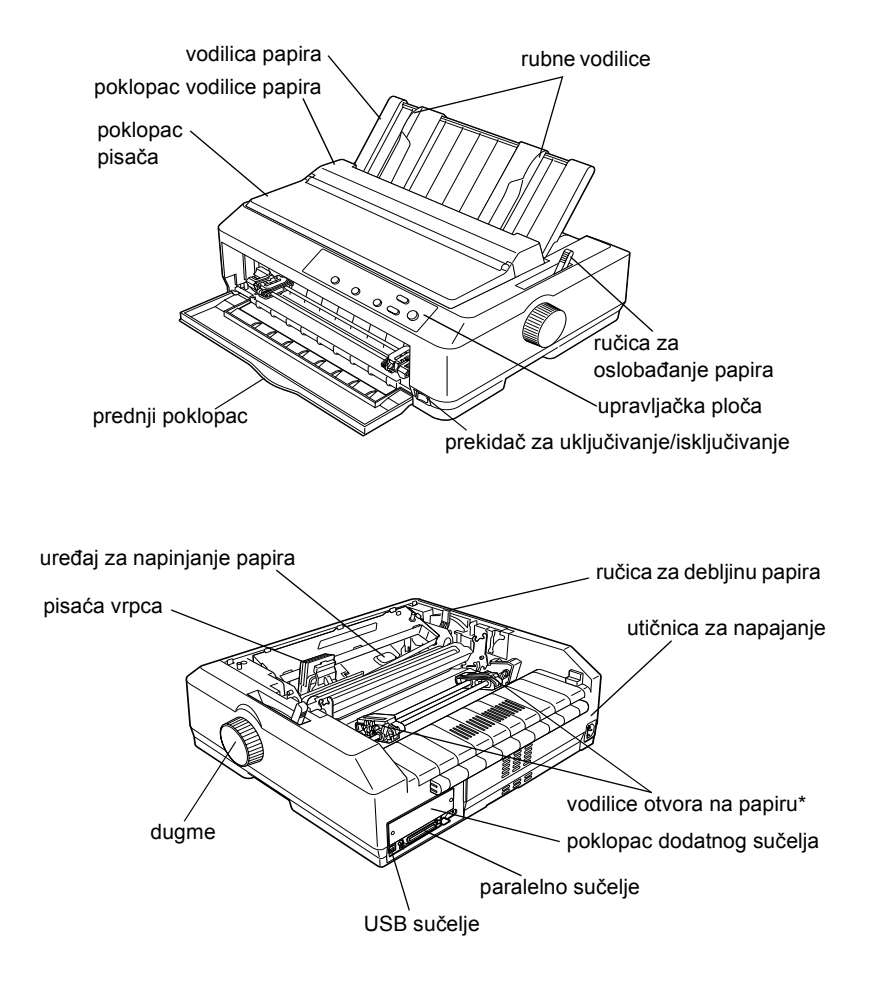

\* dijelovi mehanizma za ulaganje

# *Karakteristike pisača*

# *Mehaničke*

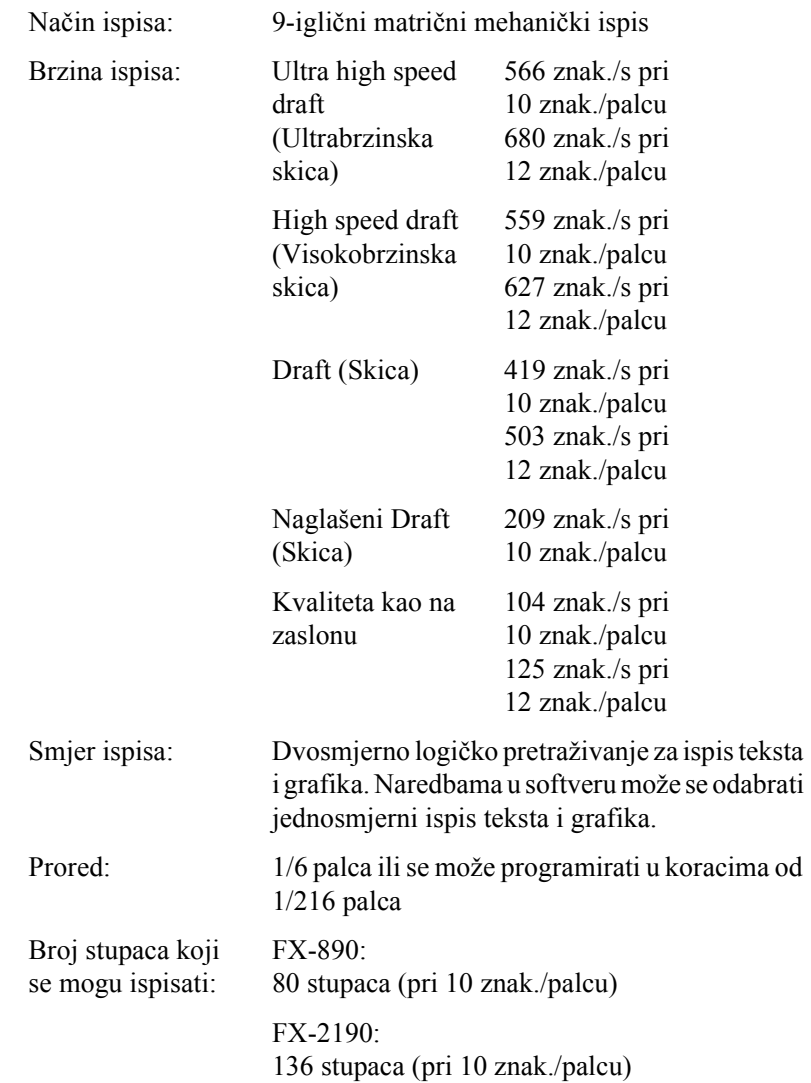

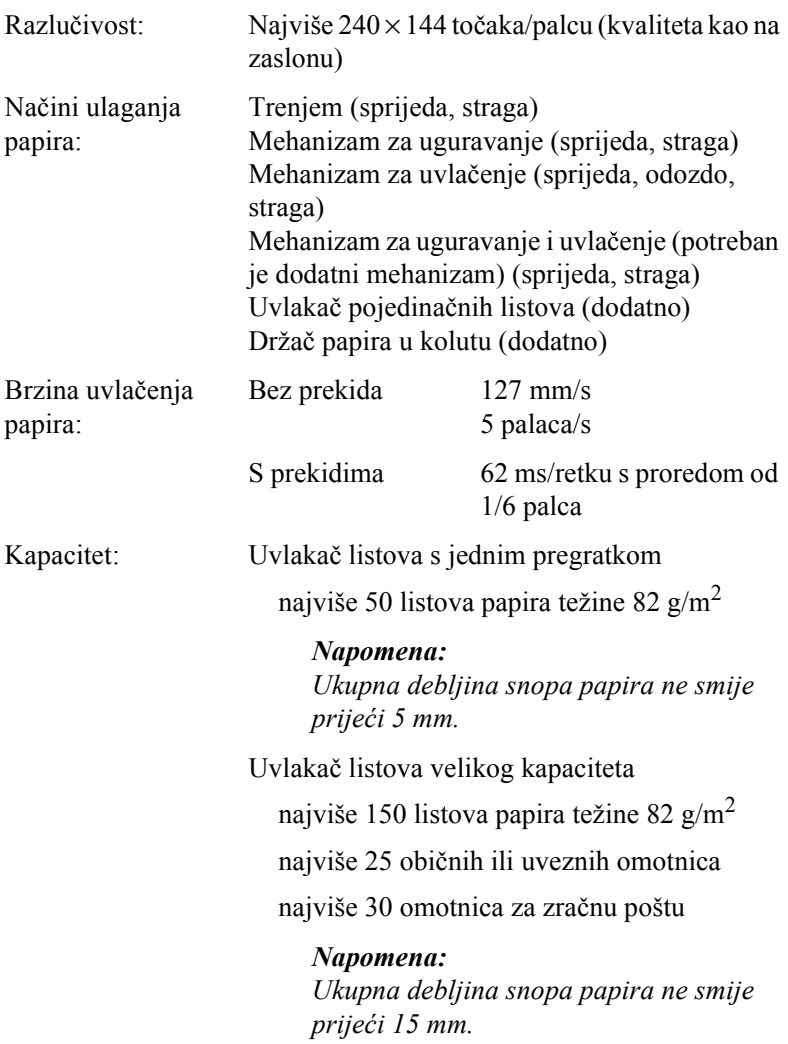

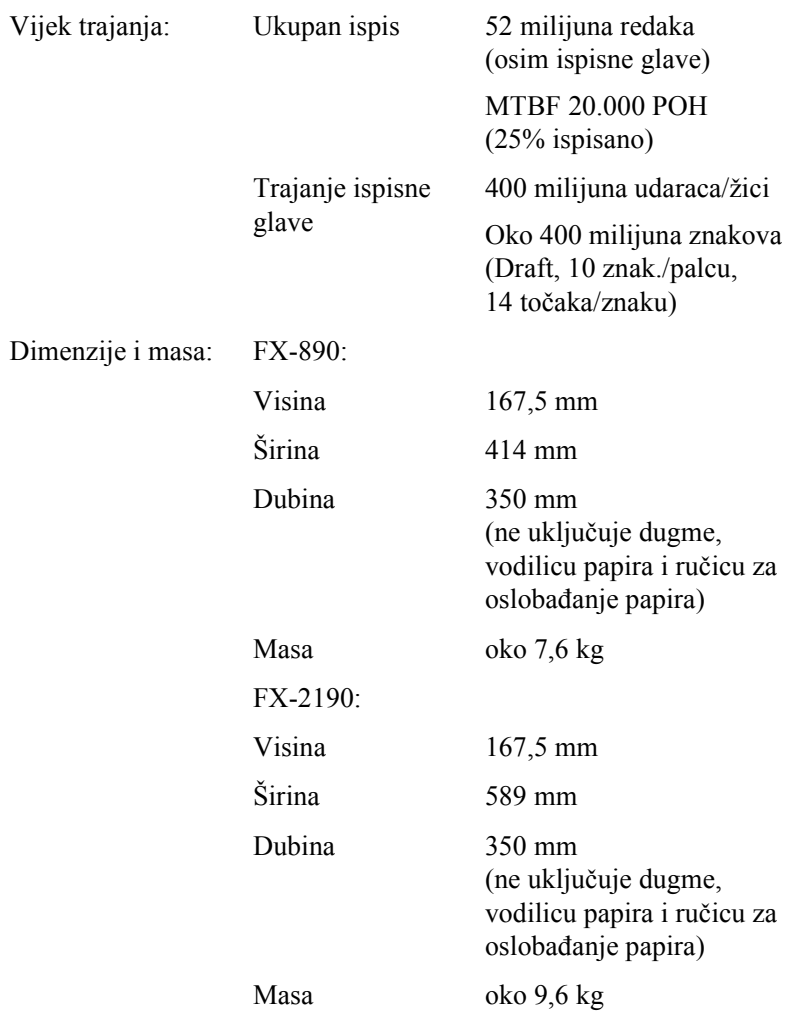

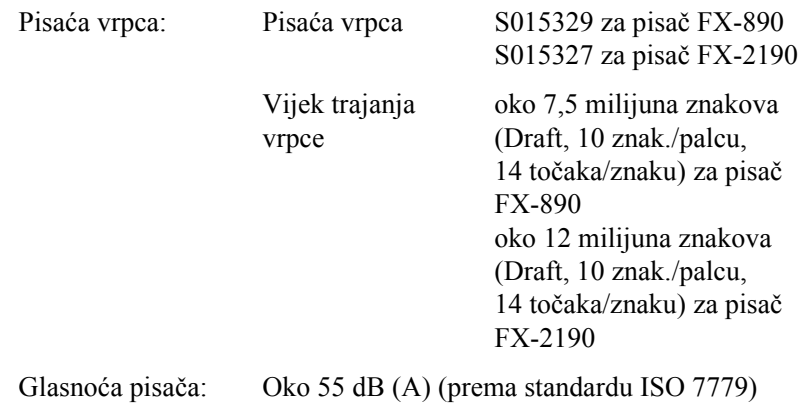

# *Elektroničke*

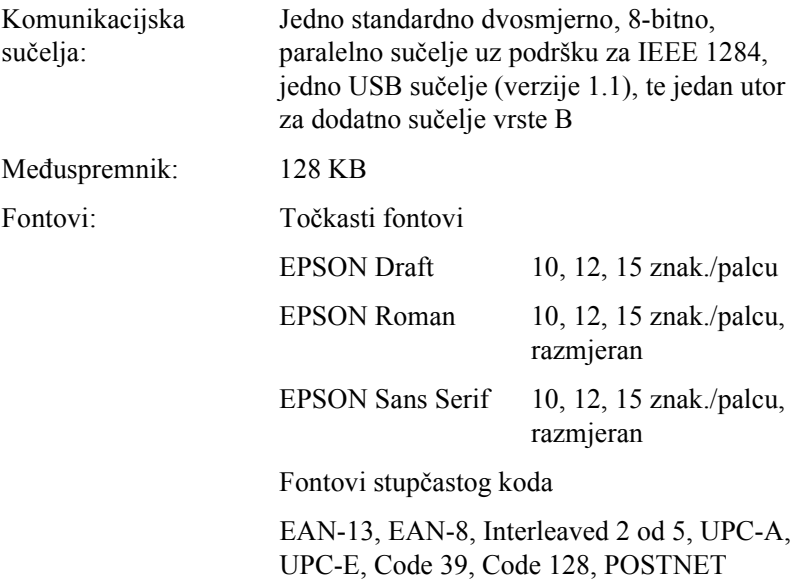

Tablice znakova: Standardne

Jedna tablica kurziva i 12 grafičkih tablica znakova:

Tablica kurziva, PC 437 (SAD, standardna europska), PC 850 (višejezična), PC 860 (portugalska), PC 861 (islandska), PC 865 (nordijska), PC 863 (kanadska-francuska), BRASCII, Abicomp, ISO Latin 1, Roman 8, PC 858, ISO 8859-15

Proširene

Jedna tablica kurziva i 38 grafičkih tablica znakova:

Tablica kurziva, PC 437 (SAD, standardna europska), PC 850 (višejezična), PC 860 (portugalska), PC 861 (islandska), PC 865 (nordijska), PC 863 (kanadska-francuska), BRASCII, Abicomp, ISO Latin 1, Roman 8, PC 858, ISO 8859-15, PC 437 grčka, PC 852 (istočnoeuropska), PC 853 (turska), PC 855 (ćirilična), PC 857 (turska), PC 866 (ruska), PC 869 (grčka), MAZOWIA (Poljska), Code MJK (češko-slovačka), ISO 8859-7 (latinična/grčka), ISO Latin 1T (turska), Bulgaria (bugarska), PC 774 (LST 1283: 1993), Estonia (estonska), PC 771 (litvanska), ISO 8859-2, PC 866 LAT. (latvijska), PC 866 UKR (ukrajinska), PC APTEC (arapska), PC 708 (arapska), PC 720 (arapska), PC AR 864 (arapska), PC437 Slovenia, PC MC, PC1250, PC1251

Skupovi znakova: 13 međunarodnih skupova znakova:

SAD, Francuska, Njemačka, Velika Britanija, Danska I, Švedska, Italija, Španjolska I, Japan, Norveška, Danska II, Španjolska II, Srednja Amerika

# *Električne*

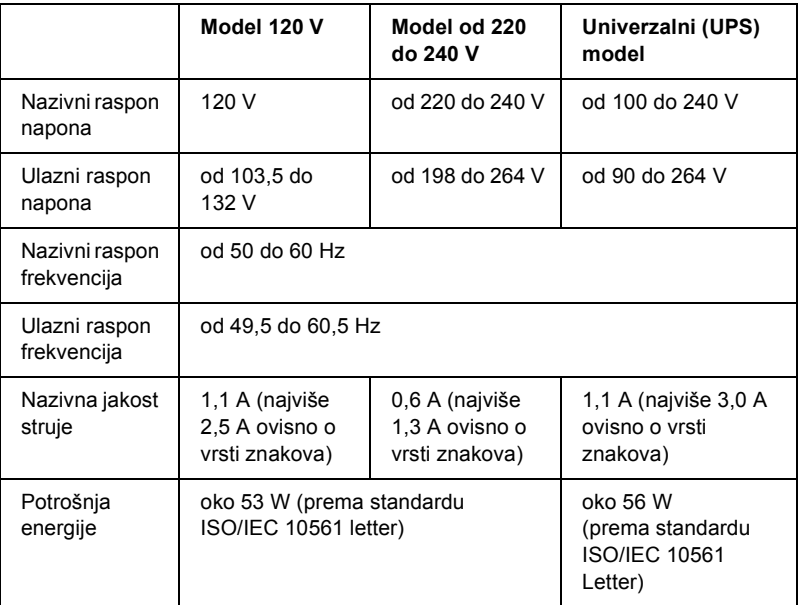

<span id="page-226-0"></span>Pisač je namijenjen i za korištenje sa sustavima za napajanje informatičke opreme čiji je međufazni napon između 220 i 240 V.

#### *Napomena:*

*Ispravan napon naznačen je na naljepnici koja se nalazi na stražnjoj strani pisača.*

# *Radni uvjeti*

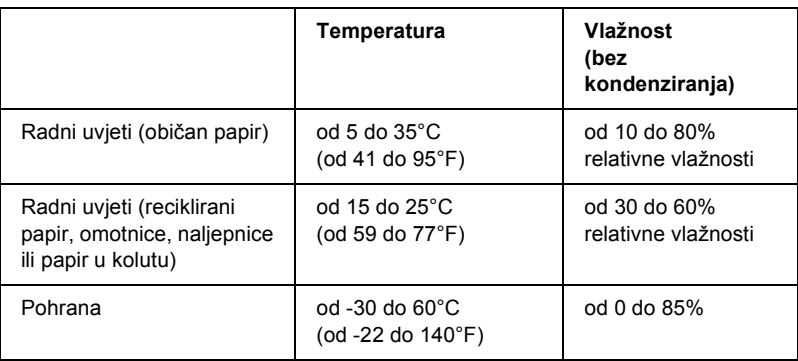

# *Papir*

### *Napomena:*

❏ *Reciklirani papir, višedijelni papir, naljepnice, omotnice i papir u kolutu koristite samo unutar dolje navedenog raspona temperatura i vlažnosti.*

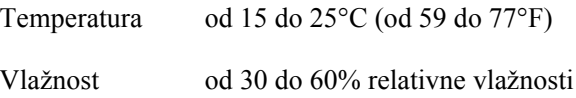

❏ *Nemojte ulagati naborani, presavijeni ili zgužvani papir.*

<span id="page-228-0"></span>Pojedinačni listovi:

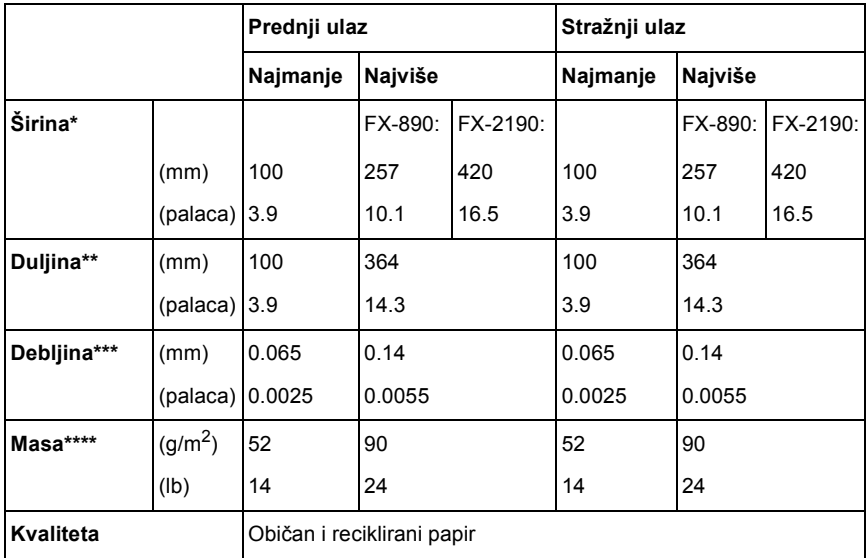

\* Od 182 do 216 mm za dodatni uvlakač pojedinačnih listova za pisač FX-890. Od 182 do 420 mm za dodatni uvlakač pojedinačnih listova za pisač FX-2190.

\*\* Od 210 do 364 mm za dodatni uvlakač pojedinačnih listova.

\*\*\*Od 0,07 do 0,14 mm za dodatni uvlakač pojedinačnih listova.

\*\*\*\*Od 64 do 90 g/m<sup>2</sup> za dodatni uvlakač pojedinačnih listova.

Višedijelni obrasci u pojedinačnim listovima (samo za dodatnu prednju vodilicu listova ili papira):

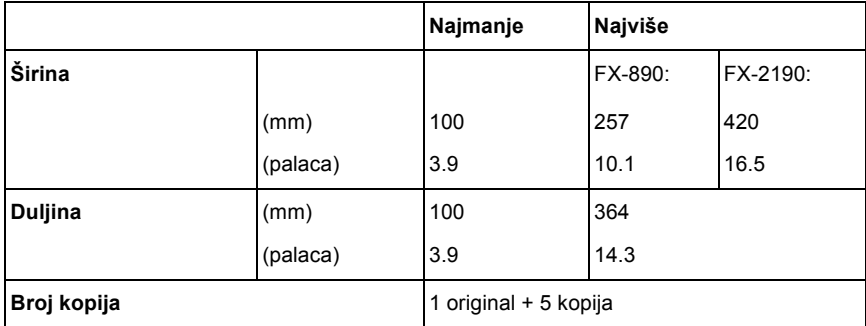

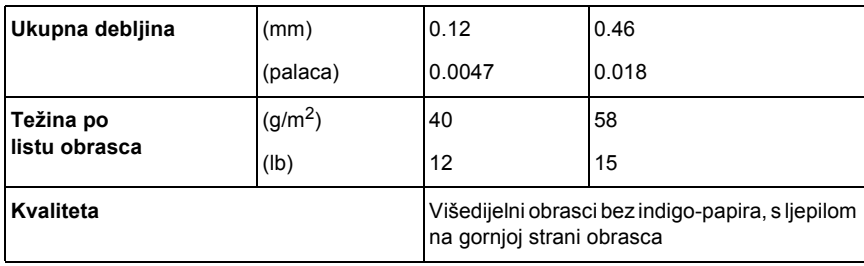

Kartice:

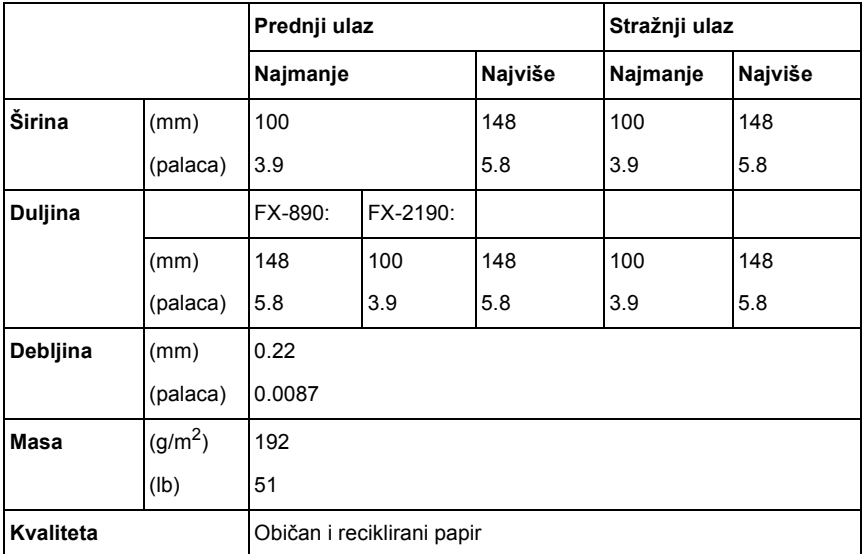

Beskonačan papir (običan i višedijelni):

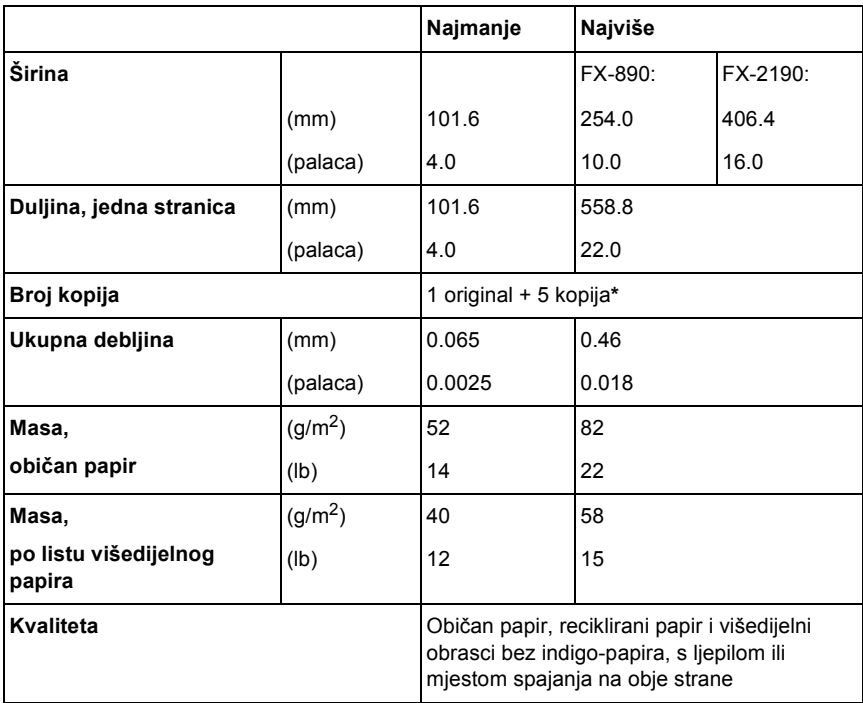

\* Ako je ugrađen mehanizam za uvlačenje sprijeda ili odozdo, te pod uobičajenim uvjetima, može se koristiti 7 kopija (1 original + 6 kopija).

#### *Napomena:*

- ❏ *U stražnji ulaz nemojte ulagati debeli papir, primjerice višedijelne obrasce od pet ili šest dijelova.*
- ❏ *Omjer odrezane/neodrezane duljine papira na perforaciji treba biti između 3:1 i 5:1.*
- ❏ *Debljina ispruženog dijela s perforacijom treba biti najviše 1 mm.*
- ❏ *Perforacija između stranica ne smije se protezati skroz do rubova papira. Neodrezana duljina na rubovima treba biti najviše 1 mm.*
- ❏ *Vodoravne i okomite perforacije ne smiju se križati.*

Naljepnice na beskonačnom papiru (samo kroz prednji i donji otvor):

## *Napomena:*

*Papir s naljepnicama mora biti isključivo u obliku beskonačnog papira.*

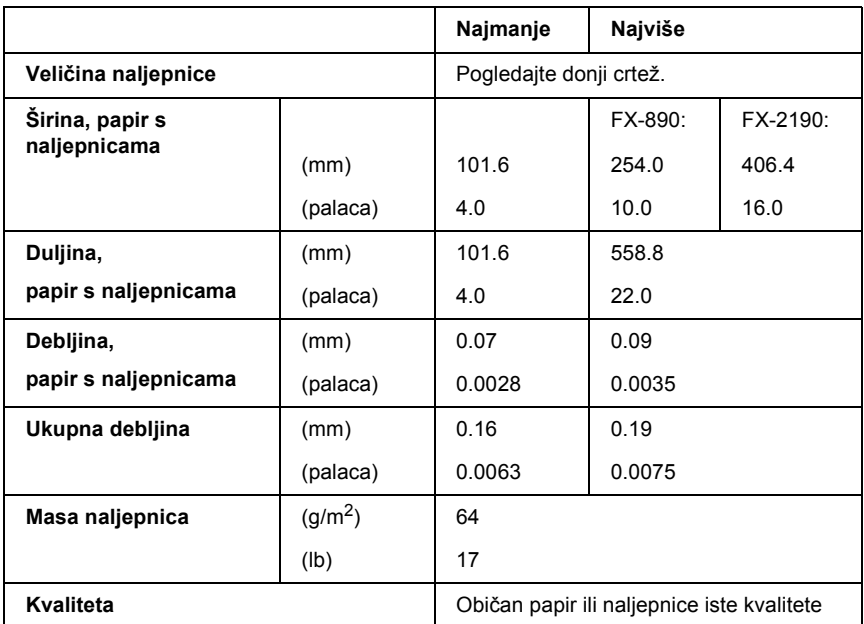

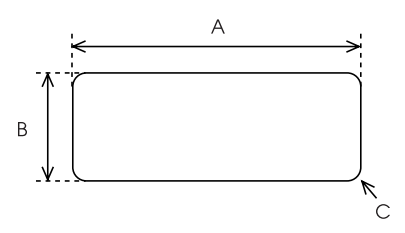

- A. najmanje 63,5 mm
- B. najmanje 23,8 mm
- C. kutni promjer najmanje 2,5 mm

Omotnice (samo kroz stražnji otvor):

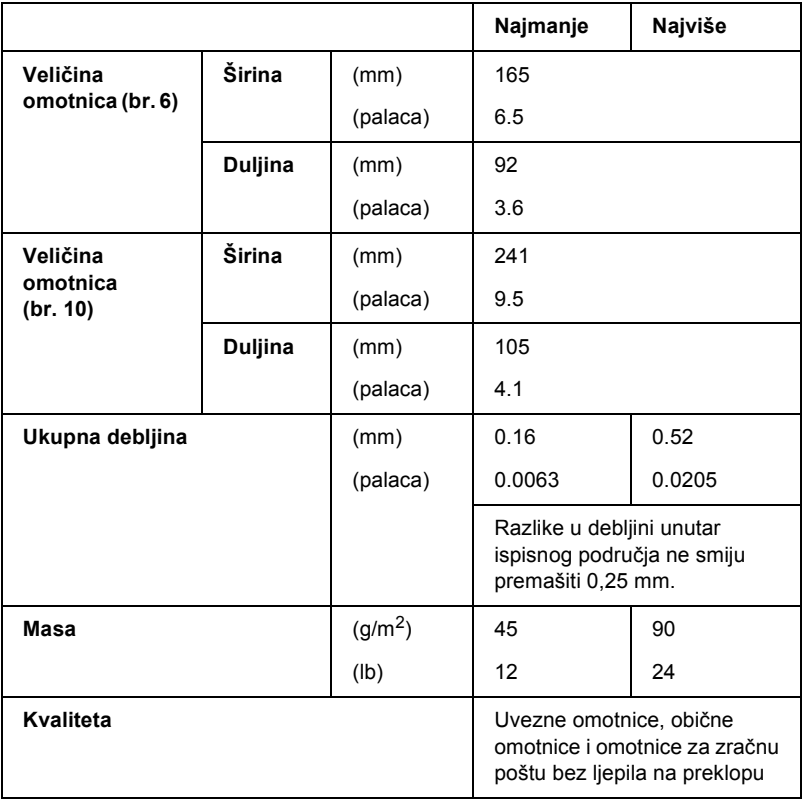

Papir u kolutu (samo kroz stražnji otvor s dodatnim držačem koluta):

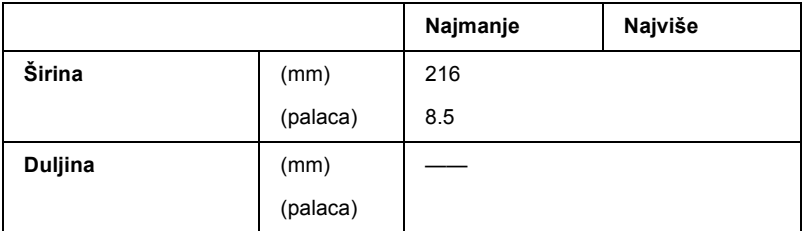

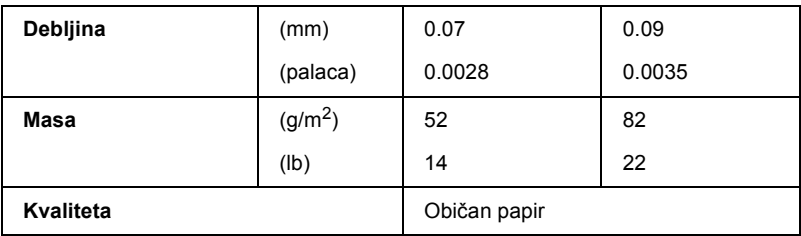

## *Ispisno područje*

## <span id="page-233-0"></span>Pojedinačni listovi

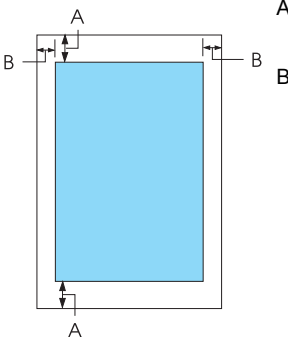

A Gornja i donja margina moraju iznositi najmanje 4,2 mm.

B FX-890:

Lijeva i desna margina moraju iznositi najmanje 3 mm.

Širina ispisnog područja može biti najviše 203,2 mm. Za papir širi od 209,2 mm, bočne se margine mogu povećati prema širini papira.

FX-2190:

Lijeva i desna margina moraju iznositi najmanje 3 mm.

Širina ispisnog područja može biti najviše 345,44 mm. Za papir širi od 351,44 mm, bočne se margine mogu povećati prema širini papira.

#### Beskonačan papir

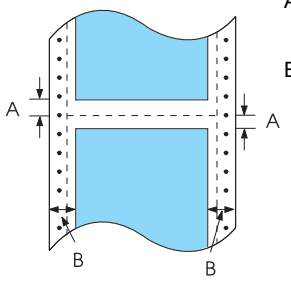

- A Gornja i donja margina (iznad i ispod perforacije) moraju iznositi najmanje 4,2 mm.
- B FX-890:

Lijeva i desna margina moraju iznositi najmanje 13 mm.

Širina ispisnog područja može biti najviše 203,2 mm. Za papir širi od 229,2 mm, bočne se margine mogu povećati prema širini papira.

#### FX-2190:

Lijeva i desna margina moraju iznositi najmanje 13 mm.

Širina ispisnog područja može biti najviše 351,8 mm. Za papir širi od 377,8 mm, bočne se margine mogu povećati prema širini papira.

#### **Omotnice**

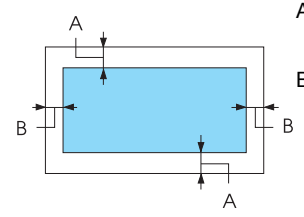

A Gornja i donja margina moraju iznositi najmanje 4,2 mm.

B Lijeva i desna margina moraju iznositi najmanje 3 mm.

Papir u kolutu

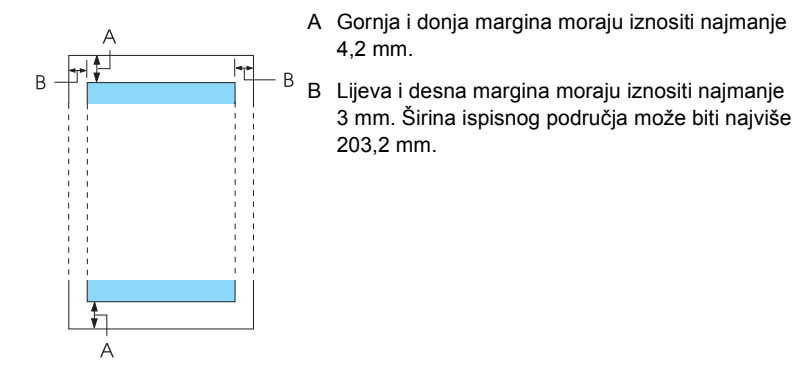

# *Popisi naredbi*

<span id="page-235-0"></span>Ovaj pisač podržava sljedeće kontrolne kodove EPSON ESC/P, kao i emulacijske kontrolne kodove IBM PPDS.

Detaljnije informacije o naredbama možete saznati od EPSON-ove službe za pomoć korisnicima. Za pojedinosti pogledajte dio ["Služba za](#page-165-0)  pomoć [korisnicima" na str. 166](#page-165-0).

# *Kontrolni kodovi EPSON ESC/P*

Odabirom pisača koji podržava kodove EPSON ESC/P u softverskom programu bit će moguće koristiti napredne fontove i grafike.

Opći rad:

ESC @, ESC U, ESC EM

Uvlačenje papira:

FF, LF, ESC 0, ESC 2, ESC 3, ESC 1, ESC A, CR

Oblik stranice:

ESC (C, ESC C, ESC C 0, ESC Q, ESC l, ESC (c, ESC N, ESC O, ESC (U

Kretanje položaja ispisa:

ESC \$, ESC \, ESC D, HT, ESC B, VT, ESC J

Odabir fonta:

ESC k, ESC x, ESC y, ESC P, ESC M, ESC g, ESC p, ESC 4, ESC 5, ESC E, ESC F, ESC !

Poboljšanje fonta:

ESC W, DC4, SO, DC2, SI, ESC w, ESC G, ESC H, ESC T, ESC S, ESC -

Razmak:

ESC Space

Upravljanje znakovima:

ESC t, ESC ( t, ESC R, ESC %, ESC &, ESC :, ESC 6, ESC 7, ESC I Točkasta slika:

ESC K, ESC L, ESC Y, ESC Z, ESC ^, ESC \*

Stupčasti kod:

ESC ( B

# *Kontrolni kodovi emulacije IBM PPDS*

Ovaj pisač emulira IBM Proprinter koristeći donje naredbe.

Opći rad:

NUL, DC3, ESC j, BEL, CAN, DC1, ESC Q, ESC [ K, ESC U, ESC [ F Uvlačenje papira:

FF, LF, ESC 5, ESC A, ESC 0, ESC 1, ESC 2, ESC 3, CR, ESC ]

Oblik stranice:

ESC C, ESC C0, ESC X, ESC N, ESC O, ESC 4

Kretanje položaja ispisa:

ESC d, ESC R, ESC D, HT, ESC B, VT, ESC J

Odabir fonta:

DC2, ESC P, ESC :, ESC E, ESC F, ESC I, ESC [d, ESC [I

Poboljšanje fonta:

DC4, SO, ESC SO, ESC W, ESC [ @, SI, ESC SI, ESC G, ESC H, ESC T, ESC S, ESC -, ESC

Razmak:

BS, SP

Upravljanje znakovima:

ESC 6, ESC 7, ESC  $\lceil$  T, ESC  $\land$ , ESC  $\lor$ 

Točkasta slika:

ESC K, ESC L, ESC Y, ESC Z

Stupčasti kod:

ESC [f, ESC [p

Preuzimanje:

 $\text{ESC} = (\text{same u staniu skice})$ 

# *Standardi i odobrenja*

## <span id="page-238-0"></span>Američki model:

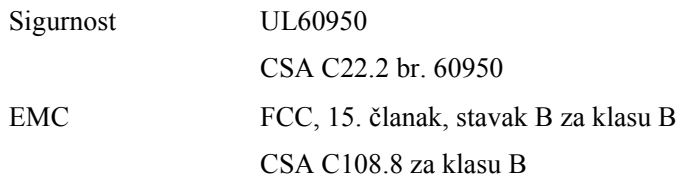

Europski model:

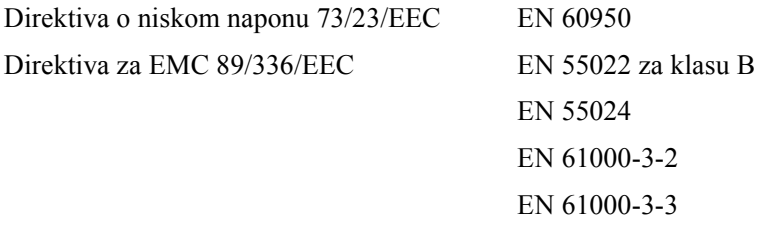

Univerzalni (UPS) model:

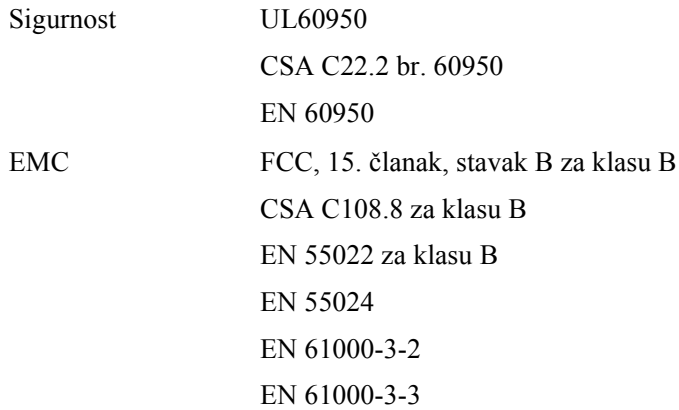

Australski model:

EMC AS/NZS 3548 za klasu B

# *Čišćenje pisača*

Kako bi pisač mogao raditi bez problema, potrebno ga je nekoliko puta godišnje temeljito očistiti.

Postupak čišćenja pisača:

- 1. Izvadite papir uložen u pisač i isključite ga.
- 2. Skinite vodilicu papira. Ako je ugrađen dodatni uvlakač pojedinačnih listova, skinite ga.
- 3. Mekom četkicom pažljivo očistite naslage prašine i prljavštine na vanjskom kućištu i vodilici papira.
- 4. Ako su vanjsko kućište i vodilica papira i dalje prljavi ili prašnjavi, očistite ih mekom i čistom krpom navlaženom u blagu otopinu deterdženta. Poklopac pisača i prednji poklopac neka ostanu zatvoreni kako voda ne bi ušla u pisač.

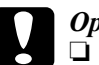

c*Oprez:* ❏ *Za čišćenje pisača nemojte koristiti alkohol ili razrjeđivače; te kemikalije mogu oštetiti unutarnje i vanjske dijelove pisača.*

- ❏ *Pripazite da voda ne dospije do mehanizma unutar pisača ili na elektroničke dijelove.*
- ❏ *Nemojte koristiti tvrdu ili oštru četkicu.*

U unutrašnjost pisača nemojte raspršivati sredstva za podmazivanje; neprikladna maziva mogu oštetiti mehanizam unutar pisača. Smatrate li da je podmazivanje potrebno, obratite se prodavaču EPSON-ove opreme.

# *Transport pisača*

Trebate li pisač transportirati na veću udaljenost, pažljivo ga zapakirajte u originalno pakiranje i kutiju.

Postupak pakiranja pisača u originalno pakiranje:

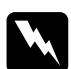

w*Upozorenje: Prije vađenja pisaće vrpce rukom morate pomaknuti ispisnu glavu. Ako ste upravo koristili pisač, ispisna je glava vjerojatno zagrijana; ostavite neka se ohladi nekoliko minuta.*

- 1. Izvadite papir uložen u pisač. Provjerite je li pisač isključen.
- 2. Iskopčajte kabel za napajanje iz električne utičnice, a zatim iskopčajte priključni kabel iz pisača. Ako je ugrađen dodatni uvlakač pojedinačnih listova, skinite ga.
- 3. Skinite vodilicu papira. Ako je ugrađena bilo kakva dodatna oprema, skinite je i zapakirajte u njihovo originalno pakiranje.
- 4. Provjerite da ispisna glava nije zagrijana. Nakon toga izvadite pisaću vrpcu, prema uputama iz dijela "Sastavljanje pisača" u *Instalacijskome priručniku*.
- 5. Provjerite je li ugrađen uređaj za napinjanje papira, te je li mehanizam za ulaganje postavljen u položaj za uguravanje straga. (Upute o postupku ugradnje pogledajte u dijelu ["Ugradnja](#page-33-0)  [mehanizma u položaj uguravanja straga" na str. 34.](#page-33-0)) Provjerite i jesu li zatvoreni poklopac pisača te prednji poklopac.
- 6. Pisač, vodilicu papira, pisaću vrpcu i kabel za napajanje (ako je potrebno) zapakirajte u njihovo originalno pakiranje i stavite ih u originalnu kutiju pisača.

# *Rječnik*

#### *automatsko pomicanje papira unaprijed*

Kad se ova mogućnost uključi u stanju mijenjanja zadanih postavki, nakon svakog znaka za povrat valjka slijedit će znak za pomak papira unaprijed.

#### <span id="page-242-2"></span>*beskonačan papir*

Papir s otvorima na obje bočne strane koji između stranica sadrži perforacije, te dolazi u obliku presavijenog snopa. Naziva se i presavijeni papir.

#### *cpi*

Pogledajte dio *[znakova po palcu](#page-244-0)*.

#### <span id="page-242-1"></span>*dvosmjerni ispis*

Ispis u kojem ispisna glava ispisuje u oba smjera (dvosmjerno), slijeva nadesno, te zdesna nalijevo. Time se povećava brzina ispisa, ali se može smanjiti točnost okomitog poravanja. Pogledajte i dio *[jednosmjerni ispis](#page-242-0)*.

#### *ESC/P*

Kratica od EPSON Standard Code for Printers (EPSON-ov standardni kod za pisače), sustav naredbi koje računalo koristi za upravljanje pisačem. Standardan je u svim EPSON-ovim pisačima, a podržava ga većina softverskih programa za osobna računala.

#### *font*

Oblik ispisa znakova, obilježen nazivom poput Roman ili Sans Serif.

#### *funkcija mikronamještanja*

Funkcija pisača koja omogućuje točno namještanje položaja otkidanja i gornje ispisne margine.

#### *heksadecimalna provjera stanja*

Postupak rješavanja problema koji pomaže pri otkrivanju uzroka komunikacijskih problema nastalih između pisača i računala. U stanju heksadecimalne provjere stanja, pisač će ispisivati svaki znak koji primi u heksadecimalnom zapisu, kao i u kodovima ASCII tih znakova. Naziva se i provjerom primanja podataka.

#### <span id="page-242-0"></span>*jednosmjerni ispis*

Ispis u kojem ispisna glava ispisuje samo u jednom smjeru. Jednosmjerni je ispis koristan za ispis grafika, jer ostvaruje točnije okomito poravnanje. Jednosmjerni ispis možete namjestiti u stanju mijenjanja zadanih postavki pisača. Pogledajte i dio *[dvosmjerni ispis](#page-242-1)*.

#### *kontrolni znakovi*

Posebni znakovi koji služe za upravljanje funkcijama pisača i ne ispisuju se; primjerice znakovi za povrat valjka i pomicanje papira unaprijed.

#### *kvaliteta kao na zaslonu*

Način rada pisača u kojem se ispisuju fontovi poboljšane kvalitete, što povećava čitkost i izgled teksta. Ispis je sporiji. Pogledajte i dio *[skica](#page-244-1)*.

#### *matrični ispis*

Postupak ispisa u kojem je svaki znak ili simbol načinjen od niza (matrice) pojedinačnih točaka.

#### <span id="page-243-1"></span>*miješanje boja*

Postupak nijansiranja u kojem se točke ispisuju prema ranije utvrđenom postupku i tako simuliraju sjenčanje ili ton. Miješanje boja najuočljivije je kod crteža s punim bojama, kao što su dijagrami i grafikoni. Pogledajte i dio *[nijansiranje to](#page-243-0)čkama*.

#### *neutralni položaj*

Položaj beskonačnog papira dok je uložen na mehanizam za uguravanje, ali nije uvučen u pisač.

#### <span id="page-243-0"></span>*nijansiranje točkama*

Postupak prikaza slike točkama. Nijansiranje omogućuje predočavanje promjenjivih nijansi sive boje koristeći samo crne točke, odnosno golemog broja boja koristeći samo nekoliko boja točaka. Pogledajte i dio *[miješanje boja](#page-243-1)*.

#### <span id="page-243-3"></span>*pejzažni ispis*

Ispis koji je bočno postavljen na stranici. Ovo usmjerenje omogućuje ispis stranice čija će širina biti veća od duljine, što je korisno za ispis proračunskih tablica. Pogledajte i dio *[portretni ispis](#page-243-2)*.

#### *položaj gornje ispisne margine*

Položaj papira koji pisač prepoznaje kao prvi redak u kojem može ispisivati. To je zadani položaj gornje margine. Položaj gornje ispisne margine možete namjestiti funkcijom mikronamještanja.

#### *položaj otkidanja*

Položaj beskonačnog papira u kojem ispisane stranice možete otkinuti na rubu za otkidanje. Funkcijom mikronamještanjem možete namjestiti položaj otkidanja tako da perforacija papira bude poravnana s rubom za otkidanje.

#### <span id="page-243-2"></span>*portretni ispis*

Ispis usmjeren uspravno na stranici (za razliku od pejzažnog, u kojem je ispis usmjeren bočno po stranici). Standardno usmjerenje za ispis pisama i dokumenata. Pogledajte i dio *[pejzažni ispis](#page-243-3)*.

#### *presavijeni papir*

Pogledajte dio *beskonač[an papir.](#page-242-2)*

#### *razlučivost*

Mjera količine pojedinosti koja može biti prikazana. Razlučivost ispisanih slika mjeri se brojem točaka po palcu.

#### *samoprovjera*

Postupak provjere rada pisača. Pokretanjem samoprovjere ispisat će se tvornički spremljeni skup znakova.

#### <span id="page-244-3"></span>*širina fonta*

Vodoravna veličina fonta, mjerena brojem znakova po palcu. Standardna veličina je 10 znakova/palcu. Pogledajte i dio *[znakova po palcu.](#page-244-0)*

#### <span id="page-244-1"></span>*skica*

Način ispisa koji pisač koristi kada kao font odaberete Draft. Font Draft koristi manje točaka po znaku, što ubrzava ispis. Pogledajte i *kvaliteta kao na zaslonu*.

#### *sučelje*

Veza između računala i pisača preko koje se pisaču prenose podaci za ispis.

#### *tablica znakova*

Skup slova, brojeva i simbola koji čine skup znakova koji se koristi u nekome jeziku.

#### *upravljački program*

Pogledajte dio *upravljač[ki program pisa](#page-244-2)ča*.

#### <span id="page-244-2"></span>*upravljački program pisača*

Softverski program koji šalje naredbe za korištenje funkcija dotičnog pisača.

#### *uvlačenje novog papira (form feed, FF)*

Gumb na upravljačkoj ploči i kontrolni znak koji povlači papir do sljedećeg položaja gornje ispisne margine.

#### *uvlačenje papira za jedan redak (line feed, LF)*

Gumb na upravljačkoj ploči i kontrolni znak koji uvlači papir za jedan redak.

#### *uvlakač pojedinačnih listova*

Uređaj koji automatski uvlači pojedinačne listove papira u pisač.

#### *zadane postavke*

Postavke koje se koriste kada se uređaj, primjerice pisač, uključi, resetira ili inicijalizira.

#### <span id="page-244-0"></span>*znakova po palcu*

Broj znakova koji mogu stati u redak teksta duljine jedan palac, što je određeno veličinom znaka. Pogledajte i dio *[širina fonta](#page-244-3)*.

# *Indeks*

## *Brojke*

[0 slash \(Precrtana 0\), 132](#page-131-0)

# *A*

[Auto CR \(carriage return\) \(Automatski](#page-131-0)  povrat valjka), 132 [Auto I/F \(interface\) wait time \(Vrijeme](#page-130-0)  čekanja automatskog rada suč[elja\), 131,](#page-130-0) [132](#page-131-0) [Auto line feed \(Automatsko pomicanje](#page-129-0)  [papira unaprijed\), 130,](#page-129-0) [132](#page-131-0) [Automatsko otkidanje, 55](#page-54-0) [Auto tear-off \(Automatsko otkidanje\), 130](#page-129-1)

## *B*

Beskonačan papir [problemi, 147](#page-146-0) promjena nač[ina rada na, 69](#page-68-0) promjena nač[ina rada sa, 67](#page-66-0) [ulaganje, 25](#page-24-0) vađ[enje, 55](#page-54-1) [Blokiranje gumbi na upravlja](#page-134-0)čkoj ploči, 135

## *D*

Deinstaliranje [softver pisa](#page-114-0)ča, 115 upravljač[ki program za USB, 117](#page-116-0) [Dijagnosticiranje problema, 139](#page-138-0) Dodatna oprema držač [papira u kolutu, 210](#page-209-0) [komunikacijska kartica, 217](#page-216-0) [prednja vodilica listova, 203](#page-202-0) [prednja vodilica papira, 203](#page-202-0) uvlakač pojedinač[nih listova, 186](#page-185-0) Dodatni upravljački programi korištenie, 97 Držač papira u kolutu [sastavljanje, 210](#page-209-1) [ugradnja, 212](#page-211-0) [Dvosmjerni ispis \(Bi-D\), 130](#page-129-2)

## *E*

Električ[ne, 227](#page-226-0) [Emulacija IBM PPDS, 130](#page-129-3) [EPSON Status Monitor 3, 75,](#page-74-0) [90,](#page-89-0) [142](#page-141-0) [namještanje postavki, 91](#page-90-0) [pristupanje, 93](#page-92-0) [ESC/P, 130](#page-129-3)

## *F*

[Funkcija mikronamještanja, 69](#page-68-1) [položaj gornje ispisne margine, 72](#page-71-0) [položaj otkidanja, 70](#page-69-0) [Funkcija otkidanja, 55](#page-54-0)

## *G*

Gumb [Font, 121](#page-120-0) [LF/FF, 121](#page-120-0) [Load/Eject \(Uvla](#page-120-0)čenje/izvlačenje), 121 [Pause \(Pauza\), 121](#page-120-0) [Pitch \(Širina fonta\), 121](#page-120-0) Tear Off/Bin [\(Otkidanje/pregradak\), 121](#page-120-0) Gumb Tear Off/Bin [\(Otkidanje/pregradak\), 121](#page-120-0)

## *H*

[Heksadecimalna provjera stanja, 144](#page-143-0)

## *I*

[I/F \(interface\) mode \(Rad dodatnog](#page-131-1)  sučelia), 132 [IBM character table \(IBM-ova tablica](#page-131-2)  znakova), 132 [Ispisno podru](#page-233-0)čje, 234

## *J*

[Jednosmjerni ispis \(Uni-d\), 132](#page-131-3)

### *K*

[Kad, 130](#page-129-0) Karakteristike popisi naredbi [Emulacija IBM PPDS, 236](#page-235-0) [ESC/P, 236](#page-235-0) [standardi i odobrenja, 239](#page-238-0) [Karakteristike papira, 229](#page-228-0) [Kartice, 66](#page-65-0) Klijenti [u sustavu Windows Me, 98 ili 95, 104](#page-103-0) [u sustavu Windows NT 4.0, 111](#page-110-0) [u sustavu Windows XP ili 2000, 107](#page-106-0) Komunikacijska kartica [ugradnja, 218](#page-217-0) [Kontaktiranje EPSON-a, 166](#page-165-1)

### *M*

[Manual feed wait time \(Vrijeme](#page-132-0) čekanja kod ručnog ulaganja), 133

#### *N*

Način ulaganja papira [odabir, 17](#page-16-0) **Naljepnice** [ulaganje, 62](#page-61-0) vađenie, 64

Namještanje [debljina papira, 23](#page-22-0) [položaj gornje ispisne margine, 72](#page-71-0) [položaj otkidanja, 70](#page-69-0)

## *O*

[Omotnice, 64](#page-63-1)

#### *P*

[Packet mode \(Slanje podataka u](#page-130-1)  paketima), 131 [Page length for tractor \(Duljina stranice](#page-128-0)  kod mehanizma za ulaganje), 129 Papir u kolutu [ulaganje, 213](#page-212-0) vađenie, 216 [Paralelno su](#page-130-2)čelje, 131 [Parallel I/F \(interface\) bidirectional mode](#page-130-3)  (Rad paralelnog dvosmjernog sučelja), 131 Pisač zajednič[ko korištenje, 94](#page-93-0) Pisaća vrpca [zamjena, 179](#page-178-0) Pojedinačni listovi [problemi, 147](#page-146-0) promjena nač[ina rada na, 67](#page-66-0) promjena nač[ina rada sa, 69](#page-68-0) [ulaganje, 57](#page-56-0) Pokazivač [pogreške, 140](#page-139-0) [Položaj za ispis, 72](#page-71-0) [Poravnanje okomitih crta, 164](#page-163-0) Poseban papir [ulaganje, 61](#page-60-0) [Postavka Buzzer \(zvu](#page-131-3)čni signal), 132 [Prednja vodilica listova, 203](#page-202-0) [Prednja vodilica papira, 203](#page-202-0) [Prekid ispisa, 114,](#page-113-0) [165](#page-164-0) [Print direction \(Smjer ispisa\), 132](#page-131-1)

## *R*

Rješavanje problema problemi s električ[nim napajanjem, 146](#page-145-0) [problemi s ispisom ili kvalitetom](#page-152-0)  ispisa, 153 [problemi s mrežom, 158](#page-157-0) [problemi s položajem ispisa, 150](#page-149-0) [problemi s ulaganjem ili uvla](#page-146-0)čenjem papira, 147 [problemi s USB-om, 159](#page-158-0) [Rubna vodilica, 31](#page-30-0) Ručica [debljina papira, 23](#page-22-0) oslobađ[anje papira, 21](#page-20-0) Ruč[ica za debljinu papira, 23](#page-22-0) Ručica za oslobađ[anje papira, 21](#page-20-0)

## *S*

[Samoprovjera, 142](#page-141-1) [Sigurnosne obavijesti, 9](#page-8-0) [Skip over perforation \(Presko](#page-128-1)či [perforaciju\), 129,](#page-128-1) [132](#page-131-1) Služba za pomoć [korisnicima, 166](#page-165-1) [Stanje namještanja dvosmjernog](#page-163-0)  sučelja, 164 [Stanje odabira fonta, 125](#page-124-0) [Status Monitor 3, 90,](#page-89-0) [142](#page-141-0)

## *T*

Tehnič[ka pomo](#page-165-1)ć, 166

## *U*

Ugradnja držač [papira u kolutu, 212](#page-211-0) [komunikacijska kartica, 218](#page-217-0) [prednja vodilica listova, 204](#page-203-0) [prednja vodilica papira, 204](#page-203-0) uvlakač pojedinač[nih listova, 187](#page-186-0) Ugrađ[eni font, 125](#page-124-0) [odabir, 125](#page-124-0)

[Ultrabrzinska skica \(USD\), 125](#page-124-0) Upravljačka ploča [gumbi i žaruljice, 121](#page-120-0) Upravljač[ki program \(pisa](#page-74-1)ča), 75 Upravljački program pisača deinstaliranie, 115 [postavke, 87](#page-86-0) pristupanje [iz sustava Windows 2000](#page-81-0)  ili NT 4.0, 82 [iz sustava Windows Me, 98 ili 95, 76](#page-75-0) USB suč[elje, 131](#page-130-2) [problemi, 159](#page-158-0) Usklađ[enost s ENERGY STARom, 14](#page-13-0) Uvlakač pojedinačnih listova [odabir hoda papira, 202](#page-201-0) sastavljanje uvlakača pojedinačnih [listova s dva pregratka, 200](#page-199-0) [ugradnja, 187](#page-186-0) [ulaganje papira, 190](#page-189-0)

## *V*

Vađenje beskonač[an papir, 55](#page-54-1) [naljepnice, 64](#page-63-0) [papir u kolutu, 216](#page-215-0) [Visokobrzinska skica \(USD\), 125](#page-124-0) Višedijelni obrasci beskonač[an papir, 61](#page-60-1) pojedinač[ni listovi, 62](#page-61-1)

## *Z*

[Zadane postavke, 127](#page-126-0) [promjena, 134](#page-133-0) [stanje mijenjanja zadanih postavki, 132](#page-131-1) Zaglavljeni papir oslobađ[anje, 163](#page-162-0) Zvučni signal oblik zvuč[nog signala, 140](#page-139-0)